# HP LaserJet P3005-serie printers Gebruikershandleiding

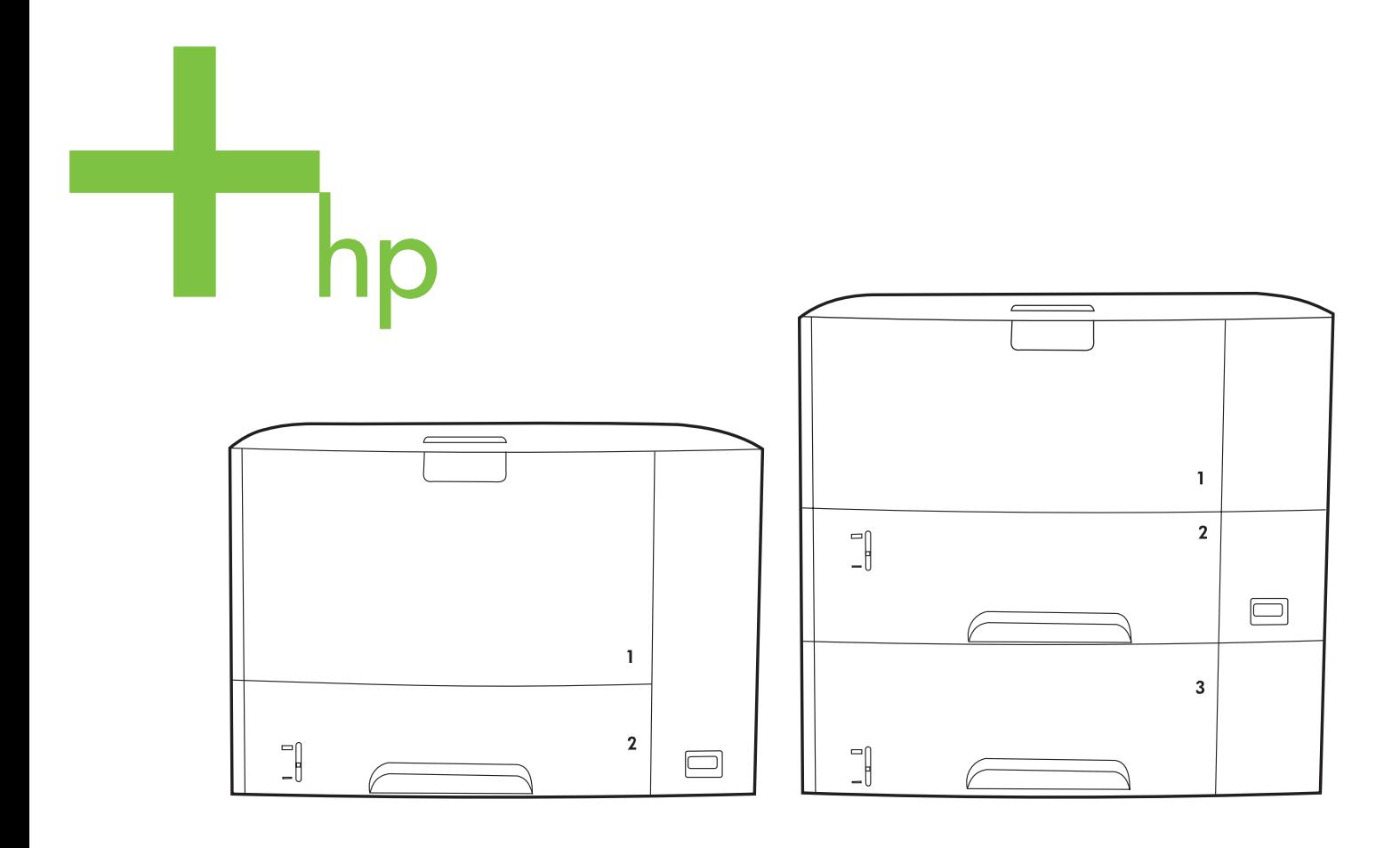

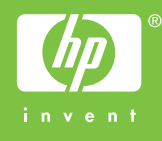

# HP LaserJet P3005-serie printers

Gebruikershandleiding

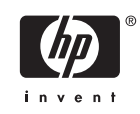

#### **Copyright en licentie**

© 2006 Copyright Hewlett-Packard Development Company, L.P.

Verveelvoudiging, bewerking en vertaling zonder voorafgaande schriftelijke toestemming zijn verboden, behalve zoals toegestaan door het auteursrecht.

De informatie in dit document kan zonder vooraankondiging worden gewijzigd.

De enige garantie voor producten en services van HP wordt uiteengezet in de garantieverklaring die bij dergelijke producten en services wordt geleverd. Niets in deze verklaring mag worden opgevat als een aanvullende garantie. HP is niet aansprakelijk voor technische of redactionele fouten of weglatingen in deze verklaring.

Onderdeelnummer: Q7812-90917

Edition 1, 10/2006

#### **Handelsmerken**

Adobe®, Acrobat® en PostScript® zijn handelsmerken van Adobe Systems Incorporated.

Linux is een in de Verenigde Staten gedeponeerd handelsmerk van Linus Torvalds.

Microsoft®, Windows® en Windows NT® zijn in de Verenigde Staten gedeponeerde handelsmerken van Microsoft Corporation.

UNIX® is een gedeponeerd handelsmerk van The Open Group.

ENERGY STAR® en het ENERGY STARlogo® zijn in de Verenigde Staten gedeponeerde handelsmerken van het Environmental Protection Agency (bureau voor milieubescherming van de overheid van de VS).

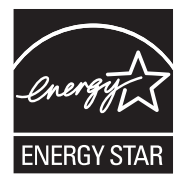

# Inhoudsopgave

### 1 Basisinformatie over het apparaat

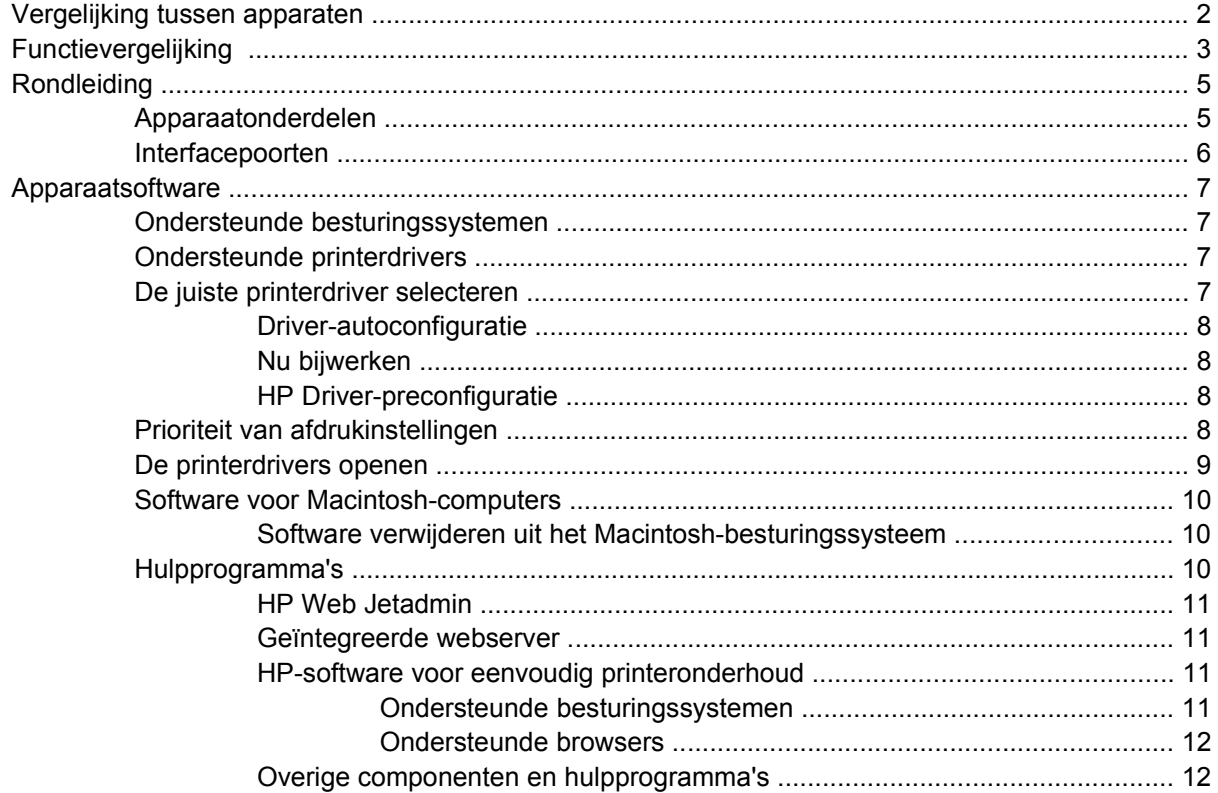

## 2 Bedieningspaneel

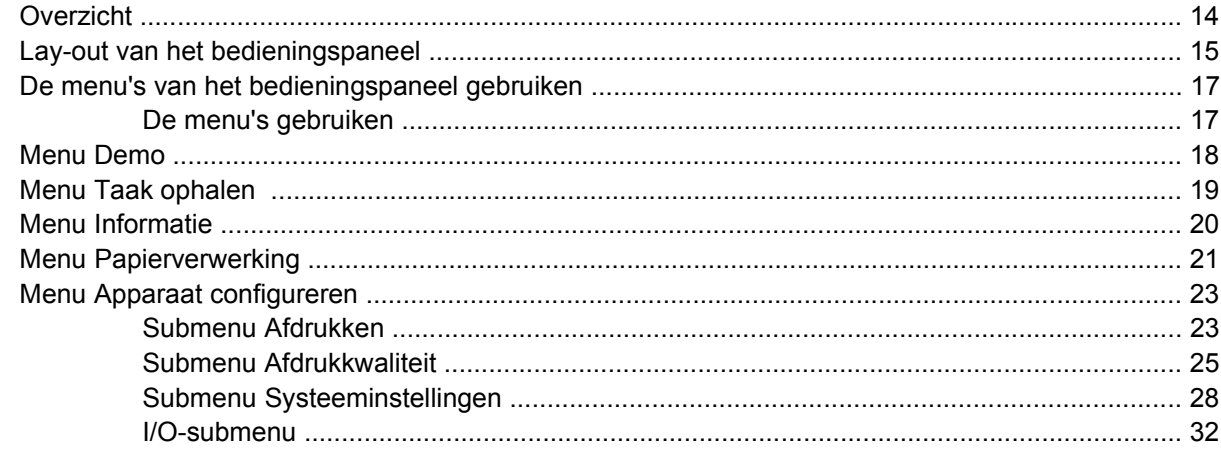

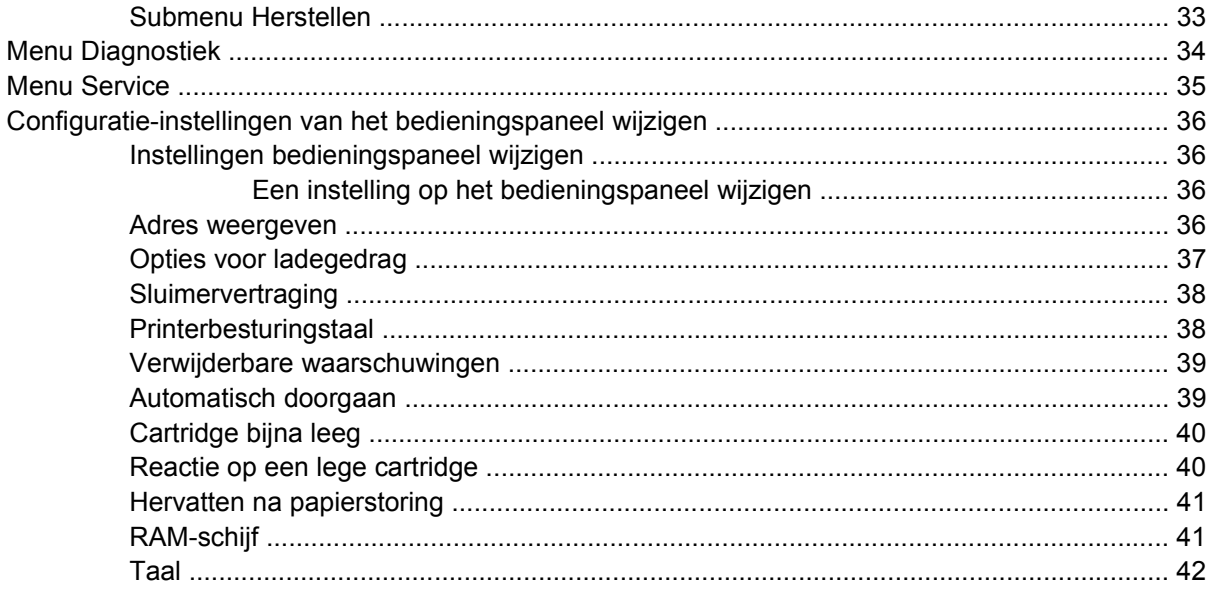

## 3 I/O-configuratie (Input/output)

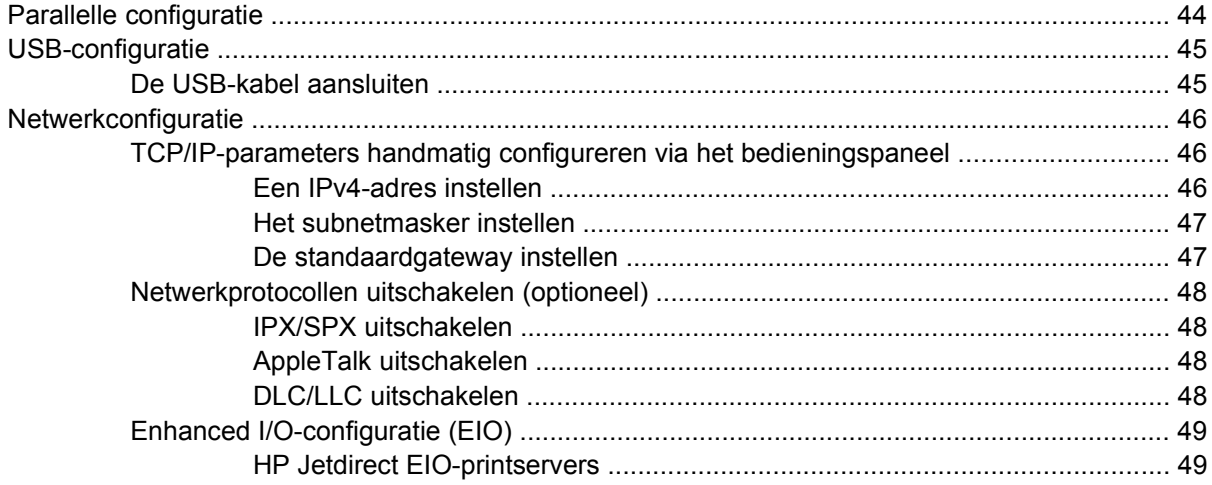

### 4 Afdrukmateriaal en laden

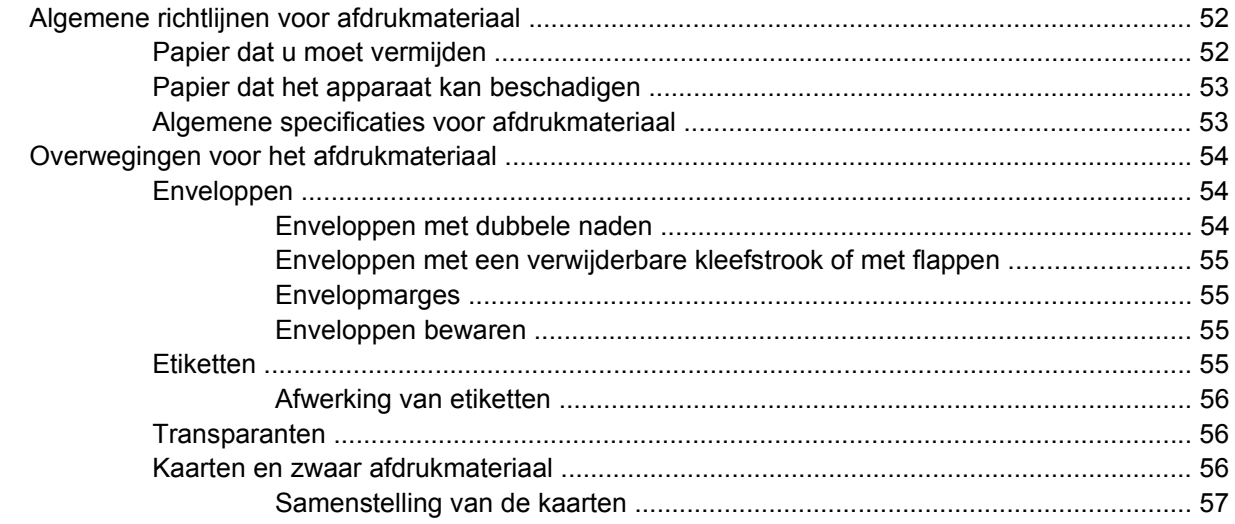

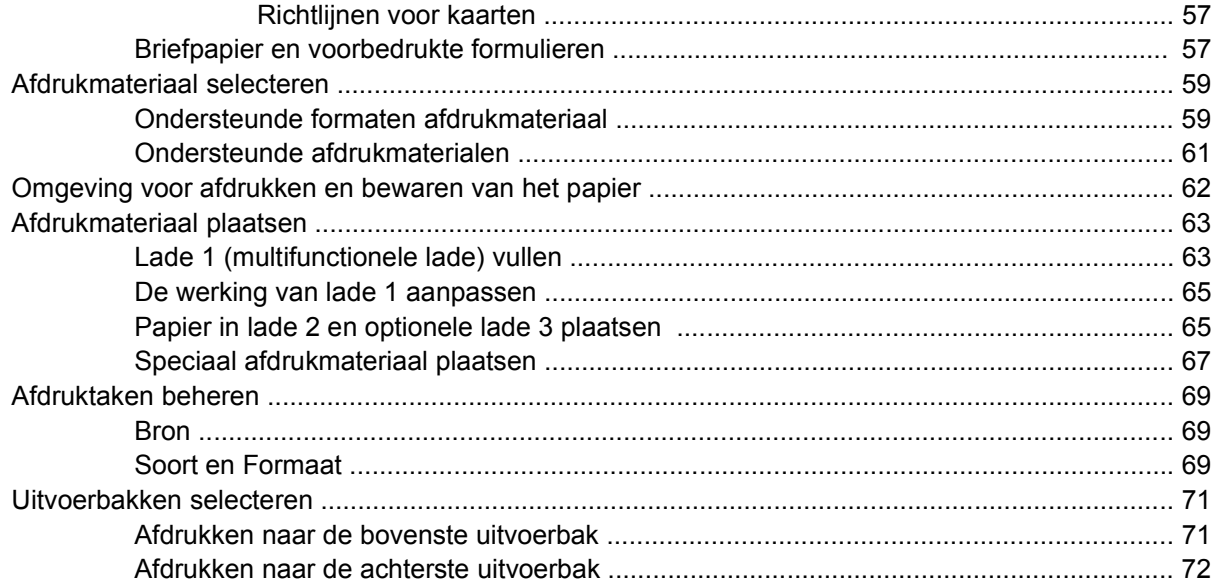

### **[5 Afdrukken](#page-84-0)**

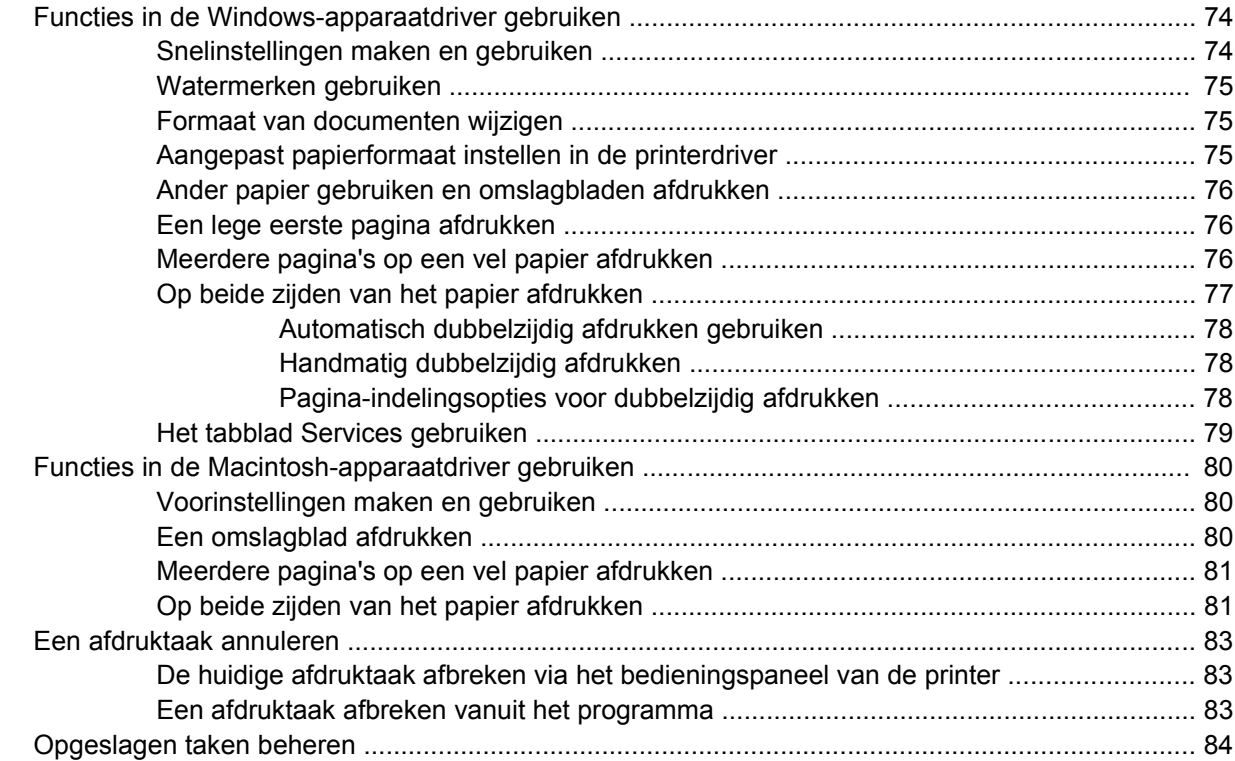

#### **[6 Het apparaat beheren en onderhouden](#page-98-0)**

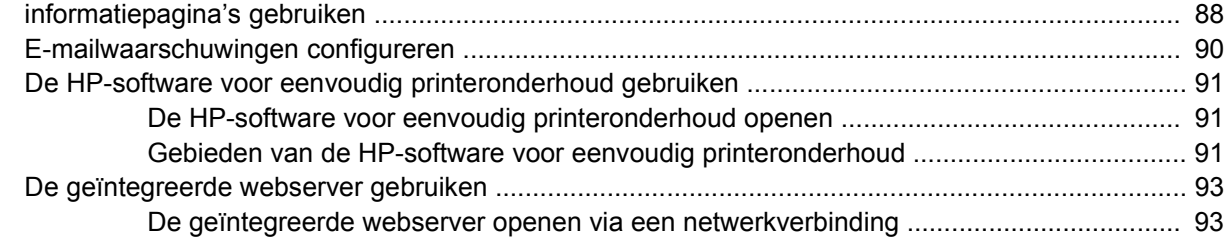

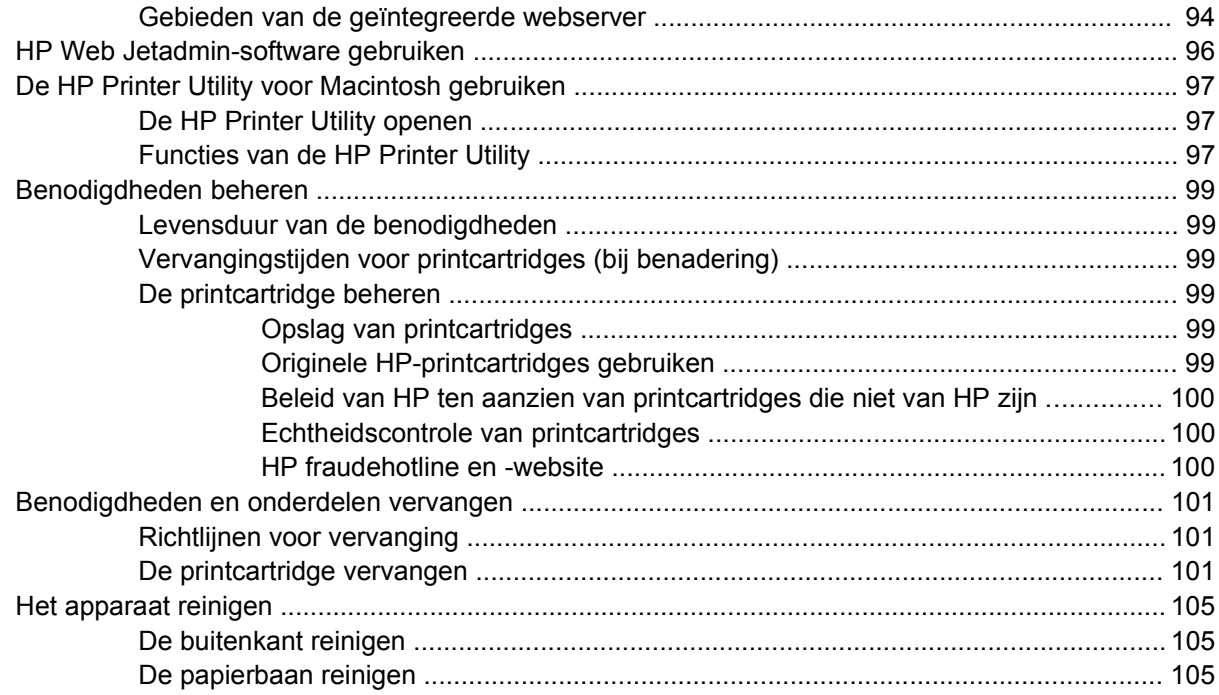

## **[7 Problemen oplossen](#page-118-0)**

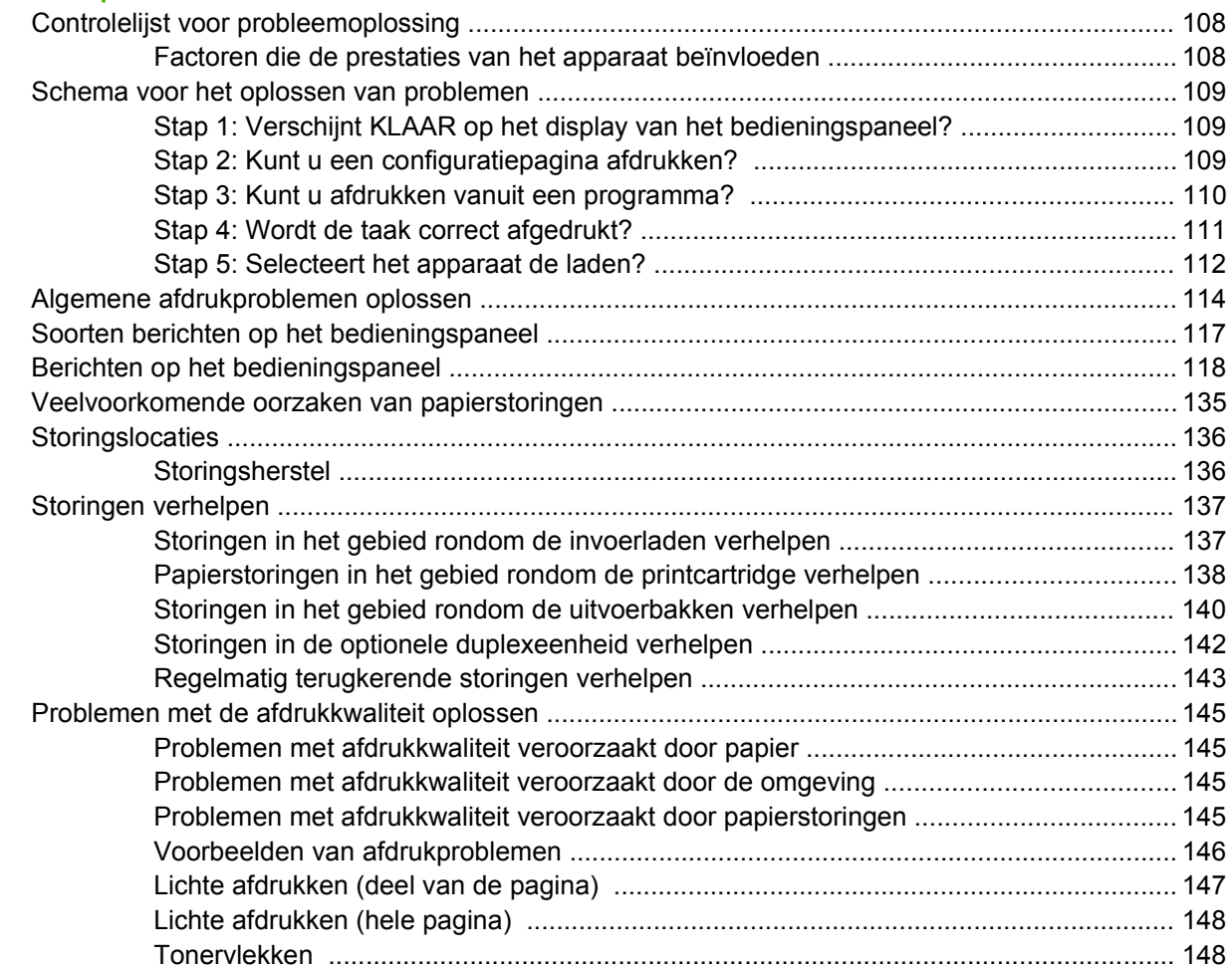

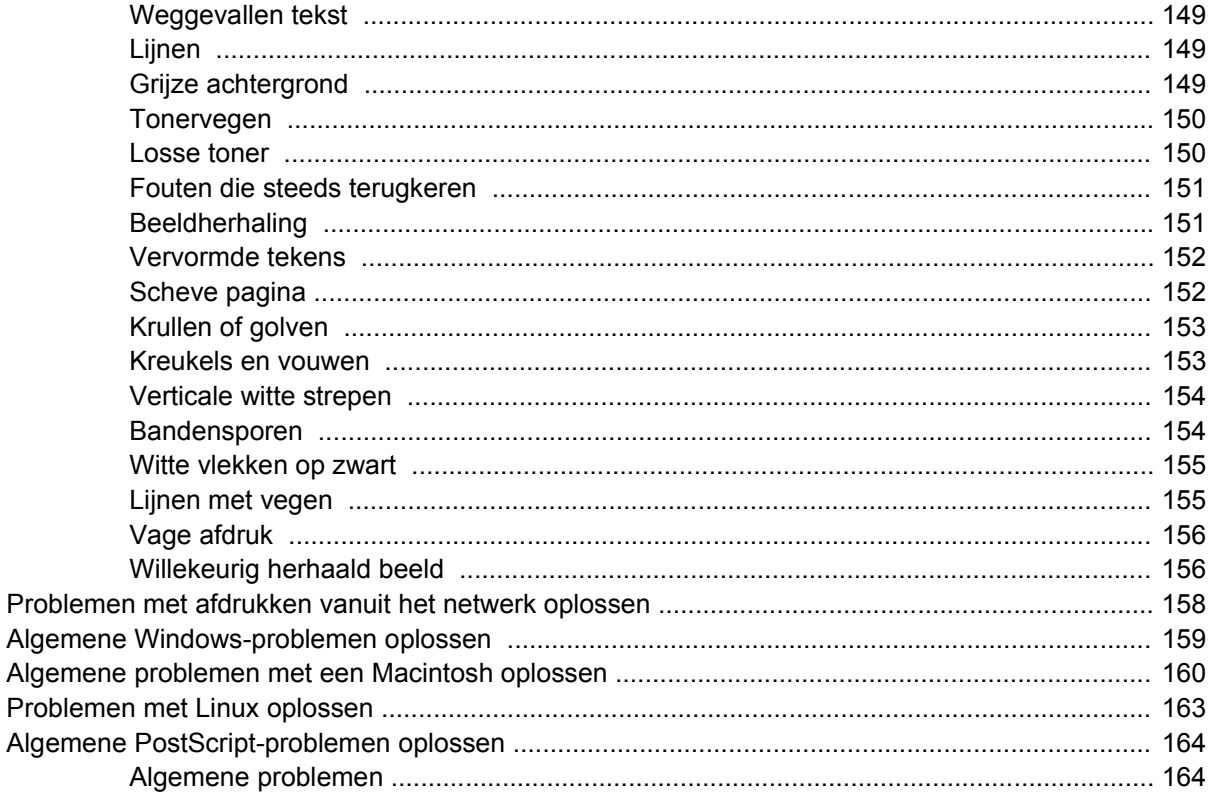

## **Bijlage A Benodigdheden en accessoires**

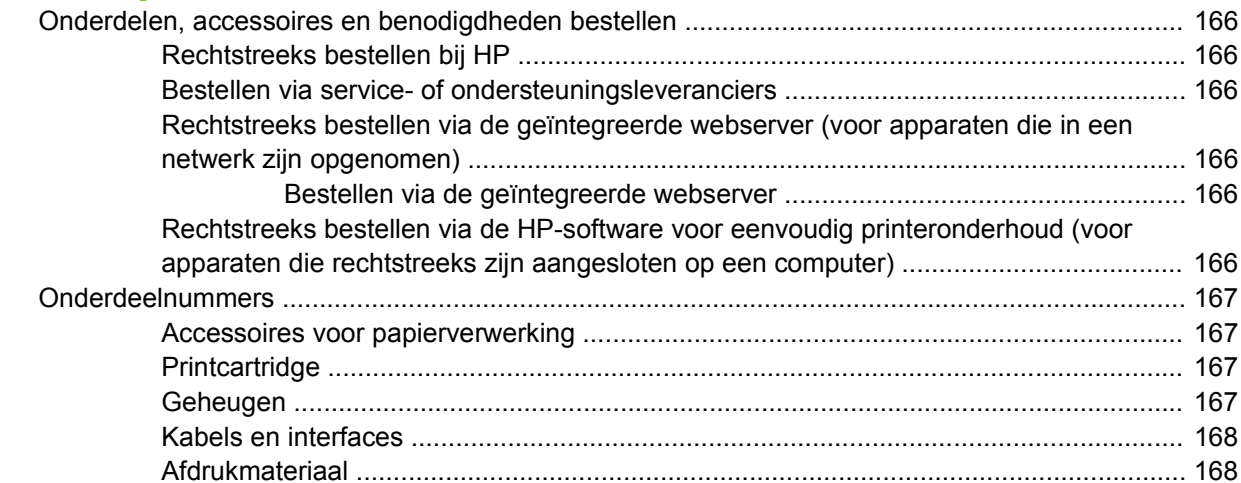

## **Bijlage B Service en ondersteuning**

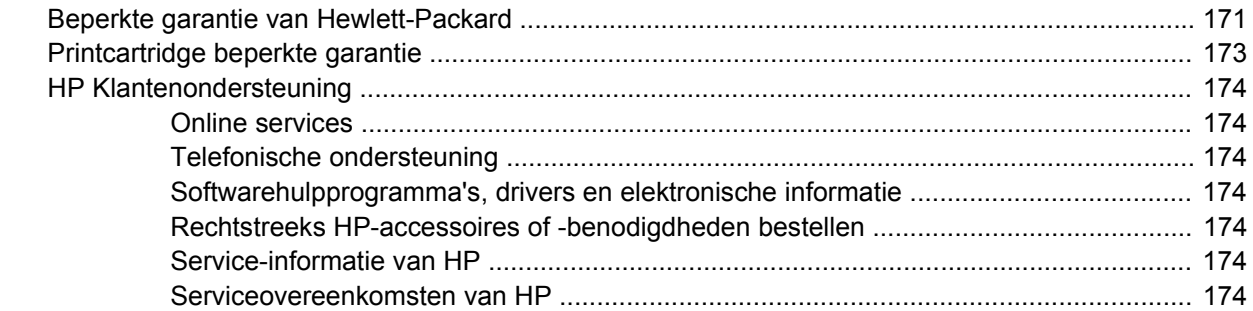

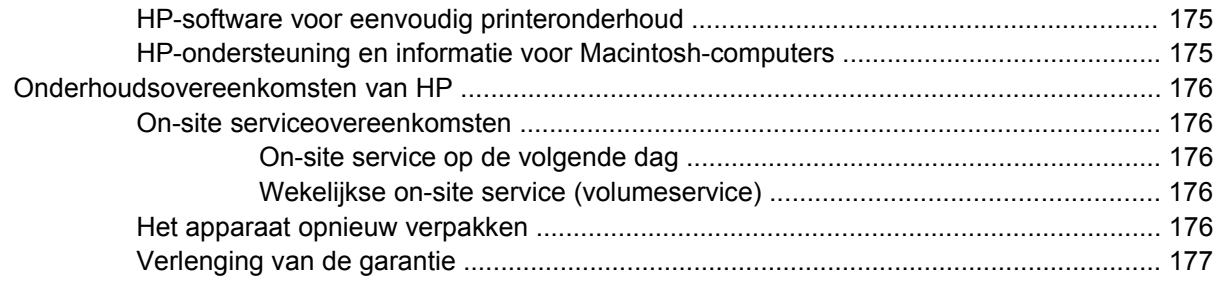

### **Bijlage C Specificaties**

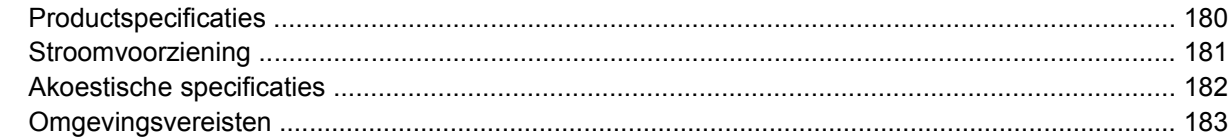

## **Bijlage D Overheidsinformatie**

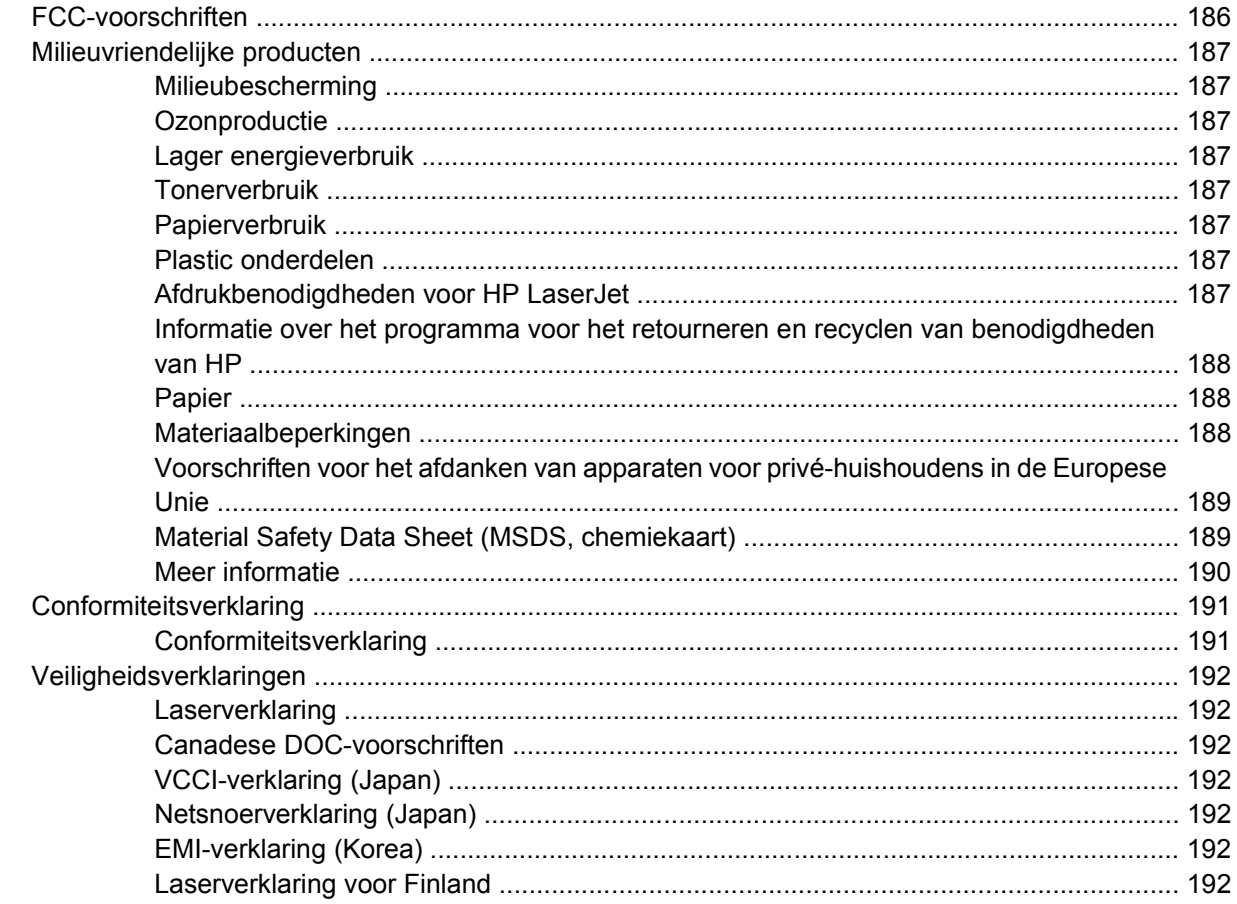

## Bijlage E Werken met geheugenkaarten en printserverkaarten

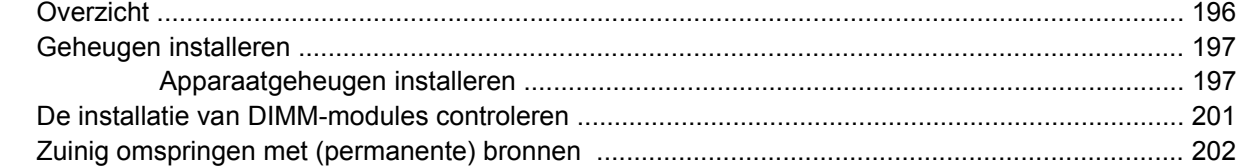

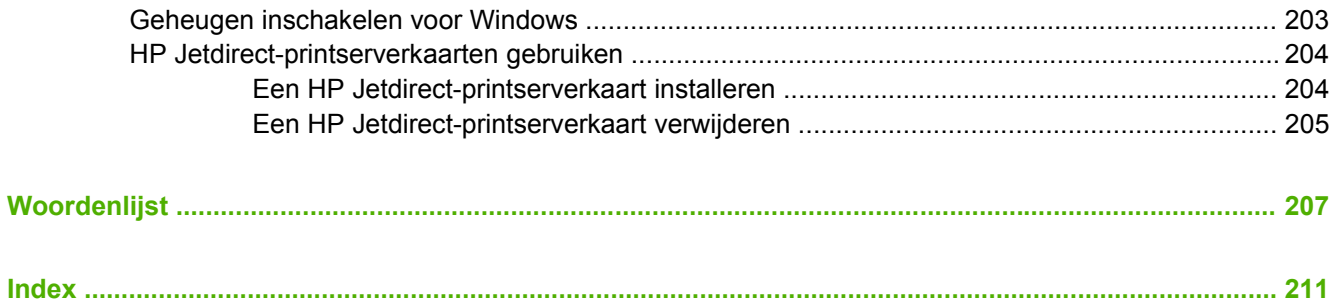

# <span id="page-12-0"></span>**1 Basisinformatie over het apparaat**

Zodra het apparaat geïnstalleerd en gebruiksklaar is, is het verstandig om een paar minuten de tijd te nemen om uzelf vertrouwd te maken met het apparaat. In dit hoofdstuk vindt u basisinformatie over de functies van het apparaat:

- [Vergelijking tussen apparaten](#page-13-0)
- [Functievergelijking](#page-14-0)
- [Rondleiding](#page-16-0)
- [Apparaatsoftware](#page-18-0)

#### <span id="page-13-0"></span>**Vergelijking tussen apparaten HP LaserJet P3005 HP LaserJet P3005d HP LaserJet P3005n HP LaserJet P3005dn HP LaserJet P3005x** Drukt tot 35 pagina's-perminuut (ppm) af op materiaal van Letterformaat en tot 33 pagina's per minuut op materiaal van A4-formaat ● Totaal 48 MB RAM **Multifunctionele** lade (lade 1) voor 100 vel, invoerlade (lade 2) voor 500 vel en uitvoerbak voor 250 vel Hi-Speed USB 2.0poort (Universal Serial Bus) Eén open DIMMsleuf (Dual Inline Memory Module) EIO-sleuf (Enhanced Input/ Output) Parallelle verbindingspoort conform IEEE 1284B (niet beschikbaar op modellen die zijn aangesloten op een netwerk) HP LaserJet P3005, plus: Accessoire voor automatisch dubbelzijdig afdrukken Totaal 64 MB RAM Parallelle verbindingspoort conform IEEE 1284B HP LaserJet P3005, plus: Volledig functionele geïntegreerde HP Jetdirectprintserver voor .<br>aansluiting op 10Base-T-/ 100Base-TXnetwerken ● Totaal 80 MB RAM HP LaserJet P3005, plus: Accessoire voor automatisch dubbelzijdig afdrukken Volledig functionele geïntegreerde HP Jetdirectprintserver voor aansluiting op 10Base-T-/ 100Base-TXnetwerken ● Totaal 80 MB RAM HP LaserJet P3005, plus: Invoerlade voor 500 vel (lade 3) Accessoire voor automatisch dubbelzijdig afdrukken Volledig functionele geïntegreerde HP Jetdirectprintserver voor aansluiting op 10Base-T-/ 100Base-TXnetwerken ● Totaal 80 MB RAM

# <span id="page-14-0"></span>**Functievergelijking**

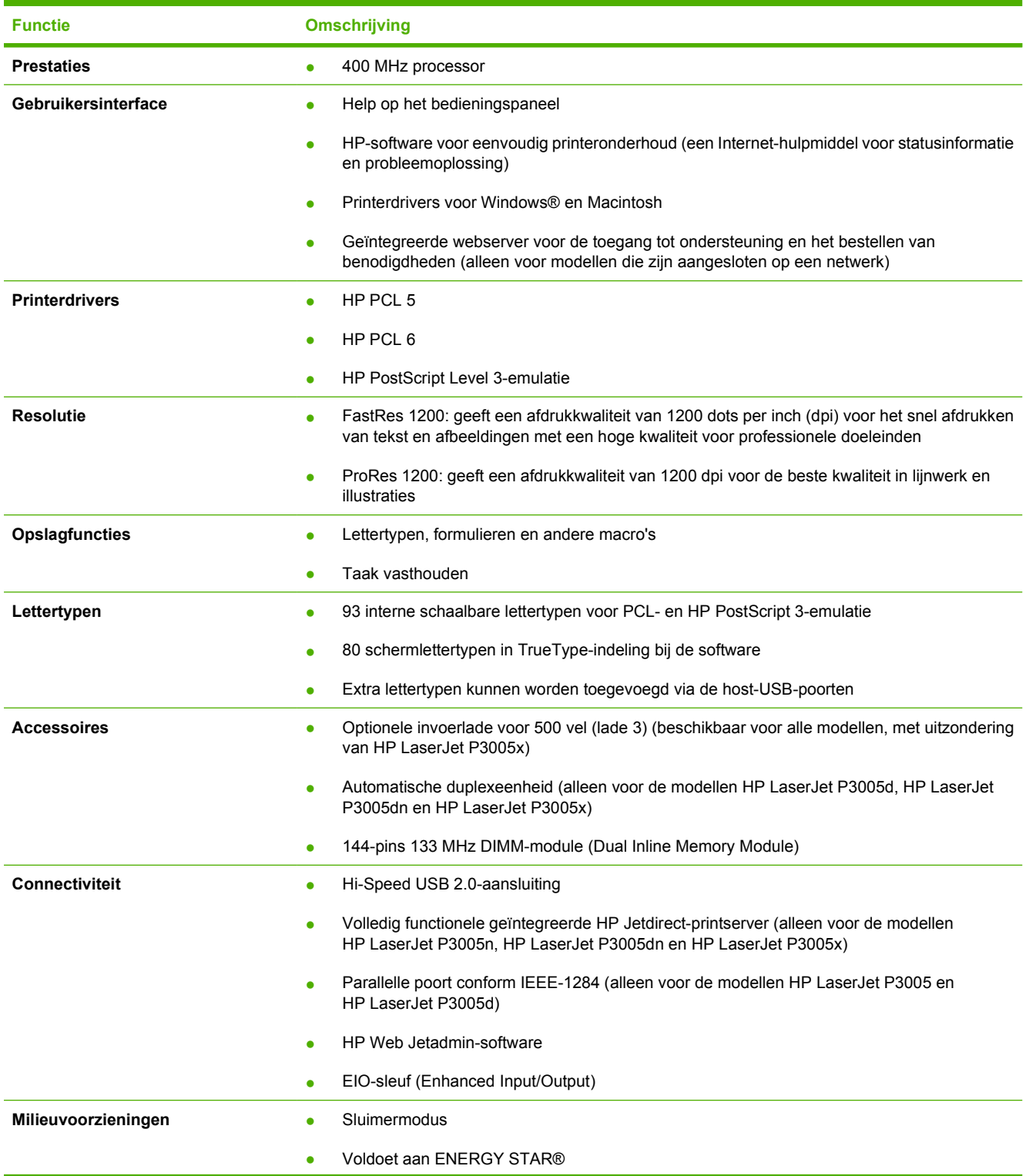

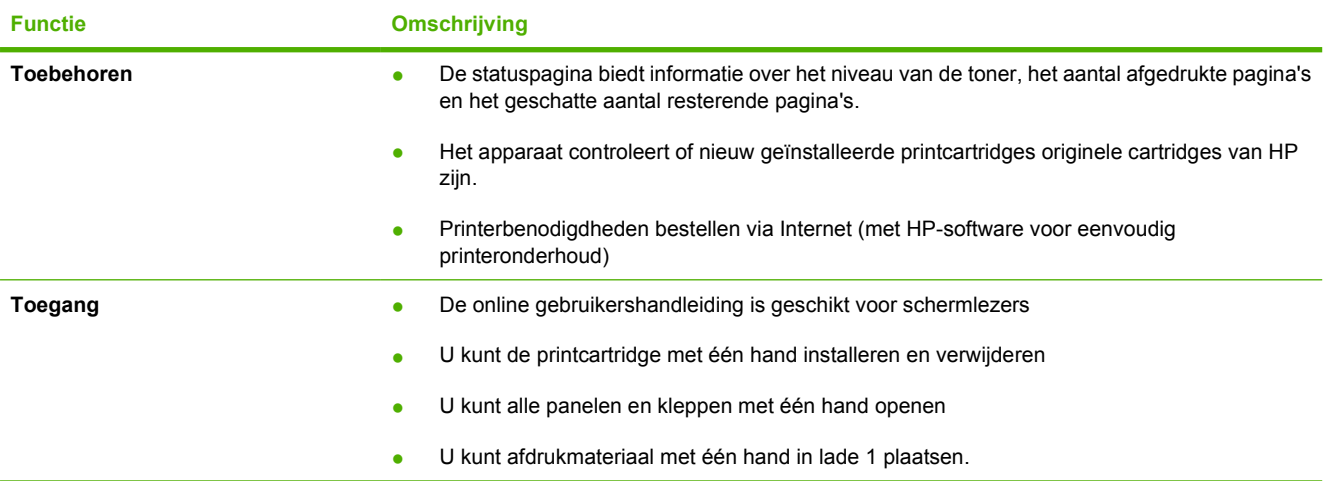

# <span id="page-16-0"></span>**Rondleiding**

# **Apparaatonderdelen**

Voordat u het apparaat gebruikt, is het verstandig om uzelf vertrouwd te maken met de onderdelen van het apparaat.

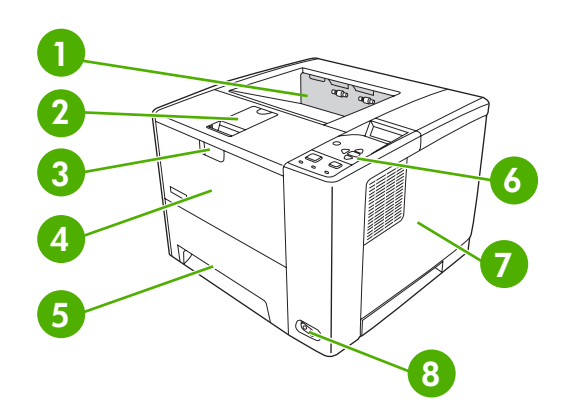

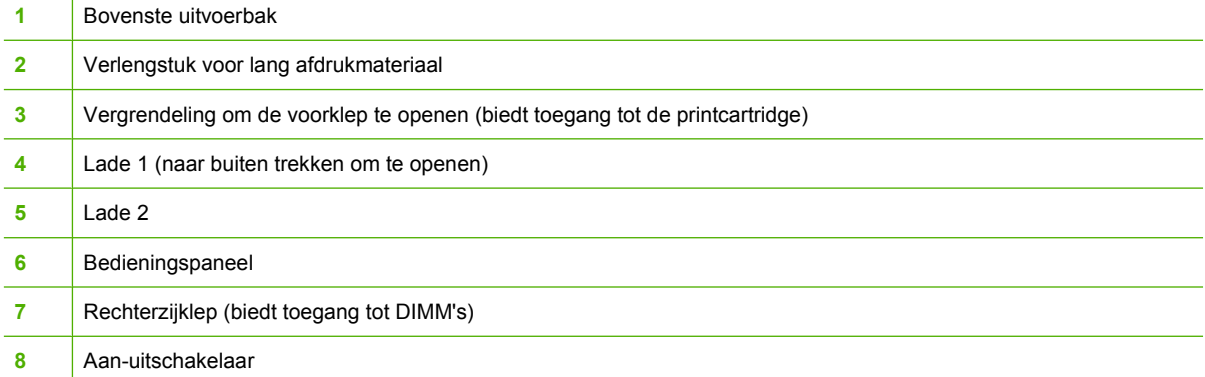

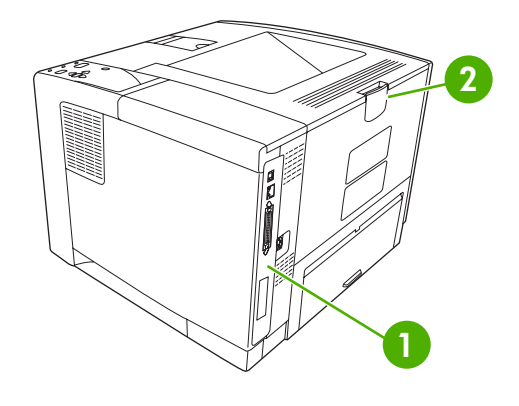

- 1 | Interfacepoorten (zie [Interfacepoorten\)](#page-17-0)
- Achterste uitvoerbak (naar buiten trekken om te openen)

# <span id="page-17-0"></span>**Interfacepoorten**

Het apparaat heeft één EIO-sleuf en drie poorten voor aansluiting op een computer of netwerk.

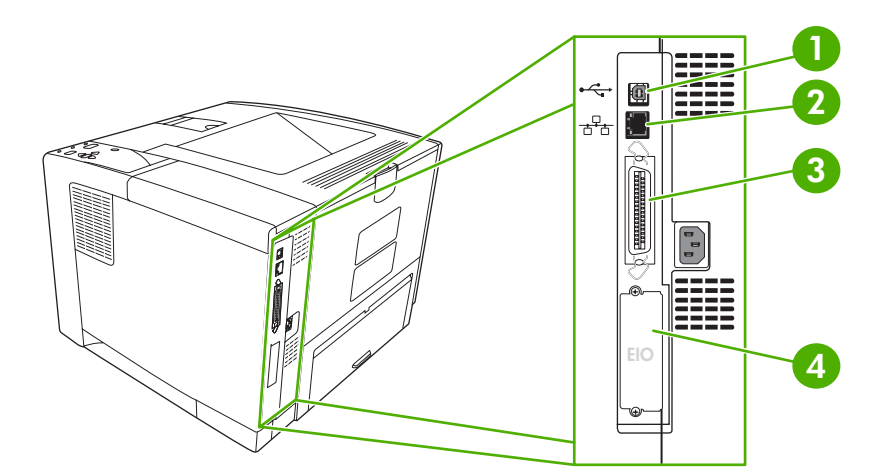

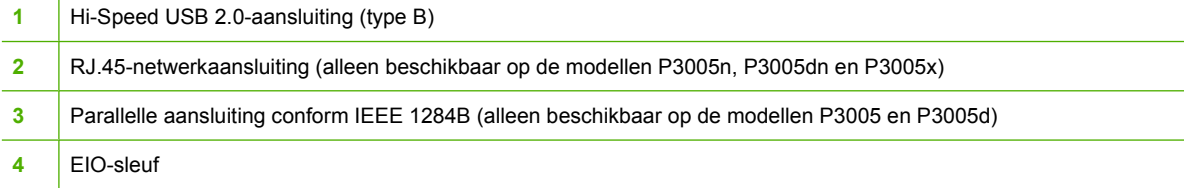

# <span id="page-18-0"></span>**Apparaatsoftware**

Het apparaat wordt geleverd met de software van het afdruksysteem. De installatie-instructies vindt u in de handleiding Aan de slag.

Het afdruksysteem omvat software voor eindgebruikers en netwerkbeheerders en printerdrivers voor toegang tot de apparaatfuncties en communicatie met de computer.

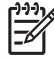

**Opmerking** Ga voor een lijst met printerdrivers en bijgewerkte apparaatsoftware van HP naar [www.hp.com/go/LJP3005\\_software.](http://www.hp.com/go/LJP3005_software)

# **Ondersteunde besturingssystemen**

De volgende besturingssystemen worden door het apparaat ondersteund:

#### **Volledige installatie van de software**

- Windows XP (32-bits)
- Windows 2000
- Mac OS X 10.2 en later

#### **Alleen printerdriver**

- Windows 98 SE
- Windows Millennium Edition (Me)
- Windows Server 2003
- Windows XP (64-bits)
- Linux

## **Ondersteunde printerdrivers**

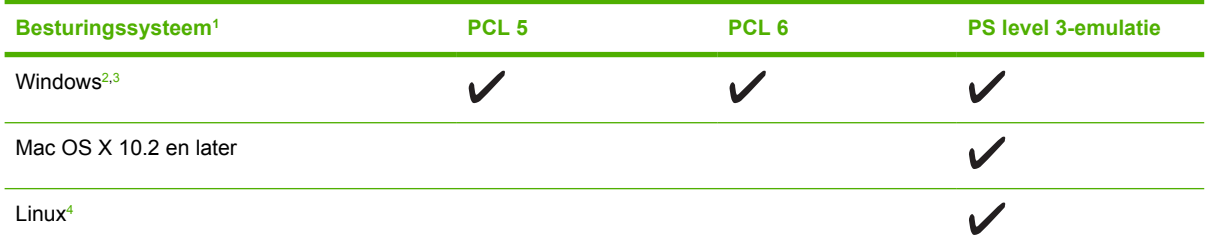

<sup>1</sup> Niet alle apparaatfuncties zijn vanaf alle drivers of in alle besturingssystemen beschikbaar.

<sup>2</sup> Voor Windows 2000 en Windows XP (32-bits en 64-bits) downloadt u de PCL 5-driver vanaf [www.hp.com/go/](http://www.hp.com/go/LJP3005_software) [LJP3005\\_software](http://www.hp.com/go/LJP3005_software).

3 Voor Windows XP (64-bits) downloadt u de PCL 6-driver vanaf [www.hp.com/go/LJP3005\\_software](http://www.hp.com/go/LJP3005_software).

<sup>4</sup> Voor Linux dowloadt u de PostScript level 3-emulatiedriver vanaf [www.hp.com/go/linuxprinting](http://www.hp.com/go/linuxprinting).

De printerdrivers hebben een online Help met aanwijzingen voor veelvoorkomende afdruktaken en een beschrijving van de knoppen, selectievakjes en vervolgkeuzelijsten van de printerdriver.

# **De juiste printerdriver selecteren**

Printerdrivers geven toegang tot de printerfuncties en zorgen dat de computer via een printerbesturingstaal met het apparaat kan communiceren. Raadpleeg de installatie-instructies en de Leesmij-bestanden op de cd-rom van het apparaat voor extra software en talen.

<span id="page-19-0"></span>De HP LaserJet P3005-printer gebruikt de PDL-drivers (Printer Description Language) voor PCL 5, PCL 6 en HP PostScript 3-emulatie.

- **•** Gebruik de PCL 6-printerdriver voor de beste algehele prestaties.
- Gebruik de PCL 5-printerdriver voor algemene afdruktaken.
- Gebruik de PS-driver voor het afdrukken vanuit programma's die op HP PostScript zijn gebaseerd, voor compatibiliteit met HP PostScript Level 3 of voor ondersteuning van PS Flash-lettertypen.

#### **Driver-autoconfiguratie**

De PCL 5-, PCL 6- en PS level 3-emulatiedrivers voor Windows 2000 en Windows XP van de HP LaserJet worden automatisch tijdens de installatie van accessoires voor het apparaat herkend en geconfigureerd. Enkele accessoires die worden ondersteund door de Driver-autoconfiguratie zijn de duplexeenheid, optionele papierladen en DIMM's (Dual Inline Memory Modules).

#### **Nu bijwerken**

Als u de configuratie van het apparaat na de installatie hebt aangepast, kan de driver automatisch worden bijgewerkt met de nieuwe configuratie. Klik op het tabblad **Apparaatinstellingen** van het dialoogvenster **Eigenschappen** (zie [De printerdrivers openen](#page-20-0)) op **Nu bijwerken** om de driver bij te werken.

#### **HP Driver-preconfiguratie**

HP Driver-preconfiguratie is een softwaresysteem en pakket hulpprogramma's waarmee u software van HP kunt aanpassen en verspreiden in zakelijke netwerkomgevingen. Met HP Driver-preconfiguratie kunnen IT-beheerders afdruk- en standaardinstellingen voor HP-printerdrivers vooraf configureren alvorens de drivers in de netwerkomgeving te installeren. Zie *Ondersteuningsgids voor HP Driverpreconfiguratie* op [www.hp.com/go/hpdpc\\_sw](http://www.hp.com/go/hpdpc_sw) voor meer informatie.

## **Prioriteit van afdrukinstellingen**

Wijzigingen die u in de afdrukinstellingen aanbrengt, hebben prioriteit afhankelijk van waar de wijzigingen zijn aangebracht:

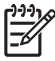

**Opmerking** Namen van opdrachten en dialoogvensters kunnen variëren afhankelijk van het programma dat u gebruikt.

- **Dialoogvenster Pagina-instelling**. Het dialoogvenster wordt geopend wanneer u klikt op **Paginainstelling** of een vergelijkbare opdracht in het menu **Bestand** van het programma waarin u werkt. Als u hier wijzigingen aanbrengt, worden alle gewijzigde instellingen ergens anders teniet gedaan.
- **Dialoogvenster Afdrukken**. Het dialoogvenster wordt geopend wanneer u klikt op **Afdrukken, Afdrukinstelling** of een vergelijkbare opdracht in het menu **Bestand** van het programma waarin u werkt. Instellingen die in het dialoogvenster **Afdrukken** worden gewijzigd hebben een lagere prioriteit en doen wijzigingen in het dialoogvenster **Pagina-instelling** *niet* teniet.
- **Dialoogvenster Printereigenschappen (printerdriver)**. De printerdriver wordt geopend wanneer u klikt op **Eigenschappen** in het dialoogvenster **Afdrukken**. Instellingen die in het dialoogvenster **Printereigenschappen** worden gewijzigd, hebben geen prioriteit over instellingen die elders in het programma zijn gekozen.
- **Standaardinstellingen in de printerdriver**. Met de standaardinstellingen in de printerdriver worden de instellingen voor alle afdruktaken bepaald, *tenzij* de instellingen worden gewijzigd in

<span id="page-20-0"></span>een van de dialoogvensters **Pagina-instelling**, **Afdrukken** en **Eigenschappen voor printer**, zoals hierboven beschreven.

● **Instellingen op het bedieningspaneel van de printer**. De instellingen die op het bedieningspaneel worden gewijzigd, hebben een lagere prioriteit dan instellingen die elders worden gewijzigd.

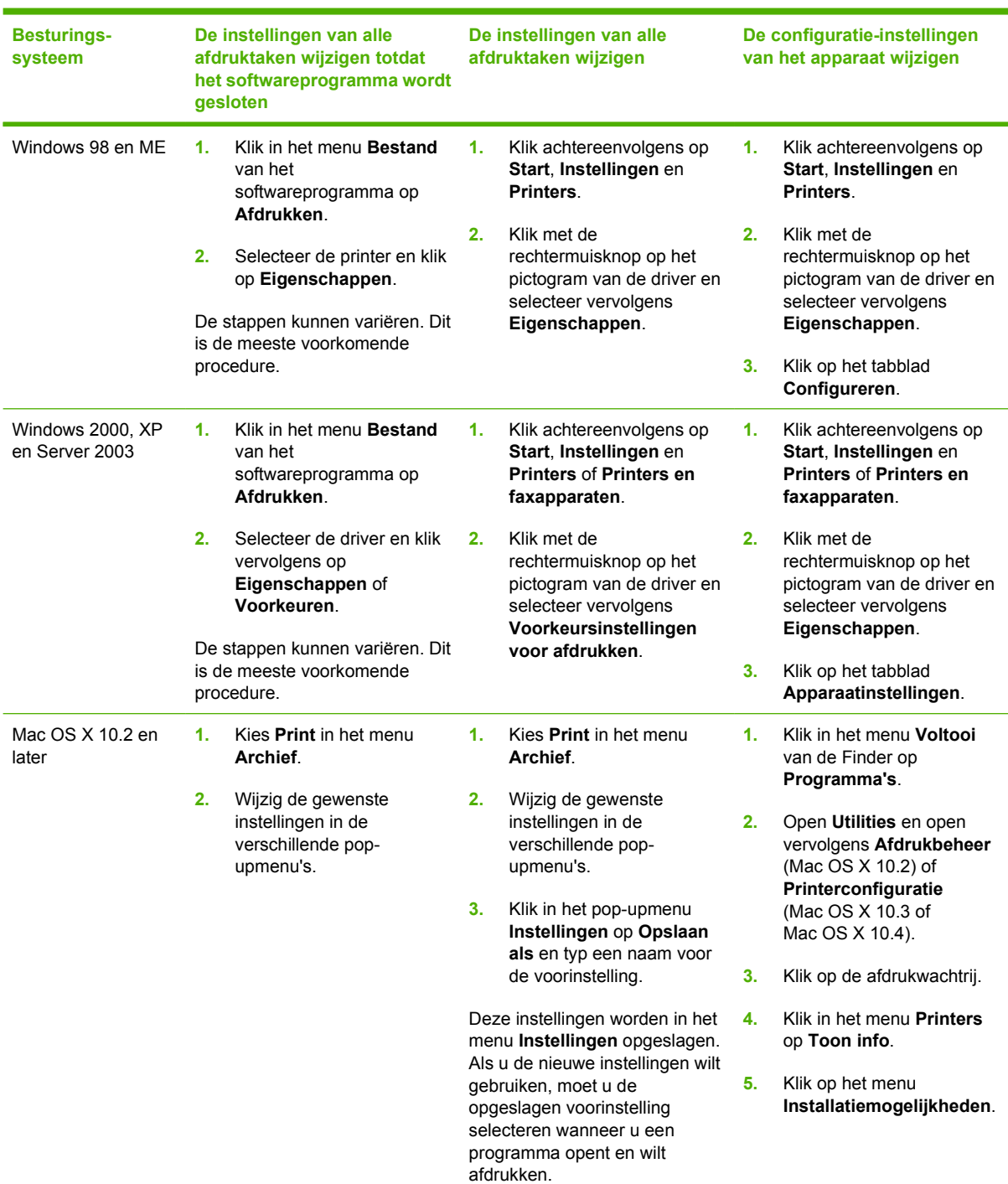

# **De printerdrivers openen**

<span id="page-21-0"></span>**Besturingssysteem**

**De instellingen van alle afdruktaken wijzigen totdat het softwareprogramma wordt gesloten**

**De instellingen van alle afdruktaken wijzigen**

**De configuratie-instellingen van het apparaat wijzigen**

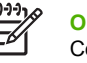

**Opmerking** Configuratieinstellingen zijn mogelijk niet beschikbaar in de Classic-modus.

## **Software voor Macintosh-computers**

Het HP-installatieprogramma bestaat uit PPD-bestanden (PostScript® Printer Description), PDE's (Printer Dialog Extensions) en de HP Printer Utility voor Macintosh.

Gebruik bij netwerkaansluitingen de geïntegreerde webserver (EWS) om het apparaat te configureren. Zie [De geïntegreerde webserver gebruiken](#page-104-0).

De afdruksysteemsoftware bestaat uit de volgende onderdelen:

#### ● **PPD-bestanden (PostScript Printer Description)**

De PPD-bestanden bieden in combinatie met de Apple PostScript-printerdrivers toegang tot apparaatfuncties. Gebruik de Apple PostScript-printerdriver die bij de computer wordt geleverd.

#### **HP Printer Utility**

Gebruik de HP Printer Utility om de apparaatfuncties in te stellen die niet beschikbaar zijn in de printerdriver:

- Geef het apparaat een naam.
- Wijs het apparaat toe aan een zone op het netwerk.
- Wijs een IP-adres (Internet Protocol) toe aan het apparaat.
- Download de bestanden en lettertypen.
- Configureer het apparaat voor afdrukken via IP of AppleTalk.

U kunt de HP Printer Utility gebruiken als uw apparaat met een USB-kabel (Universal Serial Bus) op een computer is aangesloten of is aangesloten op een TCP/IP-netwerk. Raadpleeg [De](#page-108-0) [HP Printer Utility voor Macintosh gebruiken](#page-108-0) voor meer informatie.

**Opmerking** De HP Printer Utility wordt ondersteund voor Mac OS X 10.2 of hoger.

#### **Software verwijderen uit het Macintosh-besturingssysteem**

Als u software van een Macintosh-computer wilt verwijderen, sleept u de PPD-bestanden naar de prullenbak.

## **Hulpprogramma's**

Het apparaat is voorzien van verschillende hulpprogramma's waarmee u het apparaat eenvoudig in een netwerk kunt controleren en beheren.

### <span id="page-22-0"></span>**HP Web Jetadmin**

HP Web Jetadmin is een op browsertechnologie gebaseerd hulpmiddel voor printers die via HP Jetdirect zijn aangesloten op een intranet, en moet alleen op de netwerkcomputer van de beheerder worden geïnstalleerd.

Ga voor het downloaden van de laatste versie van HP Web Jetadmin en voor de nieuwste lijst met ondersteunde hostsystemen naar [www.hp.com/go/webjetadmin](http://www.hp.com/go/webjetadmin).

Als HP Web Jetadmin op een hostserver is geïnstalleerd, is het programma vanaf elke clientcomputer toegankelijk via een ondersteunde webbrowser, zoals Microsoft® Internet Explorer 4.*x* of Netscape Navigator 4.*x* of hoger. In de browser kunt u naar de HP Web Jetadmin-host navigeren.

#### **Geïntegreerde webserver**

Het apparaat beschikt over een geïntegreerde webserver, die toegang geeft tot informatie over apparaat- en netwerkactiviteiten. Deze informatie wordt weergegeven in een webbrowser, zoals Microsoft Internet Explorer of Netscape Navigator.

De geïntegreerde webserver bevindt zich in het apparaat. Hij is niet geladen op een netwerkserver.

De geïntegreerde webserver biedt een interface met het apparaat die toegankelijk is voor iedereen met een standaard webbrowser en een op het netwerk aangesloten computer. Er is geen speciale software die moet worden geïnstalleerd en geconfigureerd, maar u moet wel een ondersteunde webbrowser op de computer hebben. Als u naar de geïntegreerde webserver wilt gaan, typt u het IP-adres van het apparaat in de adresregel van de browser. (Als u het IP-adres niet weet, drukt u een configuratiepagina af. Meer informatie over het afdrukken van een configuratiepagina vindt u in [informatiepagina's](#page-99-0) [gebruiken.](#page-99-0))

Zie [De geïntegreerde webserver gebruiken](#page-104-0) voor een volledig overzicht van de functies van de geïntegreerde webserver.

#### **HP-software voor eenvoudig printeronderhoud**

De HP-software voor eenvoudig printeronderhoud is een toepassing die u voor de volgende taken kunt gebruiken:

- De status van het apparaat controleren
- De status van de benodigdheden controleren
- Waarschuwingen instellen
- De documentatie van het apparaat bekijken
- Toegang krijgen tot hulpmiddelen voor onderhoud en het oplossen van problemen

U kunt de HP-software voor eenvoudig printeronderhoud bekijken wanneer het apparaat is aangesloten op de computer of op een netwerk. De HP-software voor eenvoudig printeronderhoud kan vanaf [www.hp.com/go/easyprintercare](http://www.hp.com/go/easyprintercare) worden gedownload.

#### **Ondersteunde besturingssystemen**

Ga voor informatie over ondersteunde besturingssystemen naar [www.hp.com/go/easyprintercare.](http://www.hp.com/go/easyprintercare)

#### <span id="page-23-0"></span>**Ondersteunde browsers**

Als u de HP-software voor eenvoudig printeronderhoud wilt gebruiken, hebt u een van de volgende browsers nodig:

- Microsoft Internet Explorer 5.5 of later
- Netscape Navigator 7.0 of later
- Opera Software ASA Opera 6.05 of later

Alle pagina's kunnen vanuit de browser worden afgedrukt.

#### **Overige componenten en hulpprogramma's**

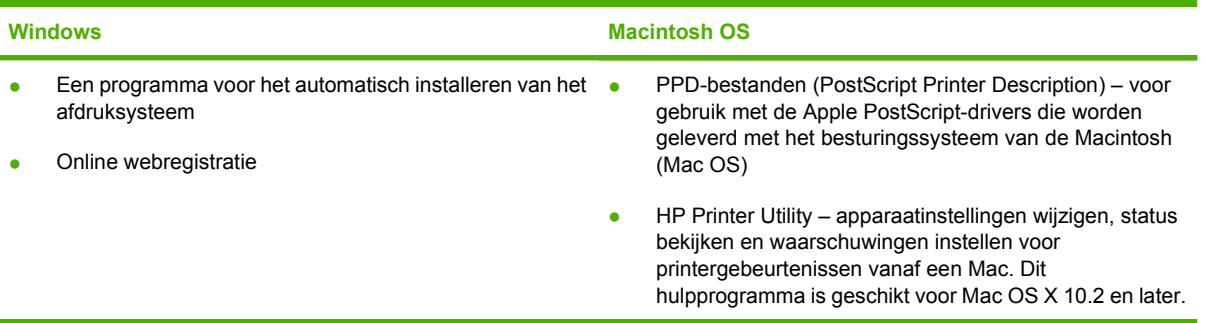

# <span id="page-24-0"></span>**2 Bedieningspaneel**

In dit gedeelte worden het bedieningspaneel en de menu's beschreven:

- [Overzicht](#page-25-0)
- [Lay-out van het bedieningspaneel](#page-26-0)
- [De menu's van het bedieningspaneel gebruiken](#page-28-0)
- [Menu Demo](#page-29-0)
- [Menu Taak ophalen](#page-30-0)
- [Menu Informatie](#page-31-0)
- [Menu Papierverwerking](#page-32-0)
- [Menu Apparaat configureren](#page-34-0)
- [Menu Diagnostiek](#page-45-0)
- **•** [Menu Service](#page-46-0)
- [Configuratie-instellingen van het bedieningspaneel wijzigen](#page-47-0)

# <span id="page-25-0"></span>**Overzicht**

U kunt de meeste gebruikelijke afdruktaken vanaf de computer uitvoeren via het programma of de printerdriver. Het apparaat is heel eenvoudig te bedienen via het programma of de driver, maar de instellingen op het bedieningspaneel worden in dat geval genegeerd. Raadpleeg het Help-bestand van uw programma, of raadpleeg [De printerdrivers openen](#page-20-0) voor meer informatie over toegang tot de printerdriver.

U kunt het apparaat eveneens bedienen door de instellingen te wijzigen op het bedieningspaneel. Via het bedieningspaneel kunt u apparaatfuncties gebruiken die niet door het programma of de printerdriver worden ondersteund.

U kunt een menustructuur afdrukken via het bedieningspaneel waarbij de instellingen met de huidige waarden worden weergegeven (zie [De printerdrivers openen\)](#page-20-0).

Sommige menu's of menuopties worden alleen weergegeven als bepaalde opties op het apparaat zijn geïnstalleerd.

# <span id="page-26-0"></span>**Lay-out van het bedieningspaneel**

Het display van het bedieningspaneel geeft snel volledige informatie over het apparaat en de afdruktaken. De menu's bieden toegang tot de apparaatfuncties en tot gedetailleerde informatie.

Het bericht- en het promptgebied geven informatie over de staat van het apparaat en laten u weten hoe u verder moet handelen.

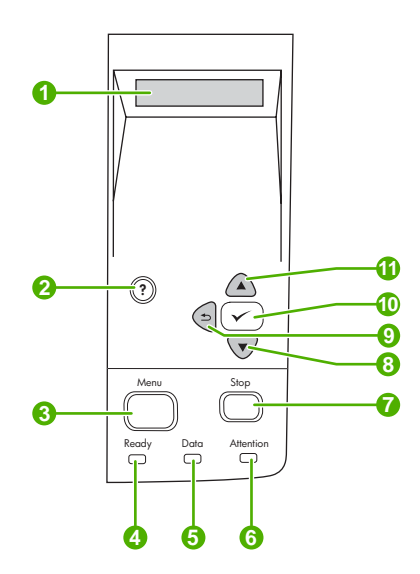

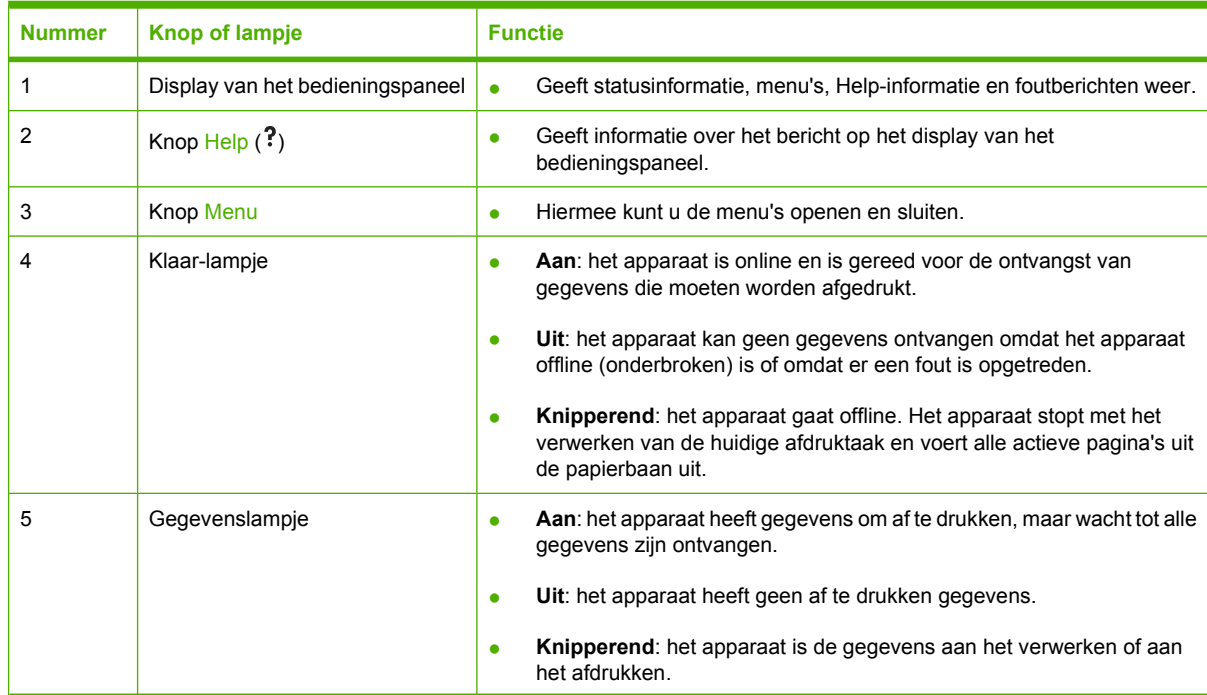

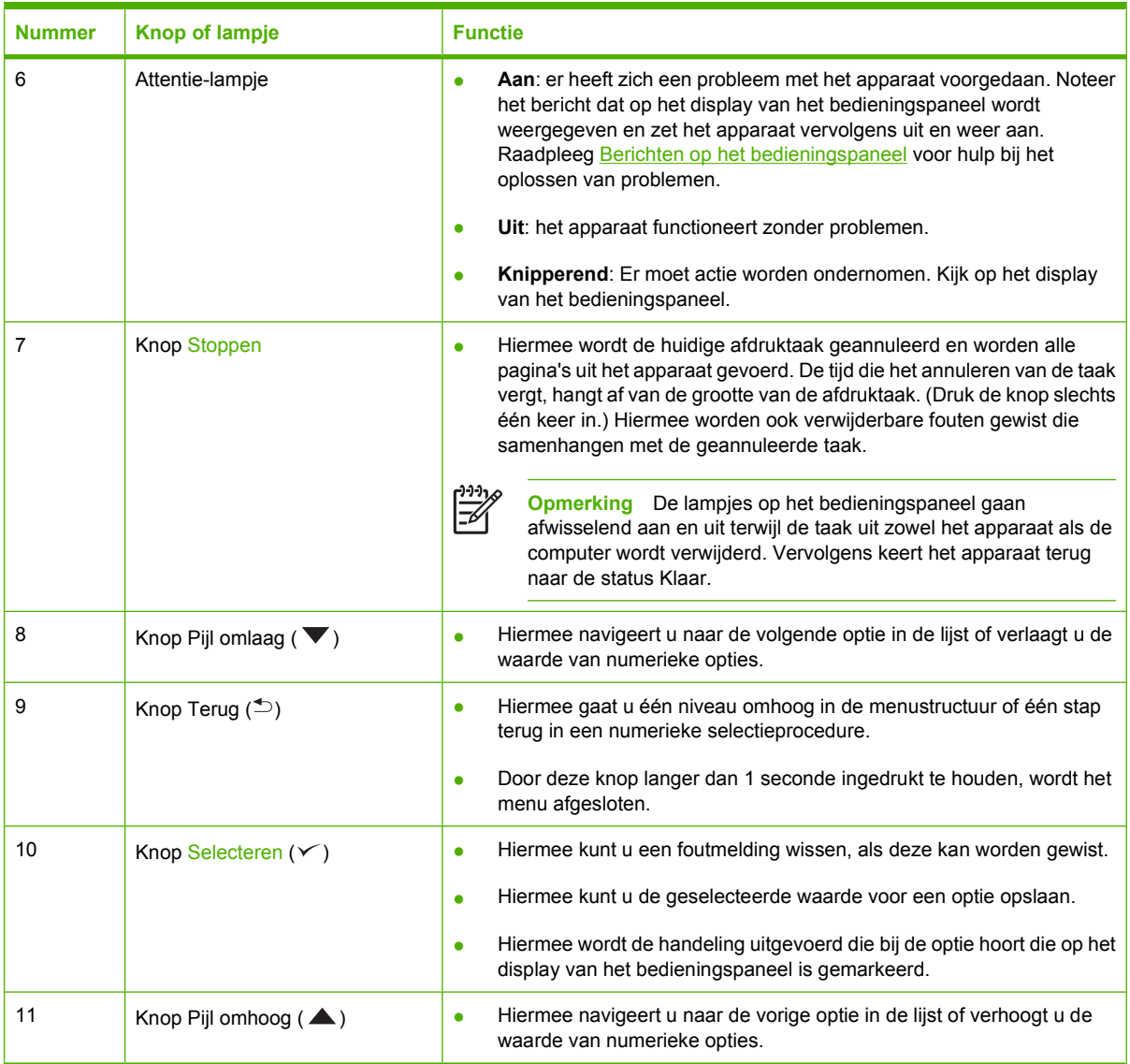

# <span id="page-28-0"></span>**De menu's van het bedieningspaneel gebruiken**

Volg de onderstaande stappen om toegang tot het bedieningspaneel te krijgen.

# **De menu's gebruiken**

- **1.** Druk op Menu.
- **2.** Druk op  $\triangle$  of  $\nabla$  om naar het overzicht te gaan.
- **3.** Druk op  $\times$  om de gewenste optie te selecteren.
- **4.** Druk op  $\leq$  om terug te gaan naar het vorige niveau.
- **5.** Druk op Menu om het menu te sluiten.
- **6.** Druk op ? om extra informatie over een menu weer te geven.

Hieronder volgen de hoofdmenu's.

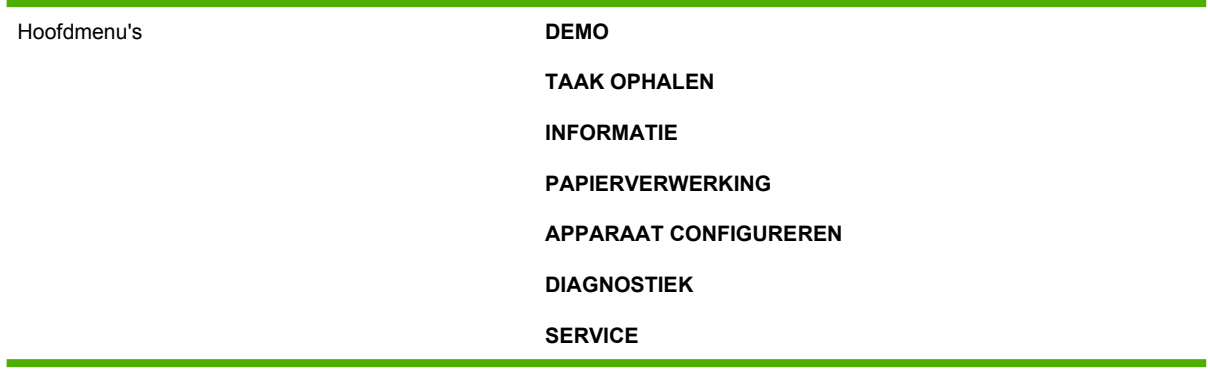

# <span id="page-29-0"></span>**Menu Demo**

Elke keer als u een optie kiest in het menu **DEMO**, wordt er een pagina met meer informatie afgedrukt.

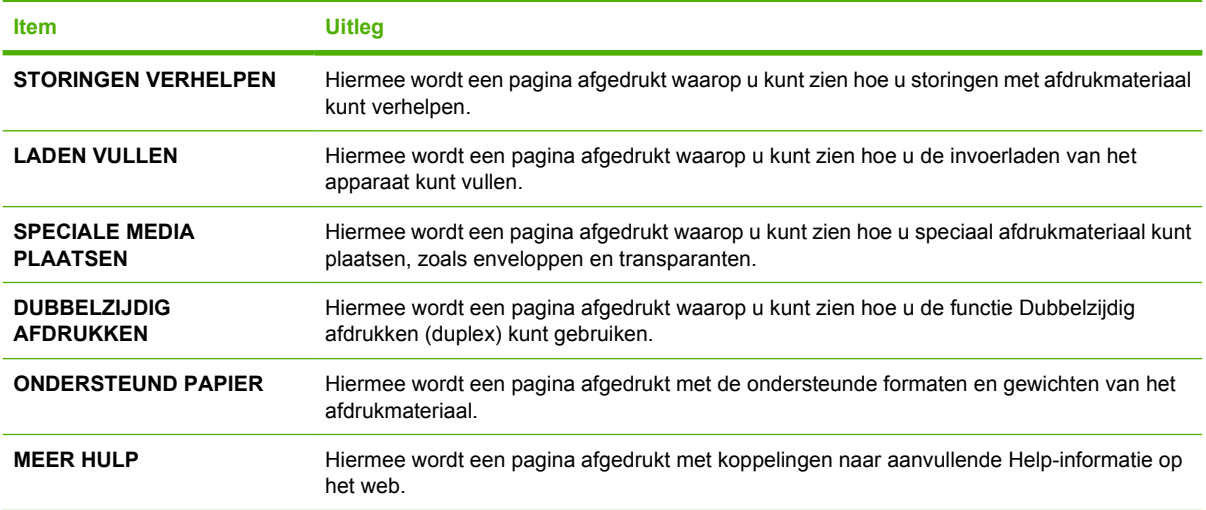

# <span id="page-30-0"></span>**Menu Taak ophalen**

Dit menu bevat een lijst met taken die in het apparaat zijn opgeslagen en geeft toegang tot alle functies van Taakopslag. U kunt deze taken via het bedieningspaneel afdrukken of verwijderen. Dit menu verschijnt wanneer het apparaat 80 MB basisgeheugen heeft. Zie [Opgeslagen taken beheren](#page-95-0) voor meer informatie over het gebruik van dit menu.

**Opmerking** Als u het apparaat uitschakelt, worden alle opgeslagen taken verwijderd.

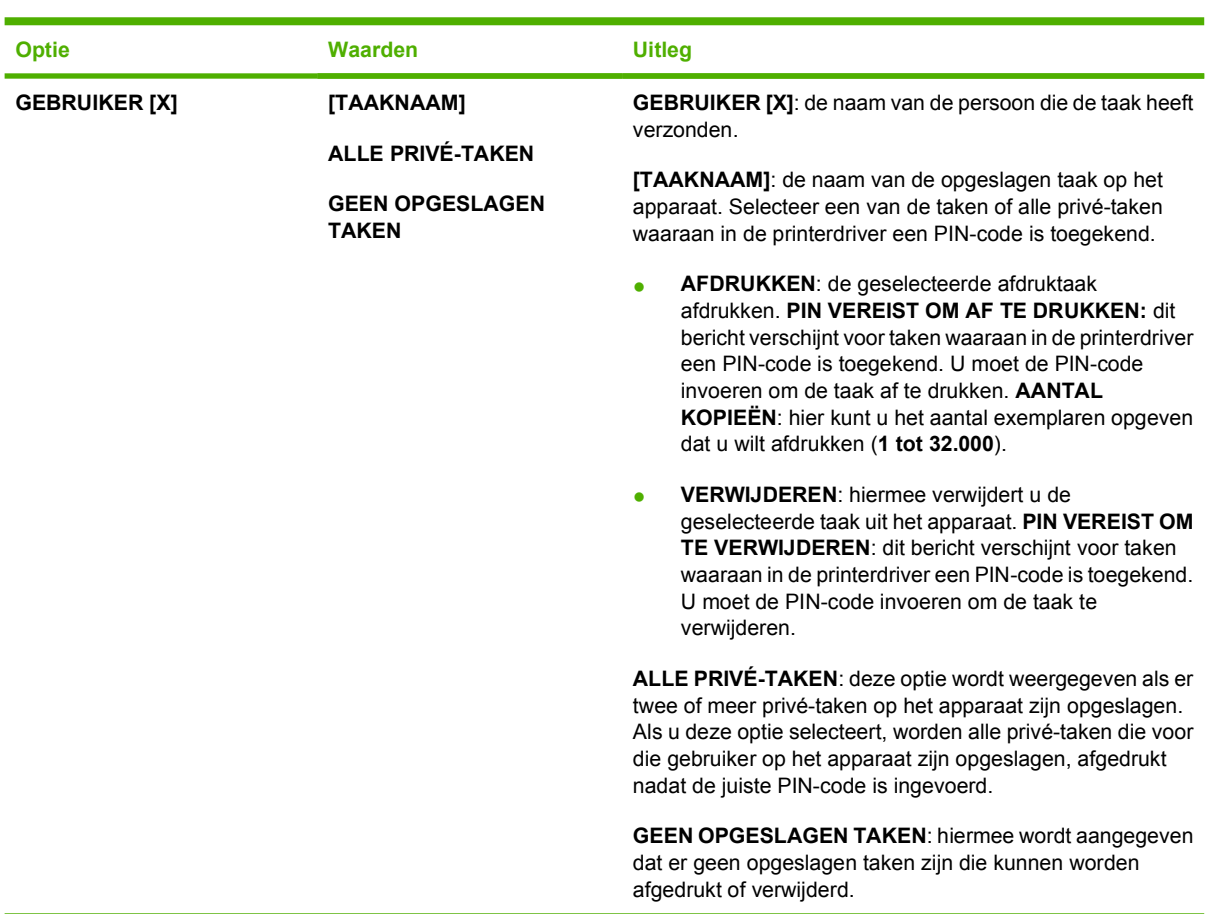

# <span id="page-31-0"></span>**Menu Informatie**

Het menu **INFORMATIE** bevat printerinformatiepagina's met details over het apparaat en de configuratie van het apparaat. Blader naar de gewenste informatiepagina en druk op de knop  $\checkmark$ .

Zie [informatiepagina's gebruiken](#page-99-0) voor meer informatie over de pagina's met apparaatinformatie.

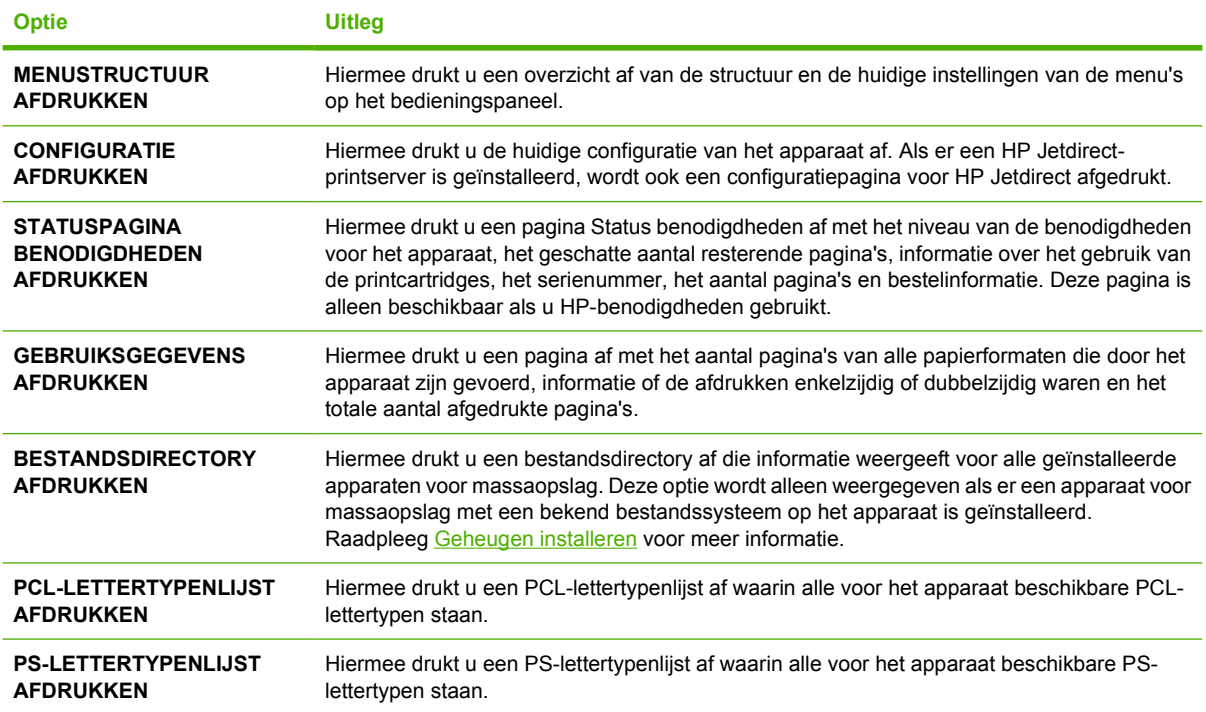

# <span id="page-32-0"></span>**Menu Papierverwerking**

Indien de instellingen voor papierverwerking correct zijn geconfigureerd via het bedieningspaneel, kunt u afdrukken door de soort en het formaat afdrukmateriaal te selecteren in de printerdriver of het programma. Raadpleeg [Afdruktaken beheren](#page-80-0) voor meer informatie over het configureren van de soorten en formaten afdrukmateriaal. Raadpleeg [Ondersteunde formaten afdrukmateriaal](#page-70-0) en [Overwegingen](#page-65-0) [voor het afdrukmateriaal](#page-65-0) voor meer informatie over de ondersteunde soorten en formaten afdrukmateriaal.

Sommige opties in dit menu (zoals duplex en handmatige invoer) zijn beschikbaar in het programma of de printerdriver (als de juiste driver is geïnstalleerd). De instellingen van het programma en de printerdriver hebben voorrang op de instellingen van het bedieningspaneel. Raadpleeg [De juiste](#page-18-0) [printerdriver selecteren](#page-18-0) voor meer informatie.

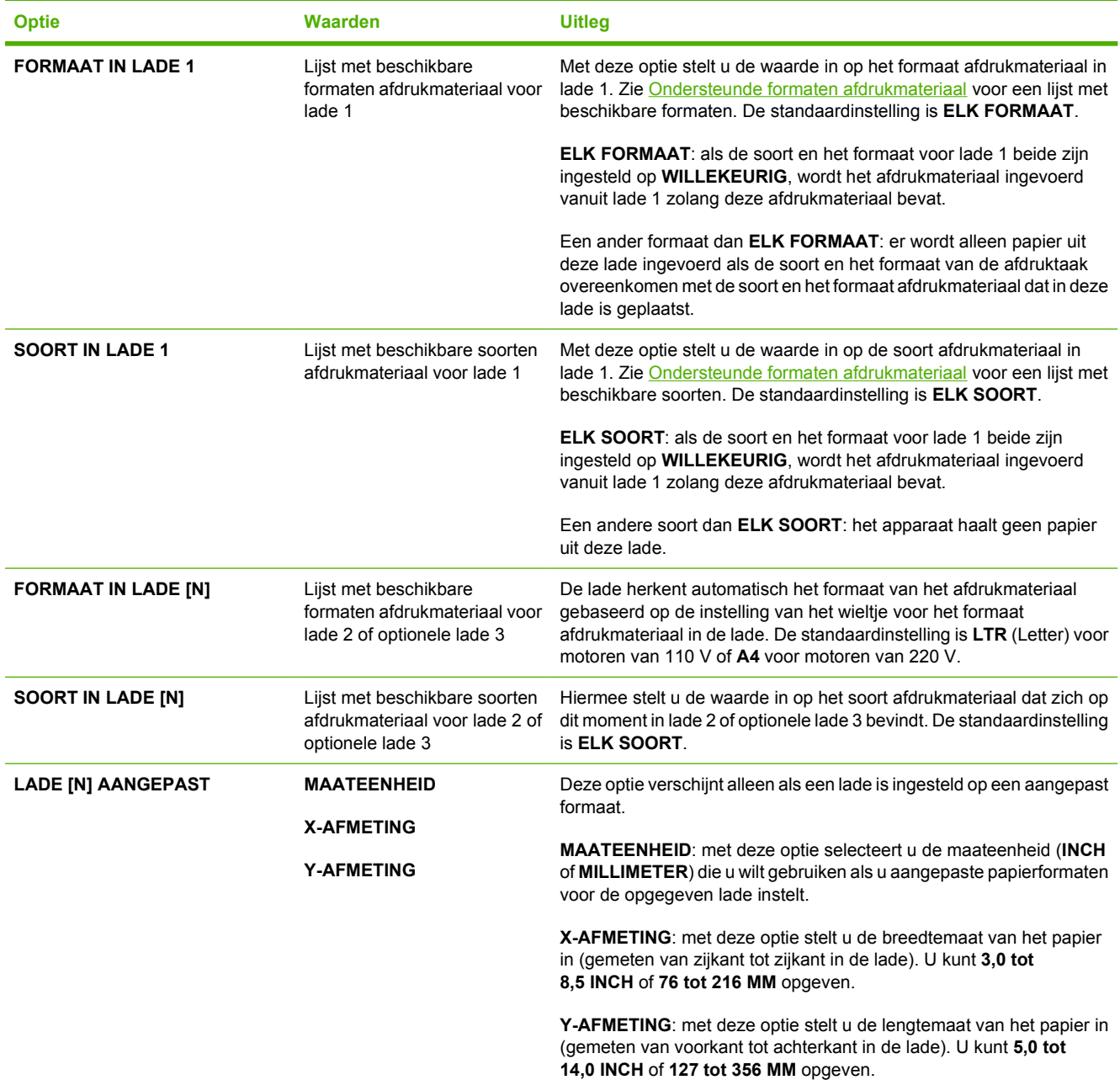

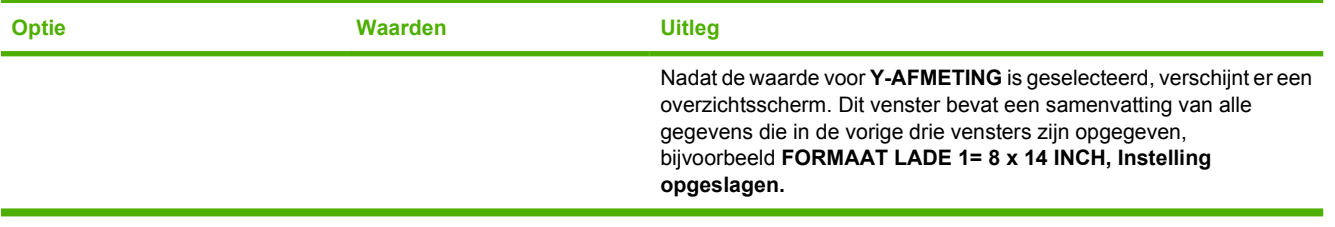

# <span id="page-34-0"></span>**Menu Apparaat configureren**

Dit menu bevat de beheerfuncties. Met het menu **APPARAAT CONFIGUREREN** kunt u de standaard afdrukinstellingen wijzigen, de afdrukkwaliteit aanpassen en de systeemconfiguratie en I/O-opties wijzigen.

# **Submenu Afdrukken**

Sommige opties in dit menu zijn beschikbaar in het programma of de printerdriver (als de juiste driver is geïnstalleerd). De instellingen van het programma en de printerdriver hebben voorrang op de instellingen van het bedieningspaneel. Over het algemeen kunt u deze instellingen het beste wijzigen in de printerdriver (indien van toepassing).

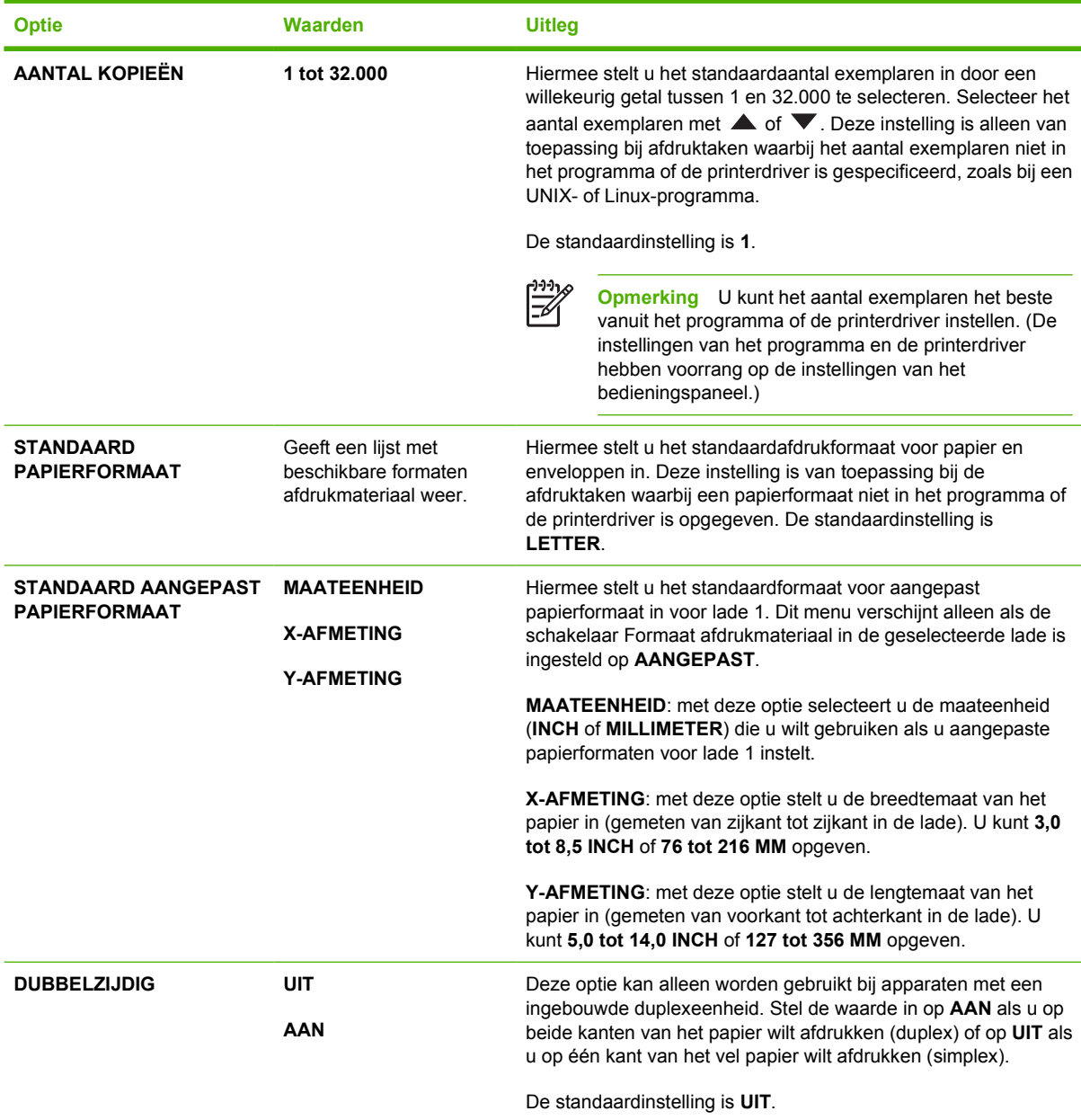

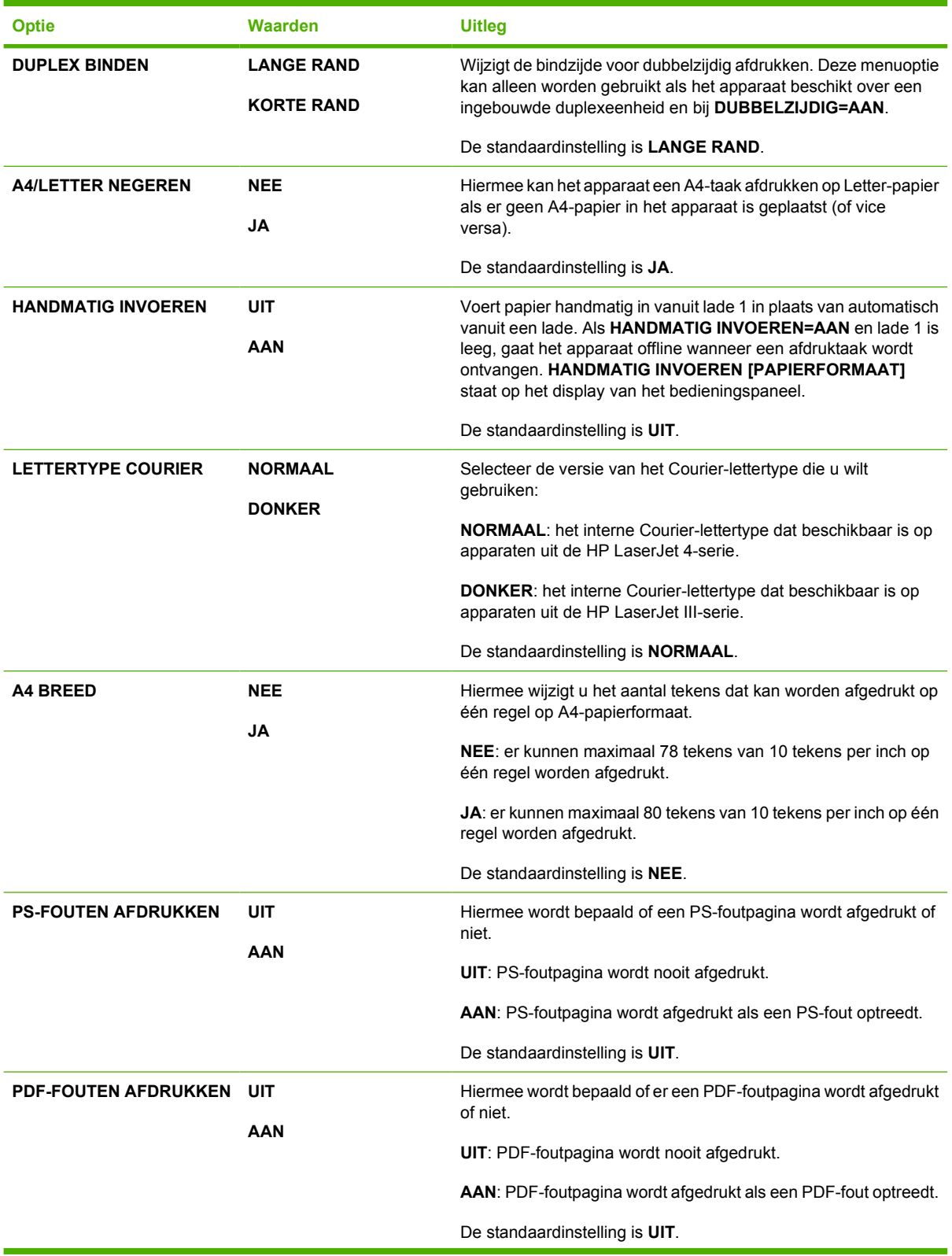
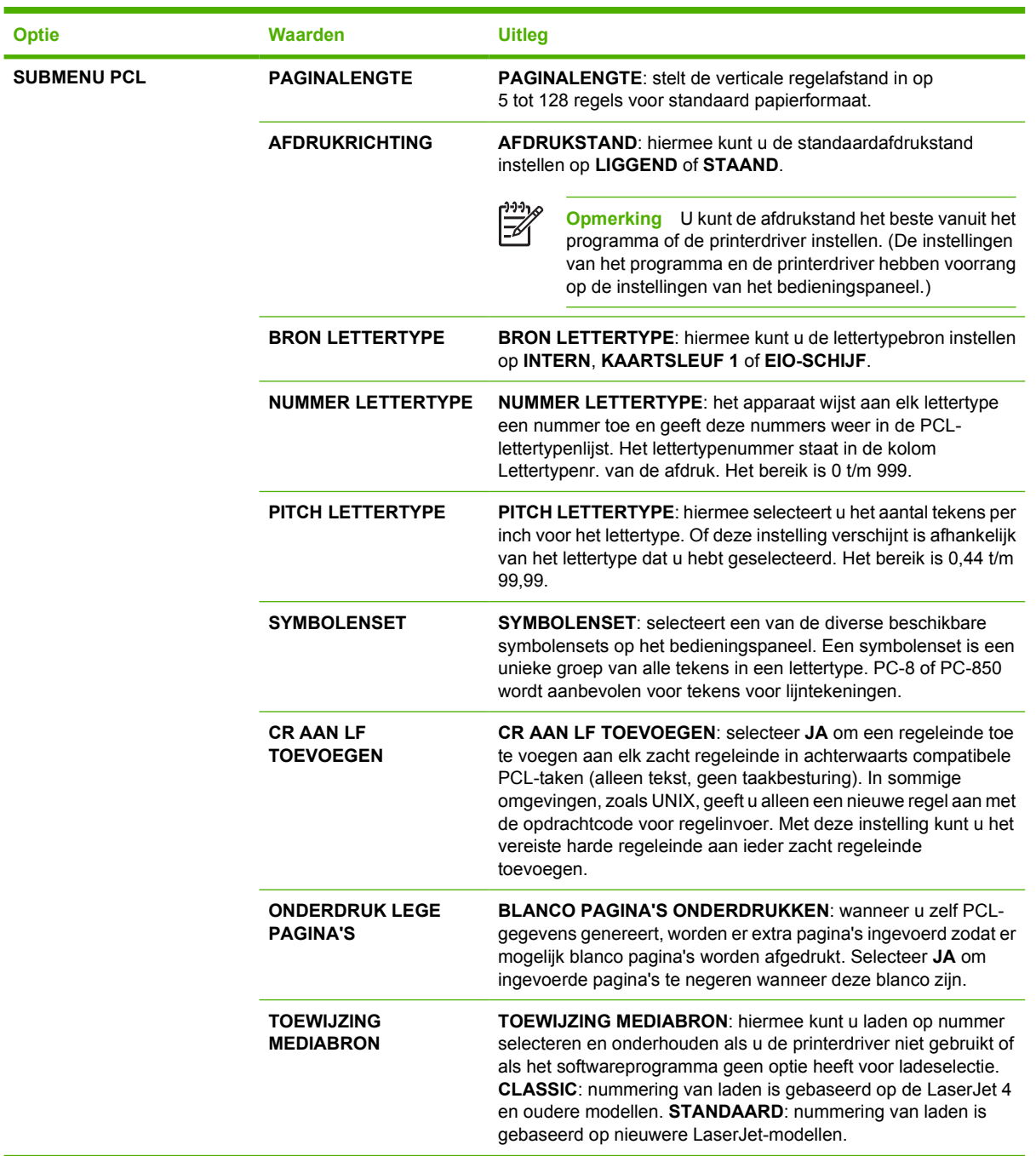

# **Submenu Afdrukkwaliteit**

Sommige opties in dit menu zijn beschikbaar in het programma of de printerdriver (als de juiste driver is geïnstalleerd). De instellingen van het programma en de printerdriver hebben voorrang op de instellingen van het bedieningspaneel. Raadpleeg [De juiste printerdriver selecteren](#page-18-0) voor meer informatie. Over het algemeen kunt u deze instellingen het beste wijzigen in de printerdriver (indien van toepassing).

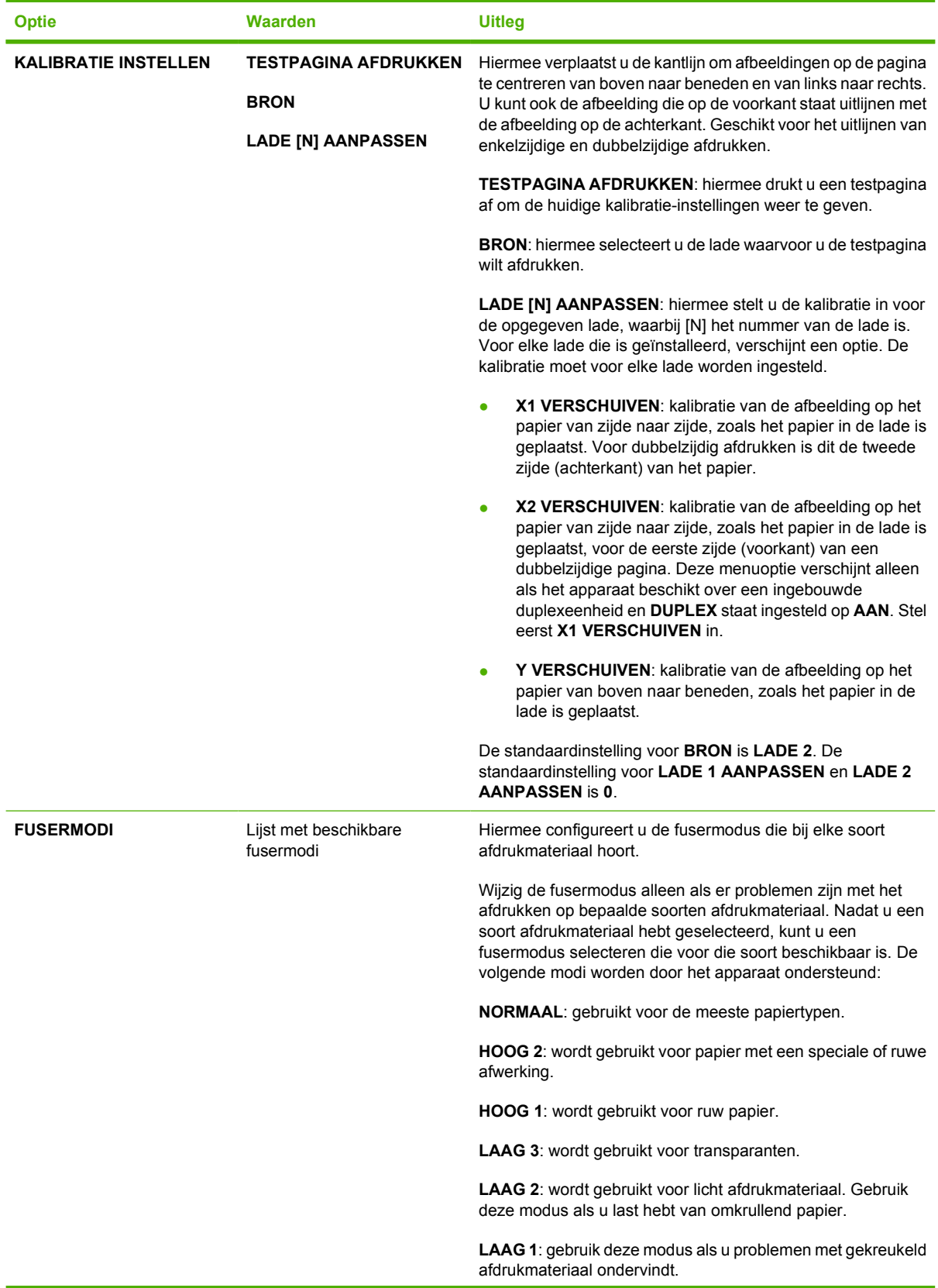

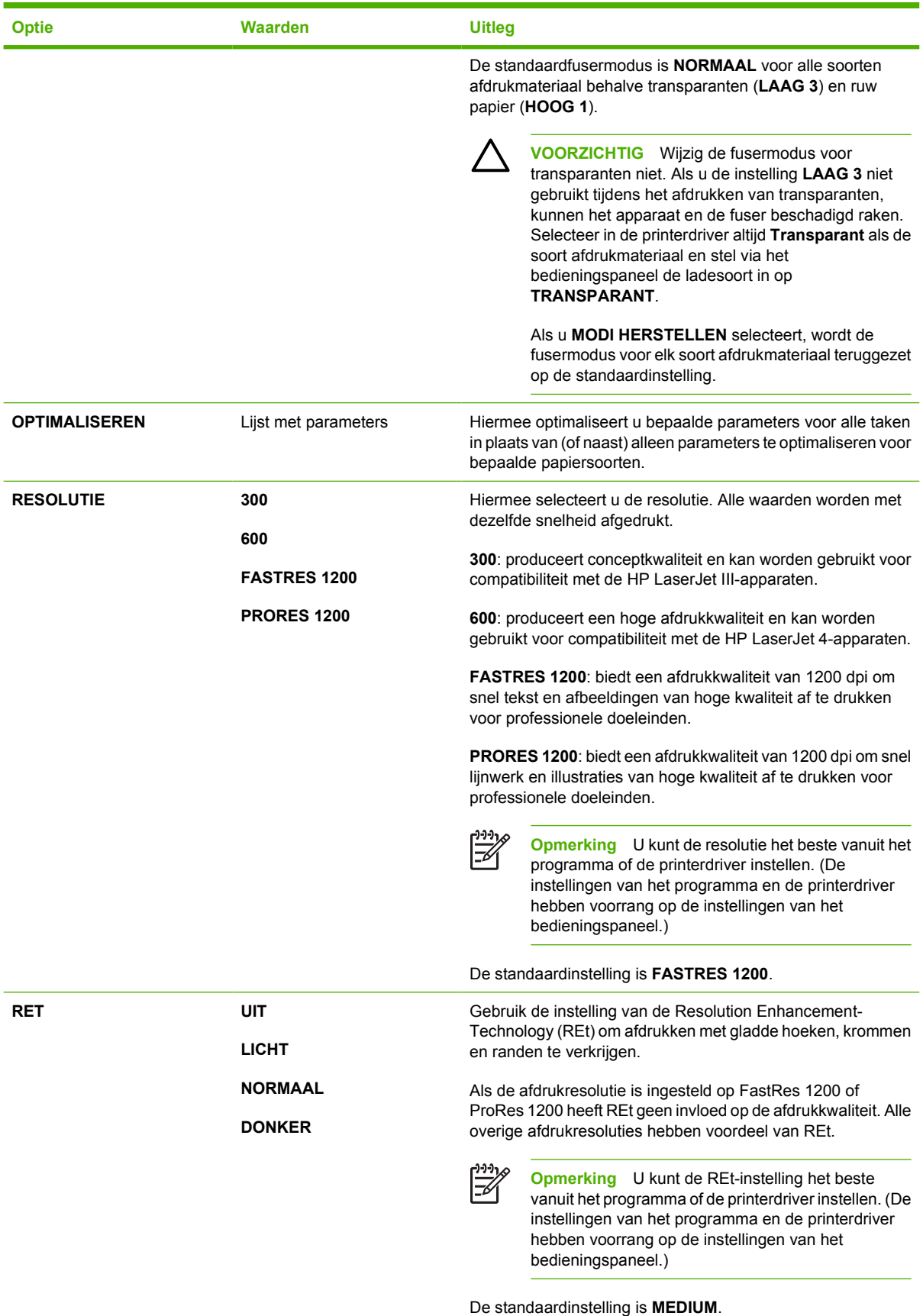

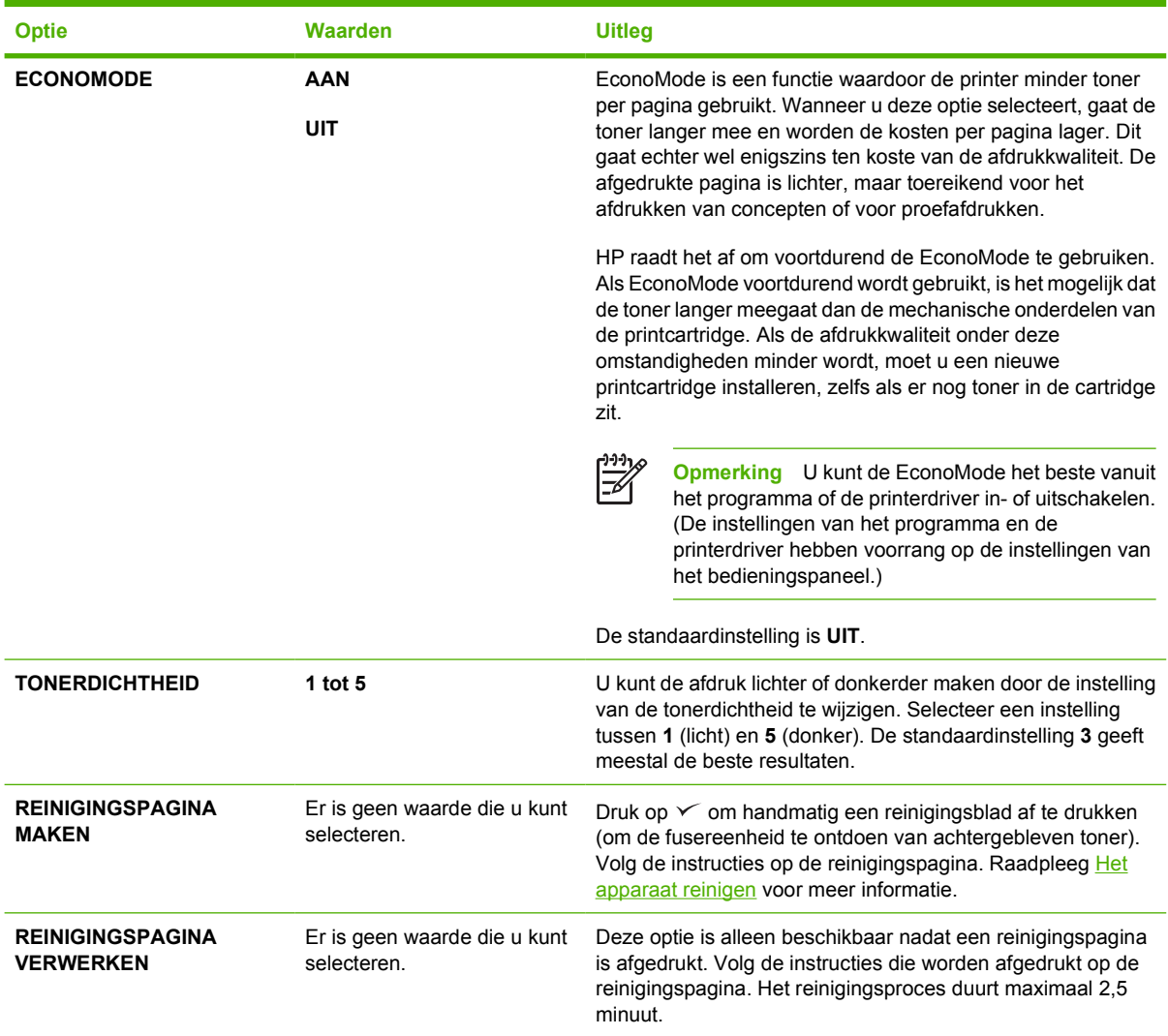

# **Submenu Systeeminstellingen**

Opties in dit menu zijn van invloed op de werking van het apparaat. U kunt het apparaat naar wens configureren.

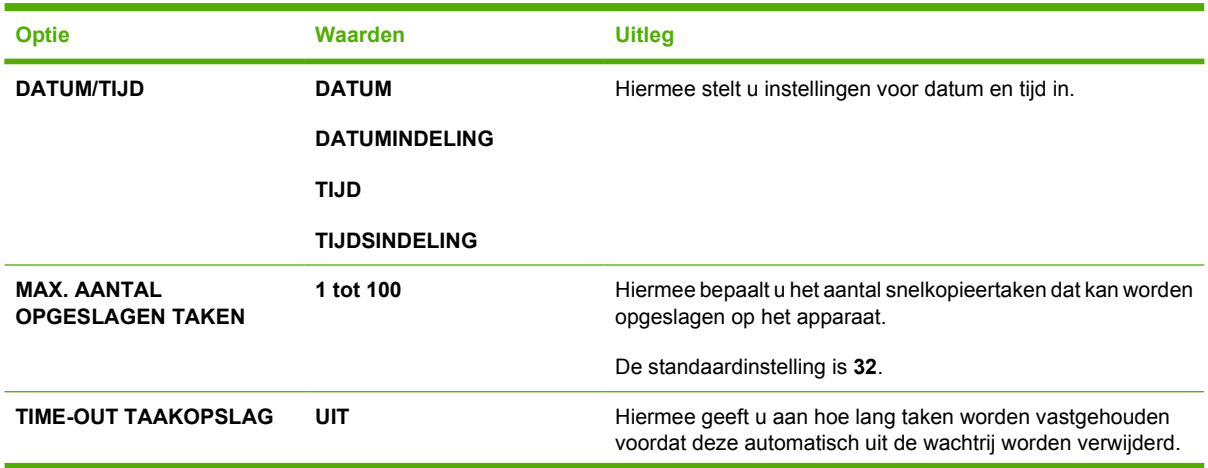

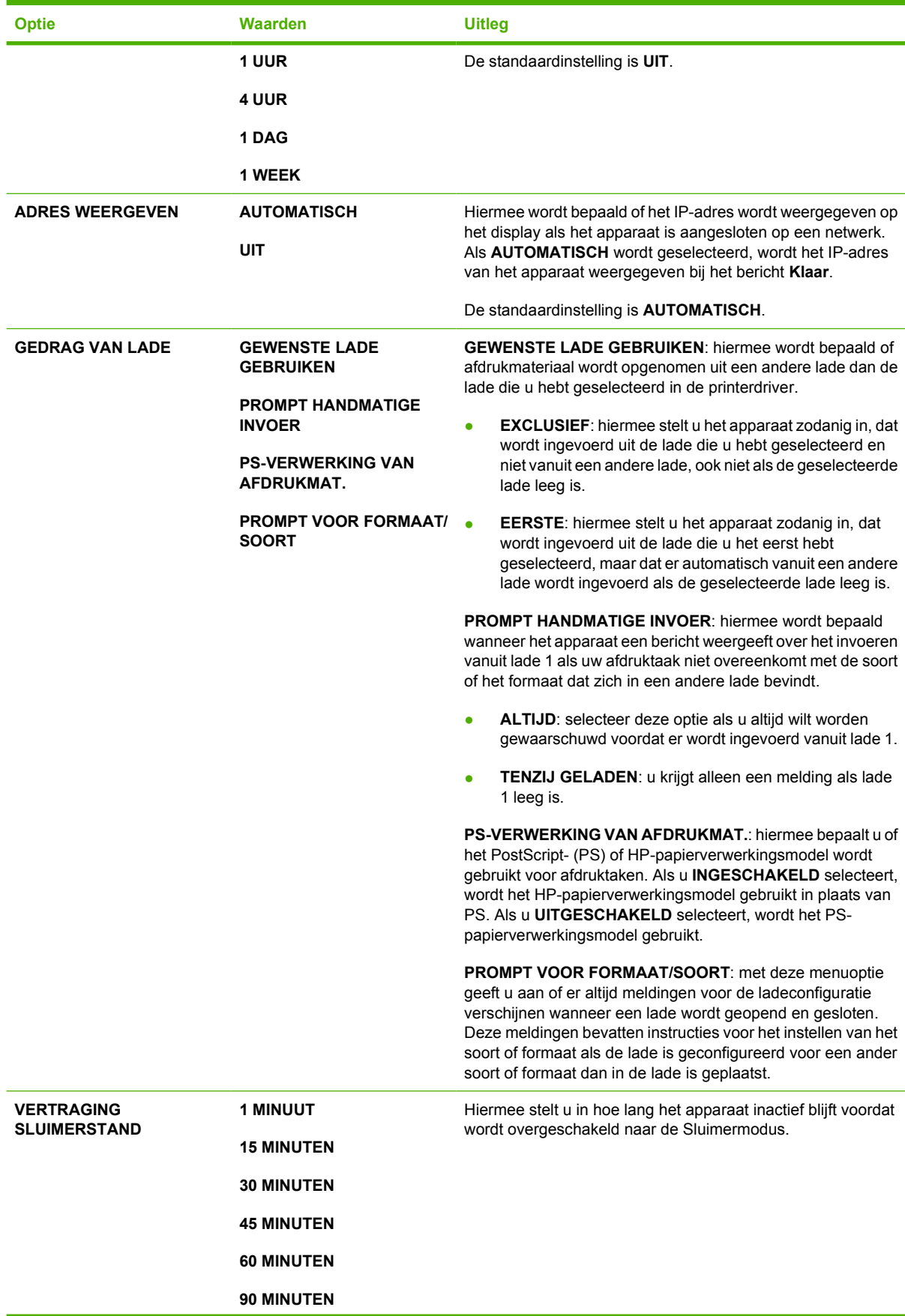

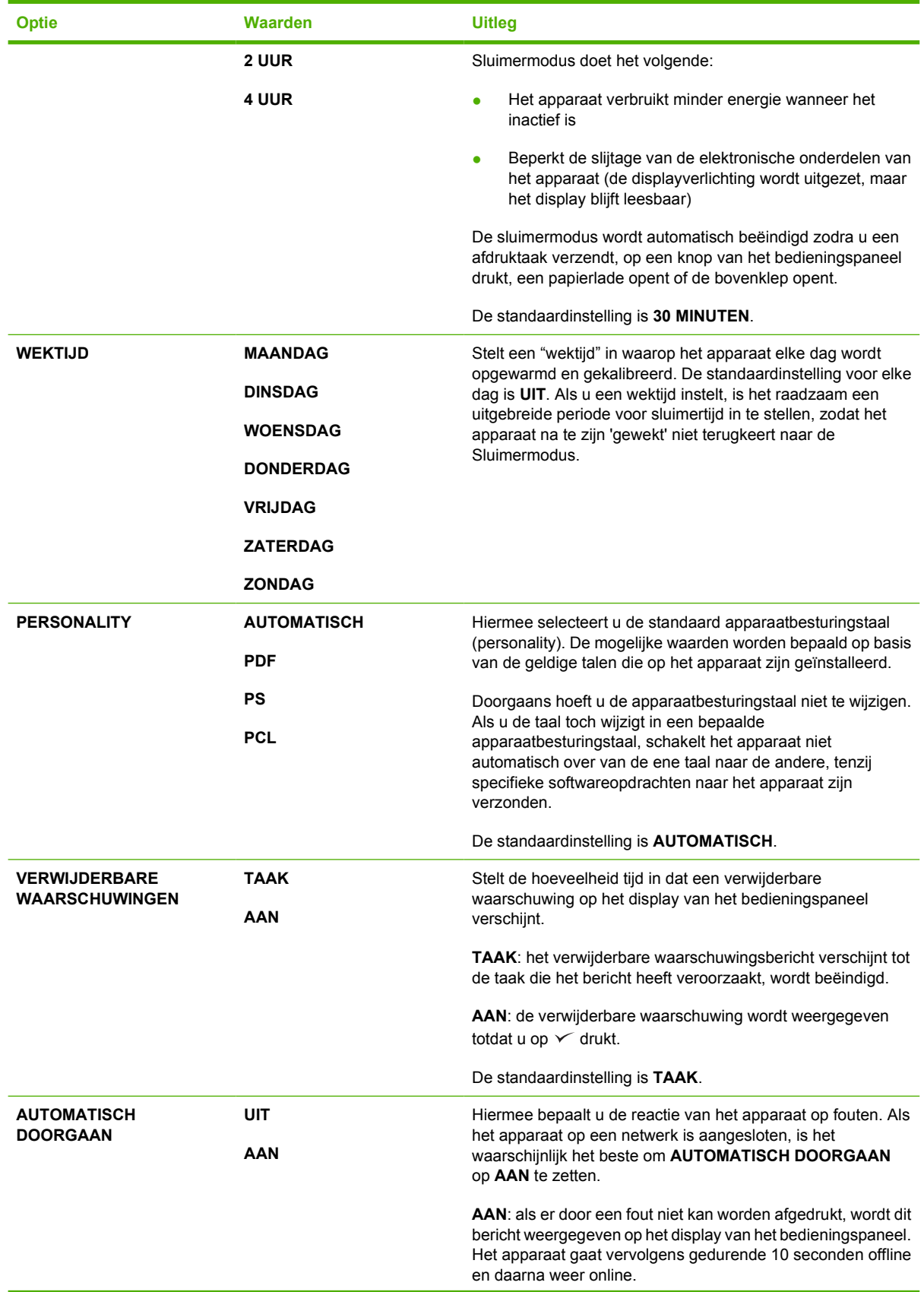

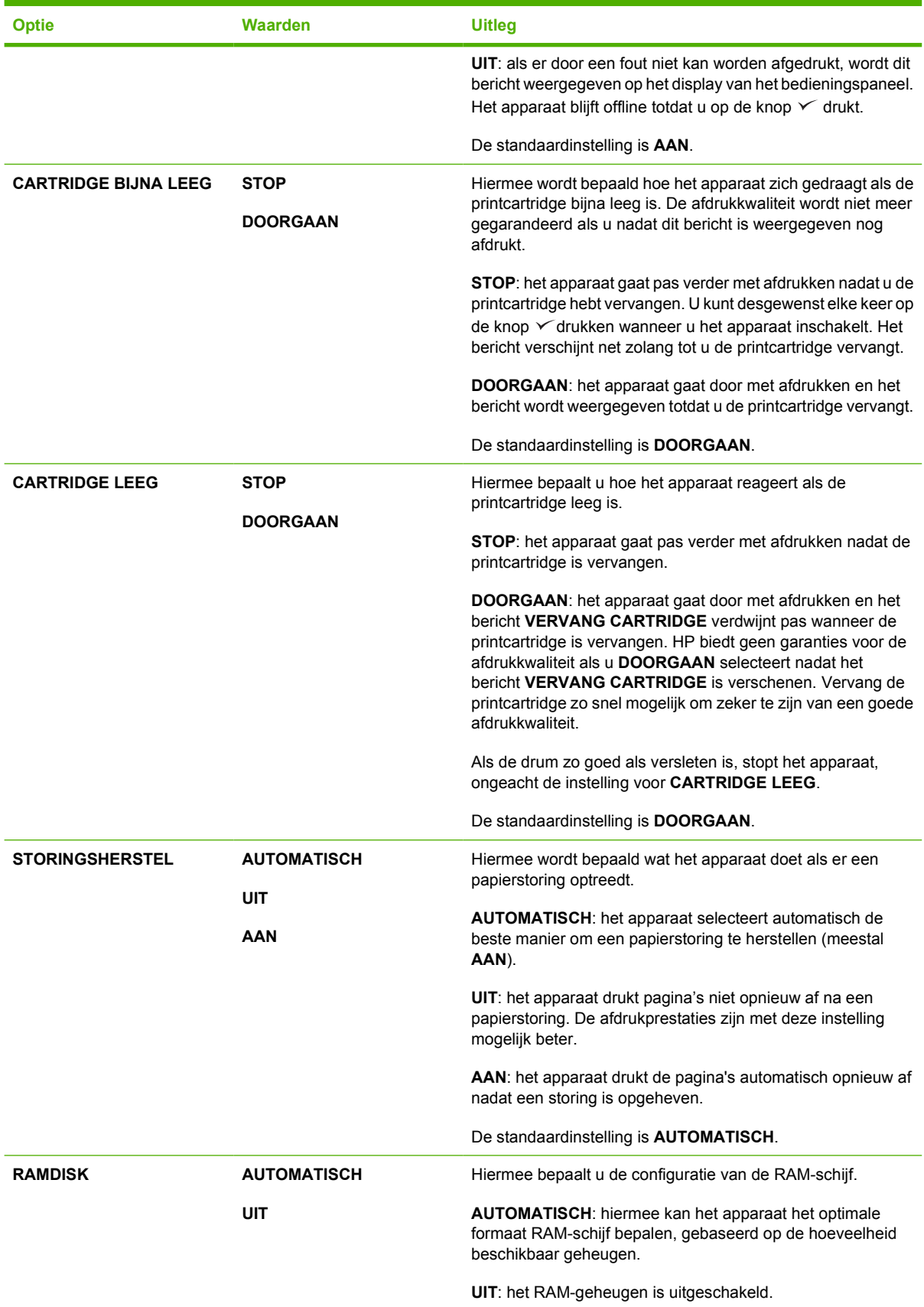

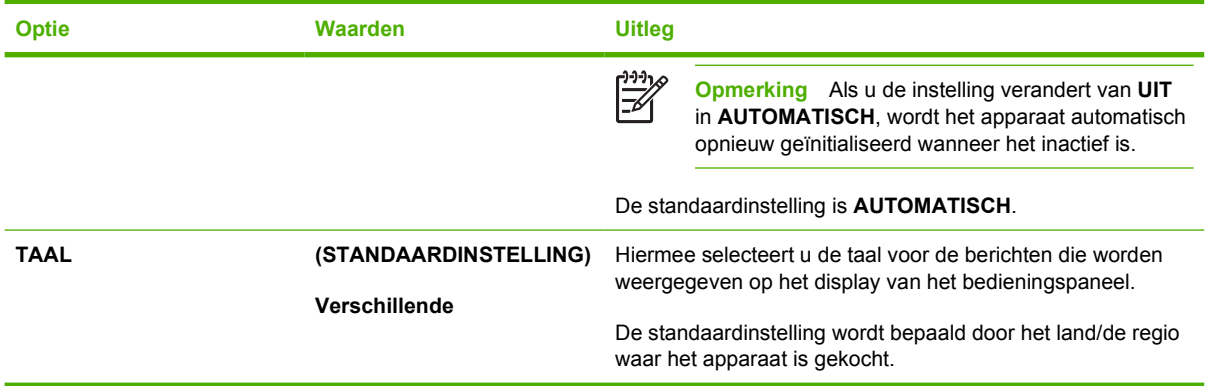

# **I/O-submenu**

De opties in het I/O-menu (invoer/uitvoer) beïnvloeden de communicatie tussen het apparaat en de computer. Als het apparaat een HP Jetdirect-printserver heeft, kunt u de basisnetwerkparameters configureren in het submenu. Deze en andere parameters kunt u ook configureren via HP Web Jetadmin (zie [HP Web Jetadmin-software gebruiken](#page-107-0)) of andere netwerkconfiguratieprogramma's, zoals de geïntegreerde webserver (zie [De geïntegreerde webserver gebruiken](#page-104-0)).

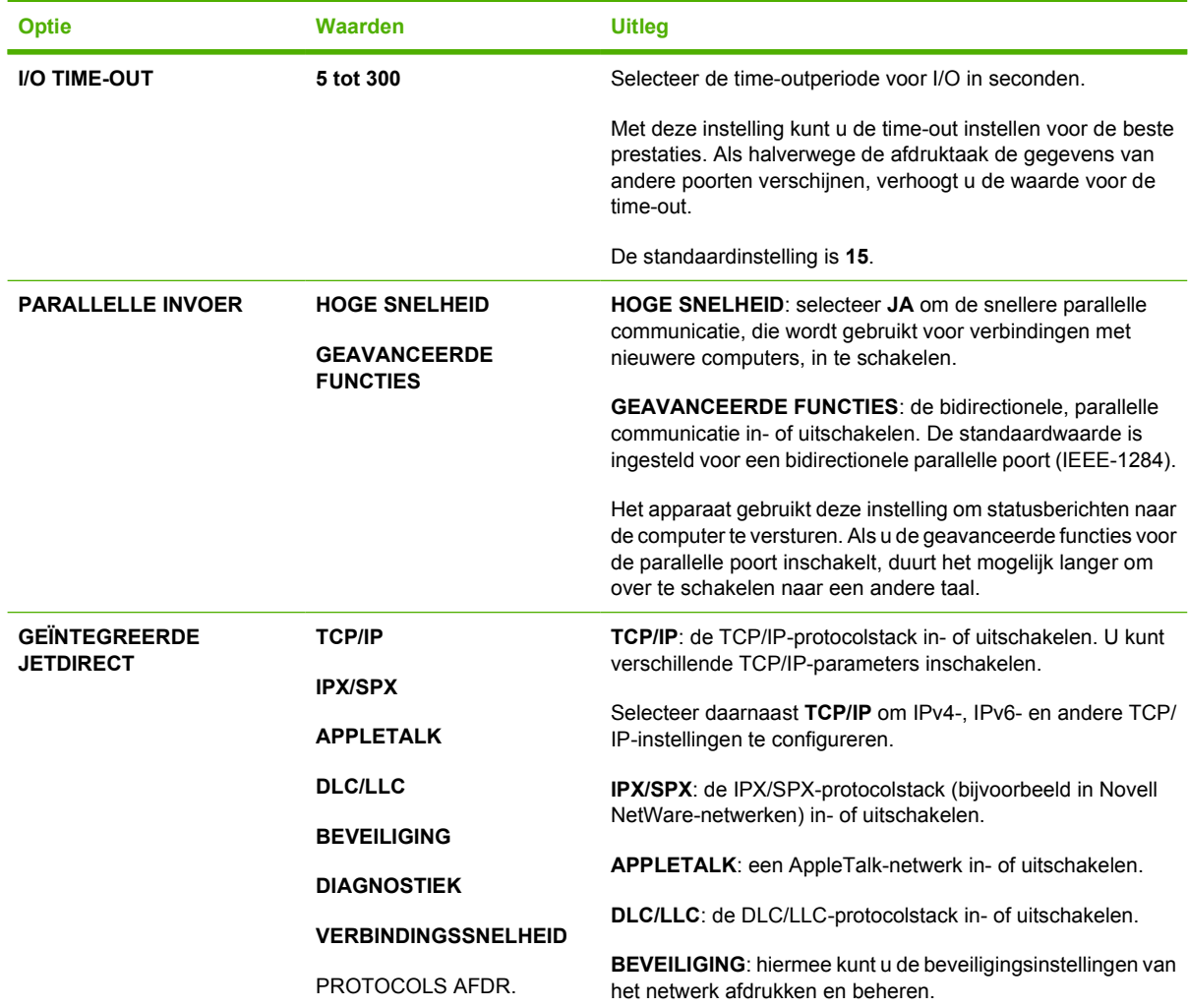

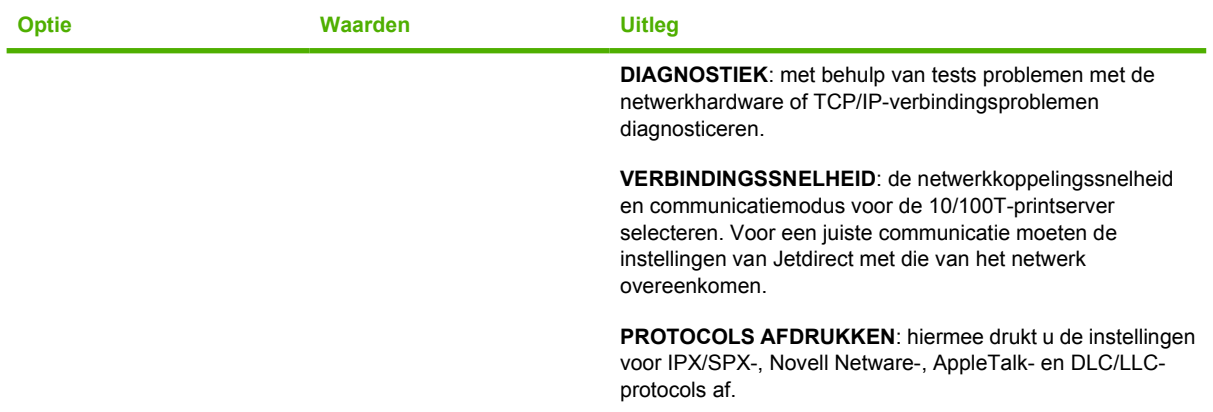

# **Submenu Herstellen**

Met de opties in het submenu Herstellen herstelt u de standaardinstellingen en wijzigt u instellingen zoals de sluimermodus.

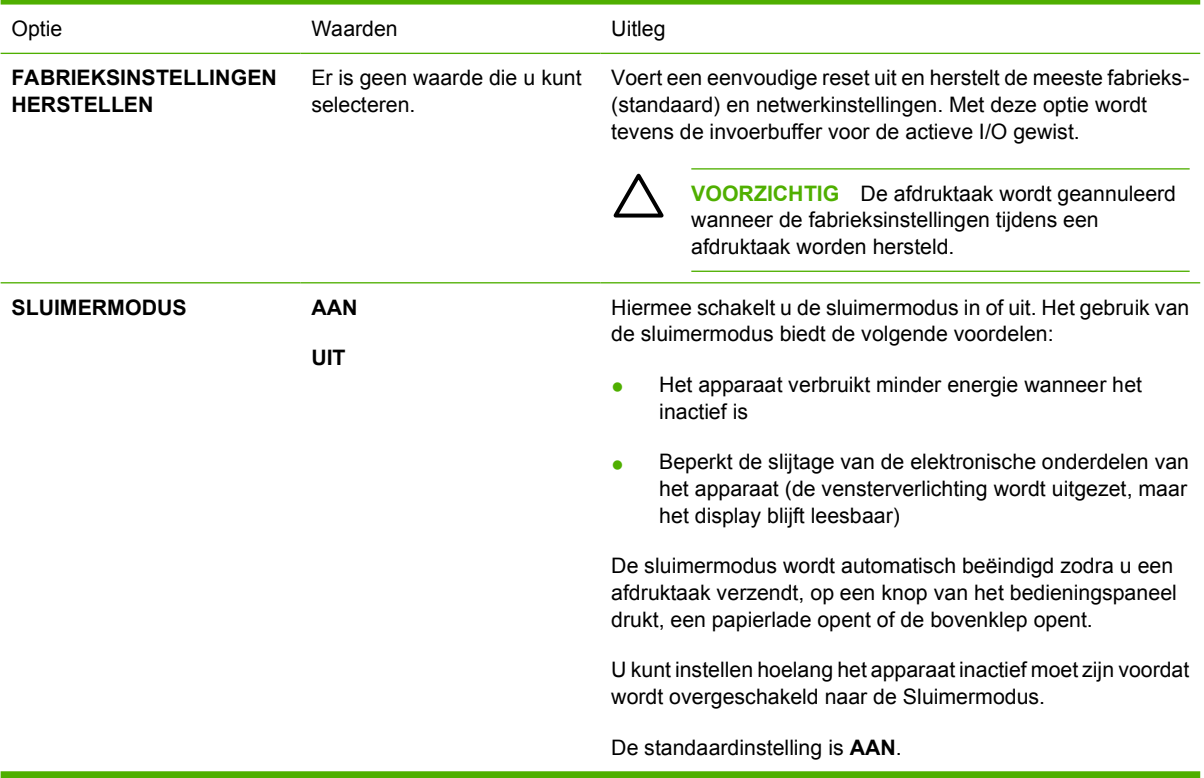

# **Menu Diagnostiek**

Beheerders kunnen met dit submenu onderdelen isoleren en papierstoringen en problemen met de afdrukkwaliteit oplossen.

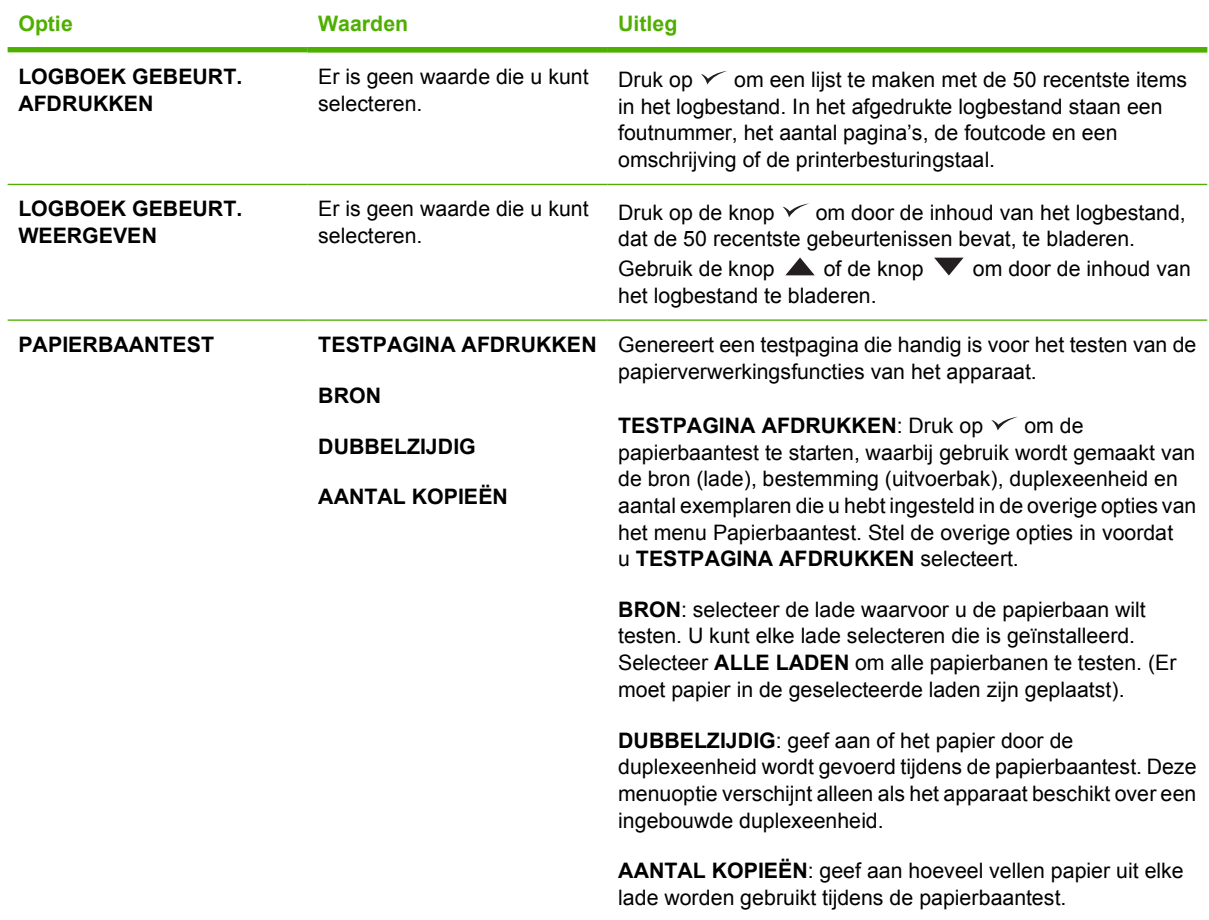

# **Menu Service**

Het menu **SERVICE** is vergrendeld. U hebt een PIN-code nodig om het te openen. Dit menu is alleen bestemd voor bevoegde onderhoudstechnici.

# **Configuratie-instellingen van het bedieningspaneel wijzigen**

Via het bedieningspaneel kunt u de standaard configuratie-instellingen voor het apparaat wijzigen, zoals het formaat en de soort in de laden, sluimervertraging, apparaat-personality (taal) en storingsherstel.

De instellingen van het bedieningspaneel kunnen ook vanaf een computer worden gewijzigd met behulp van de instellingenpagina van de geïntegreerde webserver. Op de computer worden dezelfde gegevens weergegeven als op het bedieningspaneel. Raadpleeg [De geïntegreerde webserver gebruiken](#page-104-0) voor meer informatie.

**VOORZICHTIG** De configuratie-instellingen hoeven maar zelden te worden gewijzigd. U kunt de configuratie-instellingen het beste door de systeembeheerder laten wijzigen.

# **Instellingen bedieningspaneel wijzigen**

Zie [De menu's van het bedieningspaneel gebruiken](#page-28-0) voor een complete lijst van de menuopties en mogelijke waarden. Sommige menuopties verschijnen alleen wanneer de bijbehorende lade of accessoire is geïnstalleerd. Het **EIO**-menu wordt bijvoorbeeld alleen weergegeven als er een EIO-kaart is geïnstalleerd.

### **Een instelling op het bedieningspaneel wijzigen**

- **1.** Druk op Menu om de menu's te openen.
- **2.** Blader met  $\triangle$  of  $\nabla$  naar het gewenste menu en druk vervolgens op  $\checkmark$ .
- **3.** Sommige menu's kunnen meerdere submenu's hebben. Blader met  $\triangle$  of  $\nabla$  naar de gewenste optie in het submenu en druk vervolgens op  $\checkmark$ .
- **4.** Blader met  $\triangle$  of  $\nabla$  naar de instelling en druk vervolgens op  $\vee$ .
- **5.** Gebruik  $\blacktriangle$  of  $\nabla$  om de instelling te wijzigen. Sommige instellingen veranderen snel als  $\blacktriangle$  of  $\blacktriangledown$  ingedrukt wordt gehouden.
- **6.** Druk op  $\checkmark$  om de instelling op te slaan. Een sterretje (\*) verschijnt naast de selectie in het display en geeft aan dat dit nu de standaardinstelling is.
- **7.** Druk op Menu om het menu te sluiten.
- ₩ **Opmerking** De instellingen van de apparaatdriver hebben voorrang op de instellingen van het bedieningspaneel. De instellingen van het softwareprogramma hebben voorrang op zowel de instellingen van de apparaatdriver als van het bedieningspaneel. Als u een menu of optie niet kunt gebruiken, is dit geen optie voor het apparaat of u hebt de bijbehorende optie op een hoger niveau niet ingeschakeld. Neem contact op met de netwerkbeheerder als een functie is vergrendeld (het bericht **Toegang geweigerd menu's geblokkeerd.** verschijnt op het display van het bedieningspaneel).

### **Adres weergeven**

Met deze optie wordt bepaald of het IP-adres van het apparaat op het display wordt weergegeven met het bericht **Klaar**.

#### **Het IP-adres weergeven**

- **1.** Druk op Menu om de menu's te openen.
- **2.** Druk op  $\nabla$  om **APPARAAT CONFIGUREREN** te markeren en druk vervolgens op  $\nabla$ .
- **3.** Druk op  $\blacktriangledown$  om **SYSTEEMINSTELLINGEN** te markeren en druk vervolgens op  $\blacktriangledown$ .
- **4.** Druk op  $\nabla$  om **ADRES WEERGEVEN** te markeren en druk vervolgens op  $\nabla$ .
- **5.** Druk op  $\triangle$  of  $\blacktriangledown$  om de gewenste optie te selecteren en druk vervolgens op  $\blacktriangledown$ .
- **6.** Druk op Menu om het menu te sluiten.

### **Opties voor ladegedrag**

Er zijn vier door de gebruiker te definiëren opties voor laden beschikbaar:

- **GEWENSTE LADE GEBRUIKEN**. Als u **EXCLUSIEF** selecteert, wordt er niet automatisch een andere lade geselecteerd wanneer u aangeeft dat een bepaalde lade moet worden gebruikt. Als u **EERSTE** selecteert, kan het apparaat papier opnemen uit een tweede lade als de opgegeven lade leeg is. **EXCLUSIEF** is de standaardinstelling.
- **PROMPT HANDMATIGE INVOER.** Als u **ALTIJD** (de standaardinstelling) selecteert, geeft het systeem altijd eerst een melding weer voordat papier uit de multifunctionele lade wordt opgenomen. Als u **TENZIJ GELADEN** selecteert, wordt het bericht alleen weergegeven als de multifunctionele lade leeg is.
- PS-VERWERKING VAN AFDRUKMAT.. Deze instelling is van invloed op de wijze waarop niet van HP afkomstige PostScript-drivers werken met het apparaat. U hoeft deze instelling niet te wijzigen als u de door HP geleverde drivers gebruikt. Als de optie is ingesteld op **INGESCHAKELD**, gebruiken niet van HP afkomstige PostScript-drivers dezelfde ladeselectiemethode als de HP-drivers. Als de optie is ingesteld op **UITGESCHAKELD**, gebruiken bepaalde niet van HP afkomstige PostScript-drivers de PostScript-ladeselectiemethode in plaats van de HP-methode.
- **PROMPT VOOR FORMAAT/SOORT**. Gebruik deze optie om te bepalen of het ladeconfiguratiebericht en de bijbehorende berichten worden weergegeven als een lade wordt geopend en gesloten. Deze berichten geven aan dat u het soort of het formaat moet wijzigen als de lade is geconfigureerd voor een ander soort of formaat dan het soort of formaat dat zich in de lade bevindt.

#### **Optie voor de werking van de laden**

- **1.** Druk op Menu om de menu's te openen.
- **2.** Druk op  $\nabla$  om **APPARAAT CONFIGUREREN** te markeren en druk vervolgens op  $\vee$ .
- **3.** Druk op  $\nabla$  om **SYSTEEMINSTELLINGEN** te markeren en druk vervolgens op  $\vee$ .
- **4.** Druk op  $\blacktriangledown$  om **GEDRAG VAN LADE** te markeren en druk vervolgens op  $\blacktriangledown$ .
- **5.** Druk op  $\times$  om de optie voor de werking van de laden te selecteren.
- **6.** Druk op  $\triangle$  of  $\nabla$  om de gewenste optie te selecteren en druk vervolgens op  $\vee$ .
- **7.** Druk op Menu om het menu te sluiten.

# **Sluimervertraging**

Met de aanpasbare functie Sluimervertraging wordt het stroomverbruik lager als het apparaat gedurende langere tijd inactief is. Gebruik deze menuoptie om de tijdsduur in te stellen voordat de sluimermodus van het apparaat wordt ingeschakeld. De standaardinstelling is **30 MINUTEN**.

₽ **Opmerking** Het display van het bedieningspaneel wordt gedimd als de sluimermodus actief is. De sluimermodus is niet van invloed op de opwarmtijd van het apparaat, tenzij het apparaat gedurende meer dan acht uur in de sluimermodus heeft gestaan.

#### **Sluimervertraging instellen**

- **1.** Druk op Menu om de menu's te openen.
- **2.** Druk op  $\blacktriangledown$  om **APPARAAT CONFIGUREREN** te markeren en druk vervolgens op  $\blacktriangledown$ .
- **3.** Druk op  $\blacktriangledown$  om **SYSTEEMINSTELLINGEN** te markeren en druk vervolgens op  $\blacktriangledown$ .
- **4.** Druk op  $\blacktriangledown$  om **VERTRAGING SLUIMERSTAND** te markeren en druk vervolgens op  $\blacktriangledown$ .
- **5.** Druk op  $\blacktriangle$  of  $\nabla$  om de gewenste periode te selecteren en vervolgens op  $\swarrow$ .
- **6.** Druk op Menu om het menu te sluiten.

### **De sluimermodus in- of uitschakelen**

- **1.** Druk op Menu om de menu's te openen.
- **2.** Druk op  $\blacktriangledown$  om **APPARAAT CONFIGUREREN** te markeren en druk vervolgens op  $\blacktriangledown$ .
- **3.** Druk op  $\blacktriangledown$  om **HERSTELLEN** te markeren en druk vervolgens op  $\blacktriangledown$ .
- **4.** Druk op  $\blacktriangledown$  om **SLUIMERMODUS** te markeren en druk vervolgens op  $\blacktriangledown$ .
- **5.** Druk op  $\blacktriangle$  of  $\nabla$  om AAN of UIT te selecteren en druk vervolgens op  $\swarrow$ .
- **6.** Druk op Menu om het menu te sluiten.

# **Printerbesturingstaal**

Dit apparaat schakelt automatisch over naar de juiste personality (printerbesturingstaal).

- **AUTOMATISCH:** hiermee configureert u het apparaat zo, dat het type afdruktaak automatisch wordt gedetecteerd en de personality conform de taak wordt ingesteld.
- **PCL:** hiermee configureert u het apparaat voor gebruik van PCL.
- **PDF**: hiermee configureert u het apparaat voor gebruik van PDF.
- **PS:** hiermee configureert u het apparaat voor gebruik van PostScript-emulatie.

#### **De personality instellen**

- **1.** Druk op Menu om de menu's te openen.
- **2.** Druk op  $\nabla$  om **APPARAAT CONFIGUREREN** te markeren en druk vervolgens op  $\vee$ .
- **3.** Druk op  $\blacktriangledown$  om **SYSTEEMINSTELLINGEN** te markeren en druk vervolgens op  $\blacktriangledown$ .
- **4.** Druk op  $\blacktriangledown$  om **PERSONALITY** te markeren en druk vervolgens op  $\blacktriangledown$ .
- **5.** Druk op  $\blacktriangle$  of  $\nabla$  om de gewenste personality te selecteren en vervolgens op  $\swarrow$ .
- **6.** Druk op Menu om het menu te sluiten.

### **Verwijderbare waarschuwingen**

Met deze functie bepaalt u hoelang verwijderbare waarschuwingen in het display worden weergegeven. Selecteer hiervoor **AAN** of **TAAK**. De standaardinstelling is **TAAK**.

- **AAN:** Verwijderbare waarschuwingen worden weergegeven totdat u op de knop  $\checkmark$  drukt.
- **TAAK:** Verwijderbare waarschuwingen worden weergegeven totdat de taak waardoor het bericht is veroorzaakt, is beëindigd.

#### **Verwijderbare waarschuwingen instellen**

- **1.** Druk op Menu om de menu's te openen.
- **2.** Druk op  $\nabla$  om **APPARAAT CONFIGUREREN** te markeren en druk vervolgens op  $\vee$ .
- **3.** Druk op  $\blacktriangledown$  om **SYSTEEMINSTELLINGEN** te markeren en druk vervolgens op  $\blacktriangledown$ .
- **4.** Druk op ▼om VERWIJDERBARE WAARSCHUWINGEN te markeren en druk vervolgens op  $\checkmark$ .
- **5.** Druk op  $\triangle$  of  $\nabla$  om de juiste instelling te selecteren en druk vervolgens op  $\checkmark$ .
- **6.** Druk op Menu om het menu te sluiten.

### **Automatisch doorgaan**

U kunt bepalen wat het apparaat doet wanneer er een fout optreedt waarbij het apparaat niet stopt (automatisch doorgaan). **AAN** is de standaardinstelling.

- Selecteer AAN als u wilt dat het foutbericht gedurende 10 seconden wordt weergegeven voordat het apparaat automatisch verdergaat met afdrukken.
- Selecteer **UIT** om het afdrukken te onderbreken wanneer een foutbericht wordt weergegeven totdat u drukt op  $\checkmark$ .

#### **Automatisch doorgaan instellen**

- **1.** Druk op Menu om de menu's te openen.
- **2.** Druk op  $\nabla$  om **APPARAAT CONFIGUREREN** te markeren en druk vervolgens op  $\vee$ .
- **3.** Druk op  $\nabla$  om **SYSTEEMINSTELLINGEN** te markeren en druk vervolgens op  $\vee$ .
- **4.** Druk op  $\blacktriangledown$  om **AUTOMATISCH DOORGAAN** te markeren en druk vervolgens op  $\blacktriangledown$ .
- **5.** Druk op  $\triangle$  of  $\nabla$  om de juiste instelling te selecteren en druk vervolgens op  $\vee$ .
- **6.** Druk op Menu om het menu te sluiten.

# **Cartridge bijna leeg**

Het apparaat heeft twee opties om aan te geven dat de printcartridge bijna leeg is: **DOORGAAN** is de standaardinstelling.

- Selecteer **DOORGAAN** om het apparaat te laten doorgaan met afdrukken als er een waarschuwing verschijnt en totdat de printcartridge wordt vervangen.
- Selecteer **STOP** als u wilt dat het apparaat het afdrukken onderbreekt totdat u de gebruikte printcartridge hebt vervangen of totdat u op  $\vee$  hebt gedrukt, waardoor het apparaat kan afdrukken terwijl de waarschuwing wordt weergegeven.

### **Melding van cartridges bijna leeg instellen**

- **1.** Druk op Menu om de menu's te openen.
- **2.** Druk op  $\blacktriangledown$  om **APPARAAT CONFIGUREREN** te markeren en druk vervolgens op  $\blacktriangledown$ .
- **3.** Druk op  $\nabla$  om **SYSTEEMINSTELLINGEN** te markeren en druk vervolgens op  $\vee$ .
- **4.** Druk op  $\nabla$  om **CARTRIDGE BIJNA LEEG** te markeren en druk vervolgens op  $\vee$ .
- **5.** Druk op  $\blacktriangle$  of  $\nabla$  om de juiste instelling te selecteren en druk vervolgens op  $\blacktriangledown$ .
- **6.** Druk op Menu om het menu te sluiten.

# **Reactie op een lege cartridge**

Er zijn twee opties voor deze menuoptie.

- Selecteer **DOORGAAN** om het apparaat te laten doorgaan met afdrukken. De waarschuwing **VERVANG CARTRIDGE** verschijnt totdat de printcartridge wordt vervangen. In deze modus kunt u slechts voor een bepaald aantal pagina's verdergaan met afdrukken. Daarna stopt het apparaat met afdrukken totdat u de lege printcartridge vervangt. Dit is de standaardinstelling.
- Selecteer **STOP** als u wilt dat het apparaat stopt met afdrukken totdat de lege printcartridge wordt vervangen.

#### **Reactie op een lege cartridge instellen**

- **1.** Druk op Menu om de menu's te openen.
- **2.** Druk op  $\blacktriangledown$  om **APPARAAT CONFIGUREREN** te markeren en druk vervolgens op  $\blacktriangledown$ .
- **3.** Druk op  $\blacktriangledown$  om **SYSTEEMINSTELLINGEN** te markeren en druk vervolgens op  $\blacktriangledown$ .
- **4.** Druk op  $\blacktriangledown$  om **CARTRIDGE LEEG** te markeren en druk vervolgens op  $\blacktriangledown$ .
- **5.** Druk op  $\triangle$  of  $\blacktriangledown$  om de juiste instelling te selecteren en druk vervolgens op  $\blacktriangledown$ .
- **6.** Druk op Menu om het menu te sluiten.

# **Hervatten na papierstoring**

Met deze optie configureert u de reactie van het apparaat bij een papierstoring, bijvoorbeeld de manier waarop het apparaat de betrokken pagina's verwerkt. **AUTOMATISCH** is de standaardinstelling.

- **AUTOMATISCH**: wanneer er voldoende geheugen beschikbaar is, wordt de functie voor het herstellen na storingen automatisch ingeschakeld.
- AAN: alle bij de storing betrokken pagina's worden opnieuw afgedrukt. Er wordt extra geheugen toegewezen om de laatste paar afgedrukte pagina's op te slaan. Dit kan ten koste gaan van de algehele prestaties.
- **UIT**: pagina's die bij de papierstoring betrokken zijn, worden niet opnieuw afgedrukt. Omdat er geen geheugen wordt gebruikt om de meest recente pagina's op te slaan, worden de algehele apparaatprestaties mogelijk geoptimaliseerd.

### **Herstelreactie bij storingen instellen**

- **1.** Druk op Menu om de menu's te openen.
- **2.** Druk op  $\nabla$  om **APPARAAT CONFIGUREREN** te markeren en druk vervolgens op  $\vee$ .
- **3.** Druk op  $\blacktriangledown$  om **SYSTEEMINSTELLINGEN** te markeren en druk vervolgens op  $\blacktriangledown$ .
- **4.** Druk op  $\blacktriangledown$  om **STORINGSHERSTEL** te markeren en druk vervolgens op  $\blacktriangledown$ .
- **5.** Druk op  $\triangle$  of  $\nabla$  om de juiste instelling te selecteren en druk vervolgens op  $\vee$ .
- **6.** Druk op Menu om het menu te sluiten.

# **RAM-schijf**

Met deze optie wordt bepaald hoe de functie RAM-schijf wordt geconfigureerd. Deze optie is alleen beschikbaar als er ten minste 8 MB geheugen beschikbaar is. De standaardinstelling is **AUTOMATISCH**.

- **AUTOMATISCH**: Hiermee kan het apparaat de optimale grootte voor de RAM-schijf bepalen, gebaseerd op de hoeveelheid beschikbaar geheugen.
- **UIT:** De RAM-schijf wordt uitgeschakeld, maar er is nog steeds een minimale RAM-schijf actief (voldoende om één pagina te scannen).

#### **RAM-schijf instellen**

- **1.** Druk op Menu om de menu's te openen.
- **2.** Druk op  $\nabla$  om **APPARAAT CONFIGUREREN** te markeren en druk vervolgens op  $\nabla$ .
- **3.** Druk op  $\nabla$  om **SYSTEEMINSTELLINGEN** te markeren en druk vervolgens op  $\nabla$ .
- **4.** Druk op  $\nabla$  om **RAMDISK** te markeren en druk vervolgens op  $\times$ .
- **5.** Druk op  $\blacktriangle$  of  $\nabla$  om de juiste instelling te selecteren en druk vervolgens op  $\swarrow$ .
- **6.** Druk op Menu om het menu te sluiten.

# **Taal**

Als **TAAL** op het bedieningspaneel in het Engels wordt weergegeven, gebruikt u de volgende procedure. Schakel anders het apparaat uit en vervolgens weer in. Als **XXX MB** verschijnt, houdt  $u \n<$  ingedrukt. Als alle drie de lampjes van het bedieningspaneel branden, laat  $u \vee$  los en gebruikt u de volgende procedure om de taal in te stellen.

### **De taal selecteren tijdens de eerste installatie**

- **1.** Zet het apparaat aan.
- **2.** Als **TAAL** in de standaardtaal op het display van het bedieningspaneel wordt weergegeven, drukt u op  $\blacktriangledown$  om de voorkeurstaal te markeren en drukt u vervolgens op  $\blacktriangledown$ .

### **De taal wijzigen na de eerste configuratie**

Na de eerste installatie kunt u via het bedieningspaneel de taal van het display van het bedieningspaneel wijzigen.

- **1.** Druk op Menu.
- **2.** Druk op  $\blacktriangledown$  om **APPARAAT CONFIGUREREN** te markeren en druk vervolgens op  $\blacktriangledown$ .
- **3.** Druk op  $\blacktriangledown$  om **SYSTEEMINSTELLINGEN** te markeren en druk vervolgens op  $\blacktriangledown$ .
- **4.** Druk op  $\blacktriangledown$  om **TAAL** te markeren en druk vervolgens op  $\blacktriangledown$ .
- **5.** Druk op  $\blacktriangledown$  of  $\blacktriangle$  om de juiste taal te selecteren en druk vervolgens op  $\blacktriangledown$ .
- **6.** Druk op Menu om het menu te sluiten.

# **3 I/O-configuratie (Input/output)**

In dit hoofdstuk wordt beschreven hoe u bepaalde netwerkparameters op de printer configureert:

- [Parallelle configuratie](#page-55-0)
- [USB-configuratie](#page-56-0)
- [Netwerkconfiguratie](#page-57-0)

# <span id="page-55-0"></span>**Parallelle configuratie**

₽

**Opmerking** De informatie in dit gedeelte is alleen van toepassing op de modellen HP LaserJet P3005 en HP LaserJet P3005d.

Een parallelle aansluiting wordt gemaakt door de printer op een computer aan te sluiten via een bidirectionele parallelle kabel (die voldoet aan IEEE-1284) waarbij een connector in de parallelle poort van de printer wordt gestoken. De kabel mag maximaal 10 m lang zijn.

Wanneer een parallelle interface wordt beschreven, duidt de term bidirectioneel erop dat de printer via de parallelle poort zowel gegevens van de computer kan ontvangen als gegevens naar de computer kan verzenden. Hoewel de parallelle interface achterwaarts compatibel is, levert een USB- of netwerkaansluiting de beste prestaties.

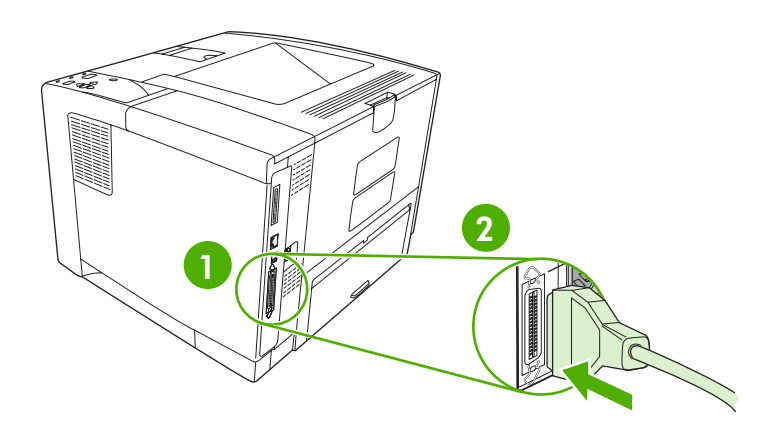

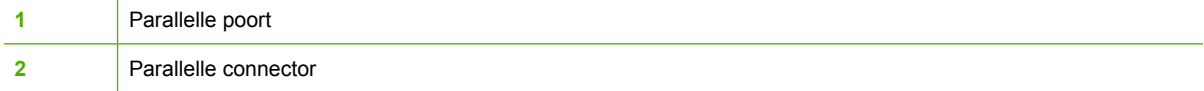

# <span id="page-56-0"></span>**USB-configuratie**

De printer ondersteunt een Hi-Speed USB 2.0-poort. De USB kabel mag maximaal 5 meter lang zijn.

# **De USB-kabel aansluiten**

Sluit de USB-kabel aan op de printer. Sluit het andere uiteinde van de USB-kabel aan op de computer.

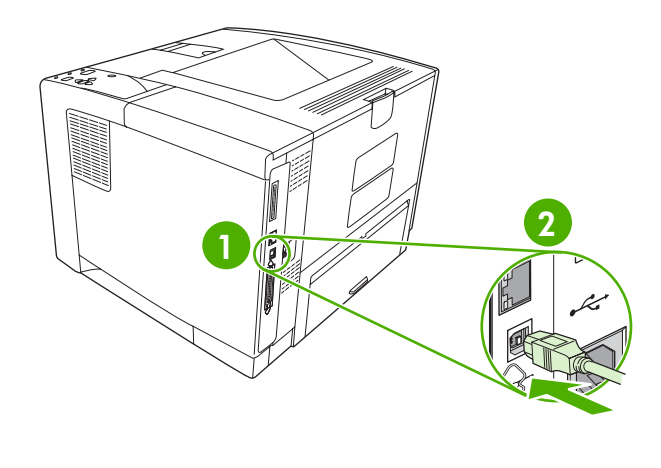

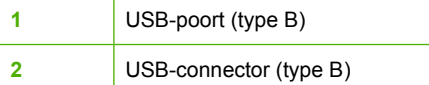

# <span id="page-57-0"></span>**Netwerkconfiguratie**

**Opmerking** De informatie in dit gedeelte is alleen van toepassing op de modellen HP LaserJet P3005n, HP LaserJet P3005dn en HP LaserJet P3005x.

U moet mogelijk bepaalde netwerkparameters op de printer configureren. U kunt deze parameters configureren vanaf het bedieningspaneel van de printer, de geïntegreerde webserver of voor de meeste netwerken vanuit de HP Web Jetadmin-software.

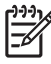

**Opmerking** Zie [De geïntegreerde webserver gebruiken](#page-104-0) voor meer informatie over het gebruik van de geïntegreerde webserver.

Zie de *Handleiding voor de geïntegreerde HP Jetdirect-printserver* voor een volledige lijst met ondersteunde netwerken en voor aanwijzingen voor het configureren van netwerkparameters via de software. De handleiding wordt geleverd bij printers waarin een geïntegreerde HP Jetdirect printserver is geïnstalleerd.

### **TCP/IP-parameters handmatig configureren via het bedieningspaneel**

Gebruik handmatige configuratie als u een IPv4-adres, een subnetmasker en een standaardgateway wilt instellen.

### **Een IPv4-adres instellen**

- **1.** Druk op Menu.
- **2.** Druk op  $\blacktriangledown$  om **APPARAAT CONFIGUREREN** te markeren en druk vervolgens op  $\blacktriangledown$ .
- **3.** Druk op  $\blacktriangledown$  om **I/O** te selecteren en druk op  $\blacktriangledown$ .
- **4.** Druk op  $\blacktriangledown$  om **GEÏNTEGREERDE JETDIRECT** te markeren en druk vervolgens op  $\blacktriangledown$ .
- **5.** Druk op  $\blacktriangledown$  om **TCP/IP** te markeren en druk vervolgens op  $\blacktriangledown$ .
- **6.** Druk op  $\blacktriangledown$  om **IPv4-INSTELLINGEN** te markeren en druk vervolgens op  $\blacktriangledown$ .
- **7.** Druk op  $\blacktriangledown$  om **CONFIGURATIEMETHODE** te markeren en druk vervolgens op  $\blacktriangledown$ .
- **8.** Druk op  $\blacktriangledown$  om **HANDMATIGE INSTELLINGEN** te markeren en druk vervolgens op  $\blacktriangledown$ .
- **9.** Druk op  $\blacktriangledown$  om **IP-ADRES** te markeren en druk vervolgens op  $\blacktriangledown$ .
- **10.** Druk op de pijlen  $\triangle$  of  $\nabla$  om het getal voor de eerste byte van het IP-adres te verhogen of te verlagen.
- **11.** Druk op  $\checkmark$  om naar de volgende serie getallen te gaan. (Druk op  $\hat{=}$  om naar de vorige serie getallen te gaan).

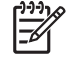

**Opmerking** Houd de pijltoets ingedrukt om de getallen sneller te doorlopen.

- **12.** Herhaal stap 10 en 11 totdat het juiste IP-adres is ingevoerd. Druk vervolgens op  $\sim$  om de instelling op te slaan.
- **13.** Druk op Menu om terug te keren naar de status **Klaar**.

### **Het subnetmasker instellen**

- **1.** Druk op Menu.
- **2.** Druk op  $\blacktriangledown$  om **APPARAAT CONFIGUREREN** te markeren en druk vervolgens op  $\blacktriangledown$ .
- **3.** Druk op  $\blacktriangledown$  om I/O te markeren en druk vervolgens op  $\blacktriangledown$ .
- **4.** Druk op  $\blacktriangledown$  om **GEÏNTEGREERDE JETDIRECT** te markeren en druk vervolgens op  $\blacktriangledown$ .
- **5.** Druk op  $\blacktriangledown$  om **TCP/IP** te markeren en druk vervolgens op  $\blacktriangledown$ .
- **6.** Druk op  $\blacktriangledown$  om **IPv4-INSTELLINGEN** te markeren en druk vervolgens op  $\blacktriangledown$ .
- **7.** Druk op  $\blacktriangledown$  om **CONFIGURATIEMETHODE** te markeren en druk vervolgens op  $\blacktriangledown$ .
- **8.** Druk op  $\blacktriangledown$  om **HANDMATIGE INSTELLINGEN** te markeren en druk vervolgens op  $\blacktriangledown$ .
- **9.** Druk op  $\blacktriangledown$  om **SUBNETMASKER** te markeren en druk vervolgens op  $\blacktriangledown$ .
- **10.** Druk op de pijlen  $\triangle$  of  $\nabla$  om het getal voor de eerste byte van het subnetmasker te verhogen of te verlagen.
- **11.** Druk op  $\checkmark$  om naar de volgende serie getallen te gaan. (Druk op  $\hat{=}$  om naar de vorige serie getallen te gaan).
- **12.** Herhaal stap 10 en 11 totdat het juiste subnetmasker is ingevoerd. Druk vervolgens op  $\sim$  om het subnetmasker op te slaan.
- **13.** Druk op Menu om terug te keren naar de status **Klaar**.

### **De standaardgateway instellen**

- **1.** Druk op Menu.
- **2.** Druk op  $\blacktriangledown$  om **APPARAAT CONFIGUREREN** te markeren en druk vervolgens op  $\blacktriangledown$ .
- **3.** Druk op  $\blacktriangledown$  om I/O te markeren en druk vervolgens op  $\blacktriangledown$ .
- **4.** Druk op  $\blacktriangledown$  om **GEÏNTEGREERDE JETDIRECT** te markeren en druk vervolgens op  $\blacktriangledown$ .
- **5.** Druk op  $\blacktriangledown$  om **TCP/IP** te markeren en druk vervolgens op  $\blacktriangledown$ .
- **6.** Druk op  $\blacktriangledown$  om **IPv4-INSTELLINGEN** te markeren en druk vervolgens op  $\blacktriangledown$ .
- **7.** Druk op  $\blacktriangledown$  om **CONFIGURATIEMETHODE** te markeren en druk vervolgens op  $\blacktriangledown$ .
- **8.** Druk op  $\blacktriangledown$  om **HANDMATIGE INSTELLINGEN** te markeren en druk vervolgens op  $\blacktriangledown$ .
- **9.** Druk op  $\blacktriangledown$  om **STANDAARDGATEWAY** te markeren en druk vervolgens op  $\blacktriangledown$ .
- **10.** Druk op de pijlen ▲ of ▼ om het getal voor de eerste byte van de standaardgateway te verhogen of te verlagen.
- **11.** Druk op  $\leq$  om naar de volgende serie getallen te gaan. (Druk op  $\leq$  om naar de vorige serie getallen te gaan).
- **12.** Herhaal stap 10 en 11 totdat de juiste standaardgateway is ingevoerd. Druk vervolgens op  $\checkmark$  om de standaardgateway op te slaan.
- **13.** Druk op Menu om terug te keren naar de status **Klaar**.

# **Netwerkprotocollen uitschakelen (optioneel)**

Alle ondersteunde netwerkprotocollen zijn ingeschakeld in de fabriek. Het uitschakelen van de ongebruikte protocollen heeft de volgende voordelen:

- Vermindert door printers veroorzaakt netwerkverkeer.
- Verhindert dat onbevoegde gebruikers op de printer afdrukken.
- Geeft alleen toepasselijke informatie weer op de configuratiepagina.
- Zorgt dat het bedieningspaneel van de printer protocolspecifieke foutberichten en waarschuwingen weergeeft.

### **IPX/SPX uitschakelen**

 $\frac{1}{2}$ **Opmerking** Schakel dit protocol niet uit op door Windows bestuurde systemen die met behulp van IPX/SPX naar de printer afdrukken.

- **1.** Druk op Menu.
- **2.** Druk op  $\blacktriangledown$  om **APPARAAT CONFIGUREREN** te markeren en druk vervolgens op  $\blacktriangledown$ .
- **3.** Druk op  $\blacktriangledown$  om I/O te markeren en druk vervolgens op  $\blacktriangledown$ .
- **4.** Druk op  $\blacktriangledown$  om **GEÏNTEGREERDE JETDIRECT** te markeren en druk vervolgens op  $\blacktriangledown$ .
- **5.** Druk op  $\blacktriangledown$  om **IPX/SPX** te markeren en druk vervolgens op  $\blacktriangledown$ .
- **6.** Druk op  $\times$  om **INSCHAKELEN** te selecteren.
- **7.** Druk op  $\blacktriangledown$  om UIT te markeren en druk vervolgens op  $\blacktriangledown$ .
- **8.** Druk op Menu om terug te keren naar de status **Klaar**.

### **AppleTalk uitschakelen**

- **1.** Druk op Menu.
- **2.** Druk op  $\blacktriangledown$  om **APPARAAT CONFIGUREREN** te markeren en druk vervolgens op  $\blacktriangledown$ .
- **3.** Druk op  $\blacktriangledown$  om **I/O** te markeren en druk vervolgens op  $\blacktriangledown$ .
- **4.** Druk op  $\blacktriangledown$  om **GEÏNTEGREERDE JETDIRECT** te markeren en druk vervolgens op  $\blacktriangledown$ .
- **5.** Druk op  $\blacktriangledown$  om **APPLETALK** te markeren en druk vervolgens op  $\blacktriangledown$ .
- **6.** Druk op  $\times$  om **INSCHAKELEN** te selecteren.
- **7.** Druk op  $\blacktriangledown$  om UIT te markeren en druk vervolgens op  $\blacktriangledown$ .
- **8.** Druk op Menu om terug te keren naar de status **Klaar**.

### **DLC/LLC uitschakelen**

- **1.** Druk op Menu.
- **2.** Druk op  $\blacktriangledown$  om **APPARAAT CONFIGUREREN** te markeren en druk vervolgens op  $\blacktriangledown$ .
- **3.** Druk op  $\blacktriangledown$  om I/O te markeren en druk vervolgens op  $\blacktriangledown$ .
- **4.** Druk op  $\blacktriangledown$  om **GEÏNTEGREERDE JETDIRECT** te markeren en druk vervolgens op  $\blacktriangledown$ .
- **5.** Druk op  $\blacktriangledown$  om **DLC/LLC** te markeren en druk vervolgens op  $\blacktriangledown$ .
- **6.** Druk op  $\checkmark$  om **INSCHAKELEN** te selecteren.
- **7.** Druk op  $\blacktriangledown$  om UIT te markeren en druk vervolgens op  $\blacktriangledown$ .
- **8.** Druk op Menu om terug te keren naar de status **Klaar**.

# **Enhanced I/O-configuratie (EIO)**

**Opmerking** Als u een printserver toevoegt aan het basismodel, hebt u mogelijk extra printergeheugen nodig.

In de EIO-sleuf kunt u compatibele, externe apparaten installeren, zoals netwerkkaarten voor de HP Jetdirect-printserver of andere apparaten. Als u een EIO-netwerkkaart in de sleuf plaatst, verhoogt u het aantal netwerkinterfaces dat voor de printer beschikbaar is.

### **HP Jetdirect EIO-printservers**

HP Jetdirect-printservers (netwerkkaarten) kunnen in de EIO-sleuven van de printer worden geplaatst. Deze kaarten ondersteunen diverse netwerkprotocollen en besturingssystemen. HP Jetdirectprintservers vereenvoudigen het netwerkbeheer doordat u de printer overal rechtstreeks op uw netwerk kunt aansluiten. HP Jetdirect-printservers ondersteunen ook het SNMP (Simple Network Management Protocol), waarmee netwerkbeheerders printers op afstand kunnen beheren en problemen via de HP Jetadmin-software kunnen oplossen.

**Opmerking** Configureer de kaart via het bedieningspaneel, de installatiesoftware van de printer of de HP Web Jetadmin-software. Raadpleeg de documentatie van de HP Jetdirectprintserver voor meer informatie.

# **4 Afdrukmateriaal en laden**

In dit hoofdstuk wordt de werking van enkele standaard apparaatfuncties uitgelegd:

- [Algemene richtlijnen voor afdrukmateriaal](#page-63-0)
- [Overwegingen voor het afdrukmateriaal](#page-65-0)
- [Afdrukmateriaal selecteren](#page-70-0)
- [Omgeving voor afdrukken en bewaren van het papier](#page-73-0)
- [Afdrukmateriaal plaatsen](#page-74-0)
- [Afdruktaken beheren](#page-80-0)
- [Uitvoerbakken selecteren](#page-82-0)

# <span id="page-63-0"></span>**Algemene richtlijnen voor afdrukmateriaal**

Zorg voordat u papier of speciale formulieren in grotere hoeveelheden aanschaft dat uw leverancier weet welke eisen worden gesteld aan afdrukmaterialen die op uw printer mogen worden gebruikt. Deze eisen worden beschreven in de *Handleiding Specificaties afdrukmateriaal voor HP LaserJet-printers*.

Zie [HP Klantenondersteuning](#page-185-0) om de *Handleiding Specificaties afdrukmateriaal voor HP LaserJetprinters* te bestellen. Ga naar [www.hp.com/support/ljpaperguide](http://www.hp.com/support/ljpaperguide) om een exemplaar van de handleiding te downloaden.

Het is mogelijk dat het papier voldoet aan alle richtlijnen van dit hoofdstuk of van de *Handleiding Specificaties afdrukmateriaal voor HP LaserJet-printers* en toch geen bevredigende afdrukresultaten geeft. Dit kan te wijten zijn aan abnormale omstandigheden in de ruimte waar wordt afgedrukt, of aan andere variabelen waarover HP geen controle heeft (bijvoorbeeld een extreem hoge of lage temperatuur of luchtvochtigheid).

*U kunt papier het best eerst uitproberen voordat u grote hoeveelheden aanschaft.*

**VOORZICHTIG** Het gebruik van papier dat niet voldoet aan de hier of in de handleiding voor afdrukmateriaal beschreven specificaties, kan problemen veroorzaken waar reparaties voor nodig zijn die niet onder de garantie- of service-overeenkomst van Hewlett-Packard vallen.

# **Papier dat u moet vermijden**

Dit product kan veel verschillende soorten papier verwerken. Als u papier gebruikt dat niet aan de specificaties voldoet, kan dit leiden tot een slechtere afdrukkwaliteit en is de kans op storingen groter.

- Gebruik geen papier dat te ruw is. Gebruik papier met een geteste gladheidswaarde van 100–250 **Sheffield**
- Gebruik geen papier met gaatjes of perforaties, behalve geperforeerd standaardpapier met 3 gaatjes.
- Gebruik geen meerdelige formulieren.
- Gebruik geen papier waarop al eerder is afgedrukt of dat door een kopieerapparaat is gevoerd.
- Gebruik geen papier met een watermerk als u afdrukt met dekkende kleurvlakken of patronen.
- Gebruik geen papier dat zwaar is gebosseleerd of papier met een briefhoofd dat in reliëf op het papier ligt.
- Gebruik geen papier met veel structuur.
- Gebruik geen offset-poeder of ander materiaal om het aan elkaar plakken van afgedrukte formulieren te voorkomen.
- Gebruik geen papier met een gekleurde coating die na de fabricage is aangebracht.

# **Papier dat het apparaat kan beschadigen**

In uitzonderlijke situaties kan papier het apparaat beschadigen. Om mogelijke schade aan het apparaat te voorkomen moet u het volgende papier niet gebruiken:

- Papier met nietjes.
- Transparanten, etiketten of fotopapier of glanzend papier dat bestemd is voor inkjetprinters of andere printers met lage temperaturen. Gebruik uitsluitend afdrukmateriaal dat is goedgekeurd voor gebruik met HP LaserJet-printers.
- Gebosseleerd of gecoat papier of ander afdrukmateriaal dat niet bestand is tegen de hoge fusertemperatuur van het apparaat. Briefhoofdpapier of voorbedrukte formulieren die zijn gemaakt met inkt die deze temperatuur niet kan verdragen.
- Afdrukmateriaal dat schadelijke emissies produceert of dat smelt, vervormt of verkleurt bij de temperatuur van de fuser.

Als u benodigdheden voor HP LaserJet-printers wilt bestellen, gaat u naar [Onderdelen, accessoires en](#page-177-0) [benodigdheden bestellen.](#page-177-0)

# **Algemene specificaties voor afdrukmateriaal**

Zie de *Handleiding Specificatie afdrukmateriaal voor HP LaserJet-printers* (beschikbaar op [www.hp.com/support/ljpaperguide\)](http://www.hp.com/support/ljpaperguide) voor alle papierspecificaties voor alle HP LaserJet-apparaten.

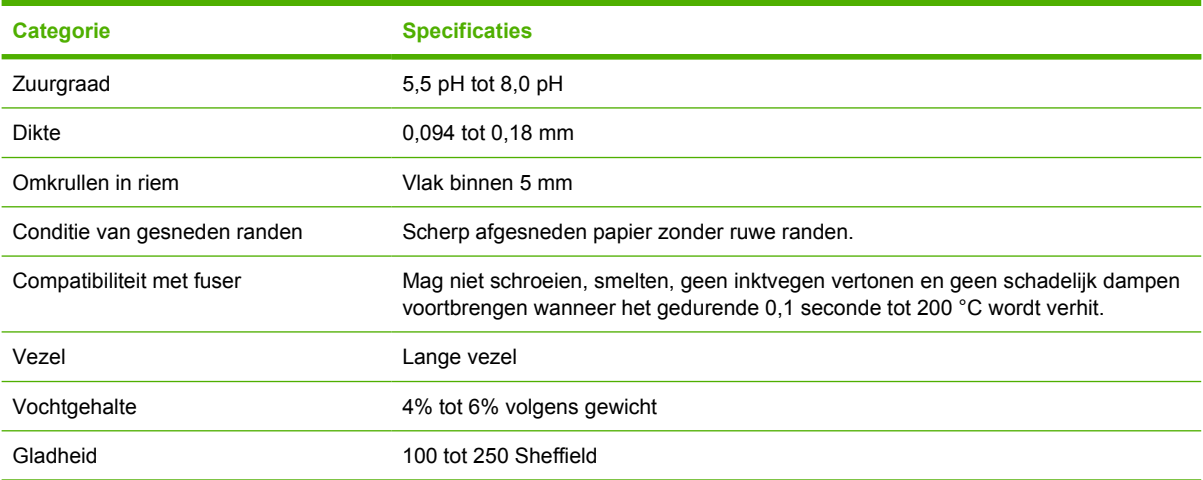

# <span id="page-65-0"></span>**Overwegingen voor het afdrukmateriaal**

Zie de *Handleiding Specificaties afdrukmateriaal voor HP LaserJet-printers* (beschikbaar op [www.hp.com/support/ljpaperguide\)](http://www.hp.com/support/ljpaperguide) voor alle papierspecificaties voor alle HP LaserJet-apparaten.

# **Enveloppen**

De afwerking van de envelop is uiterst belangrijk. De vouwlijnen van de enveloppen variëren aanzienlijk, niet alleen van fabrikant tot fabrikant, maar zelfs van envelop tot envelop uit een en dezelfde doos. Het goed kunnen bedrukken van enveloppen hangt voornamelijk af van de kwaliteit van de enveloppen. Let bij de aanschaf van enveloppen op de volgende punten:

- **Gewicht**: het gewicht van het papier van de envelop mag niet meer dan 105 g/m<sup>2</sup> bedragen. Anders kunnen er papierstoringen optreden.
- **Constructie**: voordat u gaat afdrukken op enveloppen, controleert u of de enveloppen vlak liggen en niet meer dan 5 mm omkrullen. De enveloppen mogen geen lucht bevatten.
- **Staat**: enveloppen mogen niet gekreukeld zijn, inkepingen hebben of anderszins beschadigd zijn.
- **Temperatuur**: u dient enveloppen te gebruiken die bestand zijn tegen de warmte en de druk van het apparaat.
- **Formaat**: u mag alleen enveloppen gebruiken die binnen de volgende afmetingen vallen.
	- **Minimaal:** 76 x 127 mm (3 x 5 inch)
	- **Maximaal:** 216 x 356 mm (8,5 x 14 inch)

**VOORZICHTIG** Gebruik alleen enveloppen die speciaal voor laserprinters zijn bedoeld om schade aan het apparaat te voorkomen. Gebruik altijd lade 1 voor het afdrukken van enveloppen en altijd de achterste uitvoerbak om papierstoringen te voorkomen. Druk nooit tweemaal op dezelfde envelop af.

### **Enveloppen met dubbele naden**

Bij een afwerking met dubbele naden is de envelop aan beide zijden geplakt door middel van verticale naden en niet met diagonale naden. Dit type kan wellicht meer omkrullen. Let erop dat de naad volledig doorloopt tot aan de hoek van de envelop, zoals hieronder afgebeeld.

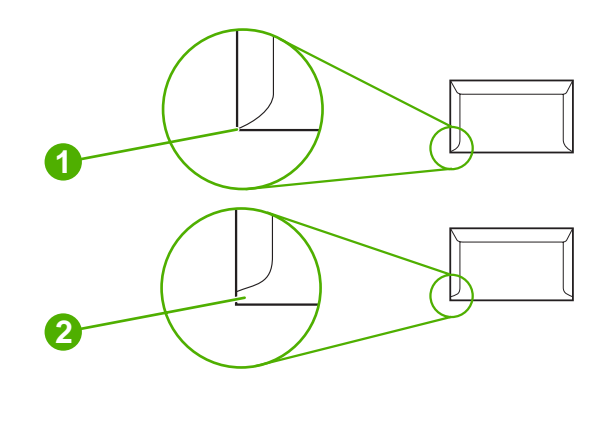

- **1** Aanvaardbare afwerking van envelop
- **2** Onaanvaardbare afwerking van envelop

### **Enveloppen met een verwijderbare kleefstrook of met flappen**

De lijm van enveloppen met plakstrips of met meerdere flappen die op elkaar worden geplakt, moet bestand zijn tegen de hitte en druk in het apparaat. De extra flappen en strips kunnen kreukelen, vouwen of zelfs storingen tot gevolg hebben en de fuser beschadigen.

### **Envelopmarges**

In de volgende tabel worden de normale adresmarges voor enveloppen van nummer 10 of DLenveloppen vermeld.

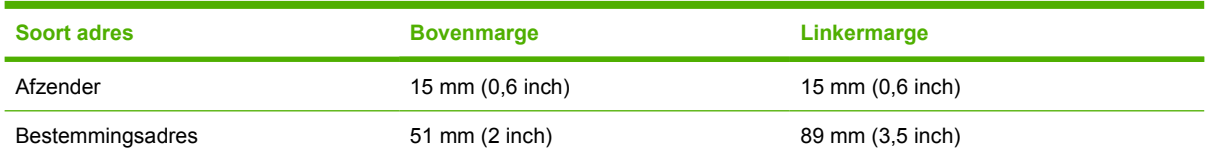

**Opmerking** Voor de beste afdrukkwaliteit mogen de marges tussen de tekst en de rand van de envelop niet kleiner dan 15 mm zijn. Zorg dat u niet afdrukt op het punt waar de naden van de envelop bij elkaar komen.

### **Enveloppen bewaren**

Het correct bewaren van enveloppen draagt bij tot een betere afdrukkwaliteit. Enveloppen moeten plat bewaard worden. Als de envelop lucht bevat waardoor een luchtbel wordt gevormd, kan de envelop gaan kreuken tijdens het afdrukken.

# **Etiketten**

**VOORZICHTIG** Gebruik alleen etiketten die speciaal voor laserprinters zijn bedoeld om schade aan het apparaat te voorkomen. Gebruik altijd lade 1 voor het afdrukken van etiketten en altijd de achterste uitvoerbak om papierstoringen te voorkomen. Druk nooit tweemaal op hetzelfde blad met etiketten af.

### **Afwerking van etiketten**

Let bij het kiezen van etiketten op de kwaliteit van de diverse bestanddelen:

- **Kleefmiddel:** het kleefmiddel moet een temperatuur van 200 °C (de temperatuur van de fuser) kunnen verdragen.
- **Indeling van etiketvel:** gebruik geen etiketten die met tussenruimten op het grondpapier zijn aangebracht. Etiketten kunnen van het grondpapier loslaten als er tussenruimte tussen de etiketten bestaat, wat ernstige papierstoringen veroorzaakt.
- **Omkrullen:** voordat u etiketten gaat afdrukken, controleert u of de etiketten vlak liggen en niet meer dan 5 mm in één richting omkrullen.
- **Staat:** gebruik geen etiketten met kreukels, blaasjes of andere verschijnselen waaruit blijkt dat ze van het grondpapier loslaten.

**Opmerking** Kies de etiketoptie in de printerdriver (zie [De printerdrivers openen\)](#page-20-0).

# **Transparanten**

Transparanten die in het apparaat worden gebruikt, moeten bestand zijn tegen een temperatuur van 200 °C (de temperatuur van de fuser).

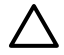

**VOORZICHTIG** Gebruik alleen transparanten die speciaal voor laserprinters zijn bedoeld om schade aan het apparaat te voorkomen. Gebruik voor het afdrukken van transparanten altijd lade 1 en de achterste uitvoerbak om papierstoringen te voorkomen. Druk nooit tweemaal op dezelfde transparant af.

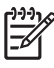

17

**Opmerking** Kies transparanten als papiersoort in de printerdriver. Raadpleeg [De printerdrivers](#page-20-0) [openen](#page-20-0).

# **Kaarten en zwaar afdrukmateriaal**

U kunt vanuit de invoerlade allerlei kaarttypen afdrukken, waaronder indexkaarten en briefkaarten. Sommige kaarten geven een beter resultaat dan andere kaarten, omdat dat type kaart beter geschikt is voor het invoeren in een laserprinter.

Gebruik voor een optimaal resultaat papier dat niet zwaarder is dan 199 g/m<sup>2</sup>. Te zwaar papier kan leiden tot transportproblemen, problemen bij het stapelen, storingen, slechte tonerfuser en afdrukkwaliteit of overmatige mechanische slijtage.

**Opmerking** U kunt mogelijk op zwaarder papier afdrukken als u de invoerlade niet volledig vult en papier gebruikt met een gladheidskwalificatie van 100-180 Sheffield.

Selecteer in het softwareprogramma of de printerdriver de optie **Zwaar** (106 g/m<sup>2</sup> tot 163 g/m<sup>2</sup>) of **Kaarten** (135 g/m<sup>2</sup> tot 220 g/m<sup>2</sup>) als materiaalsoort of druk af vanuit een lade die is ingesteld voor zwaar papier. Aangezien deze instelling voor alle afdruktaken geldt, is het belangrijk dat u na het uitvoeren van de afdruktaak de normale instellingen van het apparaat herstelt.

### **Samenstelling van de kaarten**

- Gladheid: kaarten van 135-157 g/m<sup>2</sup> moeten een gladheidskwalificatie van 100-180 Sheffield hebben. Kaarten van 60-135 g/m<sup>2</sup> moeten een gladheidskwalificatie van 100-250 Sheffield hebben.
- **Constructie**: kaarten moeten plat liggen en mogen niet meer dan 5 mm krullen.
- **Staat van het materiaal**: controleer of de kaarten niet gekreukeld of anderszins beschadigd zijn.

### **Richtlijnen voor kaarten**

- Stel de paginamarges in op minimaal 2 mm vanaf de randen.
- Gebruik lade 1 voor kaarten (135 g/m<sup>2</sup> tot 216 g/m<sup>2</sup> omslag).

**VOORZICHTIG** Gebruik alleen kaarten die speciaal voor laserprinters zijn bedoeld om schade aan het apparaat te voorkomen. Gebruik altijd lade 1 voor het afdrukken van kaarten en altijd de achterste uitvoerbak om papierstoringen te voorkomen.

# **Briefpapier en voorbedrukte formulieren**

Briefhoofdpapier is kwaliteitspapier, vaak met een watermerk, soms met katoenen vezels en is beschikbaar in vele kleuren en afwerkingen met bijpassende enveloppen. Voorbedrukte formulieren worden gemaakt van vele verschillende papiersoorten, van kringlooppapier tot kwaliteitspapier.

Veel fabrikanten produceren dit papier tegenwoordig met eigenschappen die zijn geoptimaliseerd voor laserprinters en prijzen het papier aan als laser-compatibel of gegarandeerd voor laser. Voor sommige ruwe oppervlakken, zoals geribbeld of geschept papier of linnen, is wellicht een van de speciale fusermodi nodig, die op sommige printermodellen beschikbaar zijn voor het verkrijgen van voldoende tonerhechting.

**Opmerking** Elke pagina kan afwijkend zijn. Dit is normaal bij het afdrukken op een laserprinter. Deze afwijking is niet zichtbaar bij het afdrukken op gewoon papier. De afwijking is echter duidelijk zichtbaar tijdens het afdrukken op voorbedrukte formulieren, omdat de lijnen en kaders al op het papier zijn aangebracht.

Volg onderstaande richtlijnen om problemen bij het gebruik van voorbedrukte formulieren, reliëfpapier en briefhoofdpapier te voorkomen:

- Gebruik geen inkt voor lage temperaturen (het type inkt dat wordt gebruikt in bepaalde thermografische toepassingen).
- Gebruik voorbedrukte formulieren en briefhoofdpapier dat is gedrukt door middel van offsetlithografie of graveerdruk.
- Gebruik formulieren die zijn gemaakt met hittebestendige inkt die niet vloeibaar wordt, verdampt of emissie afgeeft wanneer deze gedurende 1 seconde wordt verwarmd tot 200°C. Doorgaans is hiervoor een oxidatie-inkt of inkt op oliebasis geschikt.
- Gebruikt u voorbedrukte formulieren, pas dan op dat de vochtigheidsgraad van het papier niet wijzigt en gebruik geen materiaal dat de elektrische eigenschappen of verwerkingseigenschappen van het papier wijzigt. Bewaar de formulieren in een vochtwerende verpakking zodat er tijdens de opslag geen wijzigingen in de vochtigheidsgraad kunnen optreden.
- Gebruik geen voorbedrukte formulieren met een afwerklaag of coating.
- **•** Gebruik geen papier met veel reliëf of een briefhoofd met reliëf.
- **•** Gebruik geen papier met veel structuur.
- Gebruik geen offset-poeder of andere materiaal waarmee wordt voorkomen dat bedrukte formulieren aan elkaar kleven.

 $\frac{1}{2}$ **Opmerking** Om een voorblad van één pagina op briefpapier af te drukken, gevolgd door een document van meerdere pagina's, plaatst u het briefpapier met de bedrukte zijde naar boven in lade 1 en het standaardpapier in lade 2. Het apparaat drukt automatisch eerst af op het papier in lade 1.

# <span id="page-70-0"></span>**Afdrukmateriaal selecteren**

In dit apparaat kunnen diverse soorten afdrukmateriaal worden gebruikt, zoals vellen papier, waaronder kringlooppapier met 100% gerecyclede vezels, enveloppen, etiketten, transparanten en papier van aangepast formaat. Eigenschappen zoals gewicht, compositie, structuur en vochtgehalte zijn belangrijke factoren die van invloed zijn op de prestaties van het apparaat en de uitvoerkwaliteit. Papier dat niet aan de richtlijnen in deze handleiding voldoet, kan de volgende problemen veroorzaken:

- Slechte afdrukkwaliteit
- Meer papierstoringen
- Vroegtijdige slijtage van het apparaat, met reparatie tot gevolg

**Opmerking** Het is mogelijk dat papier aan alle richtlijnen in deze handleiding voldoet en toch geen bevredigend resultaat geeft. Dit kan worden veroorzaakt door onjuist gebruik, een onaanvaardbare temperatuur en vochtigheidsgraad of andere variabelen waarover Hewlett-Packard geen controle heeft. Controleer voordat u grote hoeveelheden afdrukmateriaal koopt, of het voldoet aan de vereisten die zijn opgegeven in deze gebruikershandleiding en in de *Handleiding Specificaties afdrukmateriaal voor HP LaserJet-printers*, die kan worden gedownload via [www.hp.com/support/ljpaperguide.](http://www.hp.com/support/ljpaperguide) Zorg dat u het papier altijd test voordat u een grote hoeveelheid aanschaft.

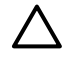

**VOORZICHTIG** Het gebruik van afdrukmateriaal dat niet aan de specificaties van HP voldoet, kan leiden tot problemen met het apparaat, met reparatie tot gevolg. Dergelijke reparaties vallen niet onder de HP-garantie- of serviceovereenkomsten.

### **Ondersteunde formaten afdrukmateriaal**

**Tabel 4-1** Ondersteunde formaten afdrukmateriaal

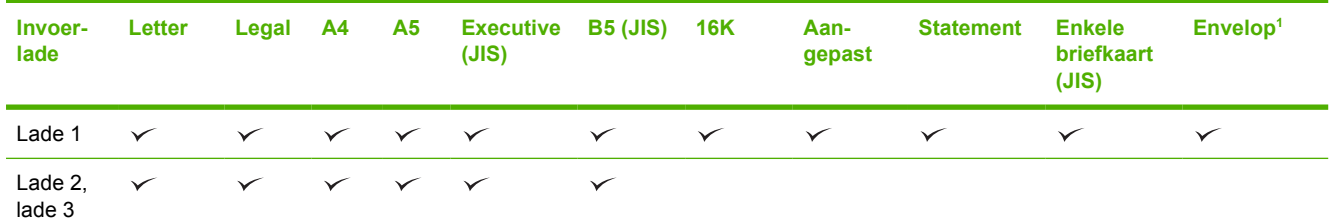

<sup>1</sup> Ondersteunde envelopformaten zijn #10, Monarch, C5, DL en B5.

#### **Tabel 4-2** Automatisch dubbelzijdig afdrukken 1

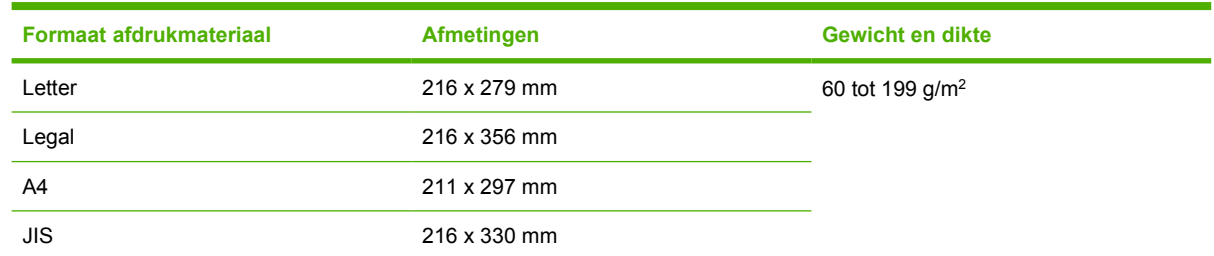

<sup>1</sup> Automatisch dubbelzijdig afdrukken op papier dat zwaarder is dan aangegeven, kan leiden tot onverwachte resultaten.

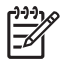

**Opmerking** Automatisch dubbelzijdig afdrukken (duplex) is beschikbaar bij de HP LaserJet P3005d-, HP LaserJet P3005dn- en HP LaserJet P3005x-modellen.

**Handmatig dubbelzijdig afdrukken.** De meeste ondersteunde formaten en typen afdrukmateriaal in de lijst voor lade 1 kunnen handmatig dubbelzijdig worden afgedrukt. Raadpleeg [Afdrukken](#page-84-0) voor meer informatie.
### **Ondersteunde afdrukmaterialen**

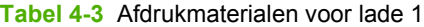

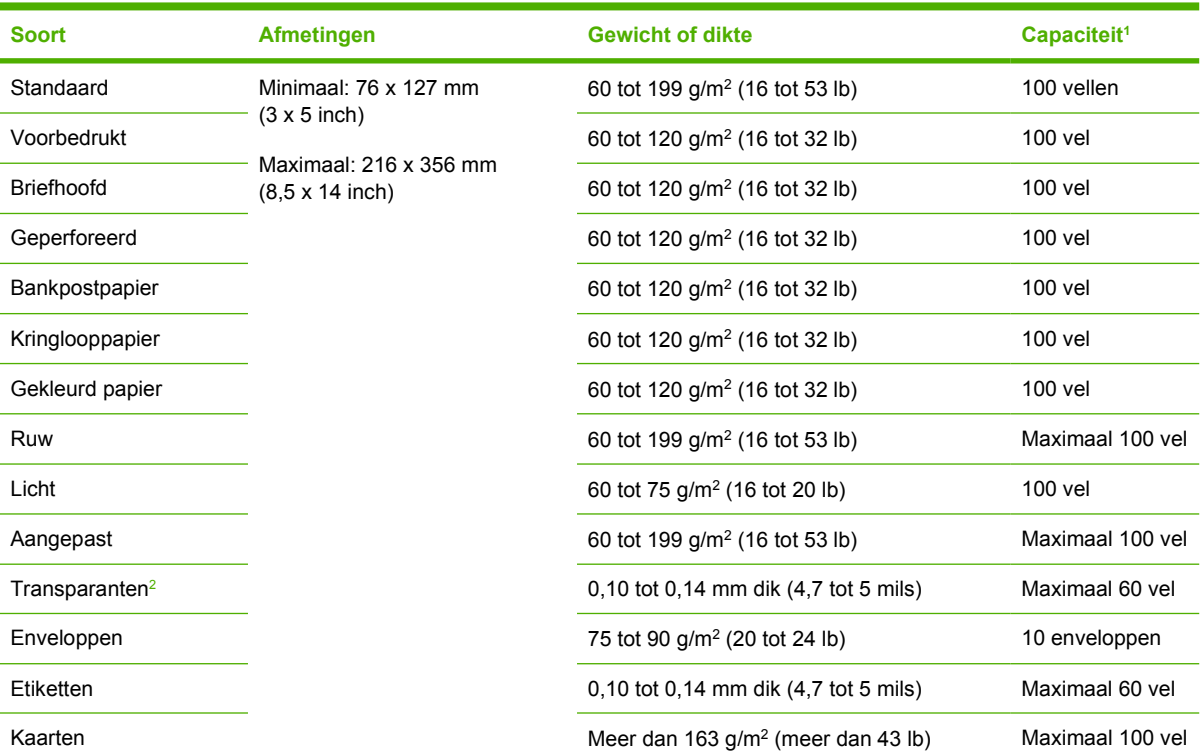

<sup>1</sup> Het maximum aantal vellen kan variëren, afhankelijk van het gewicht en de dikte van het afdrukmateriaal en de omgevingscondities. De gladheid moet 100 tot 250 Sheffield zijn. Raadpleeg [Benodigdheden en accessoires](#page-176-0) voor meer informatie over bestellen.

<sup>2</sup> Gebruik uitsluitend transparanten die zijn bestemd voor gebruik met HP LaserJet-printers. Deze printer kan transparanten detecteren die niet geschikt zijn voor HP LaserJet-printers. Raadpleeg [Submenu Afdrukkwaliteit](#page-36-0) voor meer informatie.

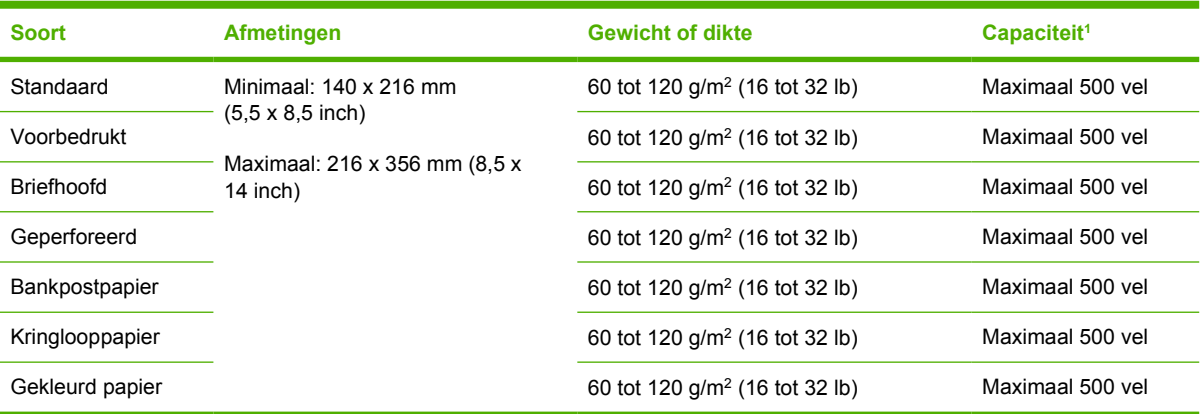

#### **Tabel 4-4** Afdrukmaterialen voor lade 2 en lade 3

 $1$  De printer ondersteunt een groot aantal standaardformaten en aangepaste formaten afdrukmateriaal. Het maximum aantal vellen kan variëren, afhankelijk van het gewicht en de dikte van het afdrukmateriaal en de omgevingscondities. De gladheid moet 100 tot 250 Sheffield zijn. Raadpleeg [Benodigdheden en accessoires](#page-176-0) voor meer informatie over bestellen.

# **Omgeving voor afdrukken en bewaren van het papier**

De ideale omgeving voor het afdrukken en het bewaren van papier is op kamertemperatuur, niet te droog en niet te vochtig. Papier is hygroscopisch en absorbeert en verliest vocht snel.

Een combinatie van warmte en vocht beschadigt papier. Door de warmte verdampt het vocht in het papier, terwijl dit door de koude op de vellen condenseert. Verwarmingssystemen en airconditioners verwijderen het meeste vocht uit een vertrek. Wanneer een pak papier wordt geopend en gebruikt, verliest het papier vocht, waardoor strepen en vlekken ontstaan. Vochtig weer en drinkfonteinen kunnen de vochtigheid in een vertrek doen toenemen. Wanneer een pak papier wordt geopend en gebruikt, neemt het papier vocht op en ontstaan lichte afdrukken en weggevallen gedeelten. Ook kan het papier vervormen wanneer het vocht verliest en opneemt. Dit kan tot papierstoringen leiden.

Daarom zijn de opslag en het hanteren van papier even belangrijk als het papierfabricageproces zelf. De omgevingscondities bij papieropslag kunnen een rechtstreeks effect op de papiertoevoer hebben.

Zorg ervoor dat u niet meer papier aanschaft dan gemakkelijk in korte tijd (ongeveer 3 maanden) kan worden opgebruikt. Papier dat lange tijd opgeslagen blijft, kan aan extreme warmte en vochtigheid worden blootgesteld, waardoor het beschadigd kan raken. Planning is belangrijk om beschadiging van een grote voorraad papier te voorkomen.

Ongeopende riemen papier in verzegelde verpakking kunnen enkele maanden lang stabiel blijven voordat het papier wordt gebruikt. Geopende pakken papier kunnen eerder door de omgeving worden beschadigd, vooral als ze niet in een vochtafstotende omslag zijn gewikkeld.

De plaats waar het papier wordt bewaard, moet aan de eisen voldoen om optimale prestaties van het apparaat te kunnen garanderen. De vereiste conditie is 20 tot 24 °C met een relatieve vochtigheid van 45 tot 55%. De volgende richtlijnen kunnen van pas komen bij het bepalen van de plaats voor het bewaren van papier:

- Het papier moet op of omstreeks kamertemperatuur worden opgeslagen.
- De lucht mag niet te droog of te vochtig zijn (vanwege de hygroscopische eigenschappen van het papier).
- De beste manier om een geopend pak papier op te slaan, is om het papier opnieuw goed in te pakken in de originele vochtbestendige verpakking. Als de productieomgeving onderhevig is aan extreme condities, haalt u alleen de benodigde hoeveelheid voor één dag uit de verpakking om al te grote schommelingen in de vochtigheidsgraad van het papier te voorkomen.
- Het correct bewaren van enveloppen draagt bij tot een betere afdrukkwaliteit. Enveloppen moeten plat bewaard worden. Als de envelop lucht bevat waardoor een luchtbel wordt gevormd, kan de envelop gaan kreuken tijdens het afdrukken.

# **Afdrukmateriaal plaatsen**

Plaats speciaal afdrukmateriaal, zoals enveloppen, etiketten en transparanten alleen in lade 1. Plaats in lade 2 of in optionele lade 3 alleen papier.

#### **Lade 1 (multifunctionele lade) vullen**

Lade 1 kan maximaal 100 vel papier, 75 transparanten, 50 etiketvellen of 10 enveloppen bevatten. Meer informatie over het plaatsen van speciaal afdrukmateriaal vindt u in [Speciaal afdrukmateriaal](#page-78-0) [plaatsen.](#page-78-0)

**1.** Open lade 1 door de voorklep naar beneden te trekken.

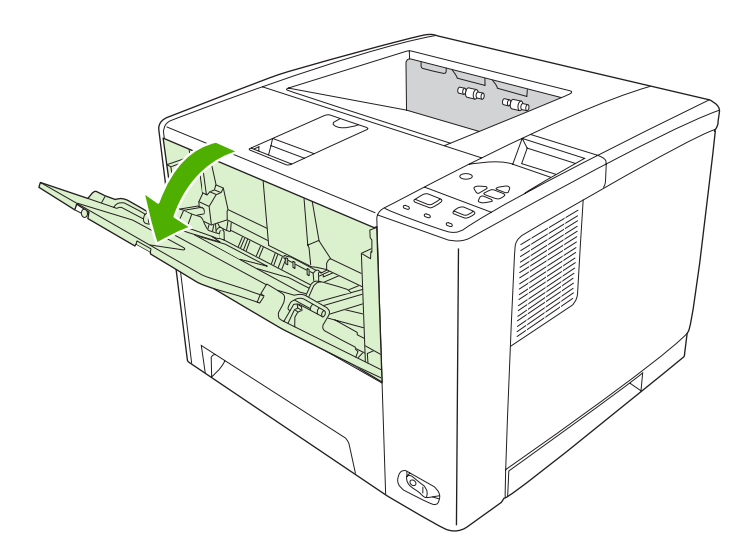

**2.** Schuif het plastic verlengstuk naar buiten. Als het afdrukmateriaal langer is dan 229 mm (9 inch), klapt u tevens het verlengstuk van de lade naar buiten.

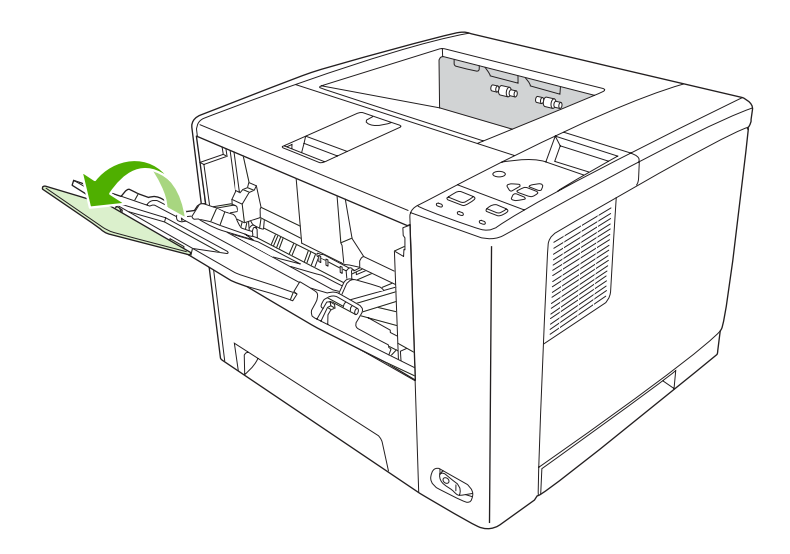

**3.** Schuif de breedtegeleiders iets verder uit elkaar dan de breedte van het materiaal.

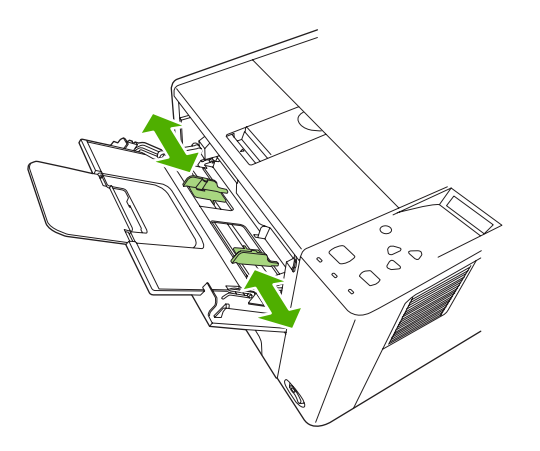

**4.** Plaats het afdrukmateriaal in de lade (korte zijde eerst, afdrukzijde omhoog). Het afdrukmateriaal moet tussen de breedtegeleiders en onder de lipjes van de breedtegeleiders worden geplaatst.

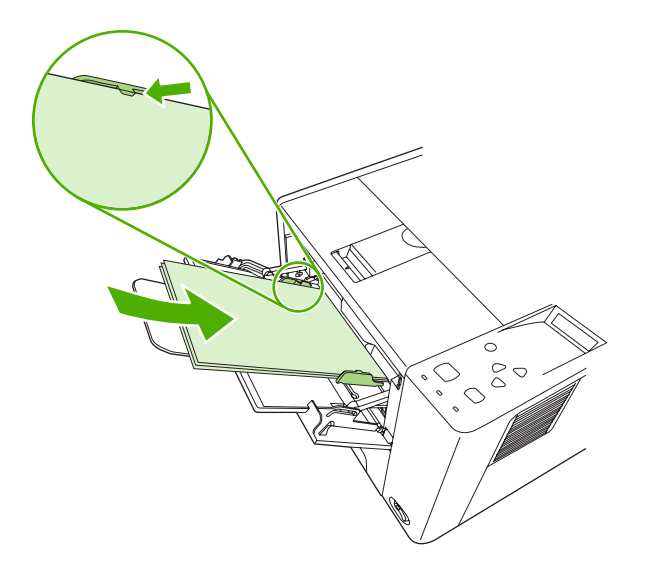

**5.** Schuif de breedtegeleiders naar binnen totdat ze het afdrukmateriaal aan beide zijden raken. Let op dat u de breedtegeleiders niet te stevig tegen de stapel aandrukt, omdat het afdrukmateriaal kan gaan buigen. Het afdrukmateriaal moet onder de lipjes van de breedtegeleiders passen.

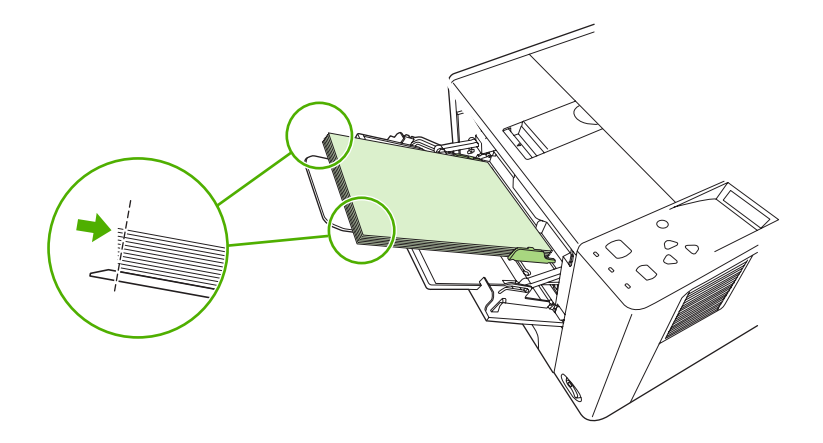

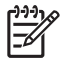

**Opmerking** Plaats geen afdrukmateriaal in lade 1 als het apparaat bezig is met afdrukken. Dit kan leiden tot een storing. Sluit tijdens het afdrukken niet de voorklep.

#### **De werking van lade 1 aanpassen**

U kunt het apparaat zodanig instellen dat wordt afgedrukt vanuit lade 1 als deze is gevuld, of alleen als er specifiek op het in lade 1 aanwezige afdrukmateriaal moet worden afgedrukt. Raadpleeg [Menu](#page-32-0) [Papierverwerking](#page-32-0).

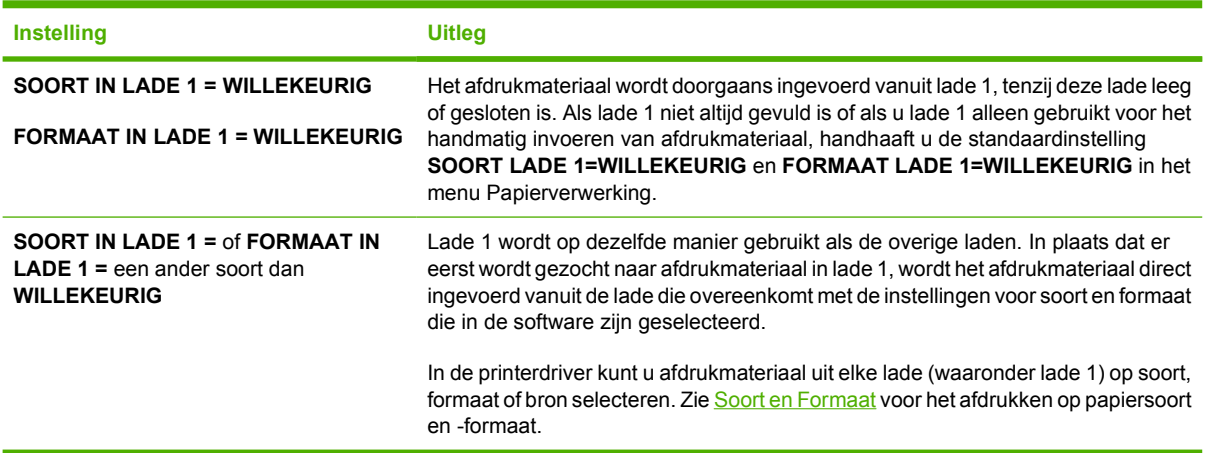

U kunt ook instellen of er op het apparaat een bericht wordt weergegeven met de vraag of afdrukmateriaal vanuit lade 1 mag worden ingevoerd indien afdrukmateriaal van de gewenste soort en het gewenste formaat niet in een andere lade kan worden gevonden. U kunt instellen dat u altijd wordt gewaarschuwd voordat papier uit lade 1 wordt ingevoerd, of alleen als lade 1 leeg is. Stel de instelling **GEWENSTE LADE GEBRUIKEN** in het submenu **Systeeminstellingen** van het menu **Apparaat configureren** in.

### **Papier in lade 2 en optionele lade 3 plaatsen**

In lade 2 en 3 kan alleen papier worden geplaatst. Zie [Afdrukmateriaal selecteren](#page-70-0) voor ondersteunde papierformaten.

**1.** Trek de lade uit het apparaat en verwijder het aanwezige papier.

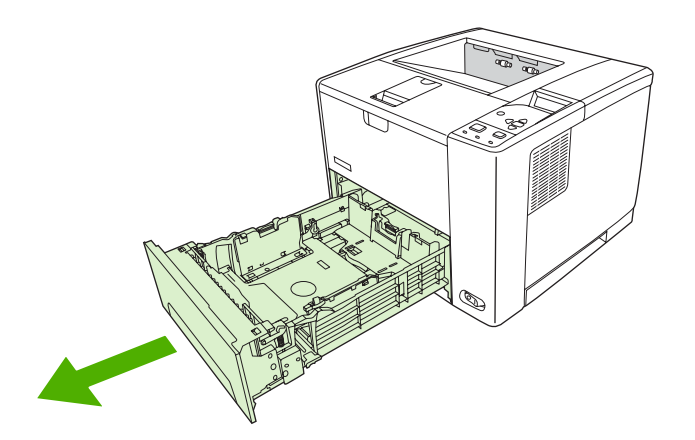

**2.** Druk het nokje op de achterste papierlengtegeleider in en verschuif de geleider zodanig dat de aanwijzer overeenkomt met het papierformaat dat u plaatst. Zorg ervoor dat de geleider vastklikt in de juiste positie.

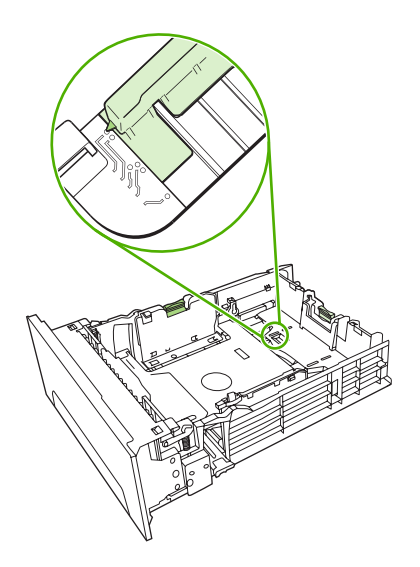

**3.** Verschuif de papierbreedtegeleiders aan de zijkant zodanig dat de aanwijzer overeenkomt met het papierformaat dat u plaatst.

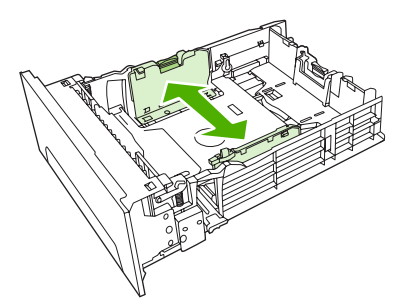

**4.** Plaats het papier zodanig in de lade dat de stapel in de vier hoeken plat in de lade ligt. Het papier mag niet boven de papierhoogte-indicatoren op de lengtegeleider achter in de lade uitkomen.

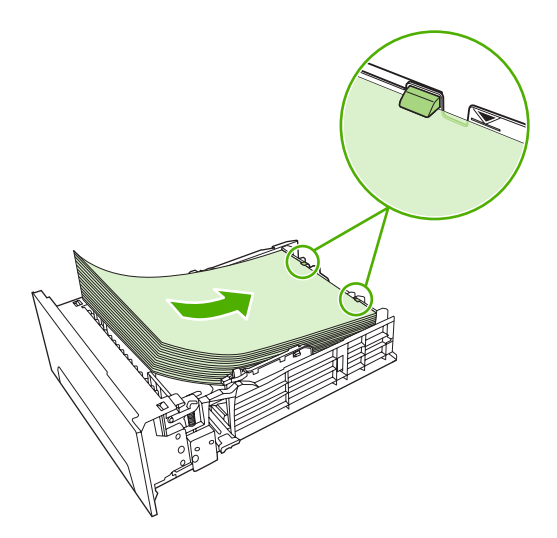

- <span id="page-78-0"></span>**5.** Duw het papier omlaag om de metalen drukplaat voor papier in de juiste positie te zetten.
- **6.** Schuif de lade terug in het apparaat.

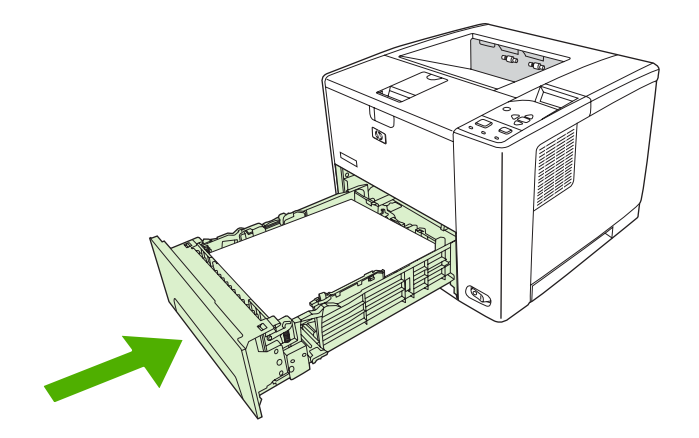

### **Speciaal afdrukmateriaal plaatsen**

In de volgende tabel staan de richtlijnen voor het plaatsen van speciaal afdrukmateriaal en het configureren van de printerdriver. U krijgt de beste afdrukkwaliteit door de juiste instellingen voor het type afdrukmateriaal in de printerdriver te gebruiken. Op sommige soorten afdrukmateriaal wordt langzamer afgedrukt.

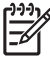

**Opmerking** Pas in de Windows-printerdriver het type afdrukmateriaal aan op het tabblad **Papier** in de vervolgkeuzelijst **Type is**.

Pas in de Macintosh-printerdriver het type afdrukmateriaal aan in het pop-upmenu **Printerfuncties** in de vervolgkeuzelijst **Soort afdrukmateriaal**.

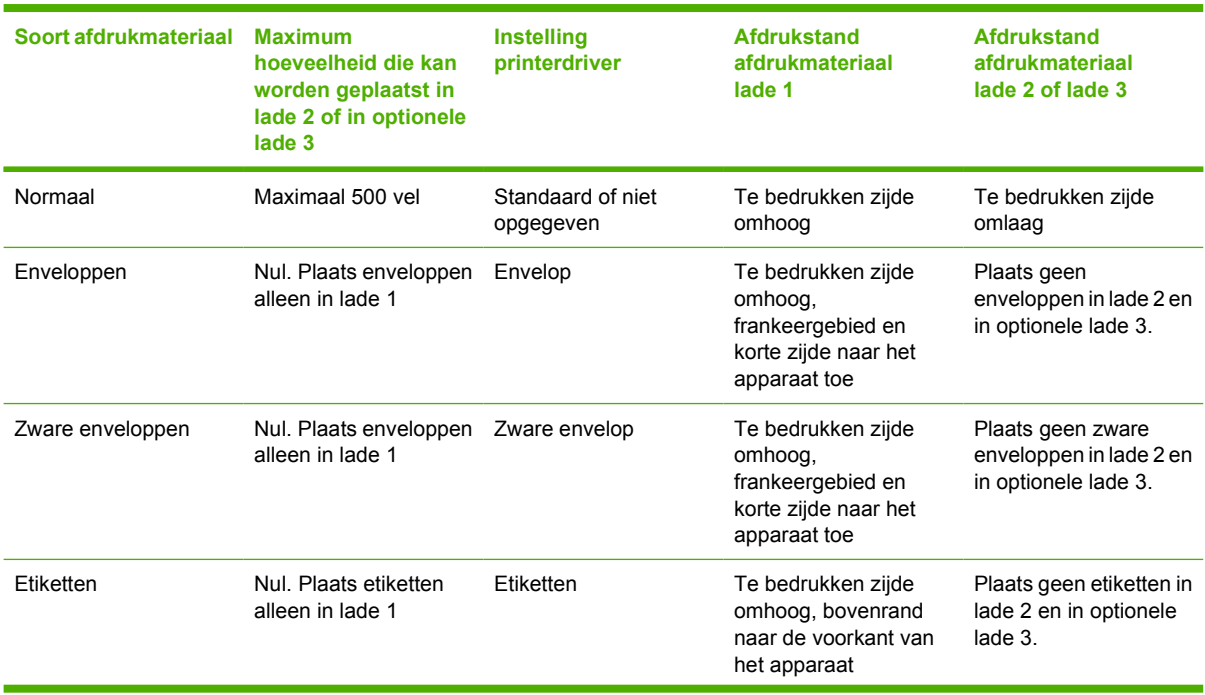

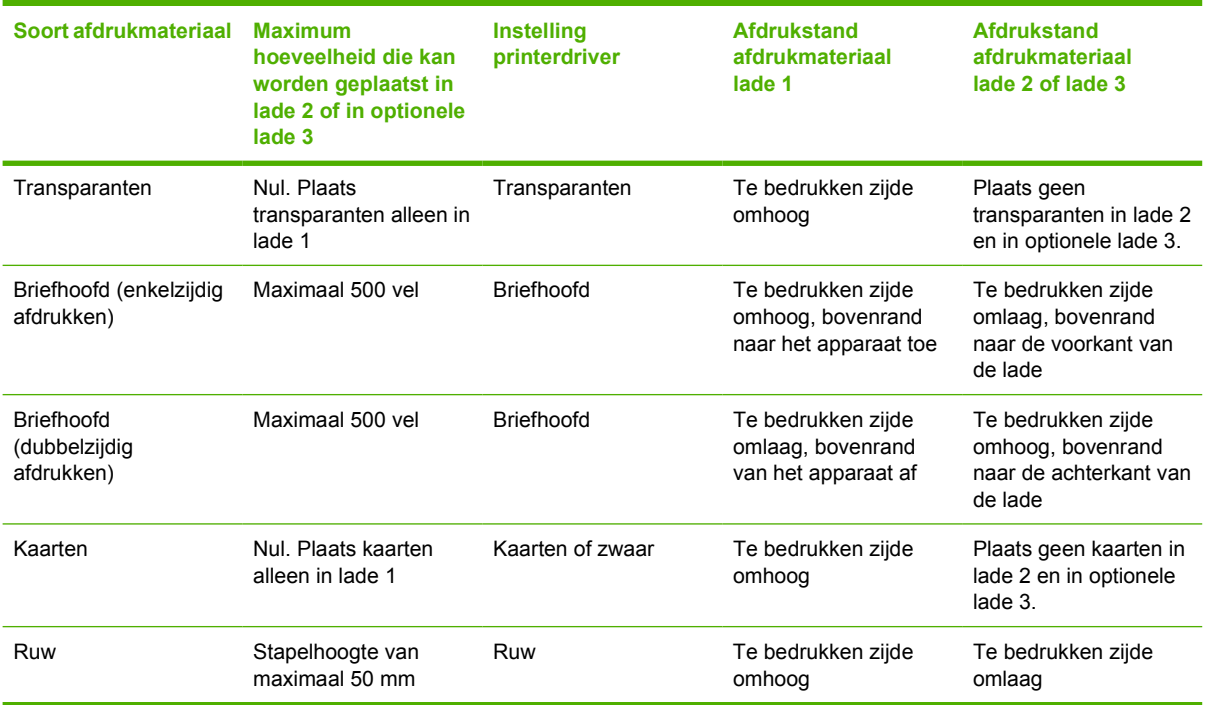

# <span id="page-80-0"></span>**Afdruktaken beheren**

Als u Windows gebruikt, wordt door drie instellingen bepaald waar de printerdriver zal proberen om papier op te nemen. De instellingen voor **Bron**, **Soort** en **Formaat** worden in de meeste softwareprogramma's weergegeven in het dialoogvenster **Pagina-instelling**, **Afdrukken** of **Afdrukeigenschappen**. Als u deze instellingen niet verandert, selecteert het apparaat automatisch een lade op basis van de standaardinstellingen.

**VOORZICHTIG** Het is verstandig om veranderingen in de instelling aan te brengen via het programma of de printerdriver, omdat de wijzigingen die via het bedieningspaneel worden aangebracht, de standaardinstellingen voor alle volgende afdruktaken worden. De instellingen die in de software of de printerdriver worden geselecteerd, krijgen voorrang op de instellingen die op het bedieningspaneel worden geselecteerd.

### **Bron**

Bij afdrukken op **Bron** selecteert u een lade waaruit het apparaat het afdrukmateriaal haalt. Het apparaat zal proberen om uit de opgegeven lade af te drukken, ongeacht de soort en het formaat van het afdrukmateriaal in de lade. Als u een lade selecteert die is geconfigureerd voor een type of formaat dat niet met de afdruktaak overeenkomt, gaat de taak niet verder totdat u de lade vult met de juiste soort of het juiste formaat. Als het papier juist in de lade is geplaatst, begint het apparaat af te drukken. Als u op  $\vee$  drukt, kunt u een andere lade selecteren.

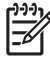

**Opmerking** Raadpleeg [Prioriteit van afdrukinstellingen](#page-19-0) als u problemen hebt met afdrukken op **Bron**.

### **Soort en Formaat**

Druk af op **Soort** of **Formaat** wanneer u afdrukmateriaal wilt invoeren vanuit de eerste lade die is gevuld met het geselecteerde type en formaat papier. Het selecteren van afdrukmateriaal op soort in plaats van op bron is vergelijkbaar met het vergrendelen van laden en voorkomt dat speciaal afdrukmateriaal per ongeluk wordt gebruikt. Als een lade bijvoorbeeld is ingesteld voor briefhoofd en u geeft op dat de driver op standaardpapier afdrukt, wordt er geen papier vanuit die lade ingevoerd, maar vanuit een lade die is gevuld met standaardpapier en op standaardpapier is ingesteld.

**Opmerking** Selectie van de instelling **Willekeurig** zorgt ervoor dat de functie voor het vergrendelen niet wordt ingeschakeld.

Selectie van papier volgens soort en formaat leidt tot aanmerkelijke verbeteringen in de afdrukkwaliteit voor zwaar papier, glanspapier en transparanten. Gebruik van de onjuiste instelling kan leiden tot

verminderde afdrukkwaliteit. Druk altijd af volgens **Soort** voor speciaal afdrukmateriaal, zoals etiketten of transparanten. Druk altijd af volgens **Formaat** voor enveloppen.

- Wilt u afdrukken op **Soort** of **Formaat** en de laden zijn niet ingesteld op een bepaald type of formaat, dan plaatst u het afdrukmateriaal in lade 1. Selecteer vervolgens in de printerdriver de **Soort** of het **Formaat** in het dialoogvenster **Pagina-instelling**, **Afdrukken** of **Afdrukeigenschappen**.
- Als u vaak op een bepaalde soort of een bepaald formaat papier afdrukt, kunt u (voor een lokaal apparaat) of kan de netwerkbeheerder (voor een netwerkapparaat) een lade voor de betreffende soort of het betreffende formaat papier configureren. Als u daarna die soort of dat formaat kiest als afdruktaak, zal het apparaat papier opnemen uit de lade die voor de betreffende soort of het betreffende formaat is geconfigureerd.
- Wanneer u lade 2 of de optionele lade 3 sluit, verschijnt er mogelijk een bericht met de mededeling een **soort** of **formaat** voor de lade te selecteren. Is de lade al goed ingesteld, druk dan op  $\pm$  om terug te keren naar de status **Klaar**.

**Opmerking** Als alle typen laden zijn ingesteld op **WILLEKEURIG** en als u niet een specifieke lade (bron) selecteert in de printerdriver, haalt het apparaat afdrukmateriaal uit de onderste lade. Is er bijvoorbeeld een optionele lade 3 geïnstalleerd, dan haalt het apparaat eerst het afdrukmateriaal uit die lade. Als de instellingen voor formaat en soort van lade 1 echter zijn ingesteld op **WILLEKEURIG** en als er afdrukmateriaal is geplaatst in die lade, drukt het apparaat eerst af vanuit lade 1. Is lade 1 gesloten, dan drukt het apparaat af vanuit de onderste lade.

# **Uitvoerbakken selecteren**

Het apparaat heeft twee uitvoerbakken waarin de voltooide afdruktaken worden geplaatst:

- Bovenste uitvoerbak (afdrukzijde omlaag): dit is de standaard uitvoerbak aan de bovenkant van het apparaat. Afdruktaken komen met de afdrukzijde naar beneden in deze bak terecht.
- Achterste uitvoerbak (afdrukzijde omhoog): afdruktaken komen met de afdrukzijde naar boven in deze bak aan de achterzijde van het apparaat terecht.

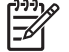

**Opmerking** U kunt automatisch dubbelzijdig afdrukken niet gebruiken als u afdrukt naar de achterste uitvoerbak.

### **Afdrukken naar de bovenste uitvoerbak**

**1.** Controleer of de achterste uitvoerbak is gesloten. Als de achterste uitvoerbak is geopend, wordt de afdruktaak in die bak afgeleverd.

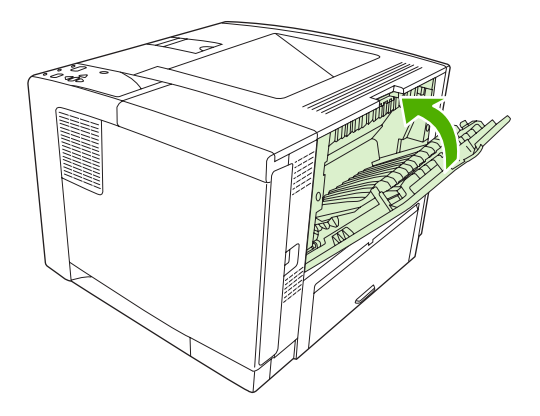

**2.** Als u afdrukt op lang afdrukmateriaal, opent u het verlengstuk van de bovenste uitvoerbak.

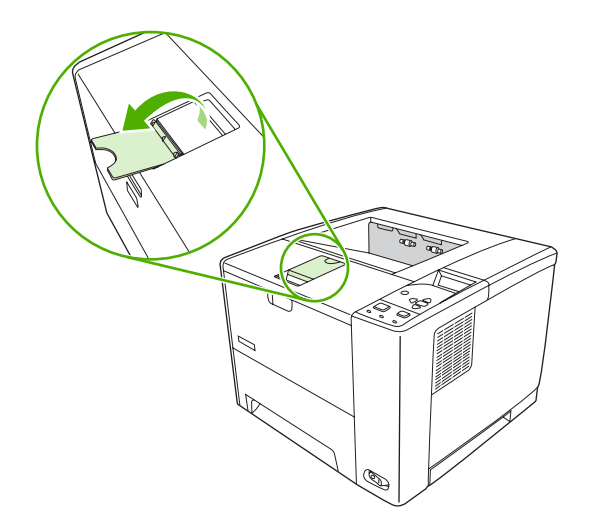

**3.** Verzend de afdruktaak vanaf uw computer naar het apparaat.

### **Afdrukken naar de achterste uitvoerbak**

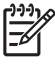

**Opmerking** Wanneer lade 1 en de achterste uitvoerbak samen worden gebruikt, vormen ze een rechte papierbaan voor uw afdruktaak. Een rechte papierbaan kan het omkrullen van het papier beperken.

**1.** Open de achterste uitvoerbak.

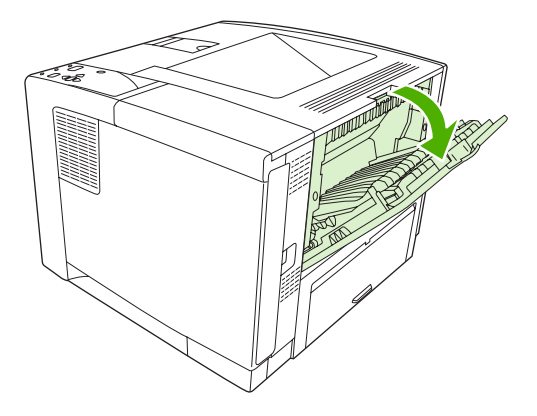

**2.** Als u afdrukt op lang afdrukmateriaal, trekt u het verlengstuk van de bak uit.

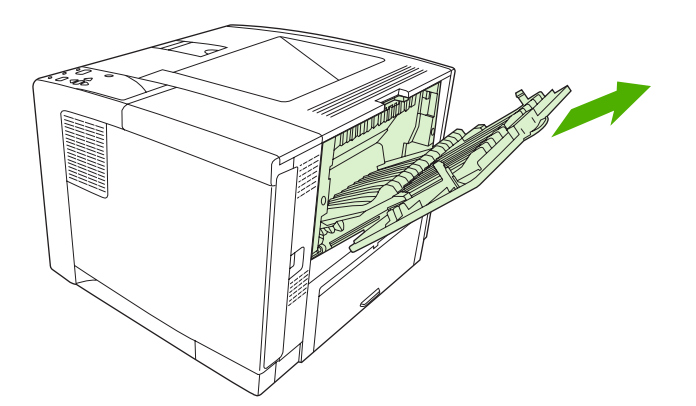

**3.** Verzend de afdruktaak vanaf uw computer naar het apparaat.

# **5 Afdrukken**

In dit hoofdstuk wordt beschreven hoe u eenvoudige afdruktaken uitvoert:

- [Functies in de Windows-apparaatdriver gebruiken](#page-85-0)
- [Functies in de Macintosh-apparaatdriver gebruiken](#page-91-0)
- [Een afdruktaak annuleren](#page-94-0)
- [Opgeslagen taken beheren](#page-95-0)

# <span id="page-85-0"></span>**Functies in de Windows-apparaatdriver gebruiken**

Wanneer u vanuit een softwareprogramma afdrukt, kunt u veel productfuncties vanuit de apparaatdriver gebruiken. Zie de Help van de apparaatdriver voor informatie over de beschikbare functies in de apparaatdriver. De volgende functies worden in deze sectie beschreven:

- Snelinstellingen maken en gebruiken
- [Watermerken gebruiken](#page-86-0)
- [Formaat van documenten wijzigen](#page-86-0)
- [Aangepast papierformaat instellen in de printerdriver](#page-86-0)
- [Ander papier gebruiken en omslagbladen afdrukken](#page-87-0)
- [Een lege eerste pagina afdrukken](#page-87-0)
- [Meerdere pagina's op een vel papier afdrukken](#page-87-0)
- [Op beide zijden van het papier afdrukken](#page-88-0)
- [Het tabblad Services gebruiken](#page-90-0)

ייין<br>∕≍

**Opmerking** Instellingen in de apparaatdriver en het softwareprogramma hebben over het algemeen voorrang op de instellingen van het bedieningspaneel. De instellingen van het softwareprogramma hebben over het algemeen voorrang op de instellingen in de apparaatdriver.

#### **Snelinstellingen maken en gebruiken**

Gebruik snelinstellingen om de huidige instellingen van de driver op te slaan, zodat u deze later opnieuw kunt gebruiken. Snelinstellingen zijn beschikbaar op de meeste tabbladen van de printerdriver. U kunt maximaal 25 snelinstellingen voor het afdrukken van taken opslaan.

#### **Een snelinstelling maken**

- **1.** Open de printerdriver (zie [De printerdrivers openen](#page-20-0)).
- **2.** Selecteer de afdrukinstellingen die u wilt gebruiken.
- **3.** Typ in het venster **Snelinstellingen voor het afdrukken van taken** een naam voor de snelinstelling.
- **4.** Klik op **Opslaan**.

#### **Snelinstellingen gebruiken**

- **1.** Open de printerdriver (zie [De printerdrivers openen](#page-20-0)).
- **2.** Selecteer in de vervolgkeuzelijst **Snelinstellingen voor het afdrukken van taken** de snelinstelling die u wilt gebruiken.
- **3.** Klik op **OK**.

**Opmerking** Als u de standaardinstellingen van de printerdriver wilt gebruiken, selecteert u **Standaard afdrukinstellingen** in de vervolgkeuzelijst **Snelinstellingen voor het afdrukken van taken**.

### <span id="page-86-0"></span>**Watermerken gebruiken**

Een watermerk is een mededeling, bijvoorbeeld 'Vertrouwelijk', die wordt afgedrukt op de achtergrond van elke pagina van het document.

- **1.** Klik op **Afdrukken** in het menu **Bestand** in het softwareprogramma.
- **2.** Selecteer de driver en klik op **Eigenschappen** of **Voorkeuren**.
- **3.** Klik op het tabblad **Effecten** op de vervolgkeuzelijst **Watermerken**.
- **4.** Klik op het watermerk dat u wilt gebruiken. Klik op **Bewerken** om een nieuw watermerk te maken.
- **5.** Als u het watermerk alleen op de eerste pagina van het document wilt afdrukken, klikt u op **Alleen eerste pagina**.
- **6.** Klik op **OK**.

Als u het watermerk wilt verwijderen, klikt u op **(geen)** in de vervolgkeuzelijst **Watermerken**.

#### **Formaat van documenten wijzigen**

Met de opties voor het wijzigen van het documentformaat kunt u de schaal van een document aanpassen op basis van een percentage van de normale grootte. U kunt een document ook afdrukken op een ander papierformaat, met of zonder vergroten/verkleinen.

#### **Een document vergroten of verkleinen**

- **1.** Klik op **Afdrukken** in het menu **Bestand** in het softwareprogramma.
- **2.** Selecteer de driver en klik op **Eigenschappen** of **Voorkeuren**.
- **3.** Typ op het tabblad **Effecten** naast **% van normaal formaat** het percentage waarmee u het document wilt vergroten of verkleinen.

U kunt ook de schuifbalk gebruiken om het percentage aan te passen.

**4.** Klik op **OK**.

#### **Een document op een ander papierformaat afdrukken**

- **1.** Klik op **Afdrukken** in het menu **Bestand** in het softwareprogramma.
- **2.** Selecteer de driver en klik op **Eigenschappen** of **Voorkeuren**.
- **3.** Klik op het tabblad **Effecten** op **Document afdrukken op**.
- **4.** Selecteer het papierformaat waarop u wilt afdrukken.
- **5.** Als u het document wilt afdrukken zonder het passend te maken op de pagina, controleert u of de optie **Passend maken** *niet* is ingeschakeld.
- **6.** Klik op **OK**.

#### **Aangepast papierformaat instellen in de printerdriver**

- **1.** Klik op **Afdrukken** in het menu **Bestand** in het softwareprogramma.
- **2.** Selecteer de driver en klik op **Eigenschappen** of **Voorkeuren**.
- <span id="page-87-0"></span>**3.** Klik op het tabblad **Papier** of **Papier/Kwaliteit** op de optie **Aangepast**.
- **4.** Typ de naam van het aangepaste papierformaat in het venster **Aangepast papierformaat**.
- **5.** Geef de lengte en breedte van het papier op. Als u een te kleine of te grote afmeting opgeeft, stelt de driver het minimale of maximale formaat in.
- **6.** Indien nodig klikt u op de knop om de maateenheid te wisselen van millimeter naar inch of omgekeerd.
- **7.** Klik op **Opslaan**.
- **8.** Klik op **Sluiten**. De naam die u hebt opgeslagen, wordt in de lijst van papierformaten weergegeven zodat u deze later opnieuw kunt gebruiken.

#### **Ander papier gebruiken en omslagbladen afdrukken**

Volg deze instructies als de eerste pagina van de afdruktaak anders moet zijn dan de andere pagina's.

- **1.** Open de printerdriver (zie [De printerdrivers openen](#page-20-0)).
- **2.** Selecteer het papier voor de eerste pagina van de afdruktaak op het tabblad **Papier** of **Papier/ Kwaliteit**.
- **3.** Klik op **Gebruik ander papier/omslagbladen**.
- **4.** Klik in de lijst op de pagina's of omslagbladen die u op ander papier wilt afdrukken.
- **5.** Als u een omslagblad voor de voor- of achterkant wilt afdrukken, moet u ook **Leeg/voorbedr. omslagblad toevoegen** selecteren.
- **6.** Selecteer in de vakken **Bron is** en **Type is** het juiste papiertype of de betreffende bron voor de overige pagina's van de afdruktaak.

**Opmerking** U moet hetzelfde papierformaat gebruiken voor alle pagina's van de afdruktaak.

#### **Een lege eerste pagina afdrukken**

- **1.** Open de printerdriver (zie [De printerdrivers openen](#page-20-0)).
- **2.** Klik op het tabblad **Papier** of **Papier/Kwaliteit** op **Gebruik ander papier/omslagbladen**.
- **3.** Klik in de lijst op **Voorblad**.
- **4.** Klik op **Leeg/voorbedr. omslagblad toevoegen**.

#### **Meerdere pagina's op een vel papier afdrukken**

U kunt meer dan één pagina op één vel papier afdrukken.

<span id="page-88-0"></span>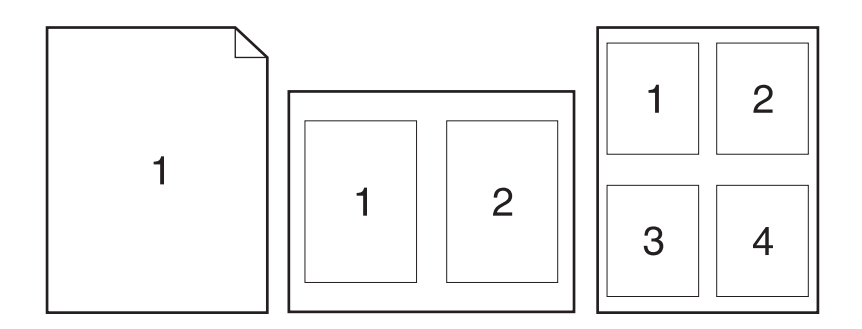

- **1.** Klik op **Afdrukken** in het menu **Bestand** in het softwareprogramma.
- **2.** Selecteer de driver en klik op **Eigenschappen** of **Voorkeuren**.
- **3.** Klik op het tabblad **Afwerking**.
- **4.** Selecteer onder **Documentopties** het aantal pagina's dat u per vel wilt afdrukken (1, 2, 4, 6, 9 of 16).
- **5.** Als het aantal pagina's meer dan 1 bedraagt, selecteert u de opties voor **Paginaranden afdrukken** en **Paginavolgorde**.
	- Als u de afdrukstand wilt wijzigen, klikt u op het tabblad **Afwerking** en vervolgens op **Staand** of **Liggend**.
- **6.** Klik op **OK**. Het apparaat is nu ingesteld om het aantal pagina's per vel af te drukken dat u hebt geselecteerd.

### **Op beide zijden van het papier afdrukken**

Als er een duplexeenheid beschikbaar is, kunt u automatisch dubbelzijdig afdrukken. Als er geen duplexeenheid beschikbaar is, kunt u handmatig dubbelzijdig afdrukken door het vel nogmaals in het apparaat in te voeren.

**Opmerking** In de apparaatdriver is de optie **Dubbelzijdig afdrukken (handmatig)** alleen beschikbaar als dubbelzijdig afdrukken niet beschikbaar is of het gebruikte type afdrukmateriaal niet ondersteunt.

Om het product voor automatisch of handmatig dubbelzijdig afdrukken te configureren, opent u de eigenschappen van de apparaatdriver, klikt u op het tabblad **Apparaatinstellingen** en selecteert u de gewenste instellingen onder **Installeerbare opties**.

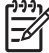

**Opmerking** Het tabblad **Configureren** is niet beschikbaar vanuit softwareprogramma's.

**Opmerking** De procedure voor het openen van de eigenschappen van de apparaatdriver is afhankelijk van het besturingssysteem dat u gebruikt. Zie [De printerdrivers openen](#page-20-0) voor informatie over het openen van de eigenschappen van de apparaatdriver voor het besturingssysteem. Ga naar de kolom "De configuratie-instellingen van het apparaat wijzigen".

#### **Automatisch dubbelzijdig afdrukken gebruiken**

- **1.** Plaats voldoende papier in een van de laden om de taak te kunnen afdrukken. Als u speciaal papier zoals briefpapier plaatst, plaats het dan op een van de volgende manieren:
	- Plaats voor lade 1 het briefhoofdpapier met de afdrukzijde naar boven en de onderzijde eerst.
	- Plaats voor alle andere laden het briefhoofdpapier met de afdrukzijde naar beneden en de bovenzijde naar de achterkant van de lade toe.

**VOORZICHTIG** Plaats geen papier dat zwaarder is dan 105 g/m2.

- **2.** Open de printerdriver (zie [De printerdrivers openen](#page-20-0)).
- **3.** Op het tabblad **Afwerking** klikt u op **Dubbelzijdig afdrukken**.
	- Selecteer eventueel **Pagina's naar boven omslaan** om de wijze van omslaan te wijzigen, of selecteer een bindoptie in het vak **Brochurelay-out**.
- **4.** Klik op **OK**.

#### **Handmatig dubbelzijdig afdrukken**

- **1.** Plaats voldoende papier in een van de laden om de taak te kunnen afdrukken. Als u speciaal papier zoals briefpapier plaatst, plaats het dan op een van de volgende manieren:
	- Plaats voor lade 1 het briefhoofdpapier met de afdrukzijde naar boven en de onderzijde eerst.
	- Plaats voor alle andere laden het briefhoofdpapier met de afdrukzijde naar boven en de bovenzijde naar de achterkant van de lade toe.

**VOORZICHTIG** Plaats geen papier dat zwaarder is dan 105 g/m2.

- **2.** Open de printerdriver (zie [De printerdrivers openen](#page-20-0)).
- **3.** Klik op het tabblad **Afwerking** op **Dubbelzijdig afdrukken (handmatig)**.
- **4.** Klik op **OK**.
- **5.** Verzend de afdruktaak naar het apparaat. Volg de instructies van het pop-upvenster dat in beeld verschijnt, voordat u de stapel in lade 1 plaatst om het tweede gedeelte af te drukken.
- **6.** Loop naar het apparaat toe. Verwijder al het lege papier dat zich in lade 1 bevindt. Plaats de stapel afdrukken met de bedrukte zijde naar boven en zorg dat de onderzijde als eerste in het apparaat wordt ingevoerd. U moet de tweede zijde vanuit lade 1 afdrukken.
- **7.** Druk desgevraagd op een toets op het bedieningspaneel om door te gaan.

#### **Pagina-indelingsopties voor dubbelzijdig afdrukken**

Hier worden de vier opties voor de afdrukstand bij dubbelzijdig afdrukken weergegeven. Als u optie 1 of 4 wilt selecteren, selecteert u **Pagina's naar boven omslaan** in de printerdriver.

<span id="page-90-0"></span>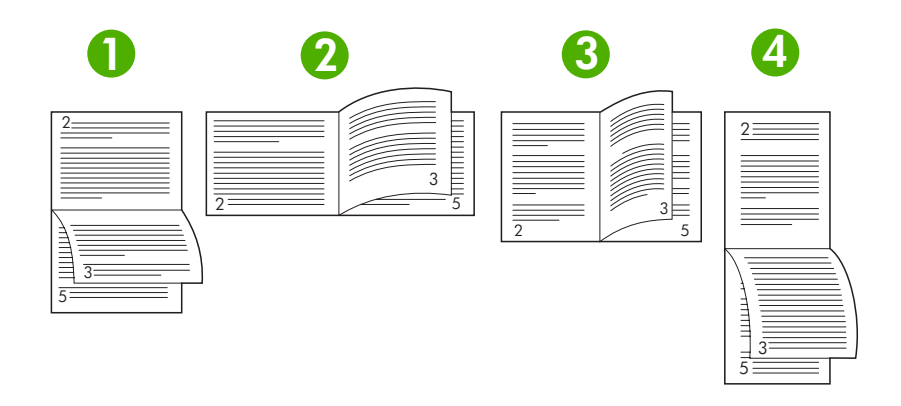

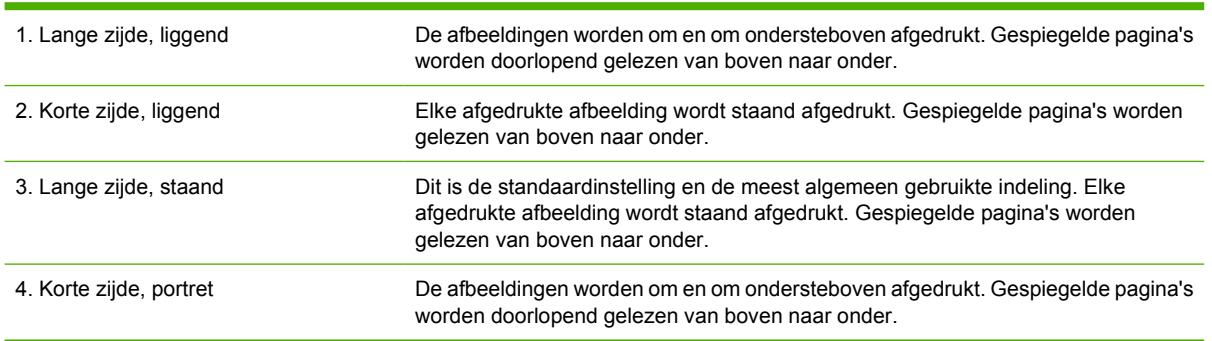

### **Het tabblad Services gebruiken**

Als het apparaat is aangesloten op een netwerk, geeft u met behulp van het tabblad **Services** de apparaatgegevens en de statusgegevens van benodigdheden weer. Klik op het pictogram **Status apparaat en benodigdheden** om de pagina **Apparaatstatus** van de geïntegreerde HP-webserver te openen. Op deze pagina staat het volgende: de status van het apparaat, het percentage resterende levensduur van elk onderdeel en informatie voor het bestellen van benodigdheden. Raadpleeg [De](#page-104-0) [geïntegreerde webserver gebruiken](#page-104-0) voor meer informatie.

# <span id="page-91-0"></span>**Functies in de Macintosh-apparaatdriver gebruiken**

Wanneer u vanuit een softwareprogramma afdrukt, zijn veel apparaatfuncties vanuit de apparaatdriver beschikbaar. Zie de Help van de apparaatdriver voor informatie over de beschikbare functies in de apparaatdriver. De volgende functies worden in deze sectie beschreven:

- Voorinstellingen maken en gebruiken
- Een omslagblad afdrukken
- [Meerdere pagina's op een vel papier afdrukken](#page-92-0)
- [Op beide zijden van het papier afdrukken](#page-92-0)

 $\mathbb{E}$ 

**Opmerking** Instellingen in de apparaatdriver en het softwareprogramma hebben over het algemeen voorrang op de instellingen van het bedieningspaneel. De instellingen van het softwareprogramma hebben over het algemeen voorrang op de instellingen in de apparaatdriver.

### **Voorinstellingen maken en gebruiken**

Gebruik voorinstellingen om de huidige instellingen van de printerdriver op te slaan, zodat u deze later opnieuw kunt gebruiken.

#### **Een voorinstelling maken**

- **1.** Open de printerdriver (zie [De printerdrivers openen](#page-20-0)).
- **2.** Selecteer de afdrukinstellingen.
- **3.** Klik in het venster **Instellingen** op **Bewaar als...** en typ een naam voor de voorinstelling.
- **4.** Klik op **OK**.

#### **Voorinstellingen gebruiken**

- **1.** Open de printerdriver (zie [De printerdrivers openen](#page-20-0)).
- **2.** Selecteer in het menu **Instellingen** de voorinstelling die u wilt gebruiken.

**Opmerking** Selecteer de voorinstelling **Standaard** om de standaardinstellingen van de |ૐ printerdriver te gebruiken.

#### **Een omslagblad afdrukken**

U kunt een afzonderlijk voorblad met een mededeling afdrukken voor uw document (bijvoorbeeld "Vertrouwelijk").

- **1.** Open de printerdriver (zie [De printerdrivers openen](#page-20-0)).
- **2.** In het pop-upmenu **Voorblad** of **Papier/Kwaliteit** selecteert u of u het voorblad **voor het document** of **achter het document** wilt afdrukken.
- **3.** In het pop-upmenu **Type voorblad** selecteert u de mededeling die u op het voorblad wilt plaatsen.

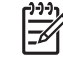

**Opmerking** Als u een leeg voorblad wilt afdrukken, selecteert u **Standaard** als het **Type voorblad**.

### <span id="page-92-0"></span>**Meerdere pagina's op een vel papier afdrukken**

U kunt meer dan één pagina op één vel papier afdrukken. Dankzij deze functie is het mogelijk voorbeeldpagina's goedkoop af te drukken.

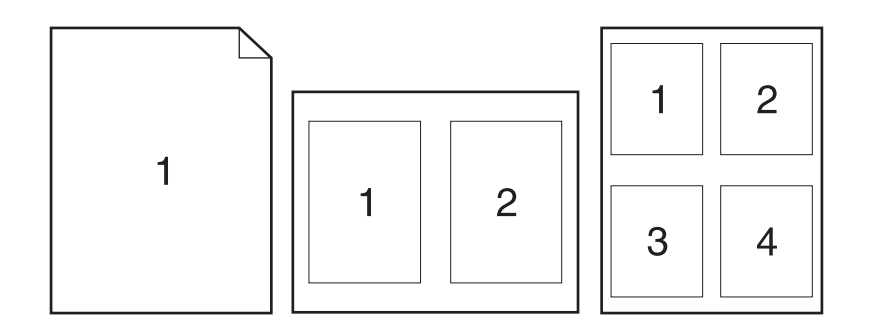

- **1.** Open de printerdriver (zie [De printerdrivers openen](#page-20-0)).
- **2.** Klik op het pop-upmenu **Lay-out**.
- **3.** Selecteer bij **Pagina's per vel** het aantal pagina's dat u per vel wilt afdrukken (1, 2, 4, 6, 9 of 16).
- **4.** Selecteer naast **Lay-outrichting** de volgorde en de plaats van de pagina's op het vel.
- **5.** Bij **Randen** selecteert u het soort rand dat u om iedere pagina van het vel wilt afdrukken.

### **Op beide zijden van het papier afdrukken**

Wanneer dubbelzijdig afdrukken beschikbaar is, kan er automatisch op beide zijden van een pagina worden afgedrukt. U kunt ook handmatig op beide zijden van een pagina afdrukken door het papier voor de tweede keer het apparaat in te voeren.

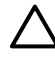

**VOORZICHTIG** Plaats geen papier dat zwaarder is dan 105 g/m2 om papierstoringen te voorkomen.

#### **Automatisch dubbelzijdig afdrukken gebruiken**

- **1.** Plaats voldoende papier in een van de laden om de taak te kunnen afdrukken. Als u speciaal papier zoals briefpapier plaatst, plaats het dan op een van de volgende manieren:
	- Plaats voor lade 1 het briefhoofdpapier met de afdrukzijde naar boven. De onderkant moet als eerste in de printer worden ingevoerd.
	- Plaats voor alle andere laden het briefhoofdpapier met de afdrukzijde naar beneden en de bovenzijde naar de achterkant van de lade toe.
- **2.** Open de printerdriver (zie [De printerdrivers openen](#page-20-0)).
- **3.** Open het pop-upmenu **Lay-out**.
- **4.** Bij **Dubbelzijdig afdrukken** selecteert u **Binden aan lange zijde** of **Binden aan korte zijde**.
- **5.** Klik op **Druk af**.

#### **Handmatig dubbelzijdig afdrukken**

- **1.** Plaats voldoende papier in een van de laden om de taak te kunnen afdrukken. Als u speciaal papier zoals briefpapier plaatst, plaats het dan op een van de volgende manieren:
	- Plaats voor lade 1 het briefhoofdpapier met de afdrukzijde naar boven. De onderkant moet als eerste in de printer worden ingevoerd.
	- Plaats voor alle andere laden het briefhoofdpapier met de afdrukzijde naar beneden en de bovenzijde naar de achterkant van de lade toe.

**VOORZICHTIG** Plaats geen papier dat zwaarder is dan 105 g/m2 om papierstoringen te voorkomen.

- **2.** Open de printerdriver (zie [De printerdrivers openen](#page-20-0)).
- **3.** In het pop-upmenu **Afwerking** selecteert u de optie **Handmatig dubbelzijdig afdrukken**.

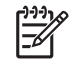

**Opmerking** Als de optie **Handmatig dubbelzijdig afdrukken** niet is ingeschakeld, selecteert u **Handmatig afdrukken op andere zijde**.

- **4.** Klik op **Druk af**. Volg de instructies van het pop-upvenster dat op het computerscherm verschijnt voordat u de stapel weer in lade 1 plaatst om het tweede gedeelte af te drukken.
- **5.** Verwijder al het lege papier dat zich in lade 1 bevindt.
- **6.** Plaats de stapel afdrukken in lade 1 en zorg dat de onderkant als eerste in de printer wordt ingevoerd. U *moet* de tweede zijde vanuit lade 1 afdrukken.
- **7.** Druk desgevraagd op de juiste toets op het bedieningspaneel om door te gaan.

# <span id="page-94-0"></span>**Een afdruktaak annuleren**

U kunt een afdruktaak vanaf het bedieningspaneel of vanuit het programma afbreken. Voor instructies voor het afbreken van een afdruktaak vanaf een computer in een netwerk raadpleegt u de online Help voor het desbetreffende netwerkbesturingssysteem.

**Opmerking** Nadat een afdruktaak is geannuleerd, kan het even duren voordat alle afdrukgegevens uit het geheugen zijn verwijderd.

#### **De huidige afdruktaak afbreken via het bedieningspaneel van de printer**

- **1.** Druk op Stop op het bedieningspaneel.
- **2.** Druk op  $\blacktriangledown$  om **HUIDIGE TAAK ANNULEREN** te markeren en druk vervolgens op  $\blacktriangledown$  om de taak te annuleren.

∣₹

**Opmerking** Als de afdruktaak te ver is gevorderd, kunt u deze wellicht niet annuleren.

#### **Een afdruktaak afbreken vanuit het programma**

Er verschijnt kort een dialoogvenster op het scherm waarin u de afdruktaak kunt annuleren.

Wanneer u meerdere afdruktaken vanuit een toepassing naar de printer hebt gestuurd, is het mogelijk dat deze nog in de wachtrij staan (bijvoorbeeld in Afdrukbeheer van Windows). Raadpleeg de documentatie bij de toepassing om te weten te komen hoe u een afdruktaak vanaf de computer kunt afbreken.

Als een afdruktaak in een afdrukwachtrij (computergeheugen) of printspooler (Windows 98, Windows 2000, Windows XP of Windows Me) staat, verwijdert u daar de afdruktaak.

Voor Windows 98 of Windows Me klikt u op **Start**, **Instellingen** en vervolgens op **Printers.** Voor Windows 2000 en Windows XP klikt u op **Start** en vervolgens op **Printers**. Dubbelklik op het apparaatpictogram om de printspooler te openen. Selecteer de afdruktaak die u wilt annuleren en druk op Delete. Als de afdruktaak niet wordt geannuleerd, moet u de computer wellicht uitschakelen en opnieuw opstarten.

# <span id="page-95-0"></span>**Opgeslagen taken beheren**

**Opmerking** Deze functie is alleen beschikbaar voor apparaten met een harde schijf.

U slaat afdruktaken op het apparaat op met behulp van het tabblad **Taakopslag** in het dialoogvenster **Eigenschappen** van de apparaatdriver. Nadat een taak is opgeslagen, kunt u deze vanaf het bedieningspaneel afdrukken of verwijderen.

#### **Een opgeslagen taak afdrukken**

- **1.** Druk op Menu.
- **2.** Druk op  $\blacktriangledown$  om **TAAK OPHALEN** te selecteren en druk vervolgens op  $\blacktriangledown$ .

Er wordt een lijst met gebruikers weergegeven. Als er geen taken zijn opgeslagen, verschijnt het bericht **GEEN OPGESL. TAKEN**.

- **3.** Druk op  $\blacktriangledown$  om de gebruikersnaam te selecteren en druk op  $\blacktriangledown$ .
	- Als u meerdere opgeslagen taken hebt die door een PIN-code worden beveiligd, verschijnt de menuoptie **ALLE PRIVÉ-TAKEN**. Als u een van de met een PIN-code beveiligde taken wilt afdrukken, selecteert u **ALLE PRIVÉ-TAKEN** en drukt u op  $\checkmark$ .
- **4.** Druk op  $\blacktriangledown$  om de juiste afdruktaak te selecteren en druk op  $\blacktriangledown$ .
- **5.** Druk op  $\blacktriangledown$  om **AFDRUKKEN** te selecteren en druk op  $\blacktriangledown$ .
	- Als de taak *niet* is beveiligd met een PIN-code, gaat u naar stap 7.
- **6.** Als u hierom wordt gevraagd, voert u een PIN-code in door op  $\triangle$  of  $\nabla$  te drukken om het nummer te wijzigen. Na elk cijfer van de viercijferige PIN-code dat u invoert, drukt u op  $\vee$ .
- **7.** Druk op  $\triangle$  en  $\blacktriangledown$  om het aantal exemplaren in te voeren en druk vervolgens op  $\swarrow$  om de taak af te drukken.

#### **Een opgeslagen taak verwijderen**

- **1.** Druk op Menu.
- **2.** Druk op  $\blacktriangledown$  om **TAAK OPHALEN** te selecteren en druk vervolgens op  $\blacktriangledown$ .

Er wordt een lijst met gebruikers weergegeven. Als er geen taken zijn opgeslagen, verschijnt het bericht **GEEN OPGESL. TAKEN**.

- **3.** Druk op  $\blacktriangledown$  om de gebruikersnaam te selecteren en druk op  $\blacktriangledown$ .
	- Als u meerdere opgeslagen taken hebt die door een PIN-code worden beveiligd, verschijnt de menuoptie **ALLE PRIVÉ-TAKEN**. Als u een van de met een PIN-code beveiligde taken wilt verwijderen, selecteert u **ALLE PRIVÉ-TAKEN** en drukt u op  $\swarrow$ .
- **4.** Druk op  $\blacktriangledown$  om de juiste afdruktaak te selecteren en druk op  $\blacktriangledown$ .
- **5.** Druk op  $\blacktriangledown$  om **VERWIJDEREN** te selecteren en druk op  $\blacktriangledown$ .

Is de taak *niet* met een PIN-code beveiligd, dan wordt de taak door het apparaat verwijderd.

**6.** Als u hierom wordt gevraagd, voert u een PIN-code in door op  $\triangle$  of  $\blacktriangledown$  te drukken om het nummer te wijzigen. Na elk cijfer van de viercijferige PIN-code dat u invoert, drukt u op  $\vee$ .

De taak wordt verwijderd nadat u het vierde cijfer van de PIN-code hebt ingevoerd en op  $\times$  hebt gedrukt.

# **6 Het apparaat beheren en onderhouden**

In dit hoofdstuk komt het beheren van het apparaat aan bod:

- [informatiepagina's gebruiken](#page-99-0)
- [E-mailwaarschuwingen configureren](#page-101-0)
- [De HP-software voor eenvoudig printeronderhoud gebruiken](#page-102-0)
- [De geïntegreerde webserver gebruiken](#page-104-0)
- [HP Web Jetadmin-software gebruiken](#page-107-0)
- [De HP Printer Utility voor Macintosh gebruiken](#page-108-0)
- [Benodigdheden beheren](#page-110-0)
- [Benodigdheden en onderdelen vervangen](#page-112-0)
- [Het apparaat reinigen](#page-116-0)

# <span id="page-99-0"></span>**informatiepagina's gebruiken**

Vanaf het bedieningspaneel kunt u pagina's met de gegevens en de huidige configuratie van het apparaat afdrukken. In de onderstaande tabel staan de procedures voor het afdrukken van informatiepagina's.

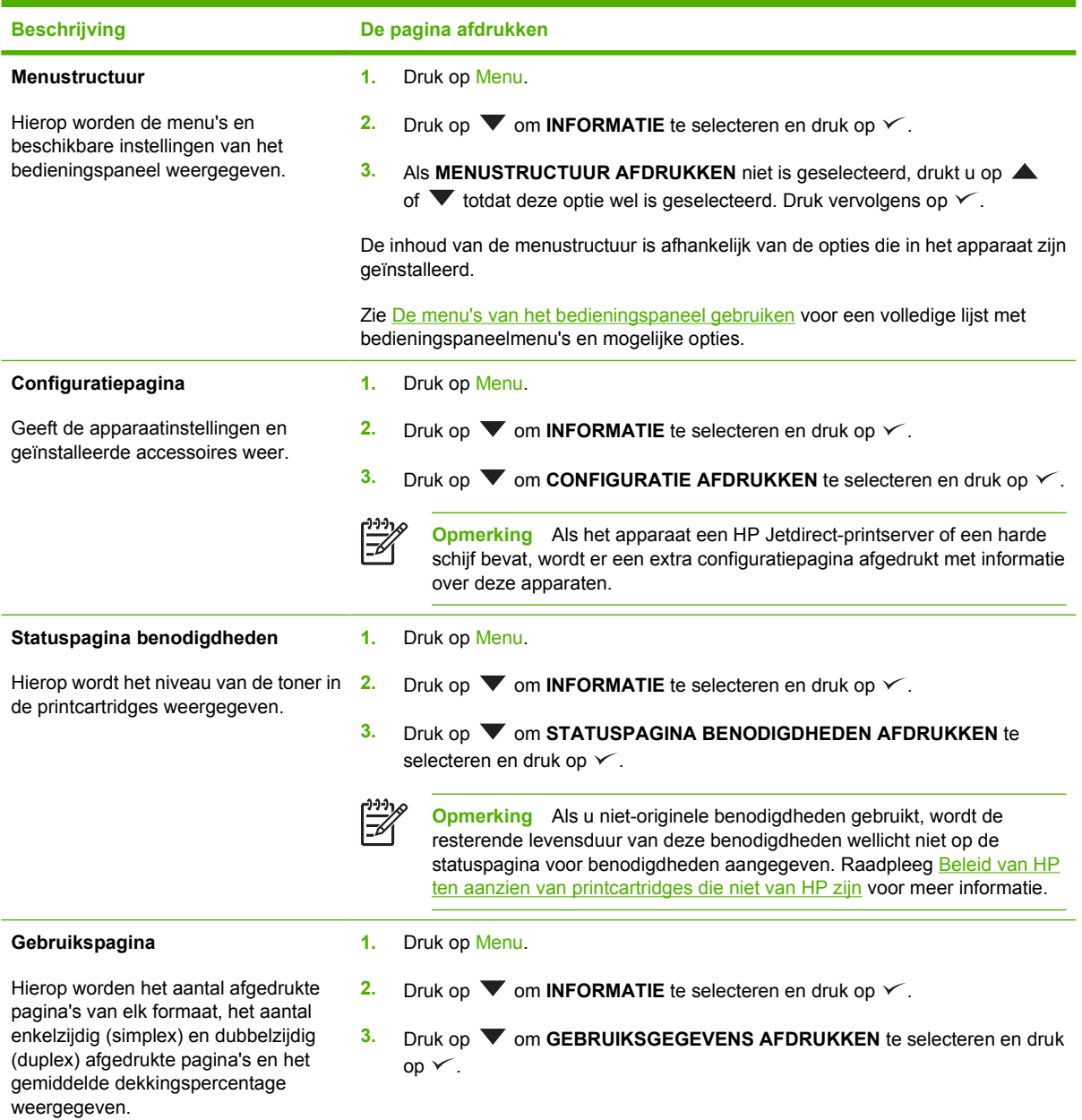

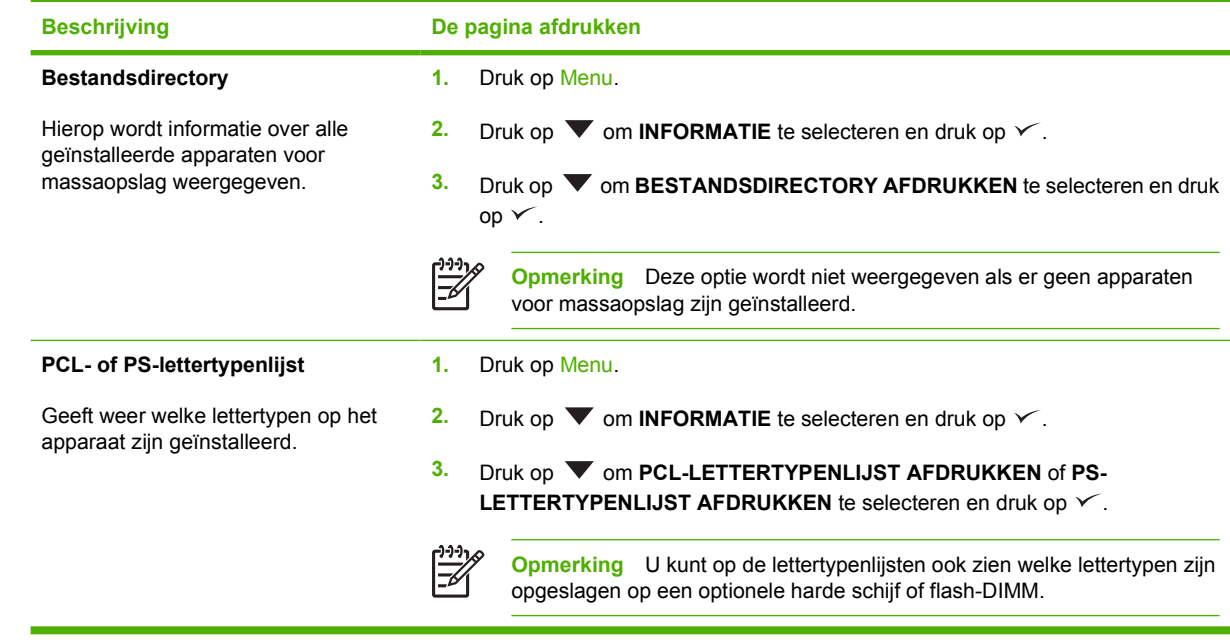

# <span id="page-101-0"></span>**E-mailwaarschuwingen configureren**

 $\mathbb{R}^2$ 

**Opmerking** Als uw bedrijf geen e-mail heeft, is deze functie mogelijk niet beschikbaar.

Met HP Web Jetadmin of de geïntegreerde webserver kunt u instellen dat in geval van problemen met het apparaat een waarschuwing wordt gegeven. De waarschuwingen worden per e-mail naar de door u opgegeven e-mailaccount(s) gestuurd.

U kunt het volgende instellen:

- Het apparaat of de apparaten die u wilt bewaken.
- De waarschuwingen die u wilt ontvangen (bijvoorbeeld voor papierstoringen, papier op, status van de benodigdheden en klep open).
- De e-mailaccount(s) waarnaar de waarschuwingen moeten worden verzonden.

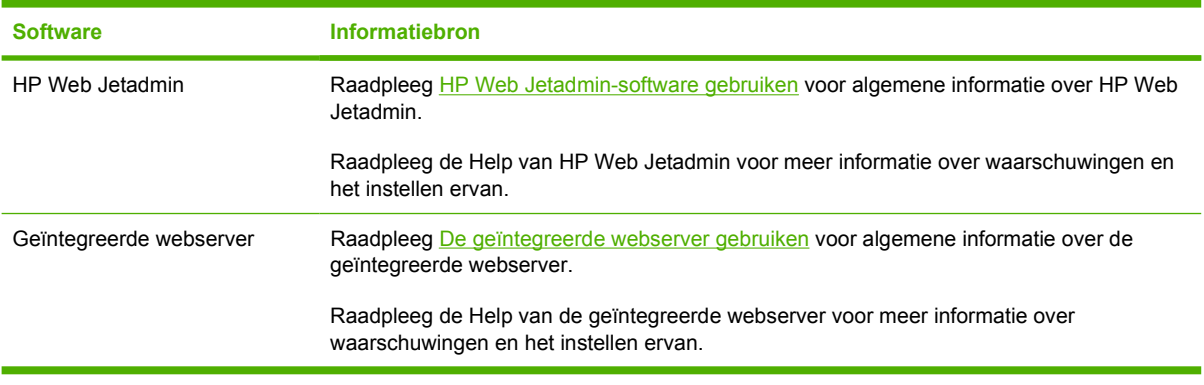

## <span id="page-102-0"></span>**De HP-software voor eenvoudig printeronderhoud gebruiken**

De HP-software voor eenvoudig printeronderhoud is een toepassing die u voor de volgende taken kunt gebruiken:

- De status van het apparaat controleren.
- De status van de benodigdheden controleren.
- Statuswaarschuwingen instellen.
- Toegang krijgen tot hulpmiddelen voor het onderhoud van het apparaat en het oplossen van problemen.

U kunt de HP-software voor eenvoudig printeronderhoud gebruiken wanneer het apparaat is aangesloten op de computer of op een netwerk. De HP-software voor eenvoudig printeronderhoud alleen kan alleen worden gebruikt als de software volledig is geïnstalleerd.

 $\begin{bmatrix} \frac{1}{2} & 0 \\ 0 & 0 \\ 0 & 0 \end{bmatrix}$ 

**Opmerking** U hebt geen Internet-verbinding nodig om de HP-software voor eenvoudig printeronderhoud te openen en gebruiken. Als u echter op een webkoppeling klikt, hebt u een Internet-verbinding nodig om naar de bijbehorende website te kunnen gaan.

### **De HP-software voor eenvoudig printeronderhoud openen**

Open de HP-software voor eenvoudig printeronderhoud op een van de volgende manieren:

- Selecteer in het menu **Start** achtereenvolgens **Programma's** en **Hewlett-Packard** en kies **HPsoftware voor eenvoudig printeronderhoud**.
- Dubbelklik in het systeemvak van Windows (in de rechterbenedenhoek van het bureaublad) op het pictogram van de HP-software voor eenvoudig printeronderhoud.
- Dubbelklik op het pictogram op het bureaublad.

#### **Gebieden van de HP-software voor eenvoudig printeronderhoud**

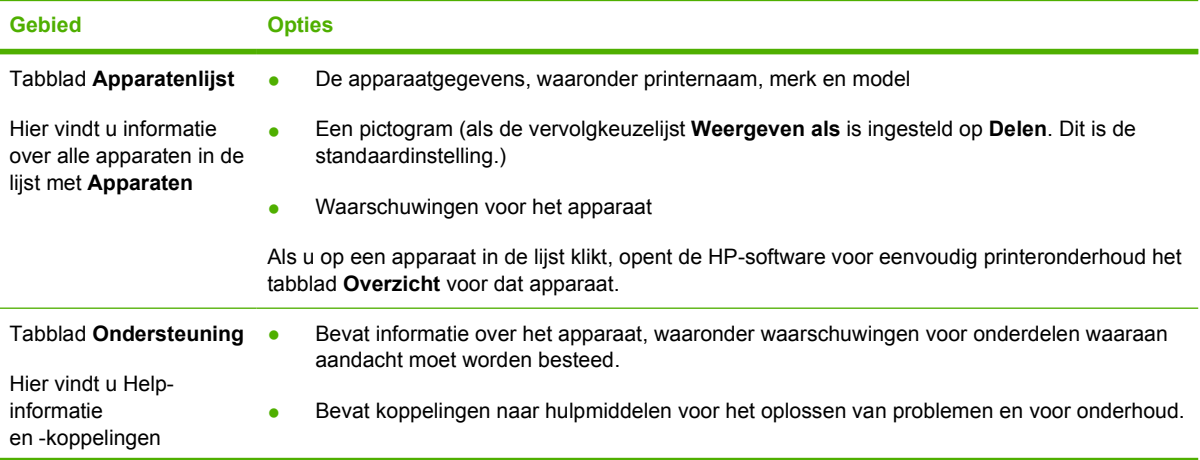

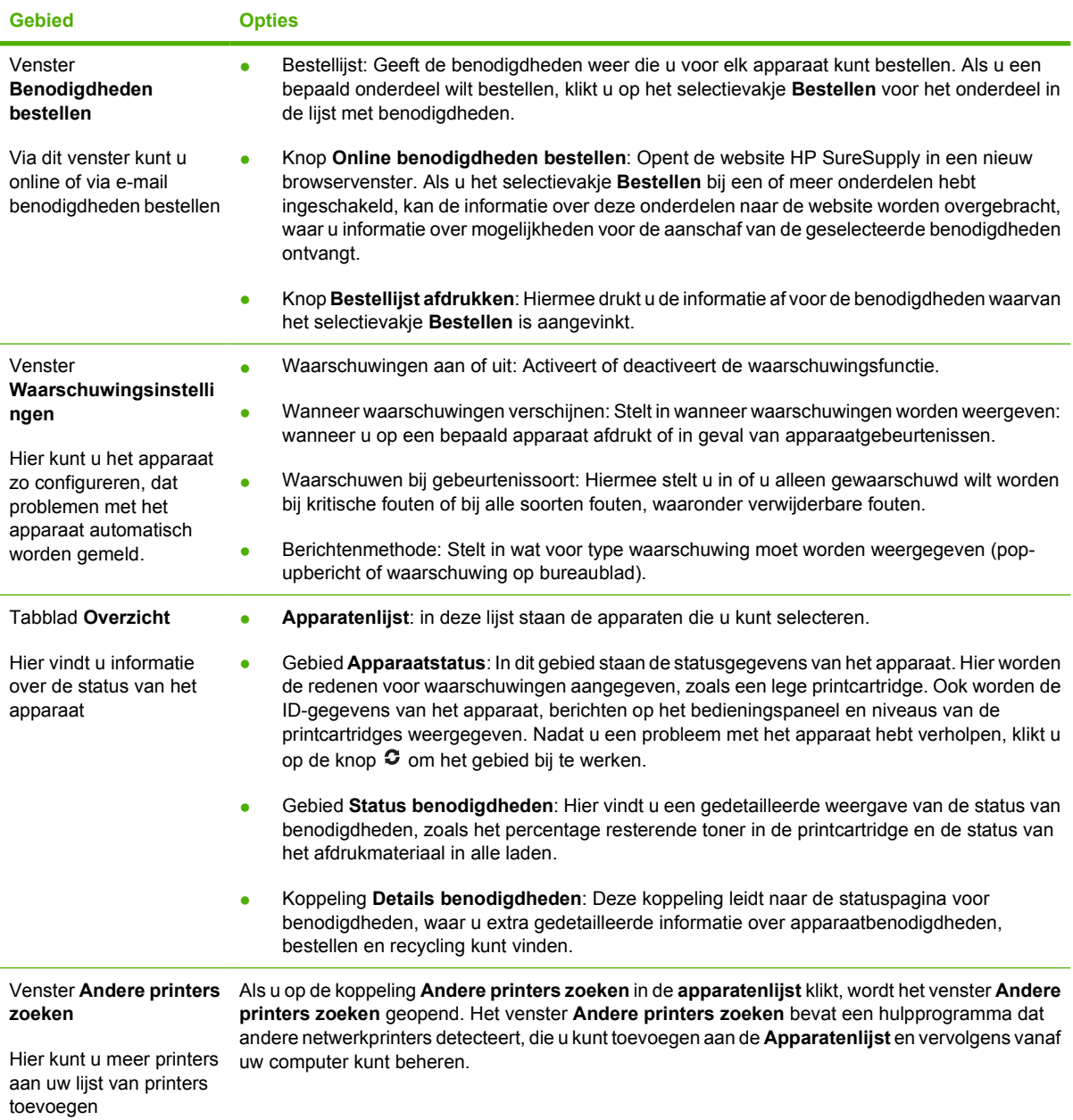

# <span id="page-104-0"></span>**De geïntegreerde webserver gebruiken**

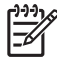

**Opmerking** Als het apparaat rechtstreeks is aangesloten op een computer, kunt u met de HPsoftware voor eenvoudig printeronderhoud de status van het apparaat bekijken.

- De statusgegevens van de apparaatbediening weergeven
- De papiersoort in elke papierlade instellen
- De resterende levensduur van alle benodigdheden bepalen en nieuwe benodigdheden bestellen
- De configuratie van de laden weergeven en wijzigen
- De menuconfiguratie van het bedieningspaneel weergeven en wijzigen
- Interne pagina's weergeven en afdrukken
- Meldingen over het apparaat en de benodigdheden ontvangen
- De netwerkconfiguratie weergeven en wijzigen
- Ondersteuningsinhoud specifiek voor de huidige status van het apparaat weergeven

Als het apparaat op een netwerk is aangesloten, is de geïntegreerde webserver automatisch beschikbaar.

Om de geïntegreerde webserver te kunnen gebruiken moet Microsoft Internet Explorer 4 (of hoger) of Netscape Navigator 4 (of hoger) op uw computer zijn geïnstalleerd. De geïntegreerde webserver werkt wanneer het apparaat is aangesloten op een IP-netwerk. IPX- of AppleTalk-apparaatverbindingen worden niet door de geïntegreerde webserver ondersteund. U hebt geen Internet-verbinding nodig om de geïntegreerde webserver te openen en te gebruiken.

#### **De geïntegreerde webserver openen via een netwerkverbinding**

**1.** Typ het IP-adres of de hostnaam van het apparaat in het adresveld of URL-veld van een ondersteunde webbrowser op de computer. Druk een configuratiepagina af om het IP-adres of de hostnaam op te zoeken. Raadpleeg [informatiepagina's gebruiken.](#page-99-0)

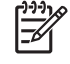

**Opmerking** Nadat u de URL hebt geopend, kunt u er een bladwijzer voor maken, zodat u er voortaan snel naartoe kunt gaan.

**2.** De geïntegreerde webserver heeft drie tabbladen met instellingen en informatie over het apparaat: het tabblad **Informatie**, het tabblad **Instellingen** en het tabblad **Netwerk**. Klik op het tabblad dat u wilt weergeven.

Zie [Gebieden van de geïntegreerde webserver](#page-105-0) voor meer informatie over elk tabblad.

#### **Tabblad of gebied Opties** Tabblad **Informatie** Hier vindt u informatie over het apparaat, de status en de configuratie ● **Apparaatstatus**: Geeft de status van het apparaat en informatie over de resterende levensduur van HP-benodigdheden weer, waarbij 0% betekent dat een onderdeel leeg is. Op deze pagina worden ook de soort en het formaat weergegeven van het printerpapier dat voor elke lade is ingesteld. U wijzigt de standaardinstellingen door op **Instellingen wijzigen** te klikken. ● **Configuratiepagina**: Geeft informatie van de configuratiepagina weer. Status benodigdheden: Hier vindt u informatie over de resterende levensduur van HP-benodigdheden, waarbij 0% betekent dat een onderdeel op is. Op deze pagina vindt u tevens de onderdeelnummers. Klik op **Benodigdheden bestellen** in het gebied **Overige koppelingen** aan de linkerzijde van het venster. **Logbestand**: Geeft een lijst met alle gebeurtenissen en fouten van het apparaat weer. Gebruikspagina: Geeft een overzicht weer van het aantal pagina's dat door het apparaat is afgedrukt, gegroepeerd op formaat en type. ● **Apparaatgegevens**: Geeft de netwerknaam, het adres en het model van het apparaat weer. U wijzigt deze vermeldingen door op het tabblad **Instellingen** op **Apparaatgegevens** te klikken. Bedieningspaneel: Hierop worden berichten van het bedieningspaneel van het apparaat weergegeven, zoals **Klaar** of **Sluimermodus ingeschakeld**. Afdrukken: Hiermee kunt u afdruktaken op het apparaat afdrukken. Tabblad **Instellingen** Hiermee kunt u het apparaat vanaf uw computer configureren ● **Apparaat configureren**: Hiermee kunt u de apparaatinstellingen configureren. Op deze pagina staan de traditionele menu's van apparaten met een bedieningspaneel. ● **E-mailserver**: Alleen netwerk. Wordt samen met de pagina **Waarschuwingen** gebruikt om inkomende en uitgaande e-mail in te stellen, alsmede e-mailwaarschuwingen. Waarschuwingen: Alleen netwerk. Hiermee kunt u instellen of u via e-mail waarschuwingen wilt ontvangen voor diverse apparaatgebeurtenissen. AutoSend: Hiermee kunt u het apparaat zo configureren dat er automatisch emailberichten over de apparaatconfiguratie en -benodigdheden naar bepaalde emailadressen worden verzonden. **Beveiliging:** Hiermee kunt u een wachtwoord instellen voor toegang tot de tabbladen **Instellingen** en **Netwerk**. U kunt ook bepaalde functies van de geïntegreerde webserver in- en uitschakelen. **Overige koppelingen bewerken: Hiermee kunt u een snelkoppeling naar een** andere website toevoegen of aanpassen. Deze koppeling wordt weergegeven onder **Overige koppelingen** op alle pagina's van de geïntegreerde webserver. ● **Apparaatgegevens**: Hiermee kunt u een naam en activanummer aan het apparaat toewijzen. Voer de naam en het e-mailadres van de primaire contactpersoon in naar wie u de informatie over het apparaat wilt sturen. Taal: Hiermee kunt u de taal instellen waarin informatie over de geïntegreerde webserver wordt weergegeven. Datum & tijd: Hiermee wordt de tijd gesynchroniseerd met een netwerktijdserver. Wektijd: Hiermee kunt u een wektijd voor het apparaat instellen of bewerken.

#### <span id="page-105-0"></span>**Gebieden van de geïntegreerde webserver**

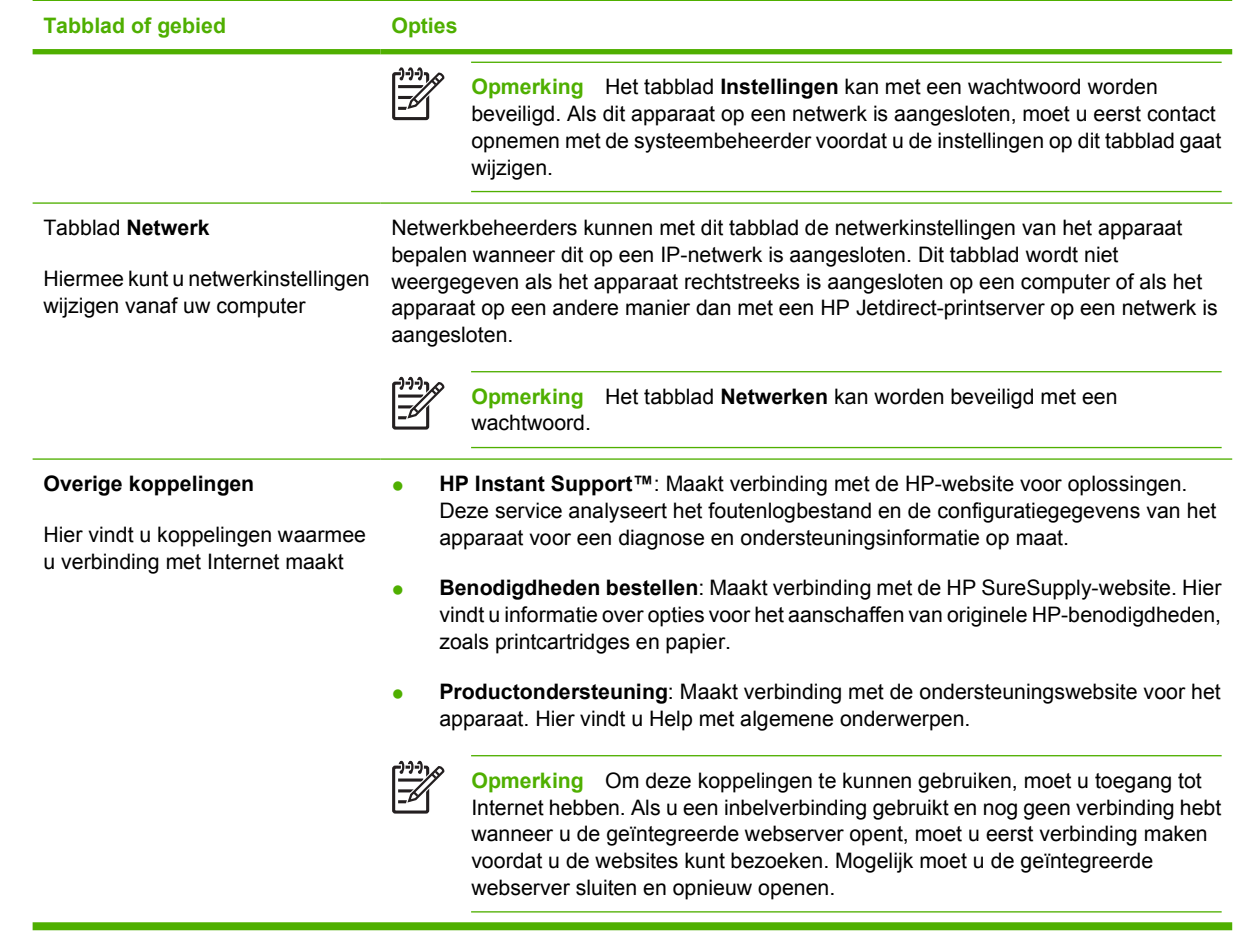

# <span id="page-107-0"></span>**HP Web Jetadmin-software gebruiken**

HP Web Jetadmin 6.5 is een op het web gebaseerde softwareoplossing waarmee u op afstand installatie-, controle- en probleemoplossingstaken kunt uitvoeren op randapparatuur die via een netwerk is aangesloten. De intuïtieve browserinterface vereenvoudigt het cross-platformbeheer van een groot aantal apparaten, inclusief apparaten van HP en andere fabrikanten. Het beheer is proactief, waardoor netwerkbeheerders problemen kunnen oplossen voordat deze bij de gebruiker optreden. U kunt deze verbeterde beheersoftware gratis downloaden op [www.hp.com/go/webjetadmin\\_software.](http://www.hp.com/go/webjetadmin_software)

Als u insteekmodules wilt verkrijgen voor HP Web Jetadmin, klikt u op **plug-ins** en klikt u vervolgens op de **downloadkoppeling** naast de gewenste insteekmodule. U kunt automatisch een melding ontvangen van de HP Web Jetadmin-software wanneer er nieuwe insteekmodules beschikbaar zijn. Volg de instructies op de pagina voor **productupdates** om automatisch naar de website van HP te gaan.

Als HP Web Jetadmin op een hostserver is geïnstalleerd, is deze vanaf elke client toegankelijk via een ondersteunde webbrowser, zoals Microsoft Internet Explorer 6.0 voor Windows of Netscape Navigator 7.1 voor Linux. Blader naar de host van HP Web Jetadmin.

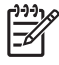

**Opmerking** Browsers moeten Java-ondersteuning bieden. Deze functie is niet beschikbaar vanaf een Apple-computer.
## **De HP Printer Utility voor Macintosh gebruiken**

Gebruik de HP Printer Utility om een apparaat vanaf een computer met Mac OS X te configureren en te beheren.

#### **De HP Printer Utility openen**

**De HP Printer Utility openen in Mac OS X 10.2**

- **1.** Open de Finder en klik vervolgens op **Programma's**.
- **2.** Klik op **Bibliotheek** en klik vervolgens op **Printers**.
- **3.** Klik op **HP** en selecteer vervolgens **Hulpprogramma's**.
- **4.** Dubbelklik op **HP Printer Selector** om de HP Printer Selector te openen.
- **5.** Selecteer het apparaat dat u wilt configureren en druk op **Utility** (Hulpprogramma).

#### **De HP Printer Utility openen in Mac OS X 10.3 of 10.4**

**1.** Klik in het dock op het pictogram **Hulpprogramma voor printerinstelling**.

 $\begin{bmatrix} \frac{1}{2} & 0 \\ 0 & 0 \end{bmatrix}$ 

**Opmerking** Als het pictogram van het **Hulpprogramma voor printerinstelling** niet in het dock wordt weergegeven, opent u de Finder, klikt u op **Programma's**, klikt u op **Hulpprogramma's** en klikt u vervolgens op **Hulpprogramma voor printerinstelling**.

**2.** Selecteer het apparaat dat u wilt configureren en druk op **Utility** (Hulpprogramma).

### **Functies van de HP Printer Utility**

De HP Printer Utility bestaat uit een aantal pagina's, die u kunt openen door in de lijst **Configuratieinstellingen** te klikken. In de volgende tabel worden de taken beschreven die u vanuit deze pagina's kunt uitvoeren.

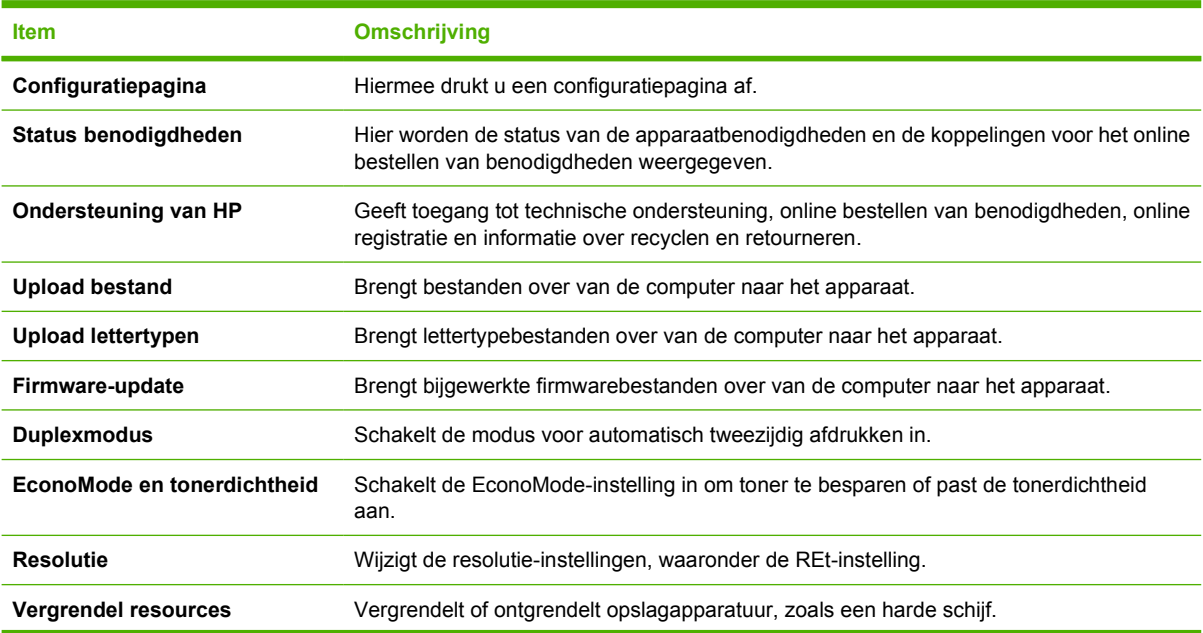

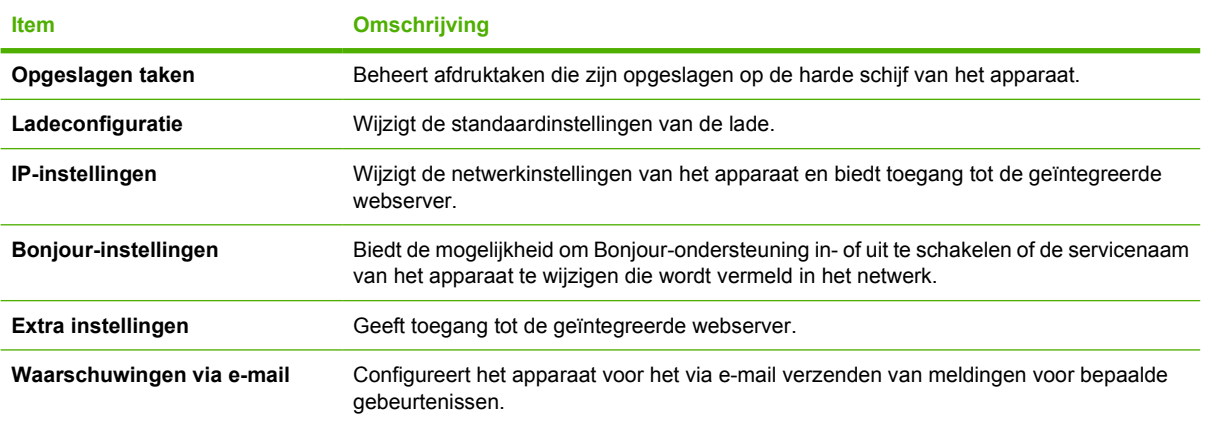

## **Benodigdheden beheren**

Het op de juiste manier gebruiken, opslaan en beheren van de printcartridge draagt bij aan afdrukken van hoge kwaliteit.

#### **Levensduur van de benodigdheden**

De gemiddelde opbrengst van een cartridge is 6500 pagina's (voor de Q7551A-cartridge) of 13.000 pagina's (voor de Q7551X-cartridge) conform ISO/IEC 19752. De werkelijke opbrengst van een cartridge hangt af van het specifieke gebruik.

**VOORZICHTIG** EconoMode is een functie waardoor het apparaat minder toner per pagina gebruikt. Wanneer u deze optie selecteert, gaat de toner langer mee en worden de kosten per pagina lager. Dit gaat echter wel enigszins ten koste van de afdrukkwaliteit. De afgedrukte afbeelding is lichter, maar toereikend voor het afdrukken van concepten of voor proefafdrukken. HP raadt het af om voortdurend de EconoMode te gebruiken. Als EconoMode voortdurend wordt gebruikt, is het mogelijk dat de toner langer meegaat dan de mechanische onderdelen van de printcartridge. Als de afdrukkwaliteit onder deze omstandigheden minder wordt, moet u een nieuwe printcartridge installeren, zelfs als er nog toner in de cartridge zit.

### **Vervangingstijden voor printcartridges (bij benadering)**

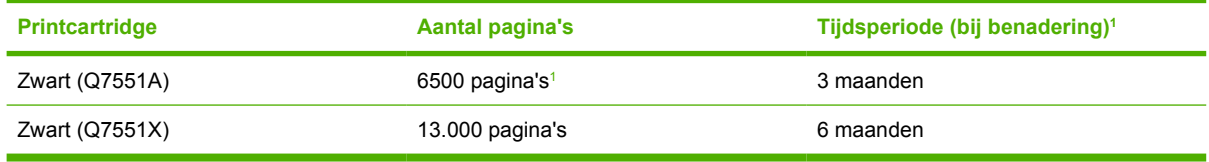

<sup>1</sup> De geschatte levensduur is gebaseerd op 2000 pagina's per maand.

Ga voor het online bestellen van benodigdheden naar [www.hp.com/support/LJP3005](http://www.hp.com/support/LJP3005).

### **De printcartridge beheren**

#### **Opslag van printcartridges**

Verwijder de printcartridge pas uit de verpakking wanneer u klaar bent om deze te gaan gebruiken.

**VOORZICHTIG** Stel de printcartridge niet langer dan enkele minuten bloot aan licht om te voorkomen dat de cartridge wordt beschadigd.

#### **Originele HP-printcartridges gebruiken**

Als u een nieuwe printcartridge van HP gebruikt, is de volgende informatie over benodigdheden beschikbaar:

- Resterend percentage van de benodigdheden
- **•** Geschat aantal resterende pagina's
- Aantal afgedrukte pagina's

#### **Beleid van HP ten aanzien van printcartridges die niet van HP zijn**

Hewlett-Packard Company raadt het gebruik af van nieuwe of opnieuw gevulde printcartridges die niet afkomstig zijn van HP. Omdat dit geen HP-producten zijn, heeft HP ook geen invloed op hun ontwerp en kwaliteit.

**Opmerking** Beschadigingen door een printcartridge die niet van HP is, vallen niet onder de E garantie en serviceovereenkomsten van HP.

Zie [De printcartridge vervangen](#page-112-0) voor het installeren van een nieuwe printcartridge van HP. Volg voor het recyclen van de gebruikte cartridge de instructies die bij de nieuwe cartridge worden geleverd.

#### **Echtheidscontrole van printcartridges**

Nadat u de printcartridge in het apparaat hebt geplaatst, wordt deze automatisch door het apparaat op echtheid gecontroleerd. Na de controle laat het apparaat weten of de printcartridge een originele printcartridge van HP is.

Raadpleeg HP fraudehotline en -website als het bericht op het bedieningspaneel aangeeft dat de printcartridge geen originele HP-cartridge is, terwijl u in de veronderstelling bent dat dit wel het geval is.

#### **HP fraudehotline en -website**

Bel de fraude-hotline van HP (1-877 219 3183 in Noord-Amerika, gratis) of ga naar [www.hp.com/go/](http://www.hp.com/go/anticounterfeit) [anticounterfeit](http://www.hp.com/go/anticounterfeit) als na de installatie van een HP-printcartridge een bericht op het bedieningspaneel verschijnt dat de cartridge geen originele HP-cartridge is. HP helpt u te bepalen of de desbetreffende cartridge een origineel HP-product is en stappen te ondernemen om het probleem op te lossen.

In de volgende gevallen hebt u mogelijk te maken met een niet-originele printcartridge:

- U ondervindt een groot aantal problemen bij het gebruik van de printcartridge.
- De printcartridge ziet er anders uit dan gebruikelijk (bijvoorbeeld het oranje treklipje ontbreekt of de doos is anders).

## <span id="page-112-0"></span>**Benodigdheden en onderdelen vervangen**

Volg bij het vervangen van apparaatbenodigdheden de richtlijnen nauwkeurig op.

### **Richtlijnen voor vervanging**

Neem de volgende richtlijnen in acht bij het plaatsen van het apparaat om onderdelen eenvoudig te kunnen vervangen.

- Houd aan de boven- en voorzijde van het apparaat genoeg ruimte vrij voor het verwijderen van onderdelen.
- Plaats het apparaat op een vlakke, stabiele ondergrond.

Raadpleeg de installatiehandleidingen die bij de benodigdheden zijn geleverd voor instructies over het installeren van benodigdheden of ga voor meer informatie naar [www.hp.com/support/LJP3005.](http://www.hp.com/support/LJP3005)

 $\mathbb{R}$ **Opmerking** Hewlett-Packard raadt aan producten van HP in dit apparaat te gebruiken. Het gebruik van producten van andere merken kan leiden tot problemen. Schade die hierdoor ontstaat, valt niet onder de garantie of serviceovereenkomst van HP.

### **De printcartridge vervangen**

Als een printcartridge bijna leeg is, wordt op het bedieningspaneel een bericht weergegeven waarin wordt aangeraden een nieuwe cartridge te bestellen. U kunt het apparaat verder blijven gebruiken totdat op het bedieningspaneel een bericht wordt weergegeven waarin wordt gevraagd de printcartridge te vervangen.

**1.** Open de voorklep.

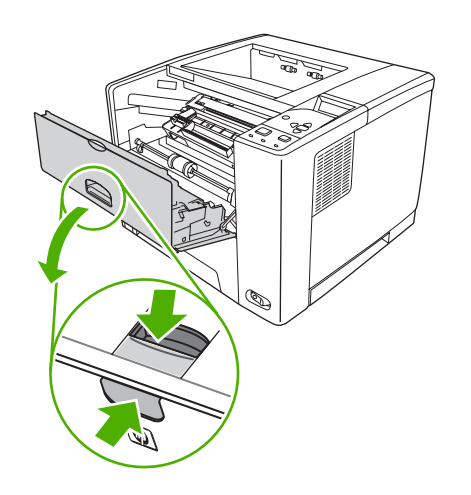

**2.** Haal de gebruikte printcartridge uit het apparaat.

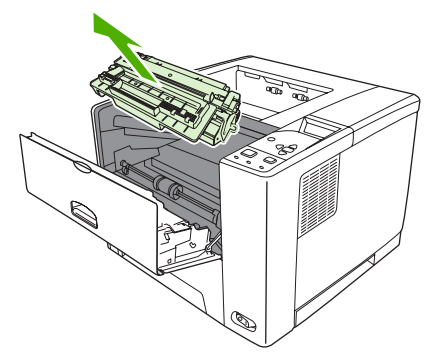

**3.** Haal de nieuwe printcartridge uit de verpakking. Plaats de gebruikte printcartridge in de verpakking voor recycling.

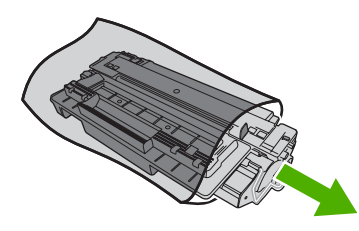

**4.** Pak beide uiteinden van de printcartridge vast en verspreid de toner door de printcartridge voorzichtig heen en weer te schudden.

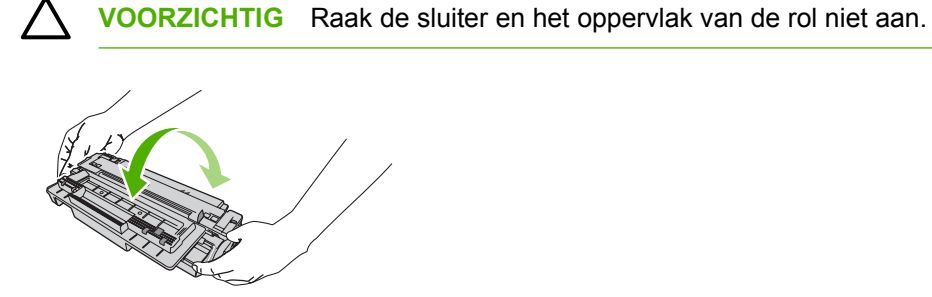

**5.** Verwijder de transporttape van de nieuwe printcartridge. Gooi de transporttape weg volgens de plaatselijke voorschriften.

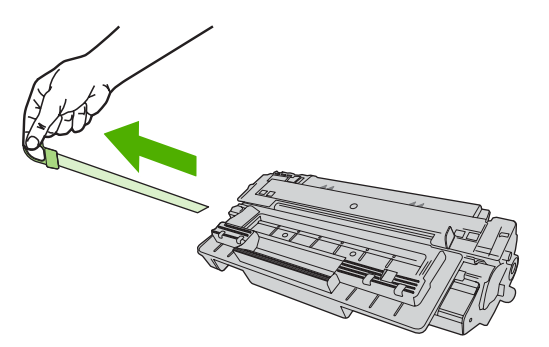

**6.** Lijn de printcartridge uit met de geleiders in het apparaat en gebruik de hendel om de printcartridge in de printer te plaatsen totdat de cartridge stevig vastzit. Vervolgens sluit u de voorklep.

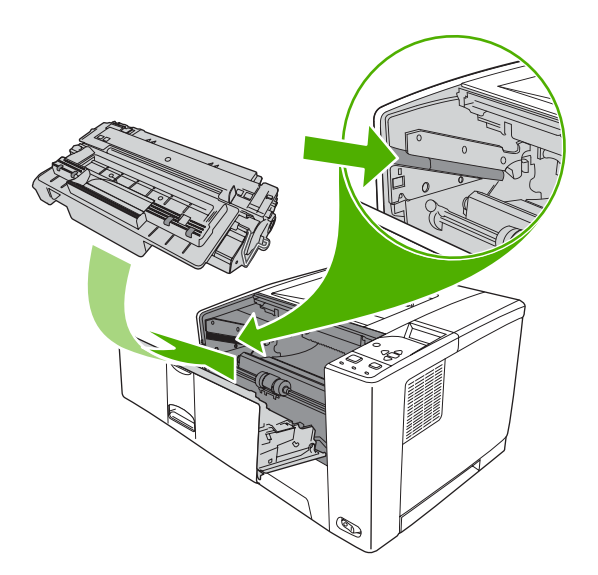

Na enige tijd wordt op het bedieningspaneel **Klaar** weergegeven.

- **7.** De installatie is nu voltooid. Plaats de gebruikte printcartridge in de verpakking waarin de nieuwe printcartridge is geleverd. Raadpleeg de bijgesloten recyclinggids voor instructies over recycling.
- **8.** Gebruikt u een printcartridge van een ander merk, raadpleeg dan het bedieningspaneel voor verdere instructies.

Ga naar [www.hp.com/support/LJP3005](http://www.hp.com/support/LJP3005) voor aanvullende Help-informatie.

## **Het apparaat reinigen**

Tijdens het afdrukproces kunnen er zich papierresten, tonerresten en stofdeeltjes in het apparaat ophopen. Dit kan na verloop van tijd problemen geven met de afdrukkwaliteit, bijvoorbeeld in de vorm van tonervlekken of vegen (zie [Problemen met de afdrukkwaliteit oplossen](#page-156-0)).

### **De buitenkant reinigen**

Gebruik een zachte, vochtige, pluisvrije doek om stof en vlekken van de buitenkant van het apparaat te verwijderen.

### **De papierbaan reinigen**

- **1.** Druk op Menu.
- **2.** Druk op  $\blacktriangledown$  om **APPARAAT CONFIGUREREN** te selecteren en druk op  $\blacktriangledown$ .
- **3.** Druk op  $\blacktriangledown$  om **AFDRUKKWALITEIT** te selecteren en druk op  $\blacktriangledown$ .

नि

**Opmerking** Ga naar stap 7 als uw apparaat is voorzien van een automatische duplexeenheid.

- **4.** Druk op  $\blacktriangledown$  om **REINIGINGSPAGINA MAKEN** te selecteren en druk op  $\swarrow$ .
- **5.** Verwijder al het papier uit lade 1.
- **6.** Verwijder de reinigingspagina en plaats deze met de bedrukte zijde omlaag in lade 1.

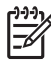

**Opmerking** Als u zich niet meer in de menu's bevindt, volgt u de bovenstaande instructies om naar **AFDRUKKWALITEIT** te gaan.

**7.** Druk op het bedieningspaneel op ▼ om **REINIGINGSPAGINA VERWERKEN** te selecteren en druk op  $\checkmark$ .

# **7 Problemen oplossen**

Deze informatie is bedoeld voor het oplossen van afdrukproblemen. Kies het algemene onderwerp of probleemtype uit de volgende lijst.

- [Controlelijst voor probleemoplossing](#page-119-0)
- [Schema voor het oplossen van problemen](#page-120-0)
- [Algemene afdrukproblemen oplossen](#page-125-0)
- [Soorten berichten op het bedieningspaneel](#page-128-0)
- [Berichten op het bedieningspaneel](#page-129-0)
- [Veelvoorkomende oorzaken van papierstoringen](#page-146-0)
- **•** [Storingslocaties](#page-147-0)
- [Storingen verhelpen](#page-148-0)
- [Problemen met de afdrukkwaliteit oplossen](#page-156-0)
- [Problemen met afdrukken vanuit het netwerk oplossen](#page-169-0)
- [Algemene Windows-problemen oplossen](#page-170-0)
- [Algemene problemen met een Macintosh oplossen](#page-171-0)
- [Problemen met Linux oplossen](#page-174-0)
- [Algemene PostScript-problemen oplossen](#page-175-0)

## <span id="page-119-0"></span>**Controlelijst voor probleemoplossing**

Als het apparaat niet goed werkt, probeer dan aan de hand van de volgende controlelijst de oorzaak van het probleem vast te stellen:

- Is het apparaat aangesloten op een stopcontact?
- Is het apparaat ingeschakeld?
- Heeft het apparaat de status **Klaar**?
- Zijn alle benodigde snoeren aangesloten?
- Worden er berichten weergegeven op het bedieningspaneel?
- Zijn er originele HP-onderdelen geïnstalleerd?
- Is een eventueel recentelijk vervangen printcartridge correct geïnstalleerd en is de transporttape van de cartridge verwijderd?

Raadpleeg de handleiding Aan de slag voor informatie over het installeren en instellen van het apparaat.

Als u in deze handleiding geen oplossing vindt voor problemen met het apparaat, gaat u naar [www.hp.com/support/LJP3005.](http://www.hp.com/support/LJP3005)

#### **Factoren die de prestaties van het apparaat beïnvloeden**

De hoeveelheid tijd die nodig is om een taak af te drukken, is van verschillende factoren afhankelijk:

- Maximumsnelheid van het apparaat, in pagina's per minuut (ppm)
- Het gebruik van speciaal papier (zoals transparanten, zwaar papier of papier van aangepast formaat)
- Apparaatverwerkingstijd en downloadtijd
- De complexiteit en de grootte van afbeeldingen
- De snelheid van de gebruikte computer
- De USB-verbinding
- I/O-configuratie van het apparaat
- Hoeveelheid geïnstalleerd geheugen in het apparaat
- Het netwerkbesturingssysteem en de configuratie daarvan (indien van toepassing)
- Apparaatpersonality (PCL of PS)

**Opmerking** Door het geheugen van het apparaat uit te breiden kunt u geheugenproblemen oplossen, de verwerking van complexe afbeeldingen verbeteren en de downloadtijd verkorten. De maximale snelheid van het apparaat (het aantal pagina's per minuut) blijft echter hetzelfde.

## <span id="page-120-0"></span>**Schema voor het oplossen van problemen**

 $\begin{bmatrix} \frac{1}{2} & \frac{1}{2} \\ \frac{1}{2} & \frac{1}{2} \end{bmatrix}$ 

Als het apparaat niet goed reageert, gebruikt u het schema om het probleem te bepalen. Als het apparaat ergens niet verder wil, gaat u te werk volgens de suggesties van de probleemoplossing.

Kunt u het probleem niet aan de hand van de suggesties in deze handleiding oplossen, neem dan contact op met een erkende service- of ondersteuningsleverancier van HP.

**Opmerking Macintosh-gebruikers**: Zie [Algemene problemen met een Macintosh oplossen](#page-171-0) voor meer informatie over probleemoplossingen.

### **Stap 1: Verschijnt KLAAR op het display van het bedieningspaneel?**

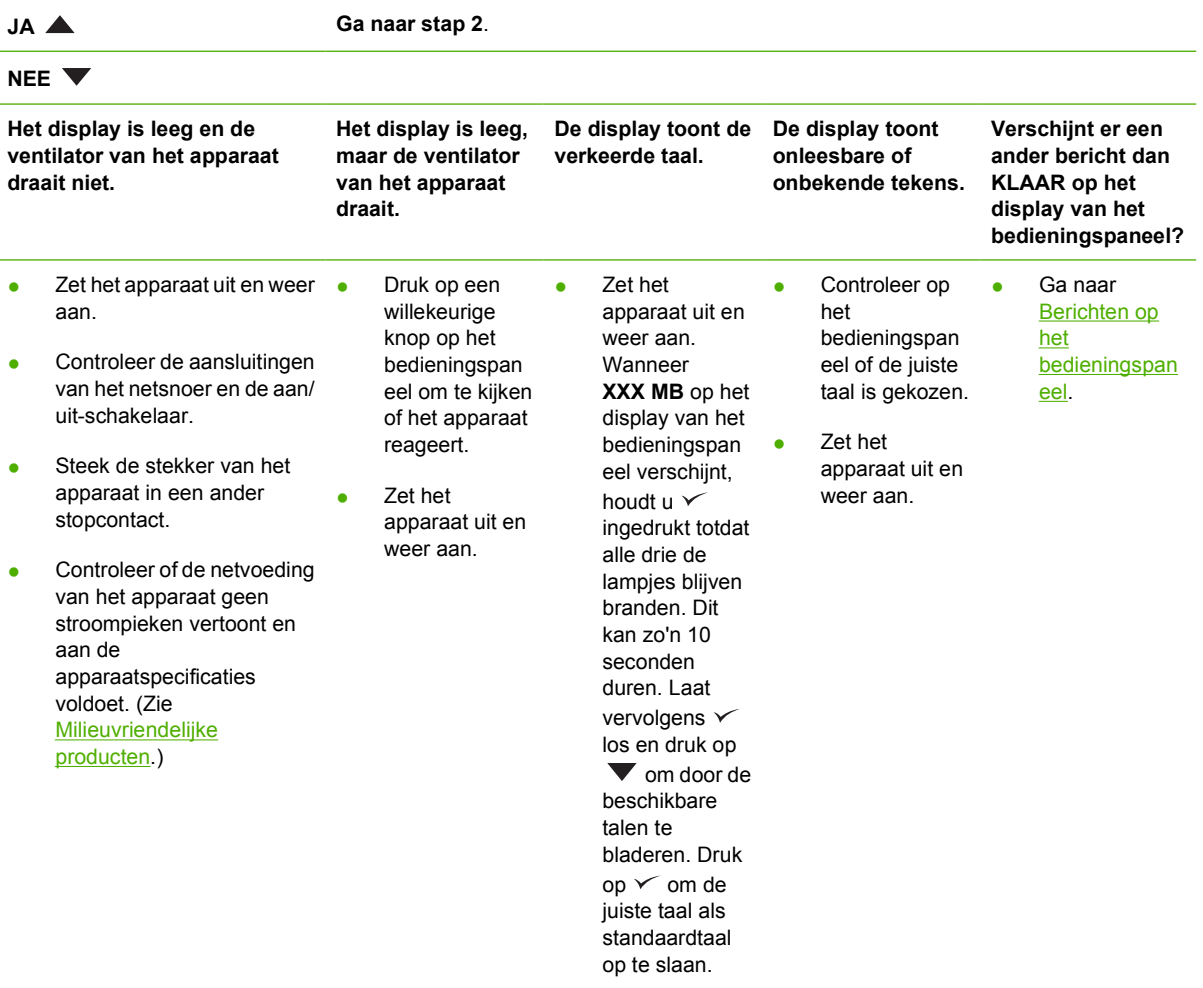

### **Stap 2: Kunt u een configuratiepagina afdrukken?**

(Zie [informatiepagina's gebruiken.](#page-99-0))

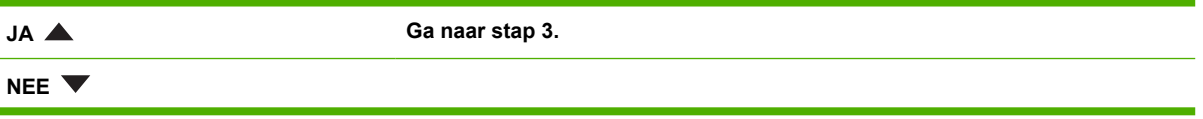

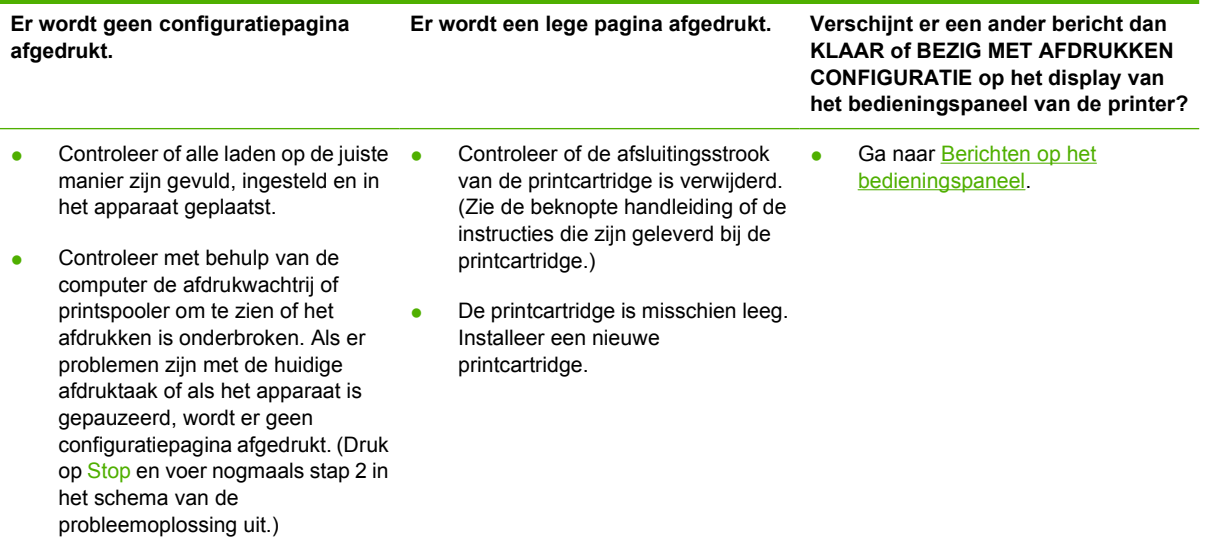

## **Stap 3: Kunt u afdrukken vanuit een programma?**

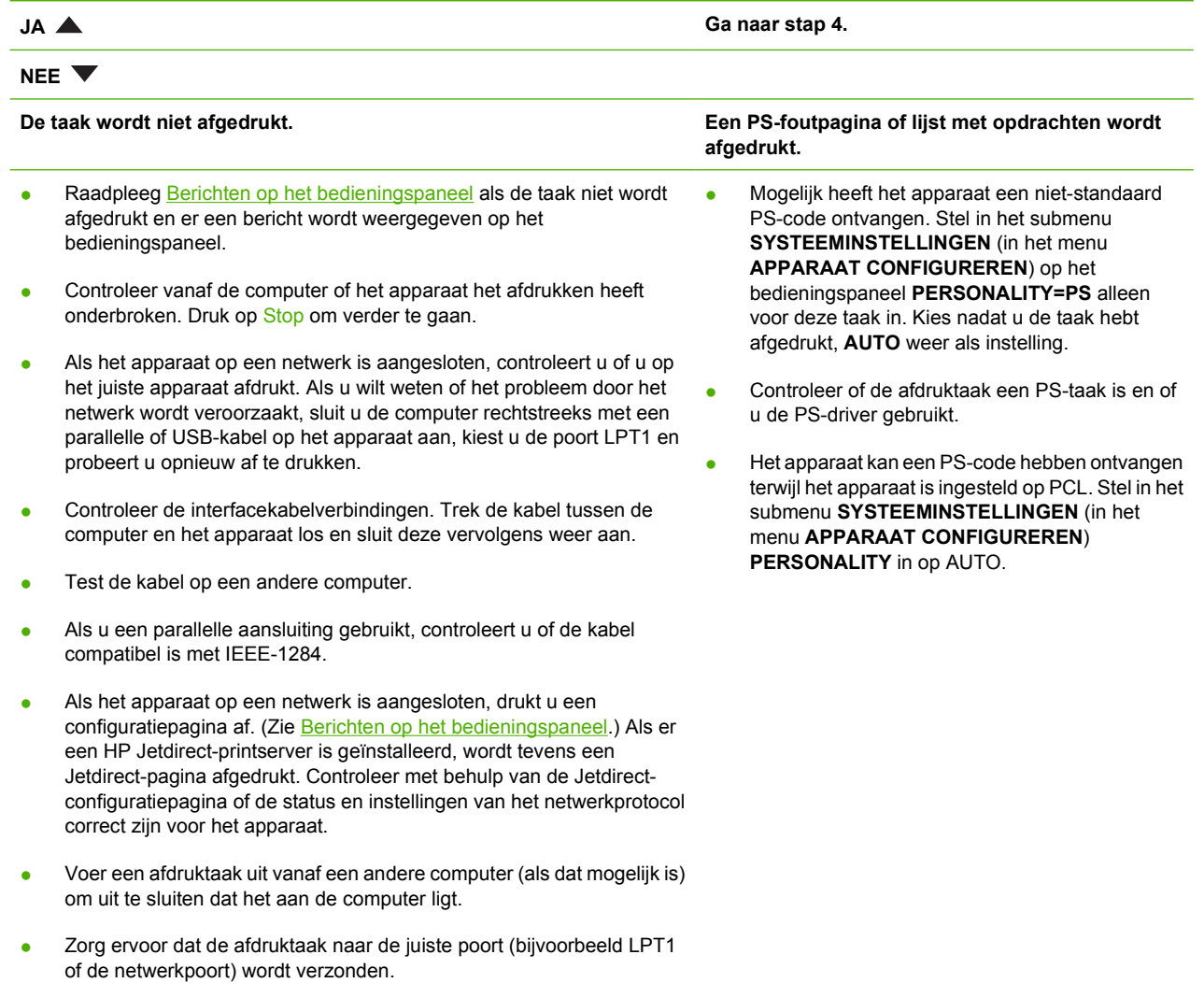

- Controleer of u de juiste apparaatdriver gebruikt. (Zie [De juiste](#page-18-0) [printerdriver selecteren\)](#page-18-0)
- Installeer de apparaatdriver opnieuw. (Zie de beknopte handleiding.)
- Controleer of de computerpoort juist is geconfigureerd en op de juiste wijze functioneert. (Sluit een ander apparaat op de poort aan en probeer vervolgens af te drukken.)
- Als u via het submenu **AFDRUKKEN** (in het menu **APPARAAT CONFIGUREREN**) op het bedieningspaneel afdrukt met de PS-driver, stelt u **PS-FOUTEN AFDRUKKEN=AAN** in en drukt u de taak nogmaals af. Als een foutpagina wordt afgedrukt, raadpleegt u de instructies in de volgende kolom.
- In het submenu **SYSTEEMINSTELLINGEN** (in het menu **APPARAAT CONFIGUREREN**) op het bedieningspaneel moet **PERSONALITY** zijn ingesteld op AUTO.
- Misschien is er geen bericht weergegeven met informatie over het oplossen van het probleem. In het submenu **SYSTEEMINSTELLINGEN** (in het menu **APPARAAT CONFIGUREREN**) op het bedieningspaneel moeten **VERWIJDERBARE WAARSCHUWINGEN** en **AUTOMATISCH DOORGAAN** tijdelijk worden uitgeschakeld. Vervolgens drukt u de taak opnieuw af.

### **Stap 4: Wordt de taak correct afgedrukt?**

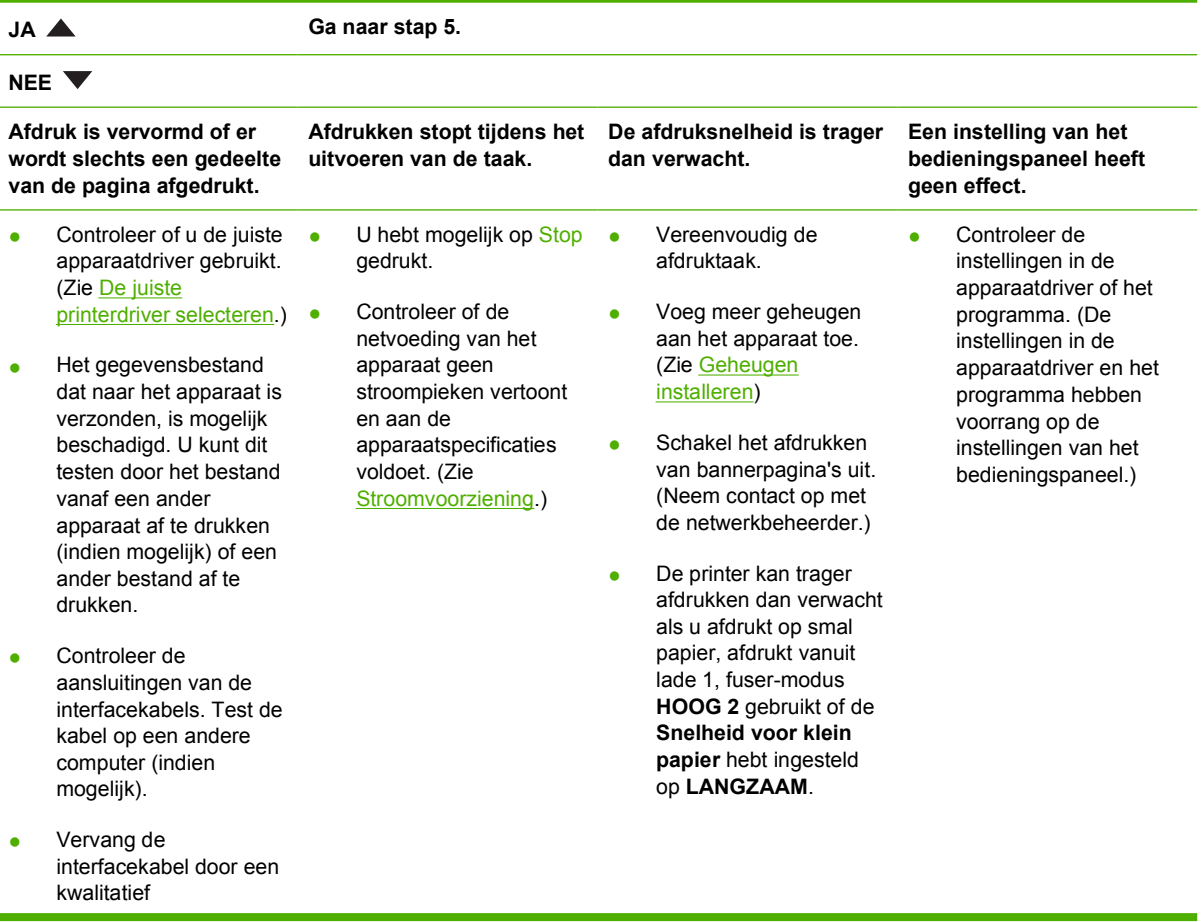

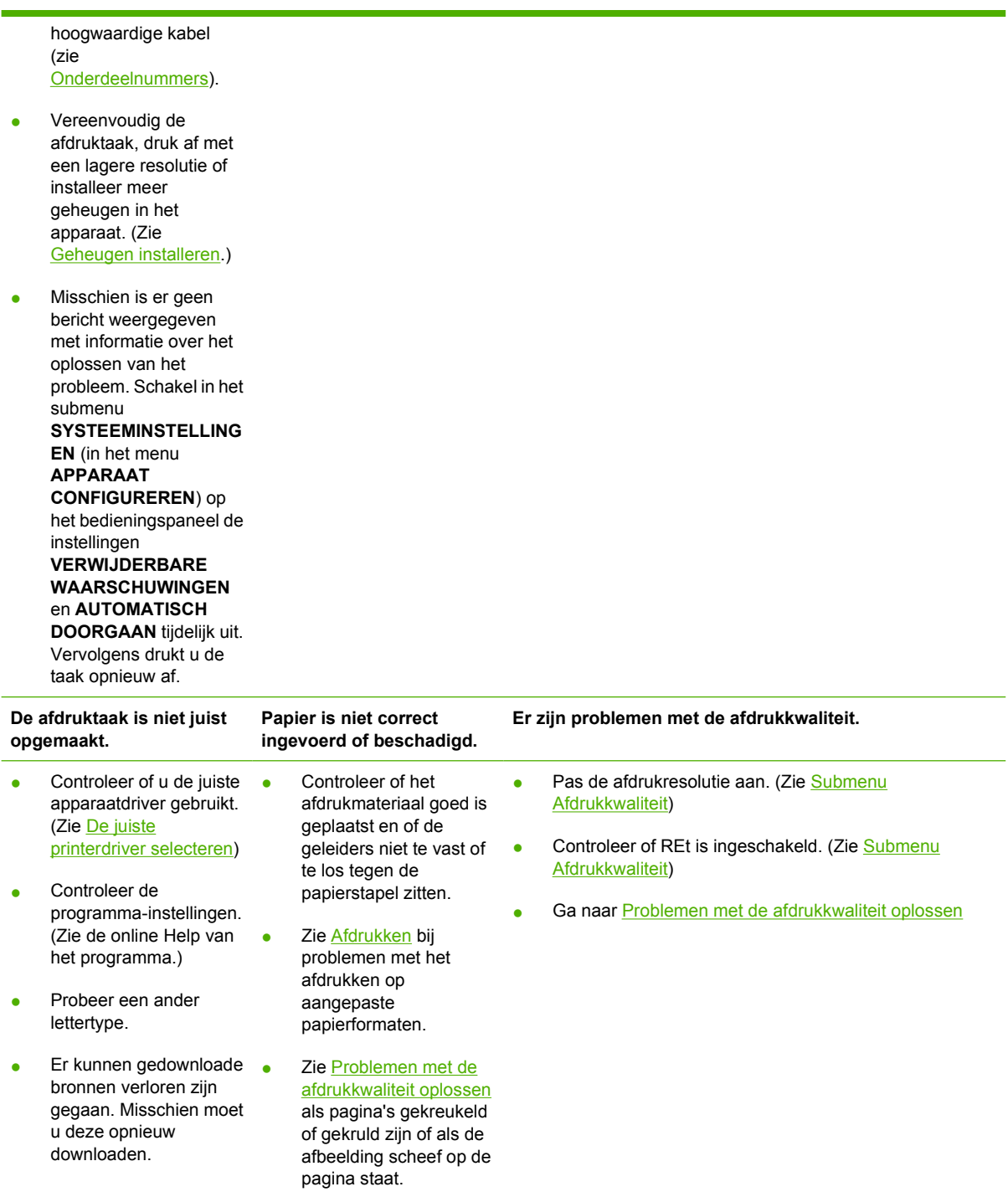

## **Stap 5: Selecteert het apparaat de laden?**

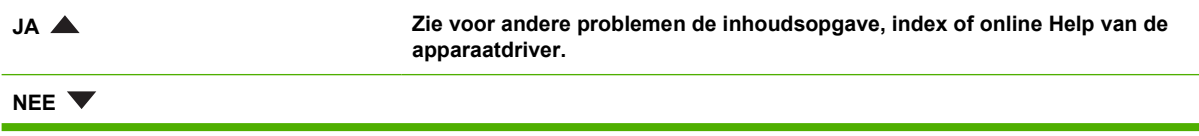

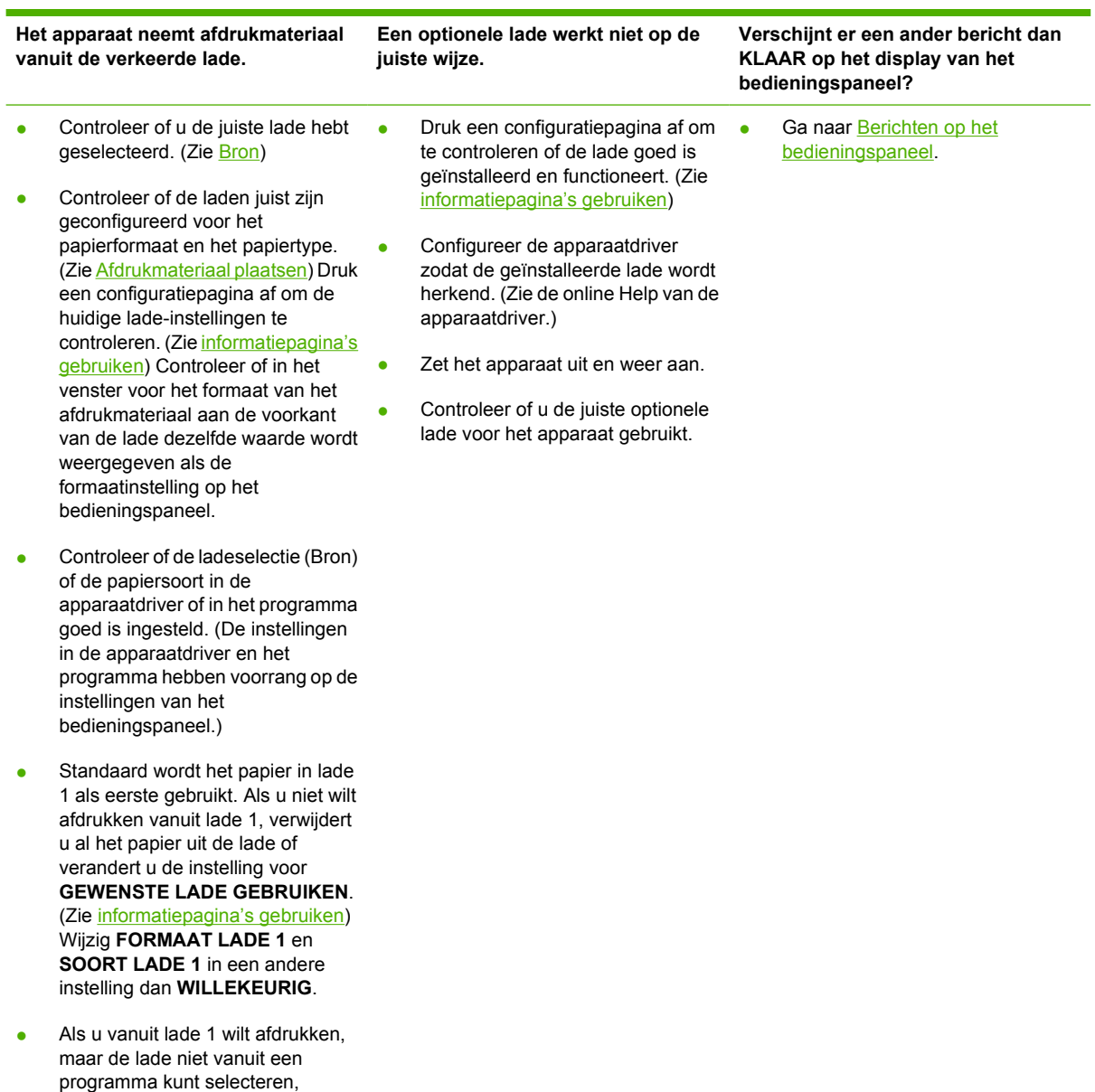

raadpleegt u [De werking van lade 1](#page-76-0)

[aanpassen](#page-76-0) .

## <span id="page-125-0"></span>**Algemene afdrukproblemen oplossen**

**Het apparaat haalt afdrukmateriaal uit de verkeerde lade.**

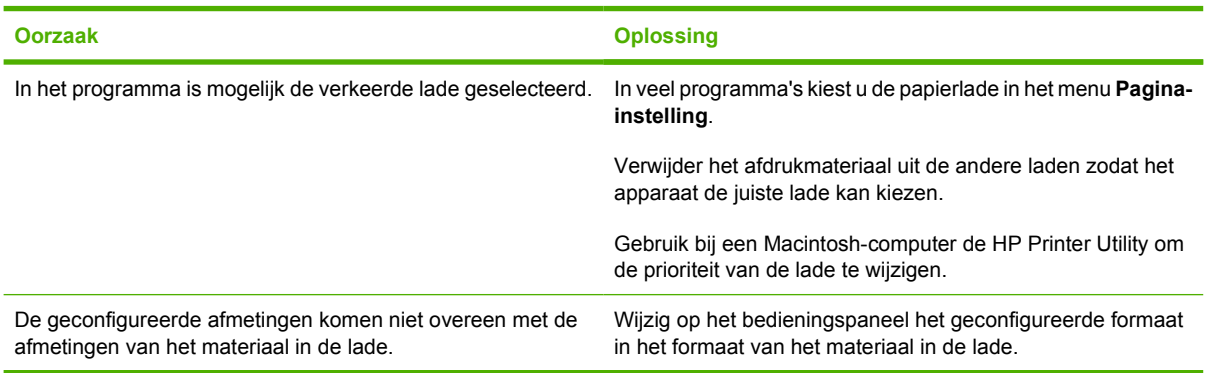

#### **Apparaat neemt geen papier uit lade op.**

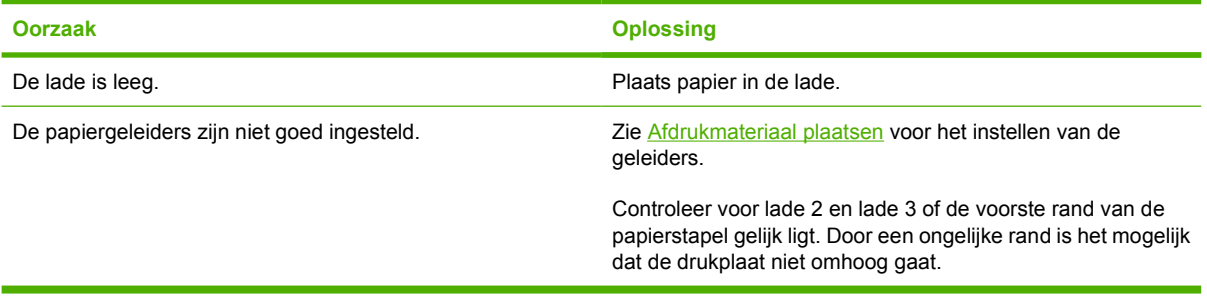

#### **Het papier krult om wanneer het uit het apparaat komt.**

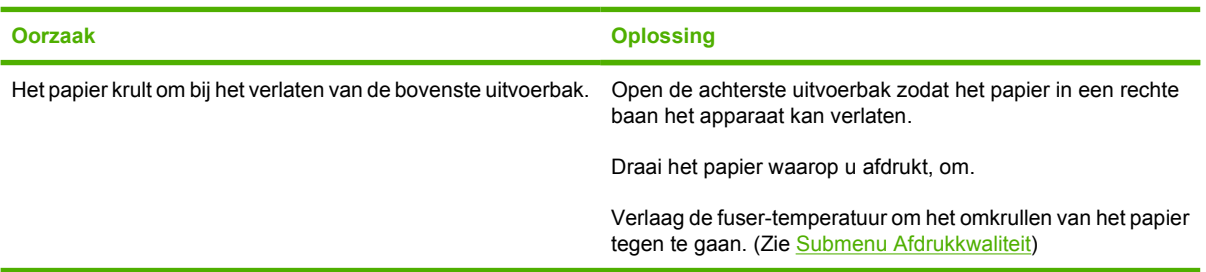

#### **Er wordt erg langzaam afgedrukt.**

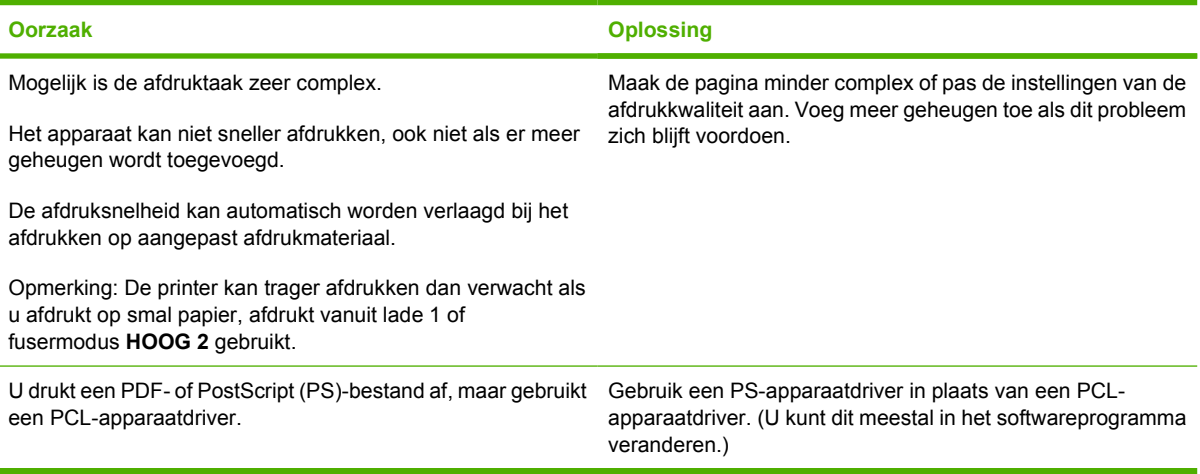

#### **De afdruktaak wordt op beide kanten van het papier afgedrukt.**

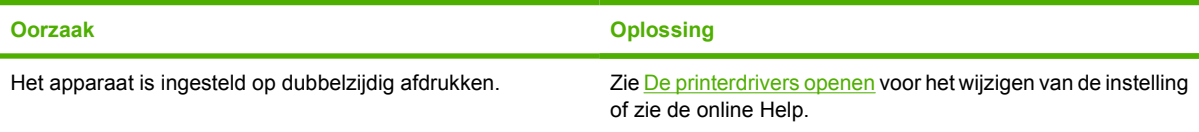

#### **De afdruktaak bevat slechts één pagina, maar het apparaat verwerkt tevens de achterzijde van de pagina (de pagina wordt gedeeltelijk uitgevoerd en wordt vervolgens weer ingevoerd in het apparaat).**

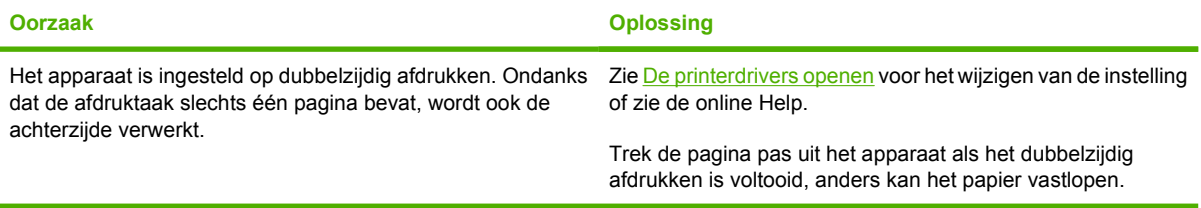

#### **Er worden pagina's afgedrukt, maar deze zijn volledig leeg.**

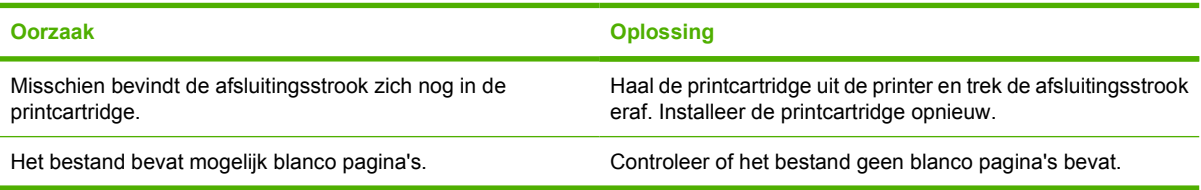

#### **Het apparaat drukt af, maar de tekst is onjuist, vervormd of onvolledig.**

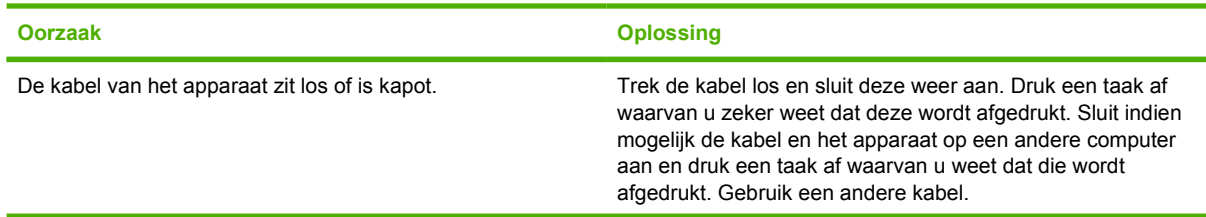

#### **Het apparaat drukt af, maar de tekst is onjuist, vervormd of onvolledig.**

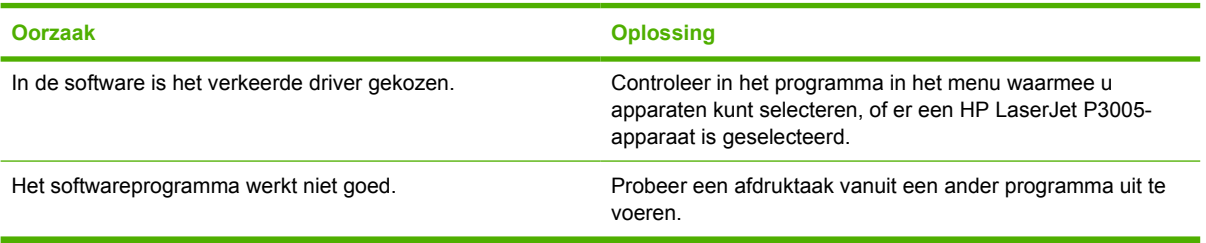

#### **Het apparaat reageert niet wanneer u de optie Afdrukken in de software selecteert.**

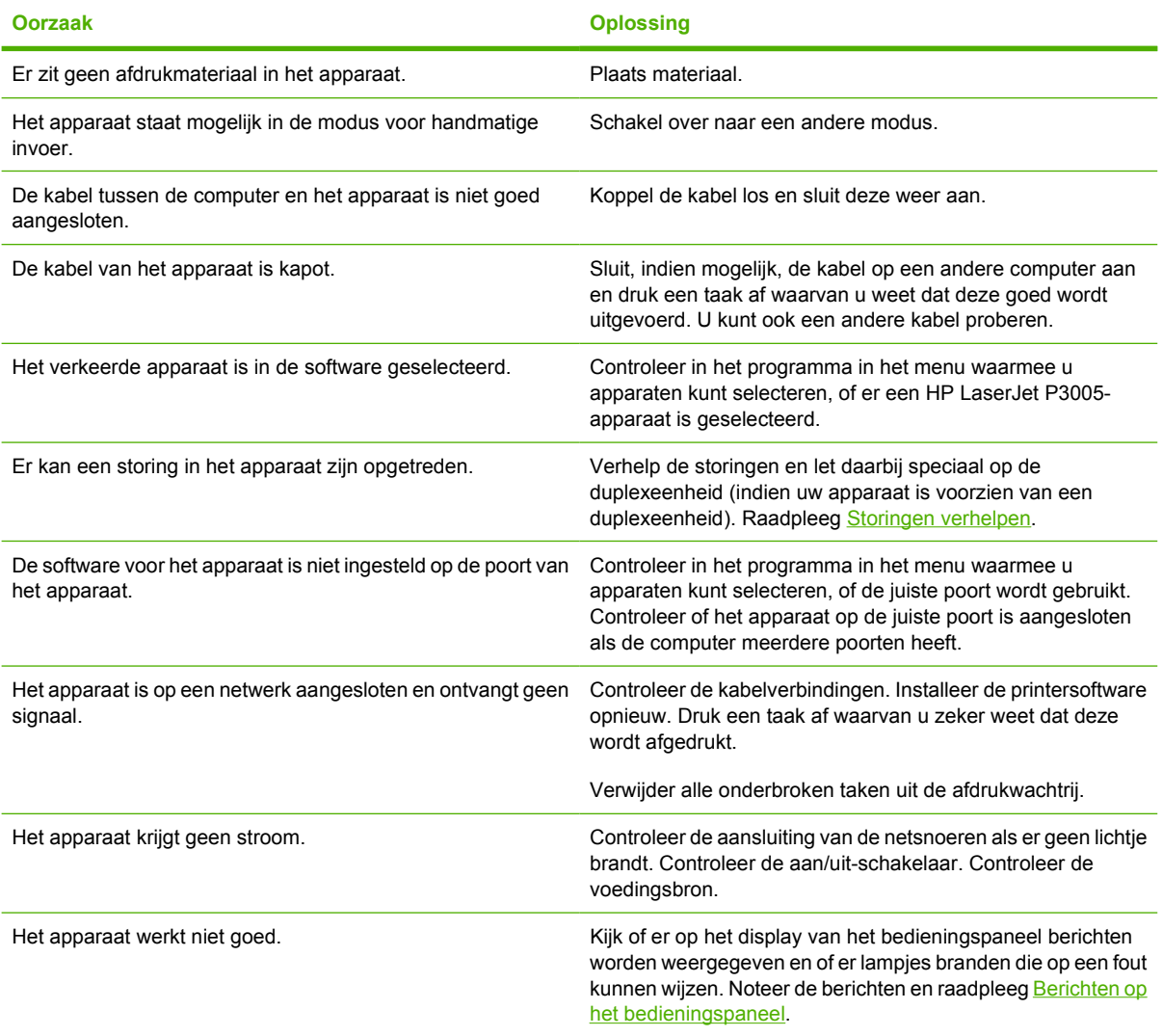

## <span id="page-128-0"></span>**Soorten berichten op het bedieningspaneel**

De status van het apparaat of problemen met het apparaat worden aan de hand van vier berichttypen op het display weergegeven.

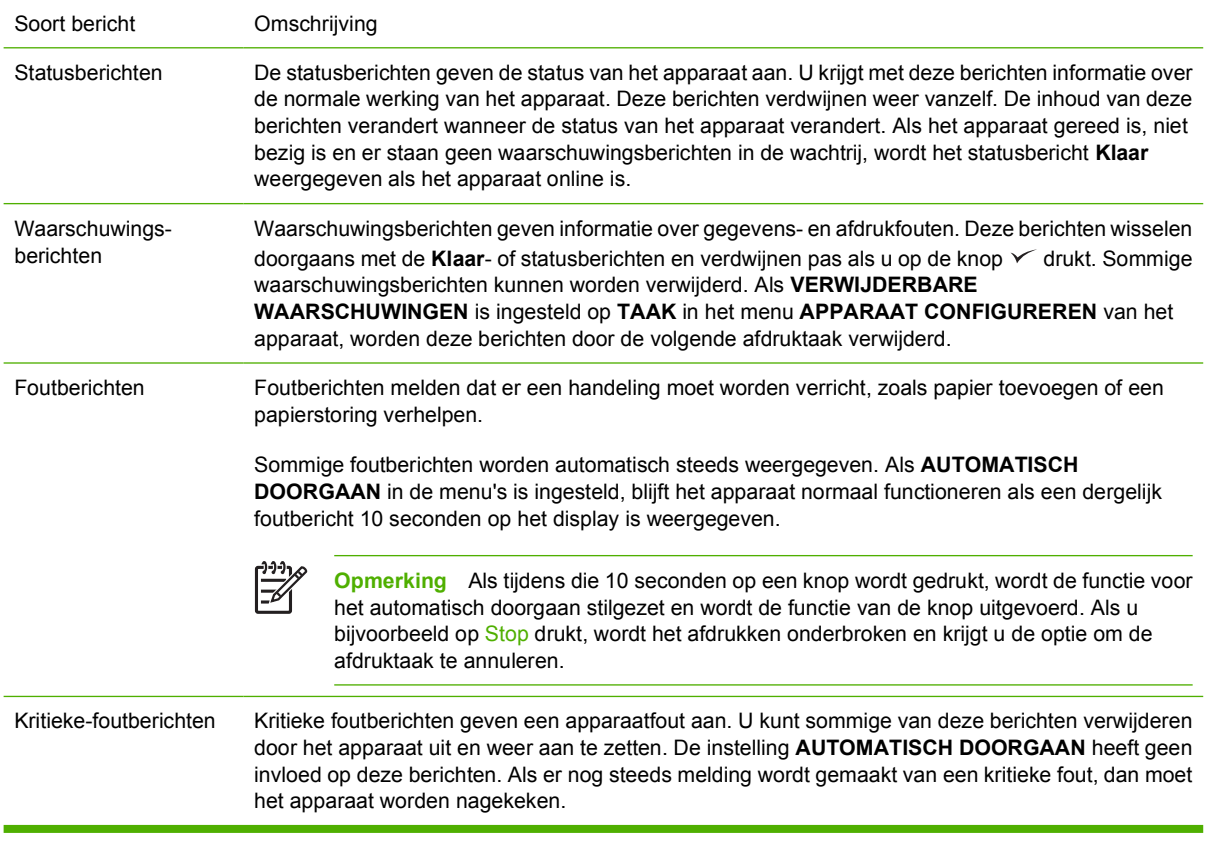

## <span id="page-129-0"></span>**Berichten op het bedieningspaneel**

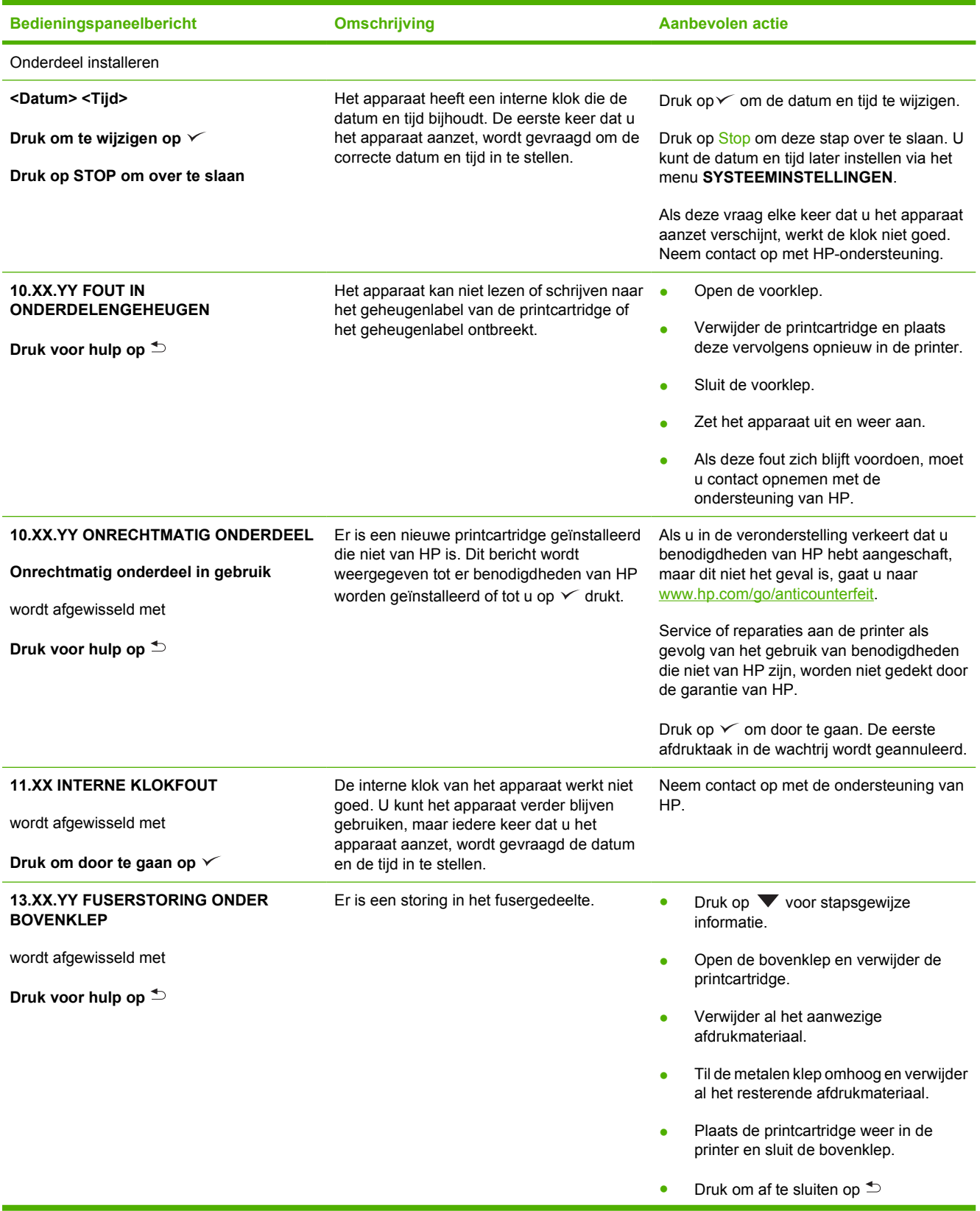

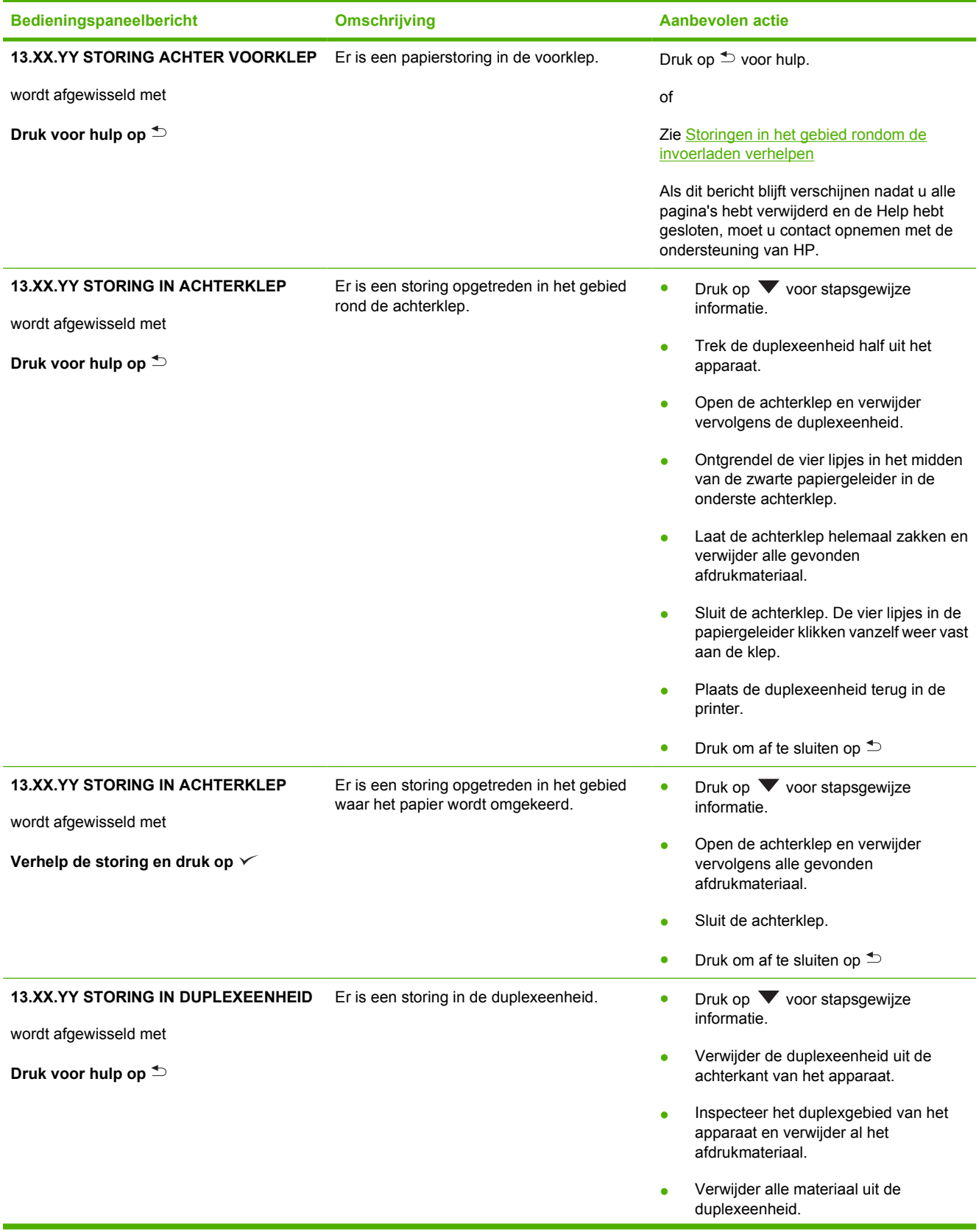

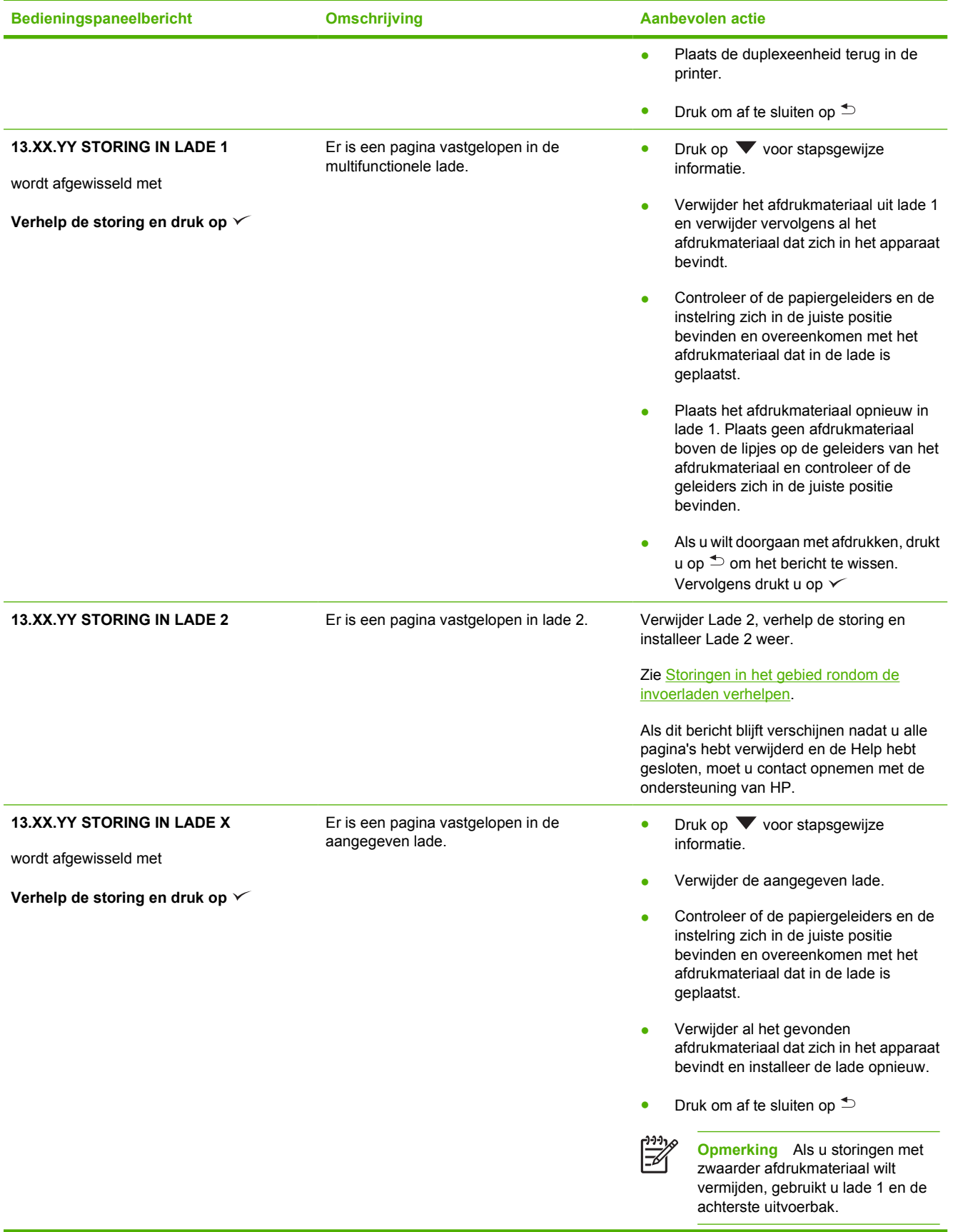

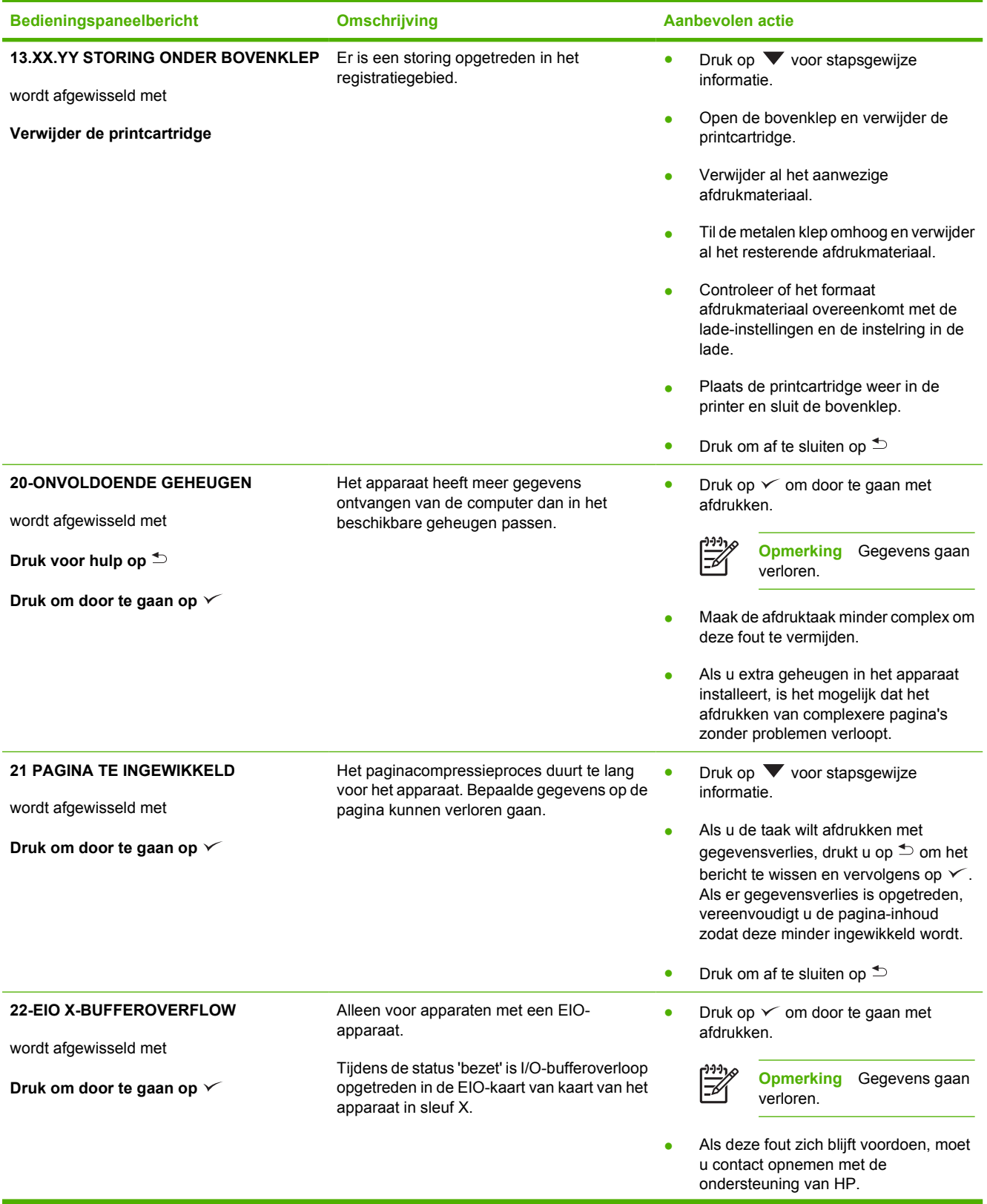

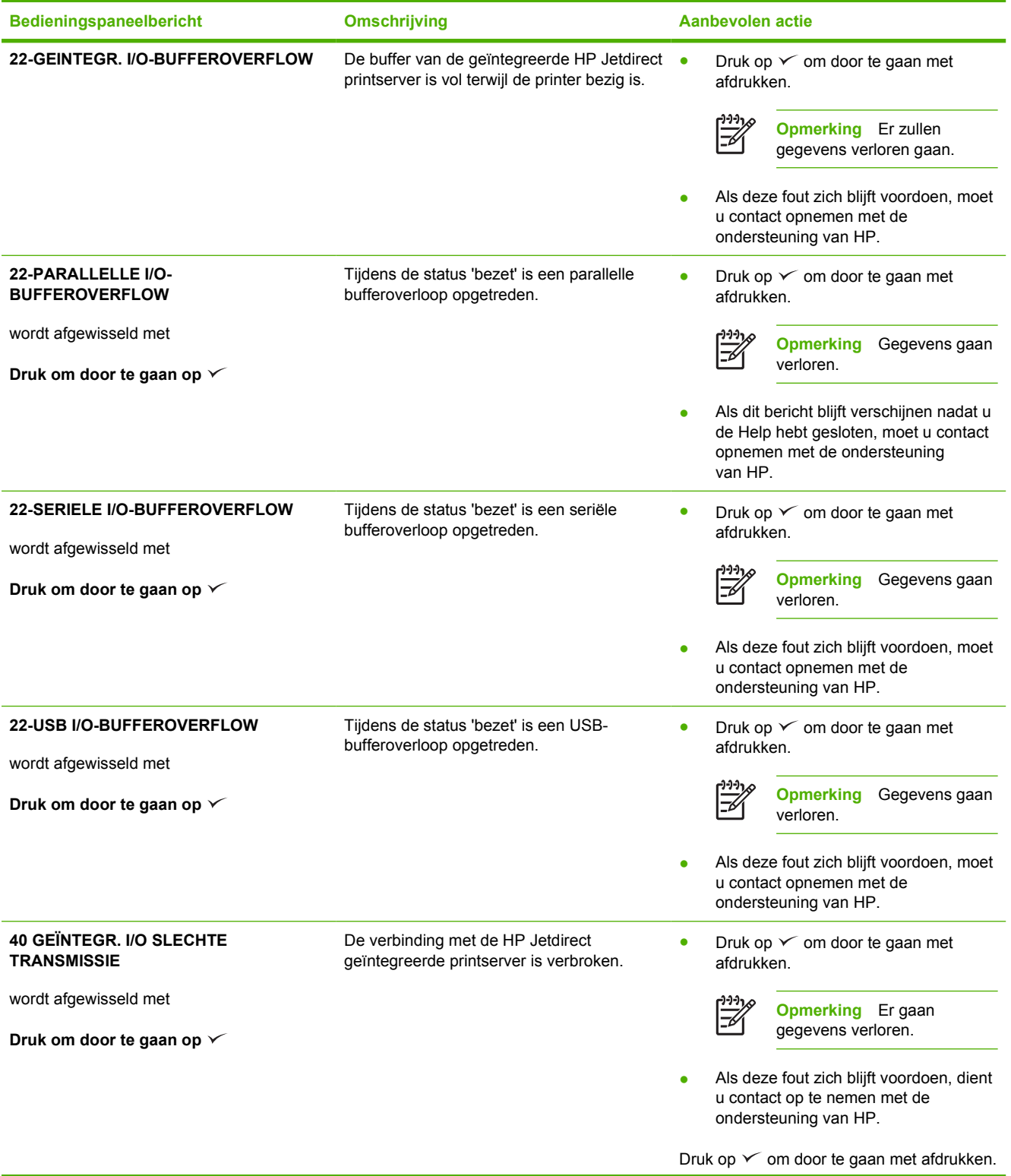

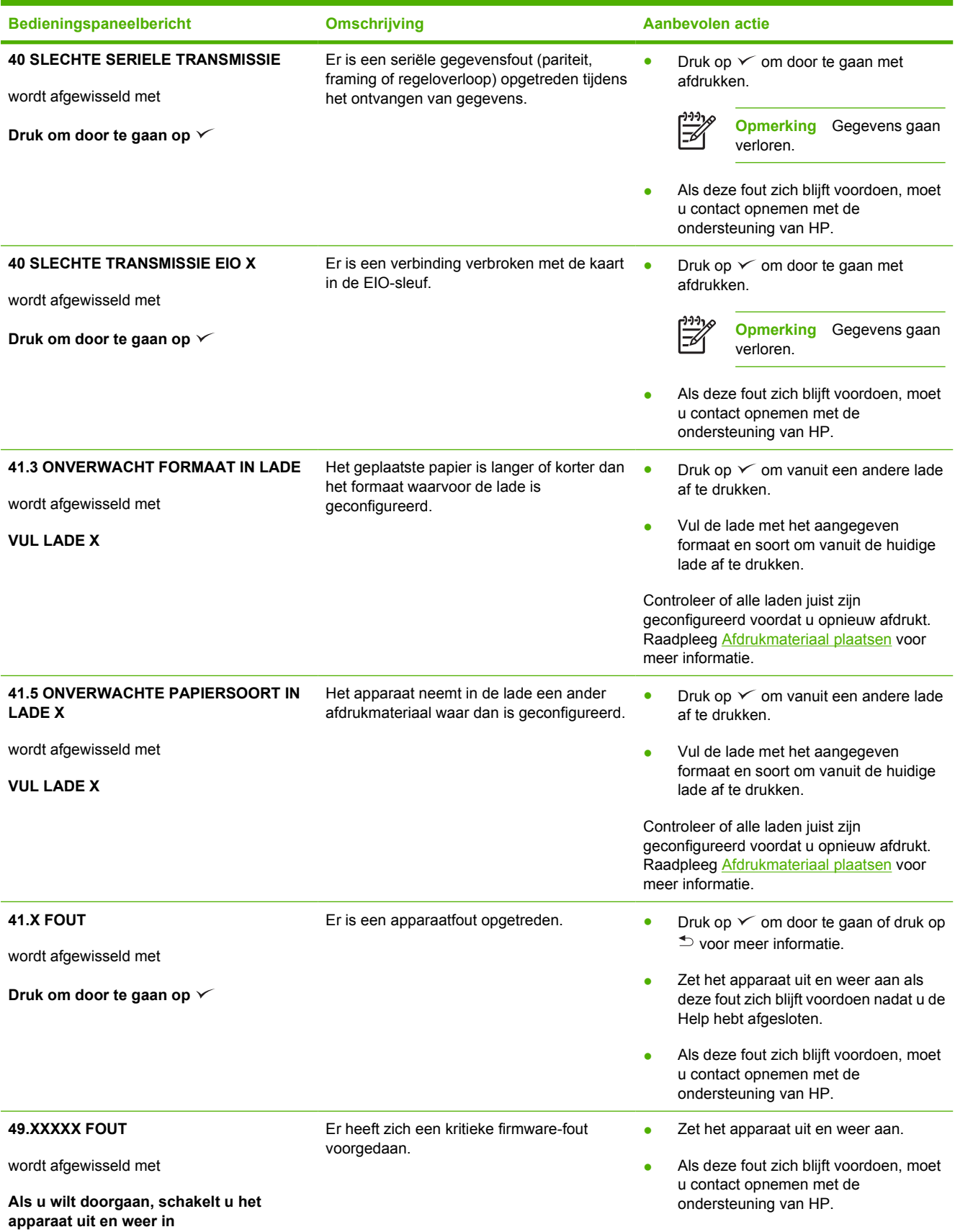

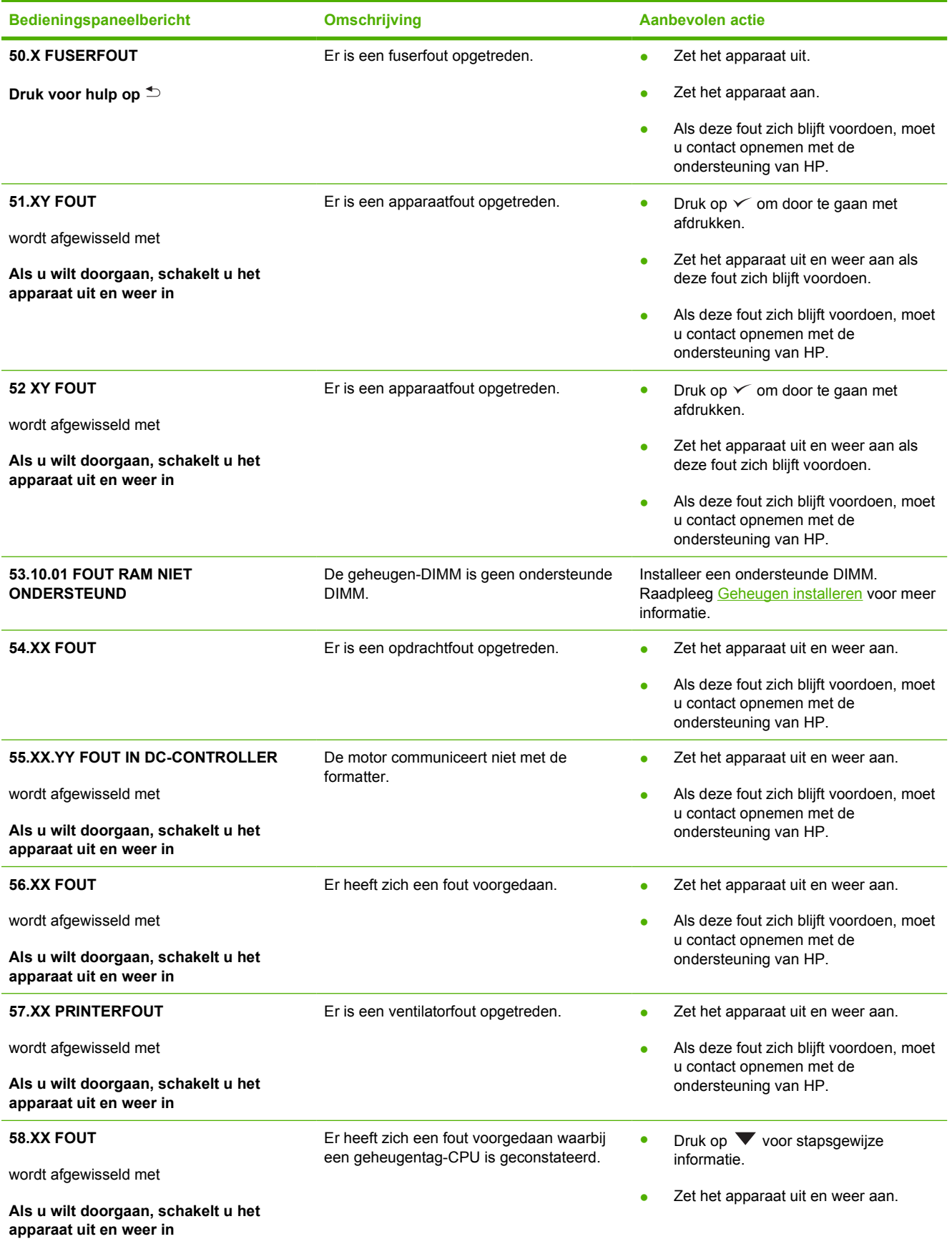

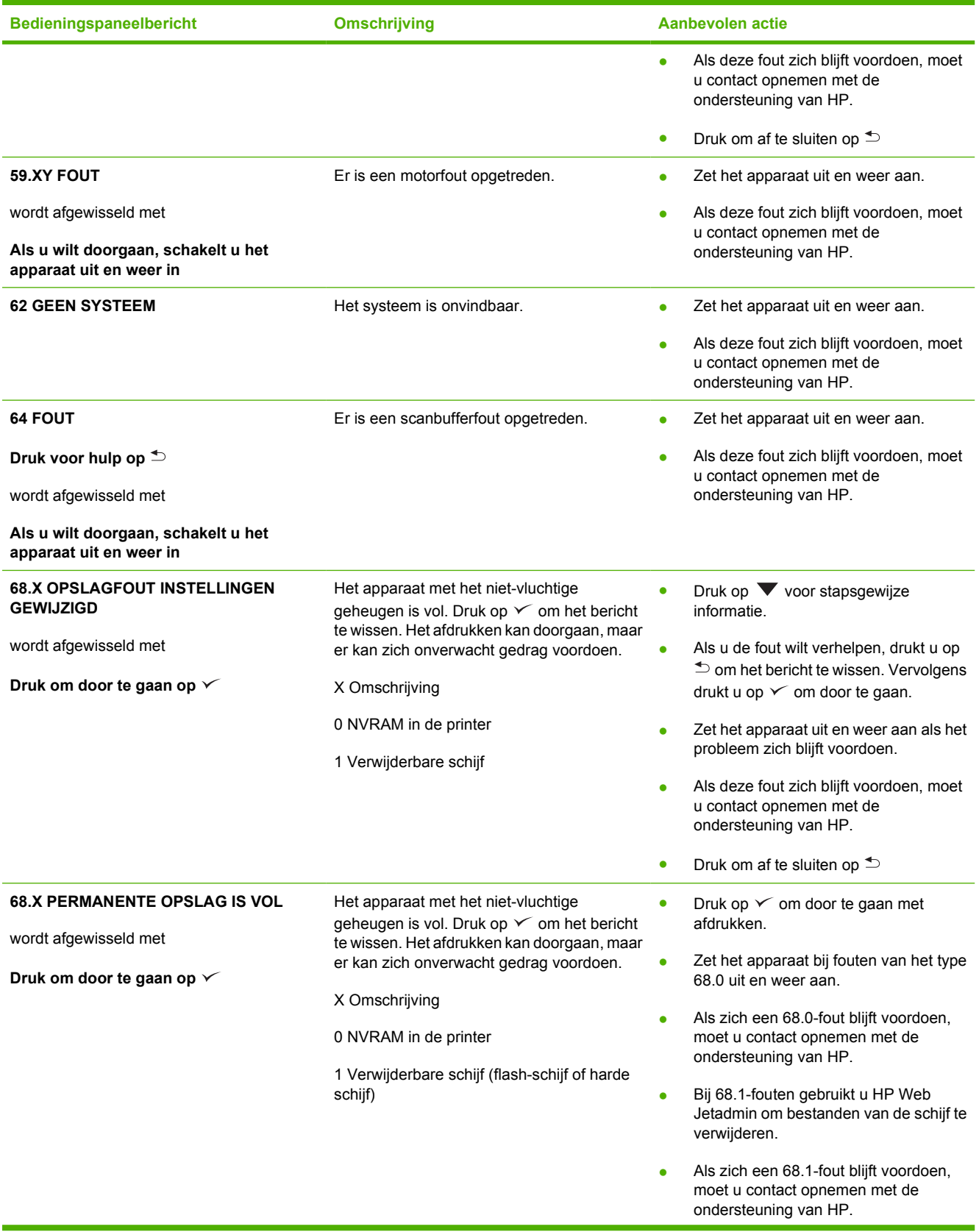

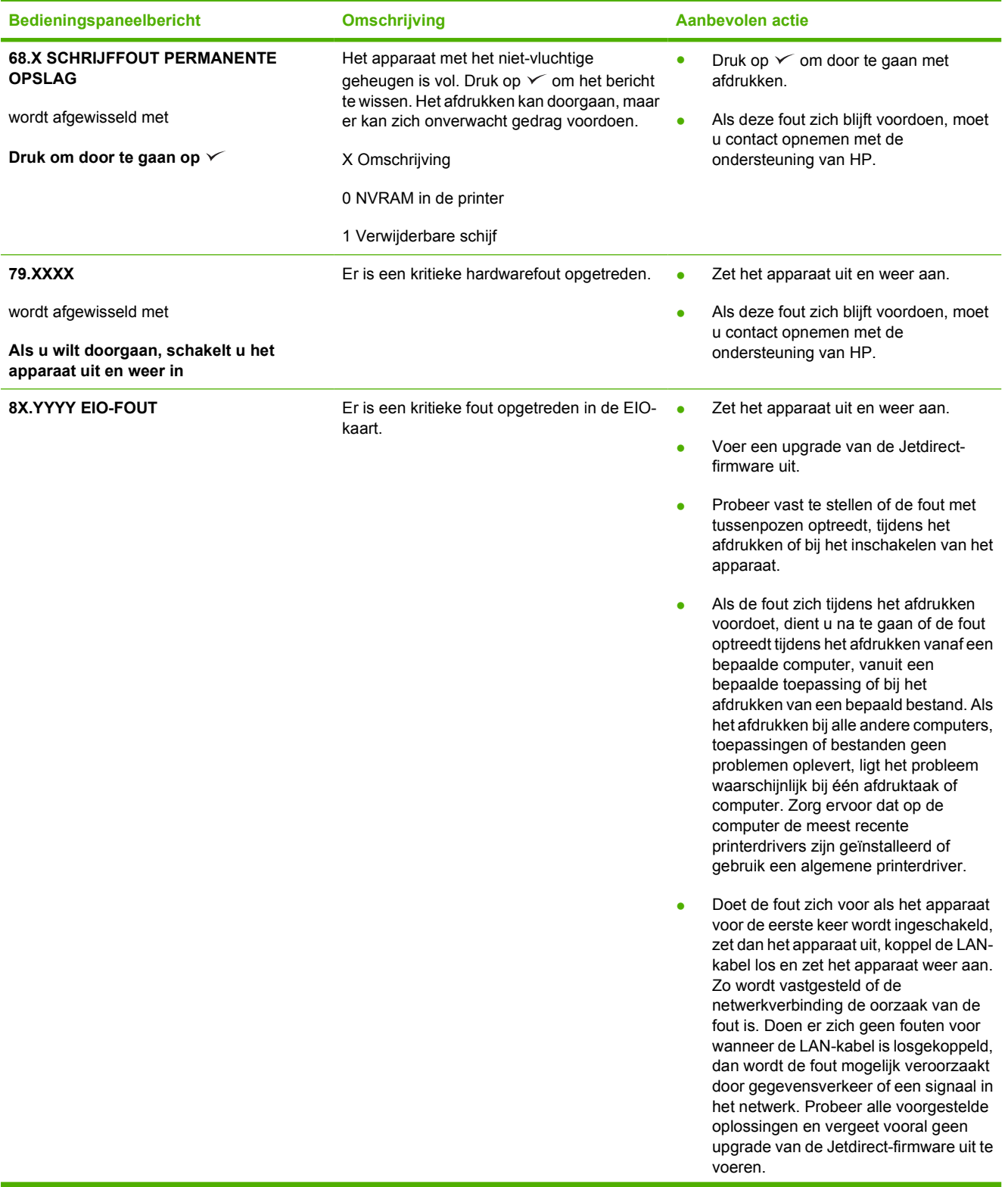

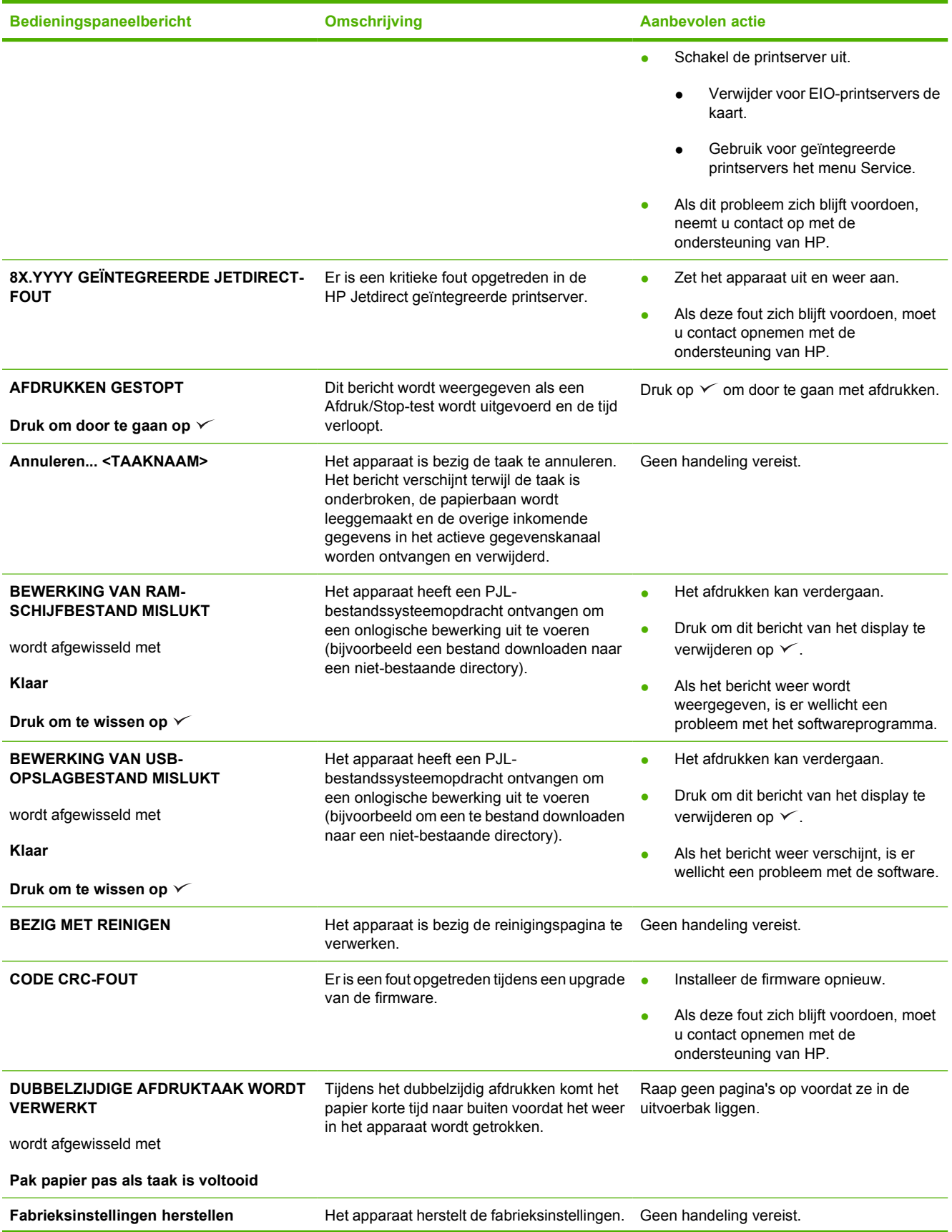

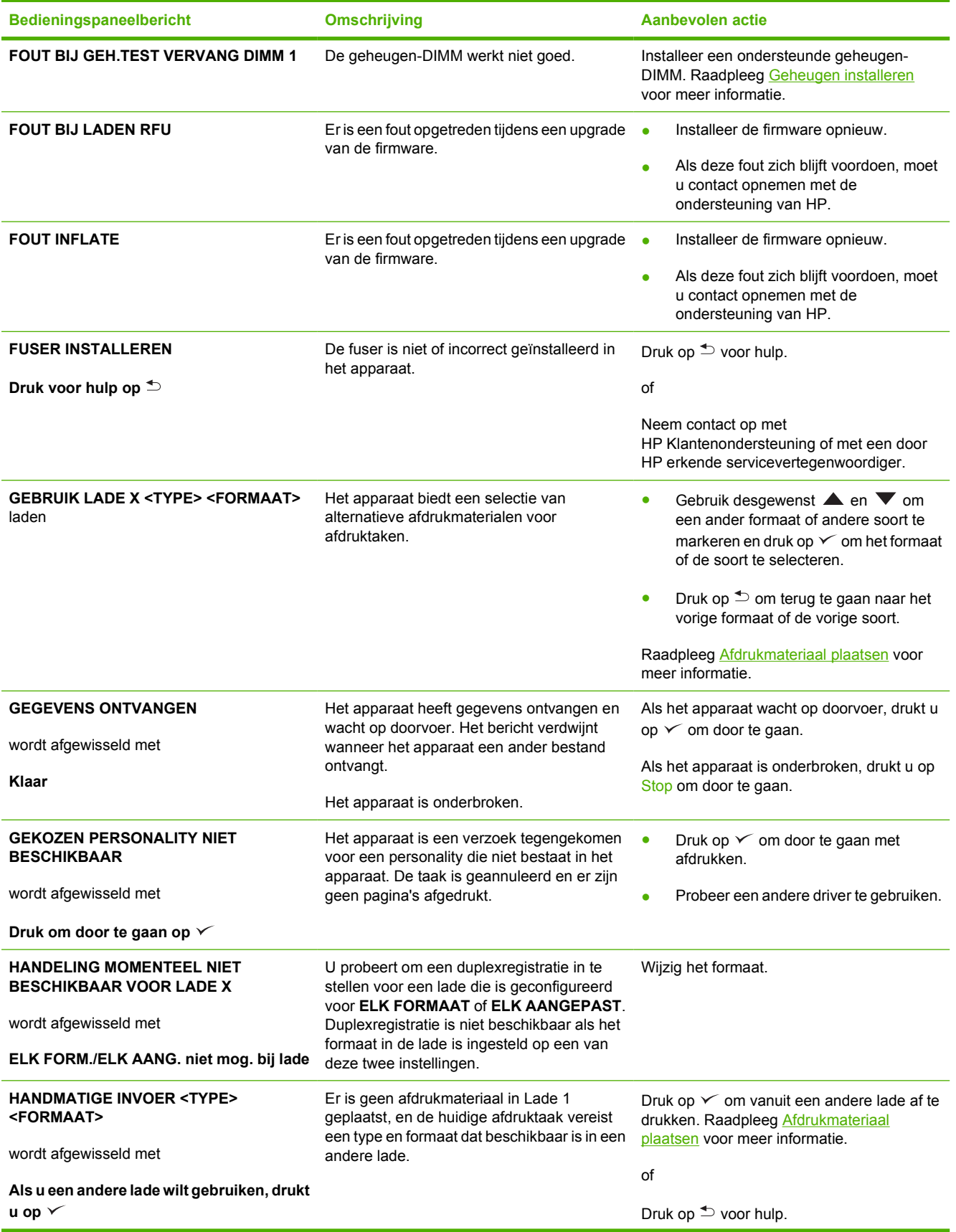

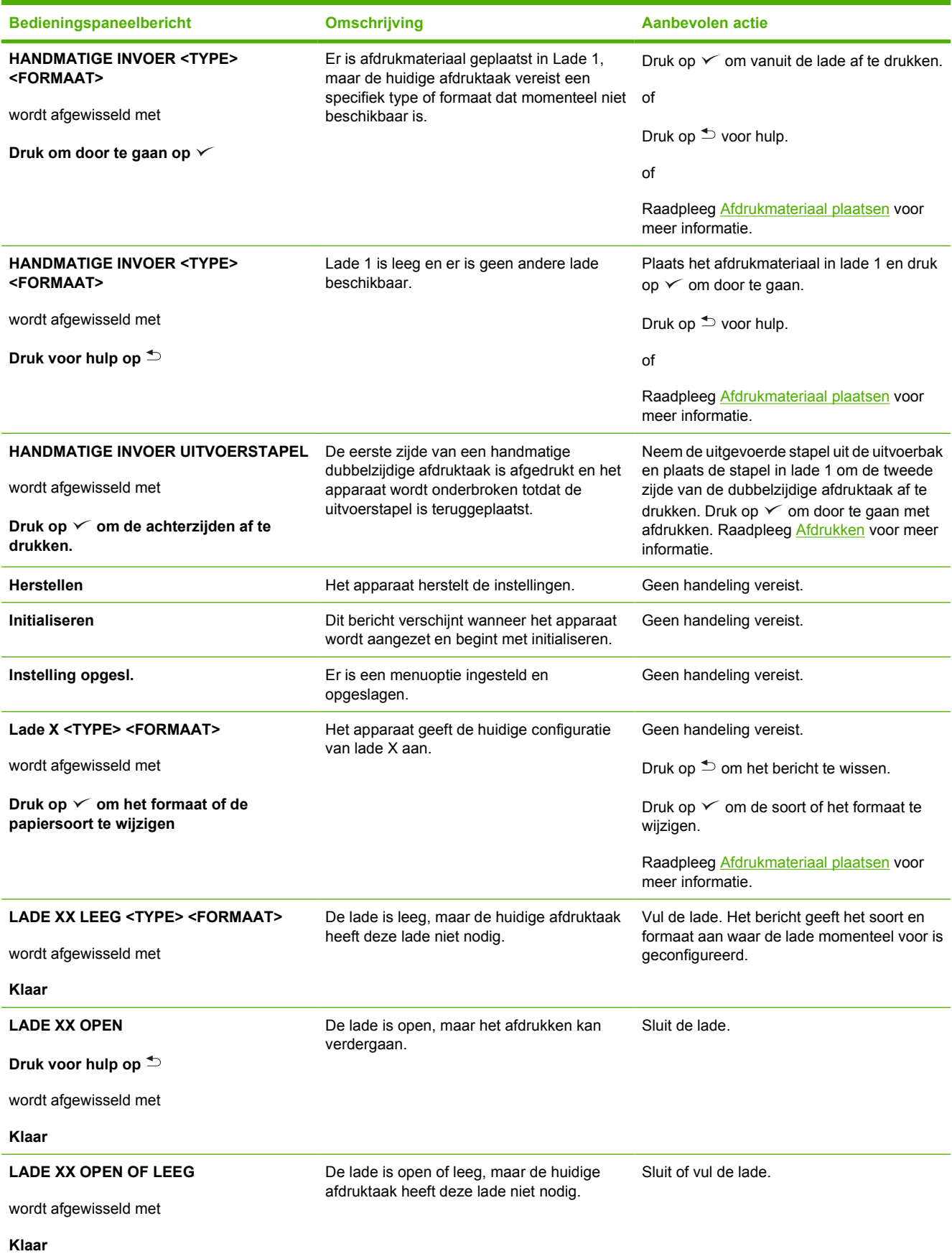

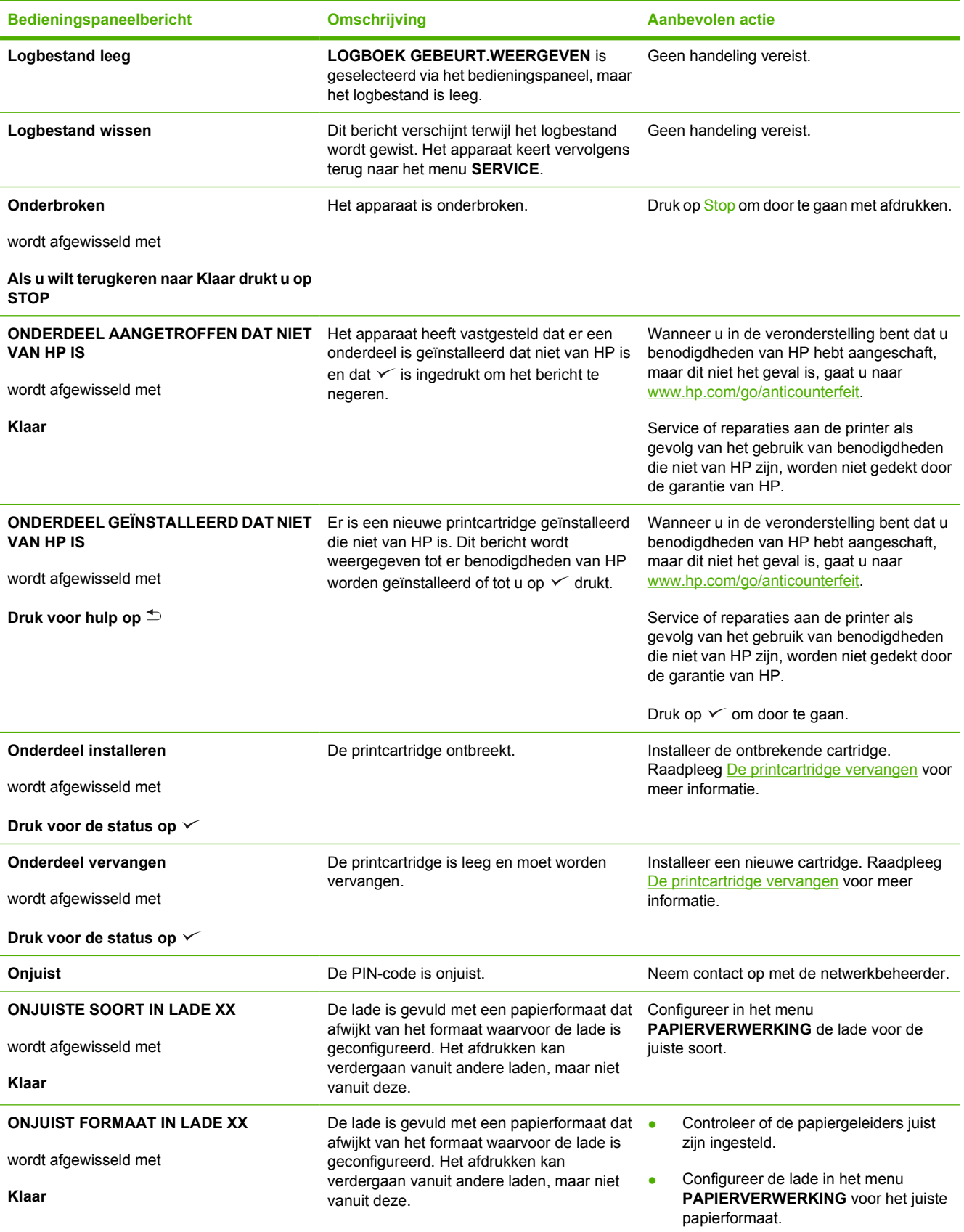

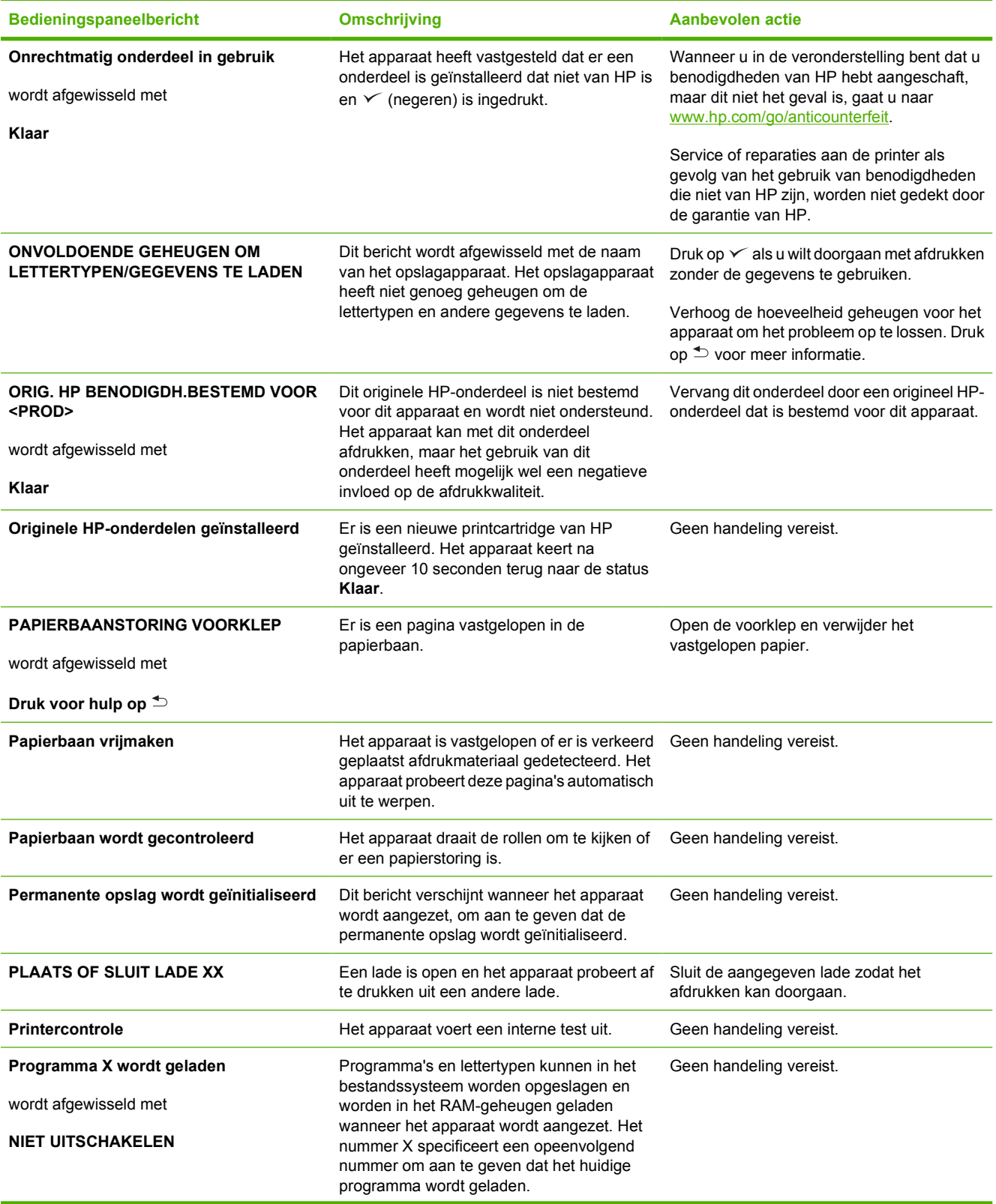

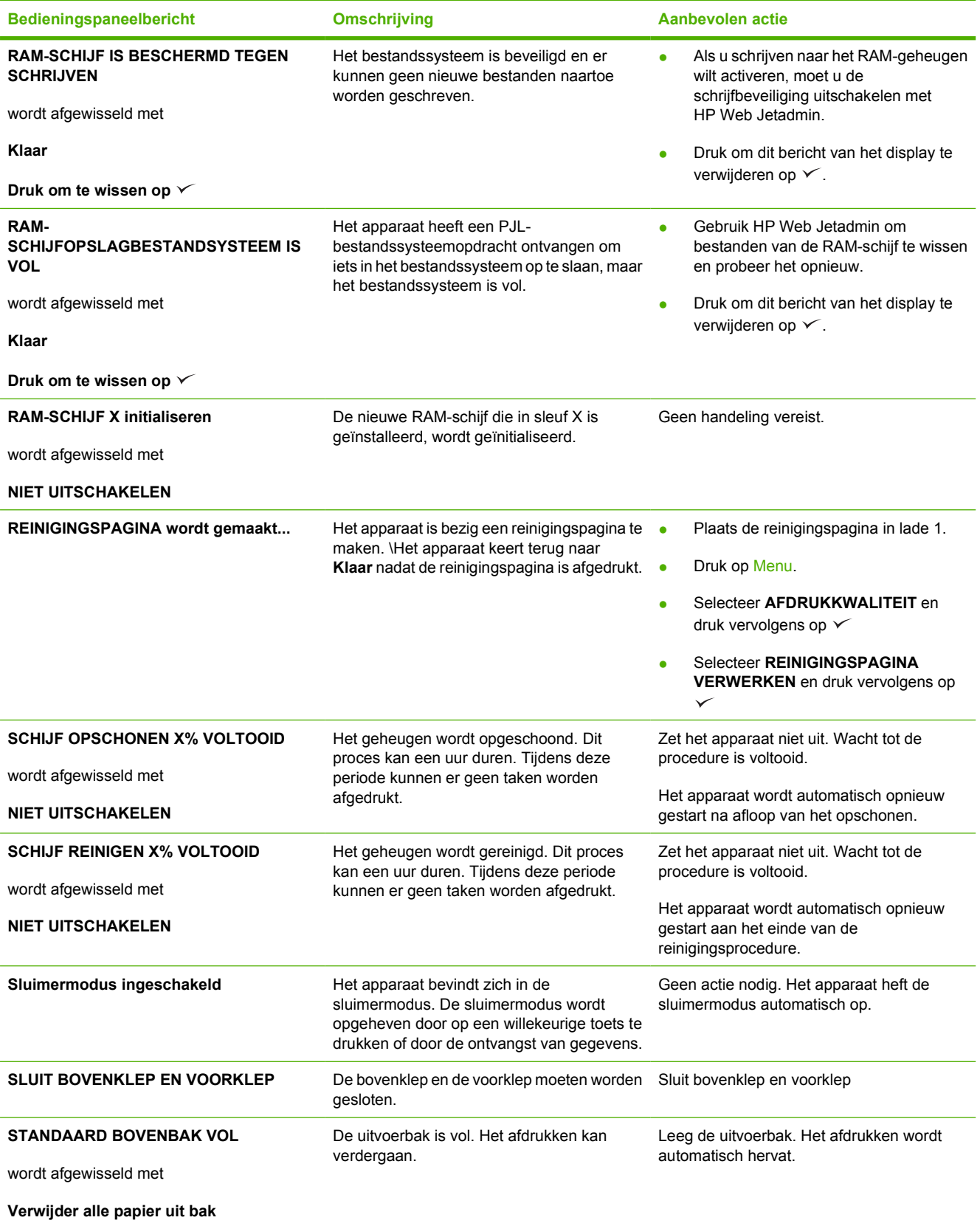
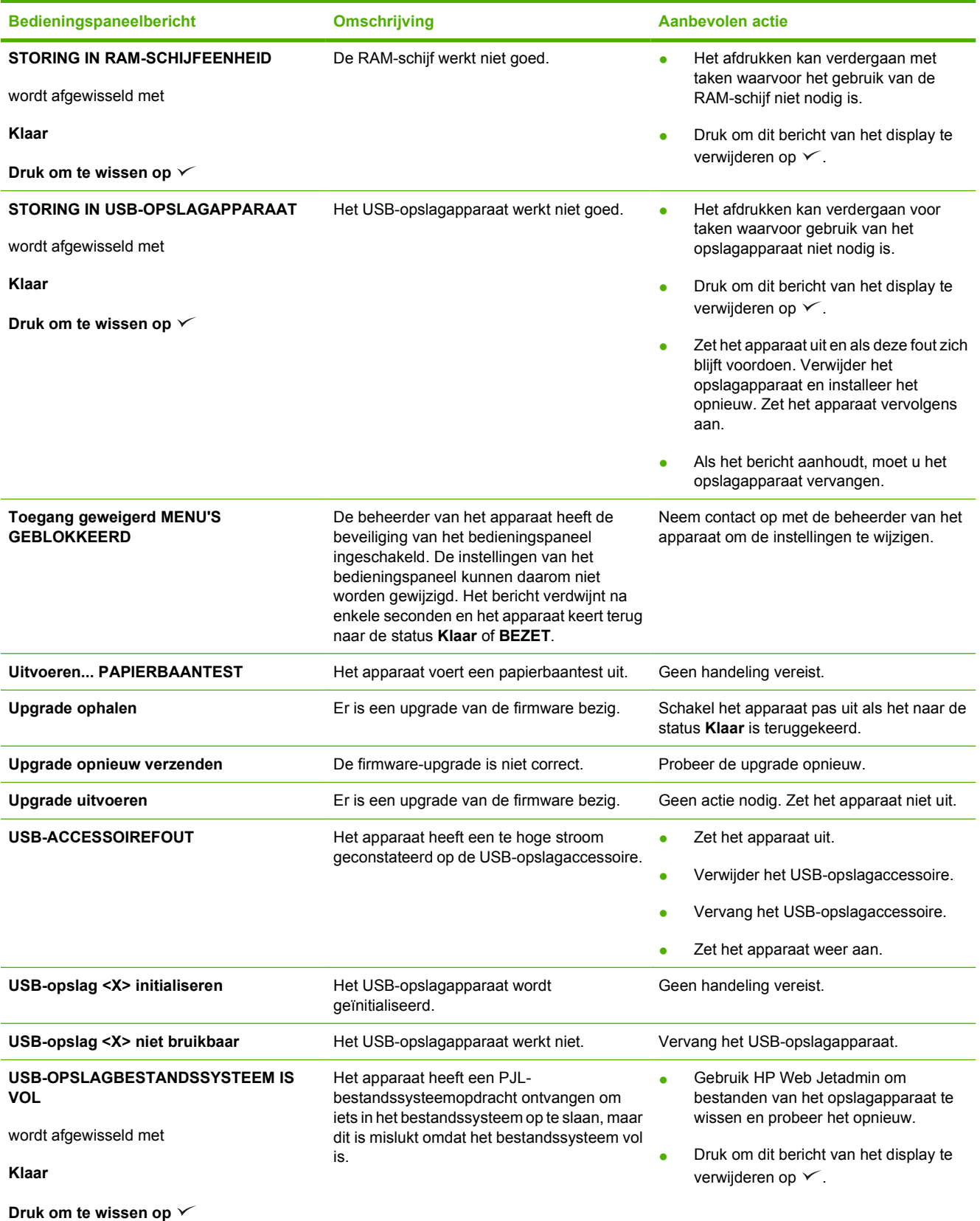

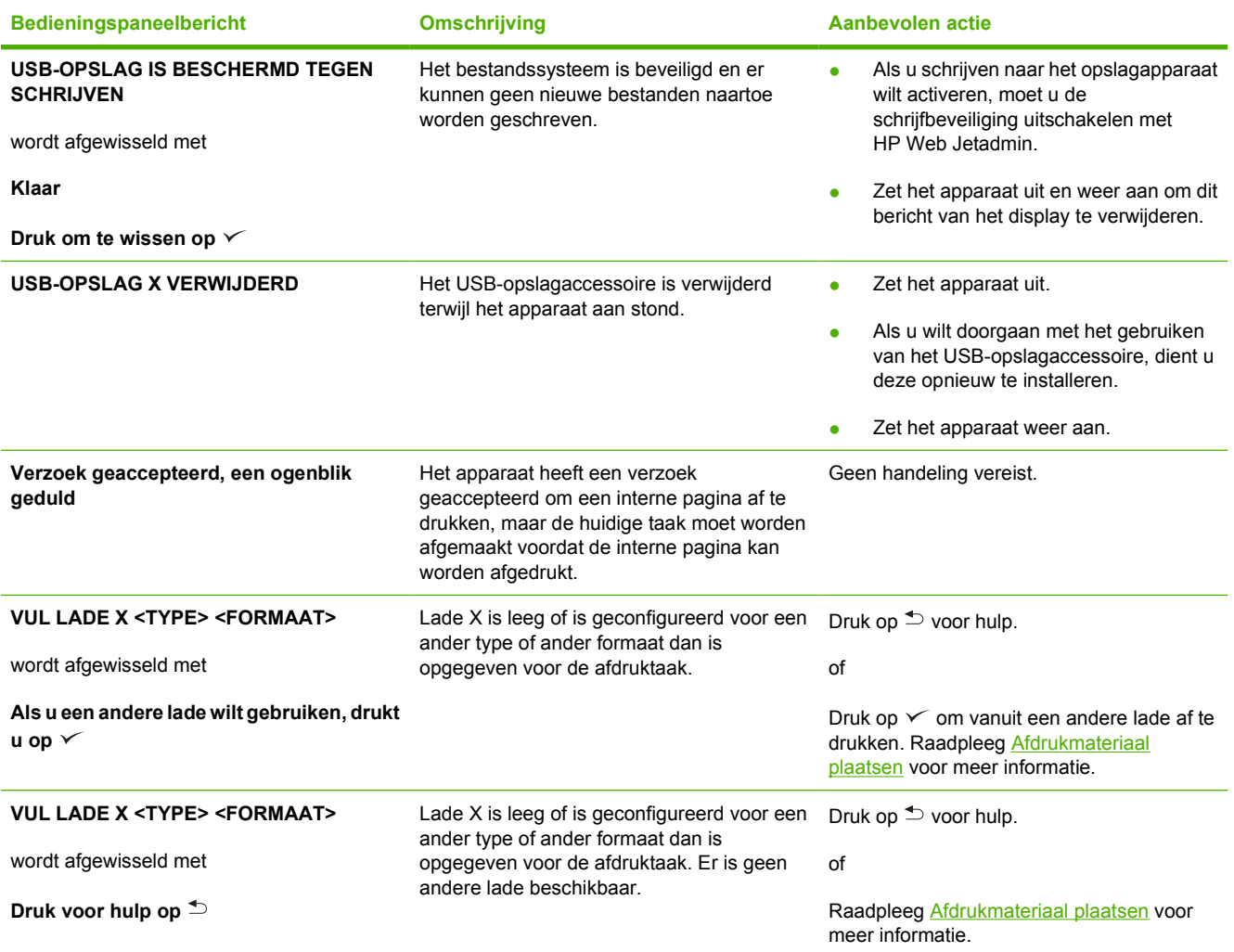

## **Veelvoorkomende oorzaken van papierstoringen**

**Er is papier in het apparaat vastgelopen.1**

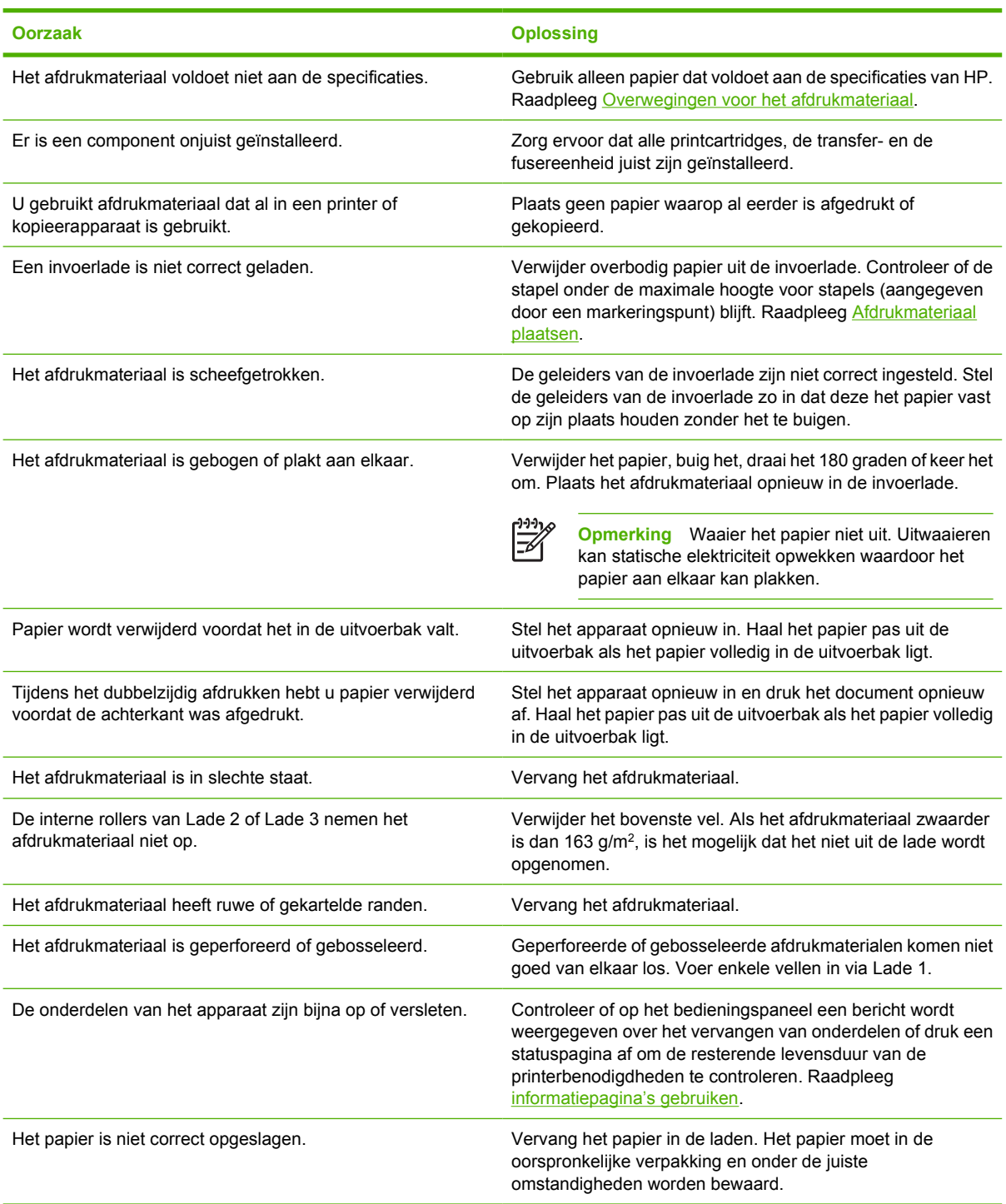

<sup>1</sup> Blijft het apparaat een storing geven, neem dan contact op met HP Klantenondersteuning of een erkende HP-serviceprovider.

## <span id="page-147-0"></span>**Storingslocaties**

Gebruik deze afbeelding om papierstoringen in het apparaat te verhelpen. Zie voor instructies over het verhelpen van storingen [Storingen verhelpen](#page-148-0)

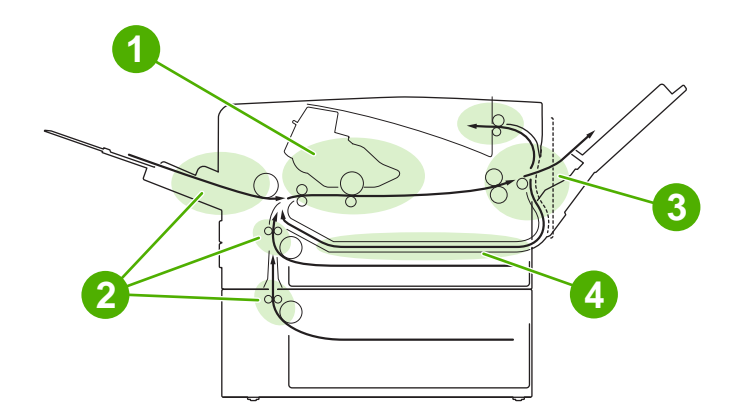

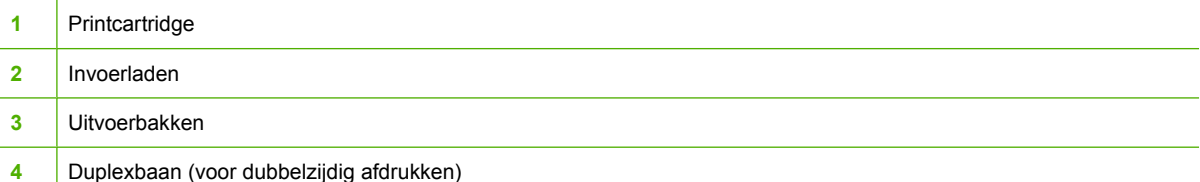

## **Storingsherstel**

Dit apparaat biedt automatisch herstel na storingen. Met deze functie kunt u instellen dat vastgelopen pagina's automatisch opnieuw worden afgedrukt.

- AUTO: het apparaat probeert vastgelopen pagina's opnieuw af te drukken.
- **UIT:** het apparaat probeert vastgelopen pagina's niet opnieuw af te drukken.

**Opmerking** Tijdens het herstellen kunnen er pagina's opnieuw worden afgedrukt die voor de |∌ storing al waren afgedrukt. Verwijder eventuele dubbele pagina's.

Als u de afdruksnelheid wilt verhogen en geheugen wilt besparen, kunt u herstel na papierstoringen wellicht uitschakelen.

#### **Storingsherstel uitschakelen**

- **1.** Druk op Menu.
- **2.** Druk op  $\blacktriangledown$  om **APPARAAT CONFIGUREREN** te selecteren en druk op  $\blacktriangledown$ .
- **3.** Druk op  $\blacktriangledown$  om **SYSTEEMINSTELLINGEN** te selecteren en druk op  $\blacktriangledown$ .
- **4.** Druk op  $\blacktriangledown$  om **STORINGSHERSTEL** te selecteren en druk op  $\blacktriangledown$ .
- **5.** Druk op  $\blacktriangledown$  om UIT te selecteren en druk op  $\blacktriangledown$ .
- **6.** Druk op Menu om terug te keren naar de status **Klaar**.

## <span id="page-148-0"></span>**Storingen verhelpen**

Zorg bij het verhelpen van storingen dat u het afdrukmateriaal niet scheurt. Als er wat afdrukmateriaal in het apparaat achterblijft, kan dit opnieuw storingen veroorzaken.

Het menu **DEMO** op het bedieningspaneel bevat een pagina die weergeeft hoe u storingen kunt verhelpen. Raadpleeg [Menu Demo](#page-29-0).

## **Storingen in het gebied rondom de invoerladen verhelpen**

**Opmerking** Als u het afdrukmateriaal uit lade 1 wilt verwijderen, trekt u het afdrukmateriaal langzaam uit het apparaat. Volg de volgende procedure voor alle andere laden.

**1.** Trek de lade uit het apparaat en verwijder het beschadigde papier uit de lade.

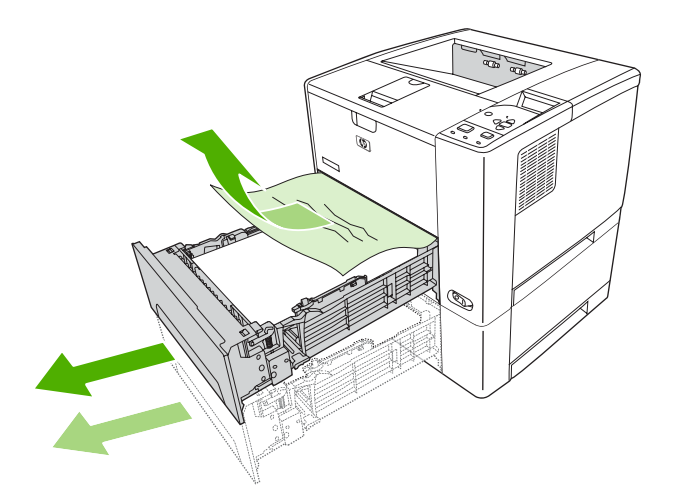

**2.** Indien de rand van het papier zichtbaar is in het invoergedeelte, trekt u het papier langzaam naar beneden en uit het apparaat. Als het papier niet zichtbaar is, kijkt u bij de bovenklep.

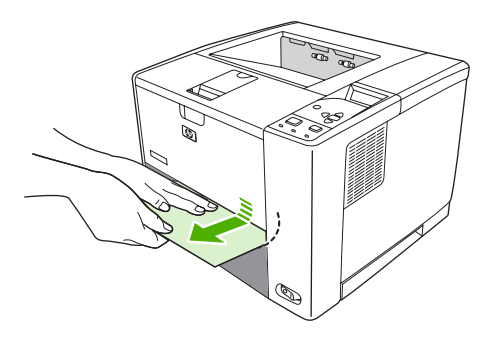

 $\overline{\preccurlyeq}$ 

**Opmerking** Trek het papier er niet met geweld uit als het niet makkelijk gaat. Als het papier in een lade vastzit, probeer het dan te verwijderen via de lade erboven (indien van toepassing) of via de bovenklep.

**3.** Voordat u de lade vervangt, controleert u of het papier in de vier hoeken plat in de lade ligt en of de stapel onder de lipjes op de geleiders past.

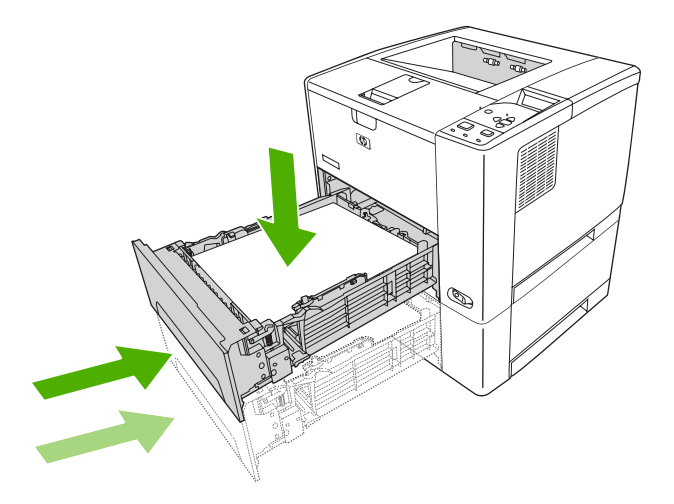

**4.** Open en sluit de bovenklep om het storingsbericht te verwijderen.

Als er nog steeds een storingsbericht wordt weergegeven, betekent dit dat er nog steeds ergens afdrukmateriaal in het apparaat vastzit. Kijk of er zich op andere plekken afdrukmateriaal bevindt.

## **Papierstoringen in het gebied rondom de printcartridge verhelpen**

**1.** Open de bovenklep en verwijder de printcartridge.

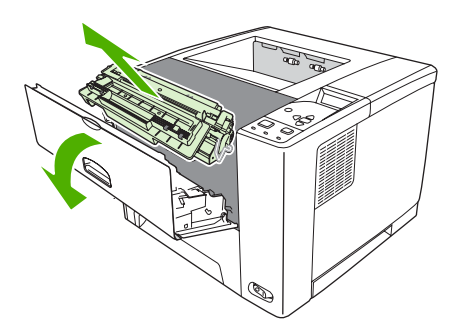

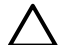

**VOORZICHTIG** Stel de printcartridge niet langer dan enkele minuten bloot aan licht om te voorkomen dat de cartridge wordt beschadigd.

**2.** Trek het afdrukmateriaal langzaam uit het apparaat. Let erop dat u het afdrukmateriaal niet scheurt.

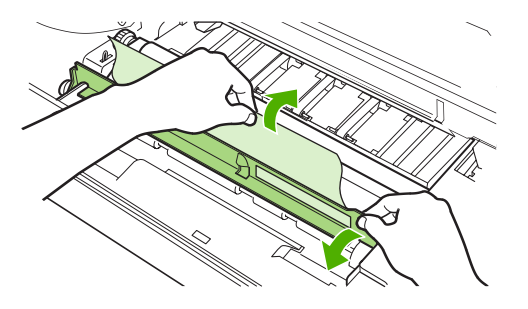

**VOORZICHTIG** Zorg ervoor dat u geen toner knoeit. Verwijder eventuele toner die in het apparaat is terechtgekomen met een droge, pluisvrije doek. Als er toner in het apparaat terechtkomt, kan dat tijdelijke problemen met de afdrukkwaliteit veroorzaken. Losse toner verdwijnt uit de papierbaan nadat er een aantal pagina's is afgedrukt. Als u toner op uw kleding krijgt, veegt u de toner met een droge doek van uw kleding en wast u de kleding in koud water. (In heet water hecht de toner zich aan de stof.)

**3.** Plaats de printcartridge weer in de printer en sluit de bovenklep.

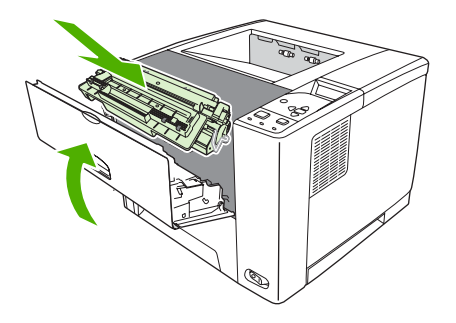

Als er nog steeds een storingsbericht wordt weergegeven, betekent dit dat er nog steeds ergens afdrukmateriaal in het apparaat vastzit. Kijk of er zich op andere plekken afdrukmateriaal bevindt.

## **Storingen in het gebied rondom de uitvoerbakken verhelpen**

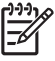

**Opmerking** Als er afdrukmateriaal is vastgelopen in het bovenste uitvoergedeelte en het meeste afdrukmateriaal zich nog in het apparaat bevindt, kan dit het beste worden verwijderd via de achterklep.

**1.** Open de achterklep.

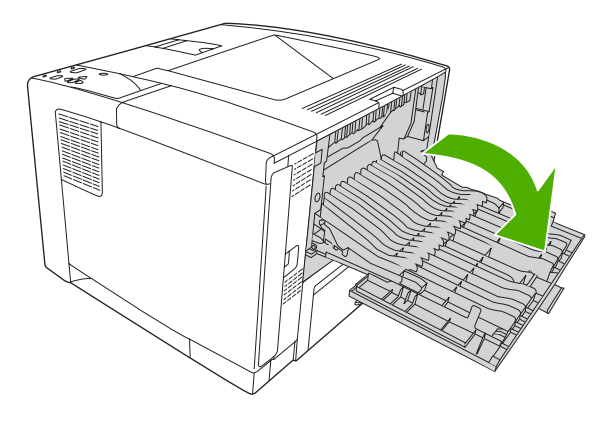

**2.** Til de achterklep lichtjes op en til vervolgens het zwarte gedeelte in het midden van de binnenkant van de klep omhoog om de klemmetjes te ontgrendelen. Laat de achterklep helemaal openvallen.

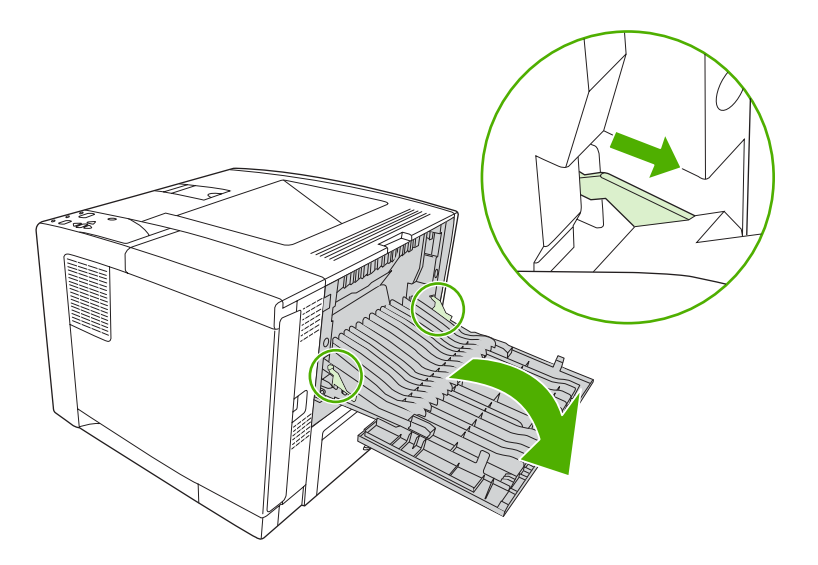

**3.** Pak beide zijden van het papier vast en trek het langzaam uit het apparaat. (Er kan losse toner op het afdrukmateriaal zitten. Let erop dat deze niet op uw handen, uw kleding of in het apparaat terechtkomt.)

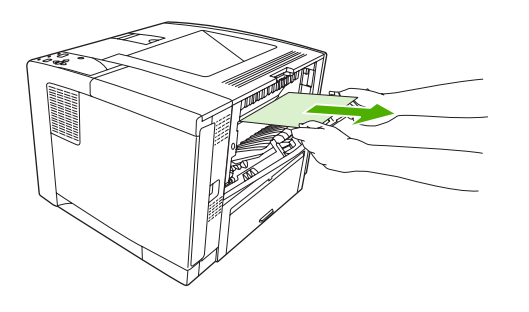

**Opmerking** Als het afdrukmateriaal moeilijk te verwijderen is, kunt u proberen de bovenklep te openen en de printcartridge te verwijderen om de druk op het afdrukmateriaal te verminderen.

**4.** Sluit de achterklep. (De klemmetjes komen automatisch weer op hun oorspronkelijke plek terecht wanneer de achterklep wordt gesloten.)

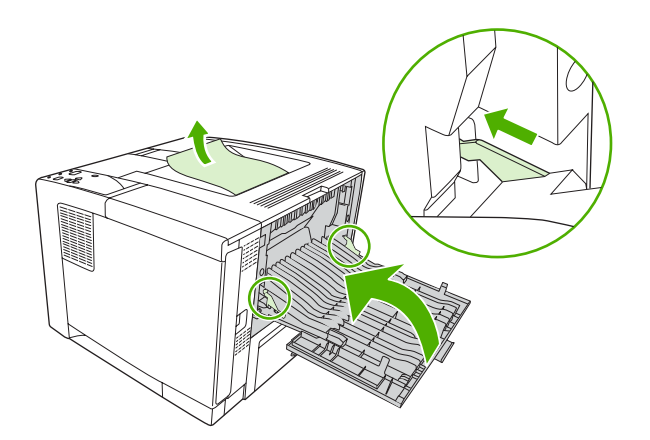

**5.** Open en sluit de bovenklep om het storingsbericht te verwijderen.

Als er nog steeds een storingsbericht wordt weergegeven, betekent dit dat er nog steeds ergens afdrukmateriaal in het apparaat vastzit. Kijk of er zich op andere plekken afdrukmateriaal bevindt.

## **Storingen in de optionele duplexeenheid verhelpen**

**1.** Verwijder lade 2 uit het apparaat.

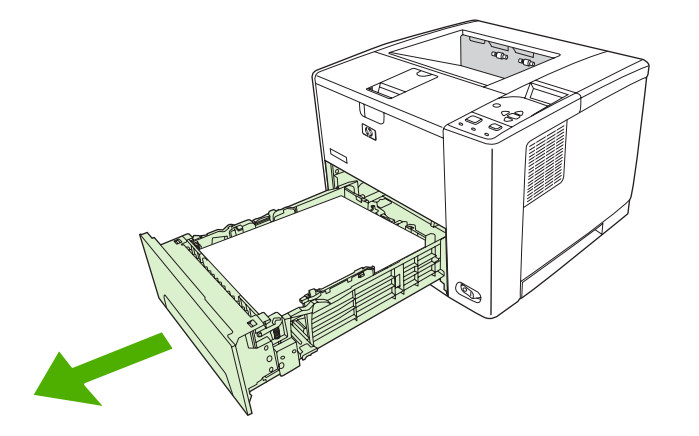

**2.** Druk op de groene knop rechtsboven aan de voorzijde van lade 2 voor toegang tot de duplexpapierbaan.

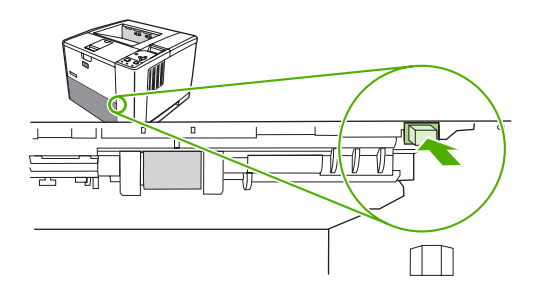

**3.** Trek het vastzittende papier uit de printer.

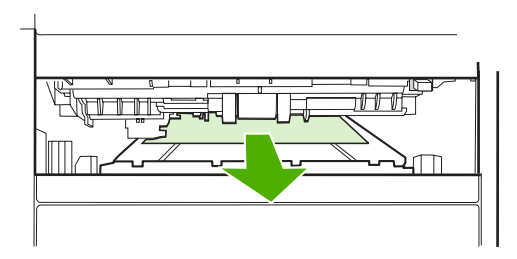

**4.** Duw de onderkant van de duplextoegangsplaat omhoog totdat deze aan weerszijden op de plaats vastklikt (beide zijden moeten vastklikken).

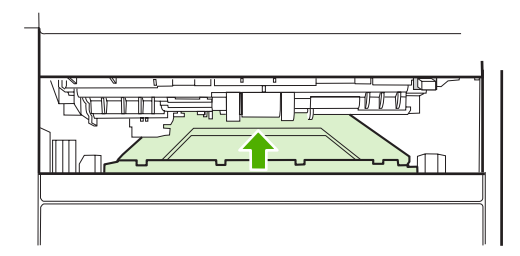

**5.** Installeer lade 2 opnieuw.

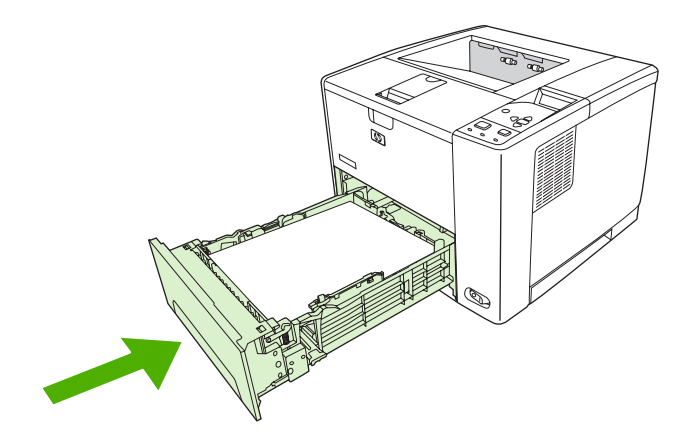

## **Regelmatig terugkerende storingen verhelpen**

Als storingen regelmatig voorkomen, probeert u het volgende:

- Controleer alle plaatsen waar papierstoringen kunnen optreden. Ergens in het apparaat zit mogelijk een stukje afdrukmateriaal vast.
- Controleer of het afdrukmateriaal goed in de laden is geplaatst, of de laden correct zijn aangepast aan het geplaatste papierformaat en of de laden niet te vol zijn.
- Controleer of alle papierladen en papierverwerkingsaccessoires volledig in het apparaat zijn geplaatst. (Als een lade open staat tijdens een afdruktaak, kan dit een storing veroorzaken.)
- Controleer of alle kleppen en deuren zijn gesloten. (Als een klep open staat tijdens een afdruktaak, kan dit een storing veroorzaken.)
- Probeer af te drukken naar een andere uitvoerbak.
- Mogelijk kleven de vellen aan elkaar. Buig de stapel om de vellen van elkaar los te maken. Waaier het papier niet uit.
- Als u afdrukt vanuit lade 1, probeert u minder vellen papier tegelijk in te voeren.
- Als u kleine formaten afdrukt (zoals indexkaarten), controleert u of het papier in de juiste afdrukstand in de lade is geplaatst.
- Keer de stapel materiaal in de lade om. Ook kunt u proberen de stapel 180 graden te draaien.
- Probeer het papier zo te draaien dat het vanuit een andere afdrukstand door het apparaat wordt gevoerd.
- Controleer de papierkwaliteit. Gebruik *geen* beschadigde of onregelmatige materialen.
- Gebruik alleen papier dat voldoet aan de specificaties van HP. Raadpleeg [Overwegingen voor het](#page-65-0) [afdrukmateriaal.](#page-65-0)
- Gebruik geen papier dat al is gebruikt in een printer of een kopieerapparaat. Bedruk enveloppen, transparanten, velijnpapier of etiketten niet aan beide zijden.
- Gebruik geen papier met nietjes of papier waaruit de nietjes zijn verwijderd. Nietjes kunnen het apparaat beschadigen, waardoor de garantie kan komen te vervallen.
- Controleer of de netvoeding van het apparaat geen stroompieken vertoont en aan de apparaatspecificaties voldoet. Raadpleeg [Specificaties.](#page-190-0)
- Reinig het apparaat. Raadpleeg [Het apparaat reinigen](#page-116-0).
- Neem contact op met een erkende service- of ondersteuningsleverancier van HP voor het uitvoeren van een normale onderhoudsbeurt van het apparaat. Raadpleeg de ondersteuningsbrochure die bij het apparaat is geleverd, of zie [www.hp.com/support/LJP3005.](http://www.hp.com/support/LJP3005)

## <span id="page-156-0"></span>**Problemen met de afdrukkwaliteit oplossen**

Dit gedeelte helpt u bij het herkennen van problemen met de afdrukkwaliteit. Tevens wordt hier beschreven wat u kunt doen om dergelijke problemen te verhelpen. Vaak kunnen problemen met de afdrukkwaliteit vrij eenvoudig worden verholpen door uw apparaat correct te onderhouden, materiaal te gebruiken dat voldoet aan de specificaties van HP, of een reinigingsblad door het apparaat heen te voeren.

## **Problemen met afdrukkwaliteit veroorzaakt door papier**

Bepaalde problemen met de afdrukkwaliteit zijn het gevolg van gebruik van onjuist papier.

- Gebruik papier dat voldoet aan de specificaties van HP. Raadpleeg [Overwegingen voor het](#page-65-0) [afdrukmateriaal.](#page-65-0)
- Het oppervlak van het papier is te glad. Gebruik papier dat voldoet aan de specificaties van HP. Raadpleeg [Overwegingen voor het afdrukmateriaal](#page-65-0).
- Het vochtigheidsgehalte van het papier is ongelijkmatig, te hoog of te laag. Gebruik papier uit een andere bron of open een nieuw pak papier.
- Delen van het papier nemen geen toner op. Gebruik papier uit een andere bron of open een nieuw pak papier.
- Het door u gebruikte briefhoofd is afgedrukt op ruw afdrukmateriaal. Gebruik gladder papier van kopieerkwaliteit. Als het probleem hierdoor wordt opgelost, bestelt u bij de leverancier briefhoofdpapier dat is afgedrukt op papier dat aan de specificaties voor dit apparaat voldoet. Raadpleeg [Overwegingen voor het afdrukmateriaal](#page-65-0).
- Het papier is te ruw. Gebruik gladder papier van kopieerkwaliteit.
- De driverinstelling is onjuist. Zie [Afdruktaken beheren](#page-80-0) voor het wijzigen van de instelling van het afdrukmateriaaltype.
- Het papier dat u gebruikt, is te zwaar voor de printer en de toner hecht niet aan het papier.

### **Problemen met afdrukkwaliteit veroorzaakt door de omgeving**

Als het apparaat in extreem vochtige of droge ruimten wordt gebruikt, controleer dan of de afdrukomgeving voldoet aan de specificaties. Zie de handleiding Aan de slag voor de specificaties van de gebruiksomgeving.

## **Problemen met afdrukkwaliteit veroorzaakt door papierstoringen**

Zorg ervoor dat er zich geen papier meer in de papierbaan bevindt. Raadpleeg [Storingsherstel](#page-147-0).

- Als er onlangs in het apparaat papier is vastgelopen, drukt u twee tot drie pagina's af om het apparaat te reinigen.
- Als de vellen niet door de fuser worden gevoerd en daardoor bij het afdrukken van documenten de afbeeldingen niet goed worden afgedrukt, druk dan drie pagina's af om het apparaat te reinigen. Als het probleem zich blijft voordoen, kunt u een reinigingspagina afdrukken en verwerken. Raadpleeg [Het apparaat reinigen](#page-116-0).

## **Voorbeelden van afdrukproblemen**

Aan de hand van de voorbeelden uit deze tabel kunt u vaststellen waardoor het probleem met de afdrukkwaliteit wordt veroorzaakt. Gebruik de bijbehorende referentiepagina's om de problemen op te lossen. Deze voorbeelden zijn de meest voorkomende problemen met de afdrukkwaliteit. Als u het probleem op deze manier echter niet kunt oplossen, neemt u contact op met HP Klantenondersteuning.

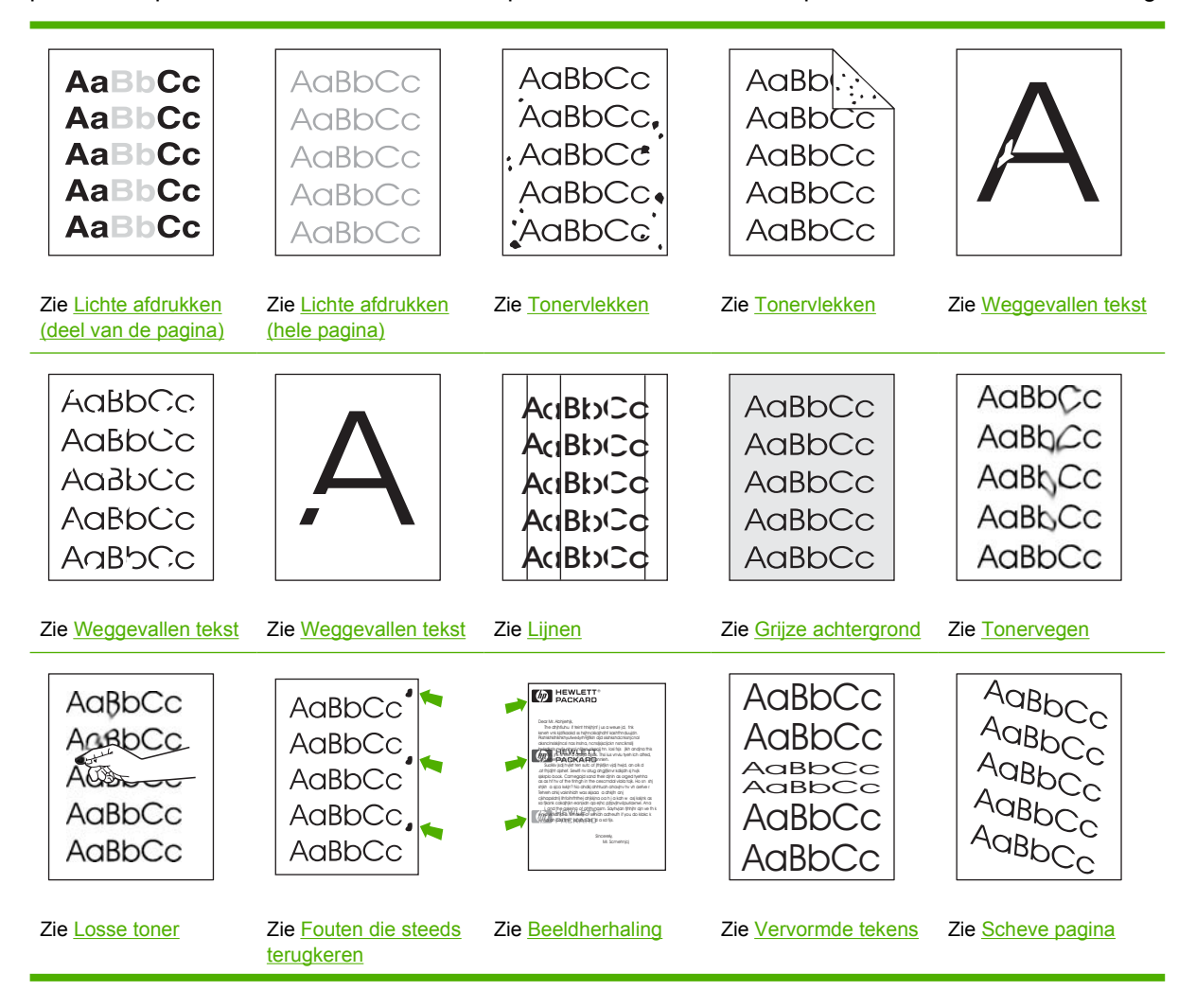

<span id="page-158-0"></span>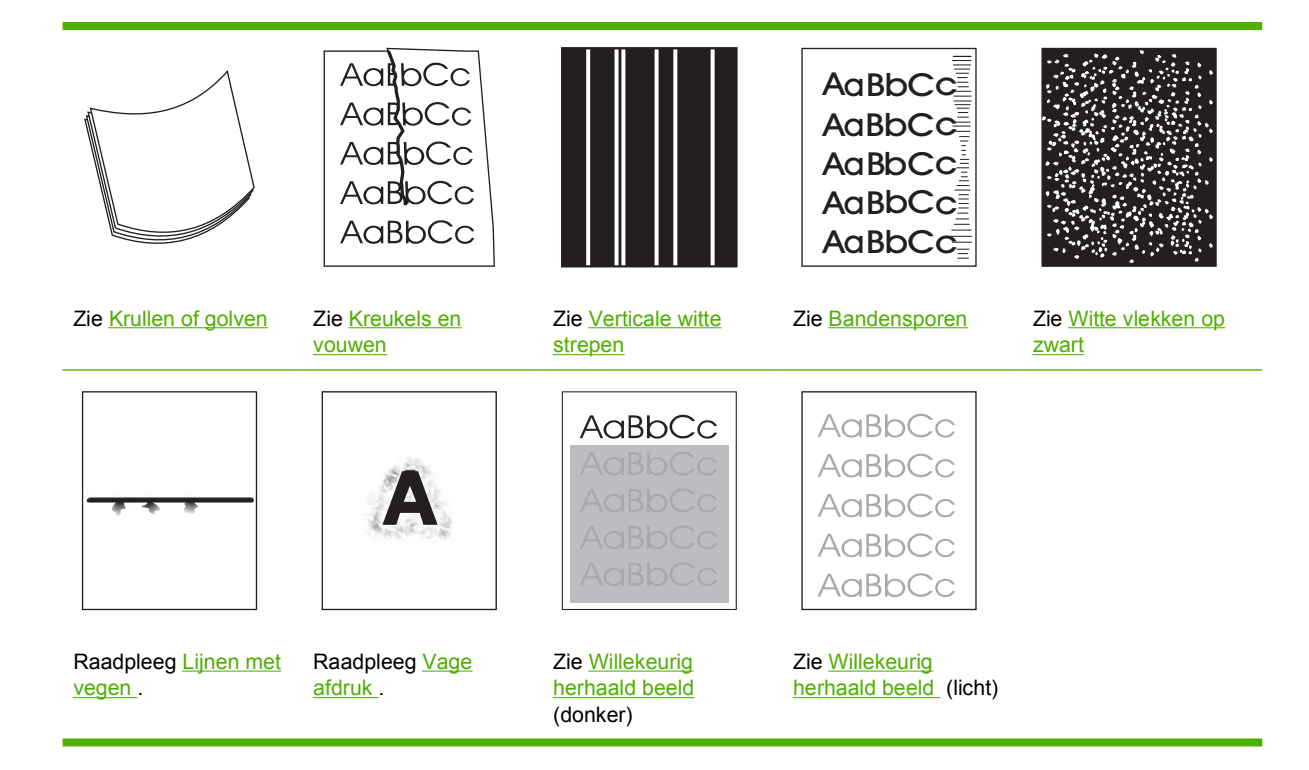

**Opmerking** Deze voorbeelden betreffen vellen papier van Letter-formaat die door het apparaat zijn gegaan.

## **Lichte afdrukken (deel van de pagina)**

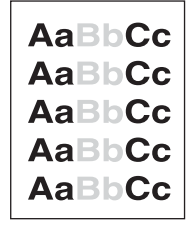

- **1.** Controleer of de printcartridge op de juiste wijze is geïnstalleerd.
- **2.** Het tonerniveau in de printcartridge is mogelijk te laag. Vervang de printcartridge.
- **3.** Mogelijk voldoet het materiaal niet aan de specificaties van HP (bijvoorbeeld omdat het papier te vochtig of te ruw is). Raadpleeg [Overwegingen voor het afdrukmateriaal.](#page-65-0)

## <span id="page-159-0"></span>**Lichte afdrukken (hele pagina)**

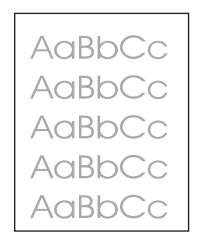

- **1.** Controleer of de printcartridge op de juiste wijze is geïnstalleerd.
- **2.** Controleer of de instelling **ECONOMODE** is uitgeschakeld op het bedieningspaneel en in de apparaatdriver.
- **3.** Open het menu op het bedieningspaneel. Open het submenu **AFDRUKKWALITEIT** en verhoog de instelling **TONERDICHTHEID**. Raadpleeg [Submenu Afdrukkwaliteit.](#page-36-0)
- **4.** Probeer een andere papiersoort.
- **5.** De printcartridge is mogelijk bijna leeg. Vervang de printcartridge.

### **Tonervlekken**

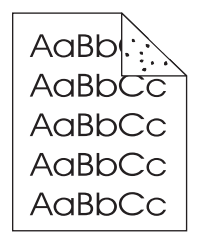

Er kunnen vlekken op een pagina verschijnen nadat een papierstoring is verholpen.

- **1.** Druk nog enkele pagina's af om te kijken of het probleem vanzelf wordt opgelost.
- **2.** Reinig de binnenkant van het apparaat en voer een reinigingspagina door de printer om de fuser te reinigen. (Zie [De papierbaan reinigen](#page-116-0).)
- **3.** Probeer een andere papiersoort.
- **4.** Controleer de printcartridge op lekkage. Als de printcartridge lekt, moet u deze vervangen.

## <span id="page-160-0"></span>**Weggevallen tekst**

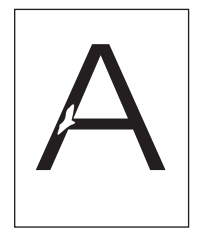

- **1.** Controleer of aan de omgevingseisen wordt voldaan. (Zie [Omgevingsvereisten.](#page-194-0))
- **2.** Als het papier ruw is en de toner makkelijk afgeeft, opent u het menu **APPARAAT CONFIGUREREN** op het bedieningspaneel. Open het submenu **AFDRUKKWALITEIT**, selecteer **FUSERMODI** en selecteer vervolgens het type afdrukmateriaal dat u gebruikt. Wijzig de instelling naar **HOOG 1** of **HOOG 2**, waardoor het afdrukmateriaal de toner beter "pakt". (Zie [Submenu Afdrukkwaliteit](#page-36-0).)
- **3.** Probeer glad papier.

## **Lijnen**

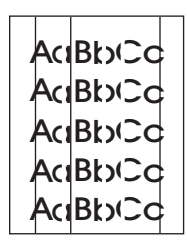

- **1.** Druk nog enkele pagina's af om te kijken of het probleem vanzelf wordt opgelost.
- **2.** Reinig de binnenkant van het apparaat en voer een reinigingspagina door de printer om de fuser te reinigen. (Zie [Het apparaat reinigen](#page-116-0).)
- **3.** Vervang de printcartridge.

## **Grijze achtergrond**

AaBbCc AaBbCc AaBbCc AaBbCc AaBbCc

- **1.** Gebruik geen papier dat al een keer door het apparaat is gevoerd.
- **2.** Probeer een andere papiersoort.
- **3.** Druk nog enkele pagina's af om te kijken of het probleem vanzelf wordt opgelost.
- <span id="page-161-0"></span>**4.** Keer het afdrukmateriaal in de lade om. Ook kunt u proberen het afdrukmateriaal 180 graden te draaien.
- **5.** Open het menu **APPARAAT CONFIGUREREN** op het bedieningspaneel. Verhoog in het submenu **AFDRUKKWALITEIT** de instelling **TONERDICHTHEID**. Raadpleeg [Submenu](#page-36-0) [Afdrukkwaliteit](#page-36-0).
- **6.** Controleer of aan de omgevingseisen wordt voldaan. (Zie [Omgevingsvereisten.](#page-194-0))
- **7.** Vervang de printcartridge.

### **Tonervegen**

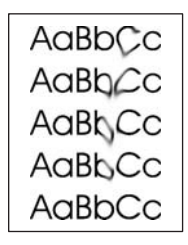

- **1.** Druk nog enkele pagina's af om te kijken of het probleem vanzelf wordt opgelost.
- **2.** Probeer een andere papiersoort.
- **3.** Controleer of aan de omgevingseisen wordt voldaan. (Zie [Omgevingsvereisten.](#page-194-0))
- **4.** Reinig de binnenkant van het apparaat en voer een reinigingspagina door de printer om de fuser te reinigen. (Zie [Het apparaat reinigen](#page-116-0).)
- **5.** Vervang de printcartridge.

Zie ook Losse toner .

### **Losse toner**

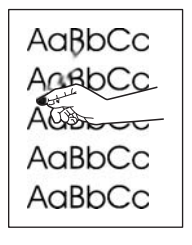

Met losse toner wordt in deze context toner bedoeld die u van de pagina af kunt vegen.

- **1.** Wanneer het papier zwaar of ruw is, opent u het menu **APPARAAT CONFIGUREREN** op het bedieningspaneel. Selecteer **FUSERMODI** in het submenu **AFDRUKKWALITEIT** en selecteer vervolgens het type afdrukmateriaal dat u gebruikt. Wijzig de instelling naar **HOOG 1** of **HOOG 2**, waardoor het afdrukmateriaal de toner beter "pakt". (Zie [Submenu Afdrukkwaliteit.](#page-36-0)) U dient ook de papiersoort in te stellen voor de lade die u gebruikt. (Zie [Afdruktaken beheren](#page-80-0).)
- **2.** Als één zijde van het afdrukmateriaal ruwer is, probeert u op de gladdere zijde af te drukken.
- <span id="page-162-0"></span>**3.** Controleer of aan de omgevingseisen wordt voldaan. (Zie **[Omgevingsvereisten.](#page-194-0)**)
- **4.** Let erop dat papiersoort en –kwaliteit voldoen aan de specificaties van HP. (Zie [Overwegingen](#page-65-0) [voor het afdrukmateriaal.](#page-65-0))

## **Fouten die steeds terugkeren**

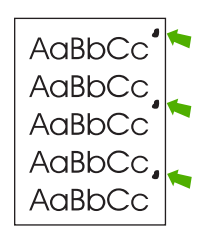

- **1.** Druk nog enkele pagina's af om te kijken of het probleem vanzelf wordt opgelost.
- **2.** Als de afstand tussen fouten 47 mm (1,85 inch), 62 mm (2,44 inch) of 96 mm (3,78 inch) is, moet u mogelijk de printcartridge vervangen.
- **3.** Reinig de binnenkant van het apparaat en voer een reinigingspagina door de printer om de fuser te reinigen. (Zie [Het apparaat reinigen](#page-116-0).)

Zie ook Beeldherhaling .

## **Beeldherhaling**

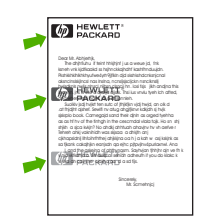

Een dergelijke storing kan optreden wanneer u voorbedrukte formulieren gebruikt of grote hoeveelheden smal papier.

- **1.** Druk nog enkele pagina's af om te kijken of het probleem vanzelf wordt opgelost.
- 2. Let erop dat papiersoort en –kwaliteit voldoen aan de specificaties van HP. (Zie [Overwegingen](#page-65-0) [voor het afdrukmateriaal.](#page-65-0))
- **3.** Als de afstand tussen fouten 47 mm (1,85 inch), 62 mm (2,44 inch) of 96 mm (3,78 inch) is, moet u mogelijk de printcartridge vervangen.

## <span id="page-163-0"></span>**Vervormde tekens**

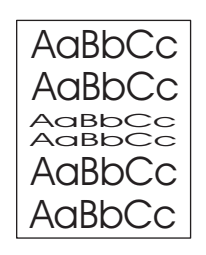

- **1.** Druk nog enkele pagina's af om te kijken of het probleem vanzelf wordt opgelost.
- **2.** Controleer of aan de omgevingseisen wordt voldaan. (Zie **[Omgevingsvereisten.](#page-194-0)**)

## **Scheve pagina**

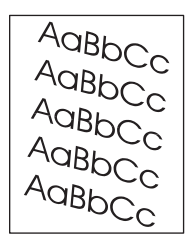

- **1.** Druk nog enkele pagina's af om te kijken of het probleem vanzelf wordt opgelost.
- **2.** Controleer of er geen papierresten in het apparaat zitten.
- **3.** Controleer of het papier correct is geplaatst en of alle aanpassingen zijn doorgevoerd. (Zie [Afdrukmateriaal plaatsen.](#page-74-0)) Controleer of de geleiders in de lade niet te strak tegen, of te ver van het papier zijn geplaatst.
- **4.** Keer het afdrukmateriaal in de lade om. Ook kunt u proberen het afdrukmateriaal 180 graden te draaien.
- **5.** Let erop dat papiersoort en –kwaliteit voldoen aan de specificaties van HP. (Zie [Overwegingen](#page-65-0) [voor het afdrukmateriaal.](#page-65-0))
- **6.** Controleer of aan de omgevingseisen wordt voldaan. (Zie [Omgevingsvereisten.](#page-194-0))

## <span id="page-164-0"></span>**Krullen of golven**

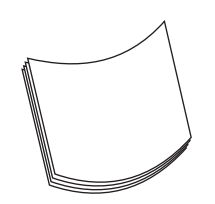

- **1.** Keer het afdrukmateriaal in de lade om. Ook kunt u proberen het afdrukmateriaal 180 graden te draaien.
- **2.** Let erop dat papiersoort en –kwaliteit voldoen aan de specificaties van HP. (Zie [Overwegingen](#page-65-0) [voor het afdrukmateriaal.](#page-65-0))
- **3.** Controleer of aan de omgevingseisen wordt voldaan. (Zie [Omgevingsvereisten.](#page-194-0))
- **4.** Probeer af te drukken naar een andere uitvoerbak.
- **5.** Wanneer het papier licht en glad is, opent u het menu **APPARAAT CONFIGUREREN** op het bedieningspaneel. Selecteer **FUSERMODI** in het submenu **AFDRUKKWALITEIT** en selecteer vervolgens het type afdrukmateriaal dat u gebruikt. Wijzig de instelling in **LAAG**. Hiermee verlaagt u de hitte van het fuser-proces. (Zie [Submenu Afdrukkwaliteit.](#page-36-0)) U dient ook de papiersoort in te stellen voor de lade die u gebruikt. (Zie [Afdruktaken beheren](#page-80-0).)

### **Kreukels en vouwen**

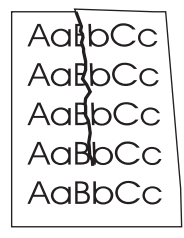

- **1.** Druk nog enkele pagina's af om te kijken of het probleem vanzelf wordt opgelost.
- **2.** Controleer of aan de omgevingseisen wordt voldaan. (Zie [Omgevingsvereisten.](#page-194-0))
- **3.** Keer het afdrukmateriaal in de lade om. Ook kunt u proberen het afdrukmateriaal 180 graden te draaien.
- **4.** Controleer of het papier correct is geplaatst en of alle aanpassingen zijn doorgevoerd. (Zie [Afdrukmateriaal plaatsen.](#page-74-0))
- 5. Let erop dat papiersoort en -kwaliteit voldoen aan de specificaties van HP. (Zie [Overwegingen](#page-65-0) [voor het afdrukmateriaal.](#page-65-0))
- **6.** Als er vouwen in de enveloppen zitten, dient u de enveloppen zo te bewaren dat ze plat op elkaar liggen.

<span id="page-165-0"></span>Als de bovengenoemde handelingen de kreukels of vouwen niet verhelpen, wijzigt u uw fusermodus van **NORMAAL** naar **LAAG 1**.

- **1.** Druk op het bedieningspaneel op Menu.
- **2.** Druk op  $\blacktriangledown$  om **APPARAAT CONFIGUREREN** te selecteren en druk op  $\blacktriangledown$ .
- **3.** Druk op  $\blacktriangledown$  om **AFDRUKKWALITEIT** te selecteren en druk op  $\blacktriangledown$ .
- **4.** Druk op  $\blacktriangledown$  om **FUSERMODI** te selecteren en druk op  $\blacktriangledown$ .
- **5.** Druk op  $\blacktriangledown$  om **LAAG 1** te selecteren en druk op  $\blacktriangledown$ .

### **Verticale witte strepen**

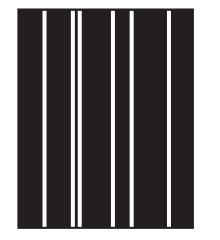

- **1.** Druk nog enkele pagina's af om te kijken of het probleem vanzelf wordt opgelost.
- 2. Let erop dat papiersoort en -kwaliteit voldoen aan de specificaties van HP. (Zie [Overwegingen](#page-65-0) [voor het afdrukmateriaal.](#page-65-0))
- **3.** Vervang de printcartridge.

### **Bandensporen**

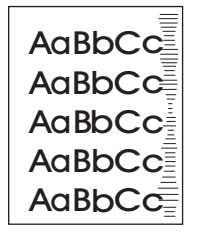

Dit probleem treedt gewoonlijk op als de printcartridge veel langer is gebruikt dan de geschatte levensduur ervan, bijvoorbeeld als u een groot aantal pagina's afdrukt met een erg lage tonerdekking.

- **1.** Vervang de printcartridge.
- **2.** Verlaag het aantal pagina's dat u afdrukt met een erg lage tonerdekking.

## <span id="page-166-0"></span>**Witte vlekken op zwart**

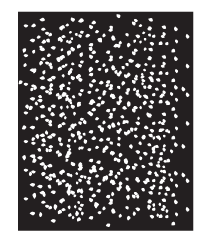

- **1.** Druk nog enkele pagina's af om te kijken of het probleem vanzelf wordt opgelost.
- **2.** Let erop dat papiersoort en –kwaliteit voldoen aan de specificaties van HP. (Zie [Overwegingen](#page-65-0) [voor het afdrukmateriaal.](#page-65-0))
- **3.** Controleer of aan de omgevingseisen wordt voldaan. (Zie [Omgevingsvereisten.](#page-194-0))
- **4.** Vervang de printcartridge.

### **Lijnen met vegen**

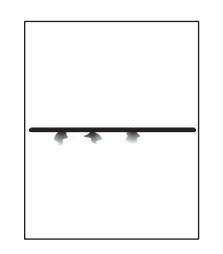

- **1.** Let erop dat papiersoort en –kwaliteit voldoen aan de specificaties van HP. (Zie [Overwegingen](#page-65-0) [voor het afdrukmateriaal.](#page-65-0))
- **2.** Controleer of aan de omgevingseisen wordt voldaan. (Zie [Omgevingsvereisten.](#page-194-0))
- **3.** Keer het afdrukmateriaal in de lade om. Ook kunt u proberen het afdrukmateriaal 180 graden te draaien.
- **4.** Open het menu **APPARAAT CONFIGUREREN** op het bedieningspaneel. Open het submenu **AFDRUKKWALITEIT** en wijzig de instelling **TONERDICHTHEID**. (Zie [Submenu Afdrukkwaliteit](#page-36-0).)
- **5.** Open het menu **APPARAAT CONFIGUREREN** op het bedieningspaneel. Open **OPTIMALISEREN** in het submenu **AFDRUKKWALITEIT** en stel **LIJNDETAIL=AAN** in.

## <span id="page-167-0"></span>**Vage afdruk**

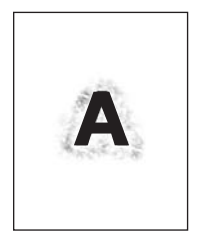

- **1.** Let erop dat papiersoort en –kwaliteit voldoen aan de specificaties van HP. (Zie [Overwegingen](#page-65-0) [voor het afdrukmateriaal.](#page-65-0))
- **2.** Controleer of aan de omgevingseisen wordt voldaan. (Zie [Omgevingsvereisten.](#page-194-0))
- **3.** Keer het afdrukmateriaal in de lade om. Ook kunt u proberen het afdrukmateriaal 180 graden te draaien.
- **4.** Gebruik geen papier dat al een keer door het apparaat is gevoerd.
- **5.** Verlaag de tonerdichtheid. Open het menu **APPARAAT CONFIGUREREN** op het bedieningspaneel. Open het submenu **AFDRUKKWALITEIT** en wijzig de instelling **TONERDICHTHEID.** (Zie [Submenu Afdrukkwaliteit](#page-36-0).)
- **6.** Open het menu **APPARAAT CONFIGUREREN** op het bedieningspaneel. Open **OPTIMALISEREN** in het submenu **AFDRUKKWALITEIT** en stel **HOGE OVERDACHT=AAN** in. (Zie [Submenu Afdrukkwaliteit](#page-36-0).)

## **Willekeurig herhaald beeld**

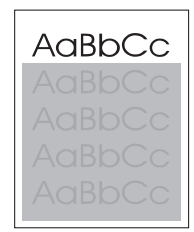

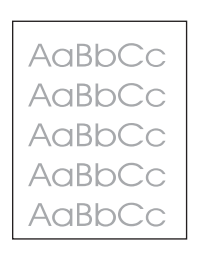

Als een beeld dat boven aan de pagina staat (in helder zwart) verderop op de pagina nog eens herhaald wordt (in grijs), is het mogelijk dat de toner van de vorige afdruktaak niet volledig is gewist. (Het herhaalde beeld kan lichter of donkerder zijn dan het veld waarin het verschijnt.)

- Wijzig de grijstoon van het veld waar de herhaalde afbeelding in verschijnt.
- Wijzig de volgorde waarin afbeeldingen worden afgedrukt. Plaats bijvoorbeeld een lichter beeld boven aan de pagina en een donkerder beeld verderop op de pagina.
- Draai vanuit het softwareprogramma de hele pagina 180 graden om de lichtere afbeelding eerst af te drukken.
- Als het probleem verderop in een afdruktaak optreedt, schakelt u het apparaat tien minuten lang uit en zet u het apparaat vervolgens weer aan om de afdruktaak nogmaals vanaf het begin uit te voeren.

## **Problemen met afdrukken vanuit het netwerk oplossen**

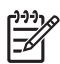

**Opmerking** HP raadt u aan de cd-rom van het apparaat te gebruiken om het apparaat op het netwerk te installeren en in te stellen.

- Druk een configuratiepagina af (zie [informatiepagina's gebruiken\)](#page-99-0). Als een HP Jetdirect-printserver is geïnstalleerd, wordt er met het afdrukken van een configuratiepagina ook een tweede pagina met de netwerkinstellingen en de status afgedrukt.
- Raadpleeg de *Beheerdershandleiding voor de geïntegreerde HP Jetdirect-printserver* op de cdrom van het apparaat voor hulp en meer informatie over de configuratiepagina van de Jetdirect. Als u de handleiding wilt raadplegen, start u de cd en klikt u achtereenvolgens op **Printerdocumentatie**, **Handleiding voor de HP Jetdirect** en **Problemen met de HP Jetdirectprintserver oplossen**.
- Probeer de afdruktaak vanaf een andere computer uit te voeren.
- U kunt controleren of het apparaat met een computer werkt door het apparaat via een parallelle kabel of USB-kabel rechtstreeks op een computer aan te sluiten. U moet hierbij wel de printersoftware opnieuw installeren. Druk een document af vanuit een programma waarin u voorheen probleemloos kon afdrukken. Als u kunt afdrukken, ligt het probleem waarschijnlijk bij het netwerk.
- Vraag de netwerkbeheerder om hulp.

## **Algemene Windows-problemen oplossen**

#### **Foutbericht:**

**"Fout bij het schrijven naar LPT***x***" in Windows 9***x***.**

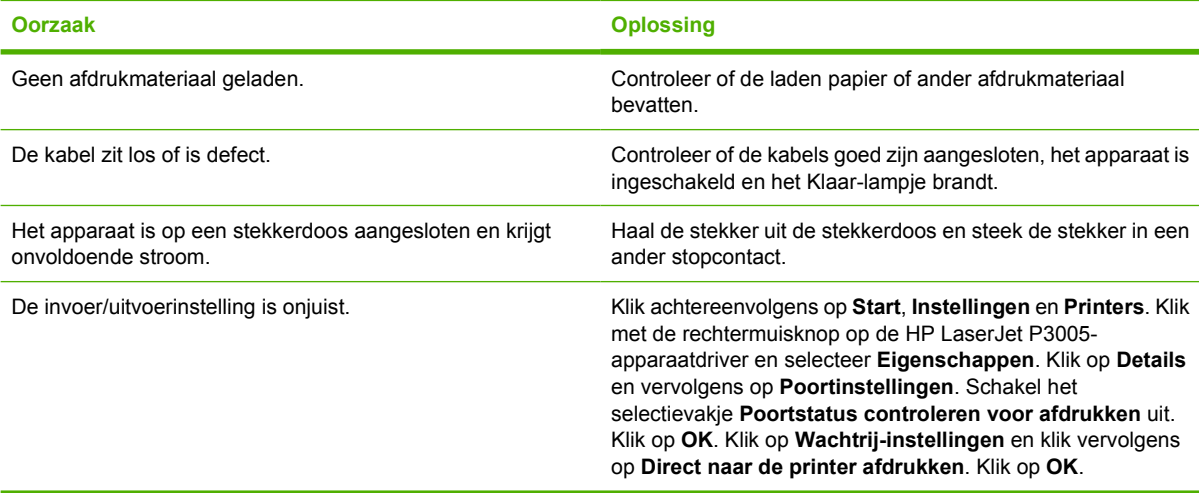

#### **Foutmelding:**

**"Algemene beschermingsfout - Uitzondering OE"**

**"Spool32"**

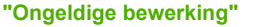

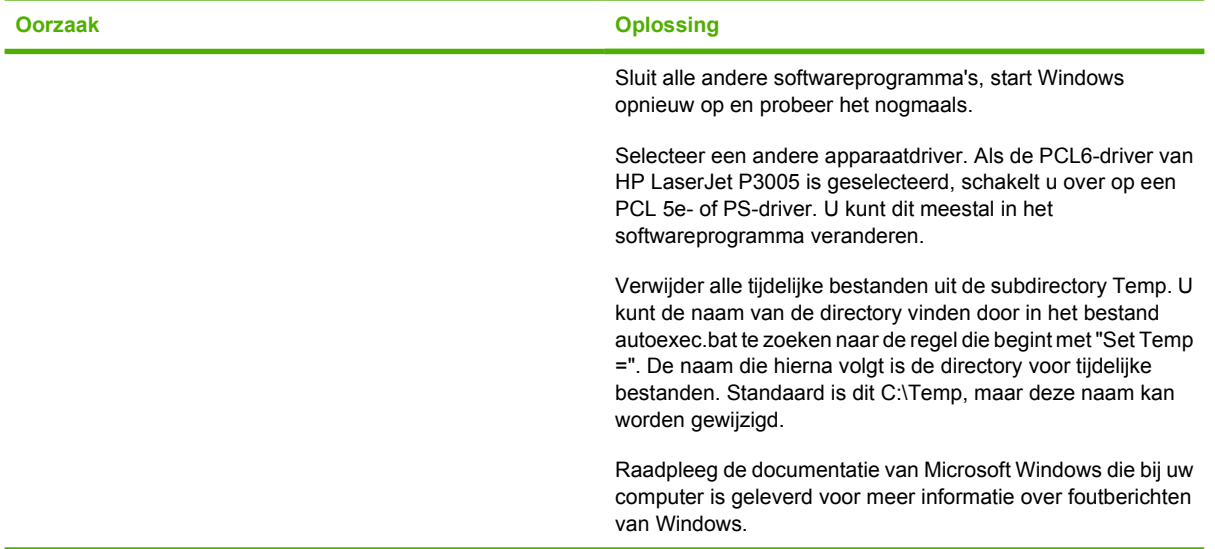

## **Algemene problemen met een Macintosh oplossen**

Naast de problemen die zijn besproken in [Problemen met de afdrukkwaliteit oplossen,](#page-156-0) worden in deze sectie problemen behandeld die kunnen optreden bij het gebruik van een Mac-computer.

**Opmerking** De instelling voor afdrukken via USB en IP wordt uitgevoerd via de Desktop Printer Utility. Het apparaat wordt *niet* weergegeven in de Kiezer.

#### **De apparaatdriver wordt niet in Afdrukbeheer weergegeven.**

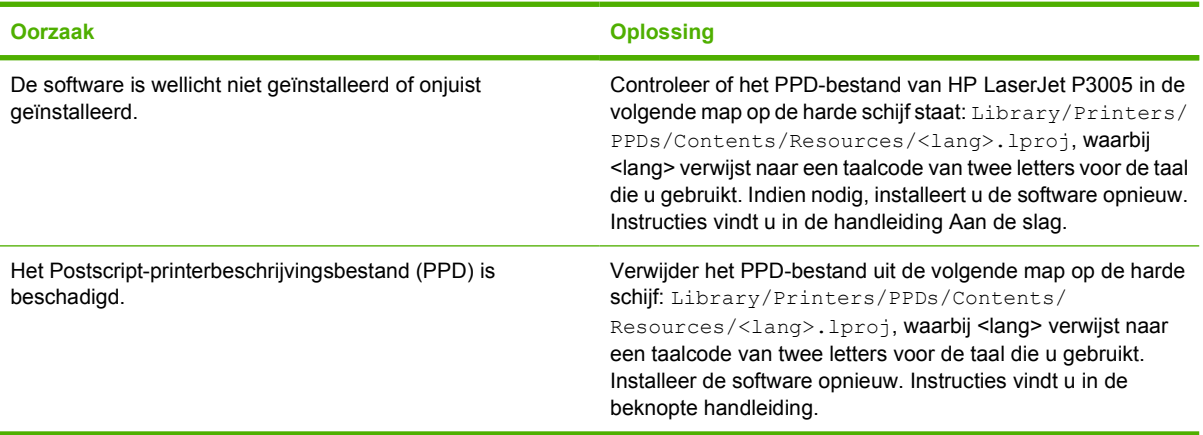

#### **De apparaatnaam, het IP-adres of de Rendezvous-hostnaam staat niet in de lijst met apparaten in Afdrukbeheer.**

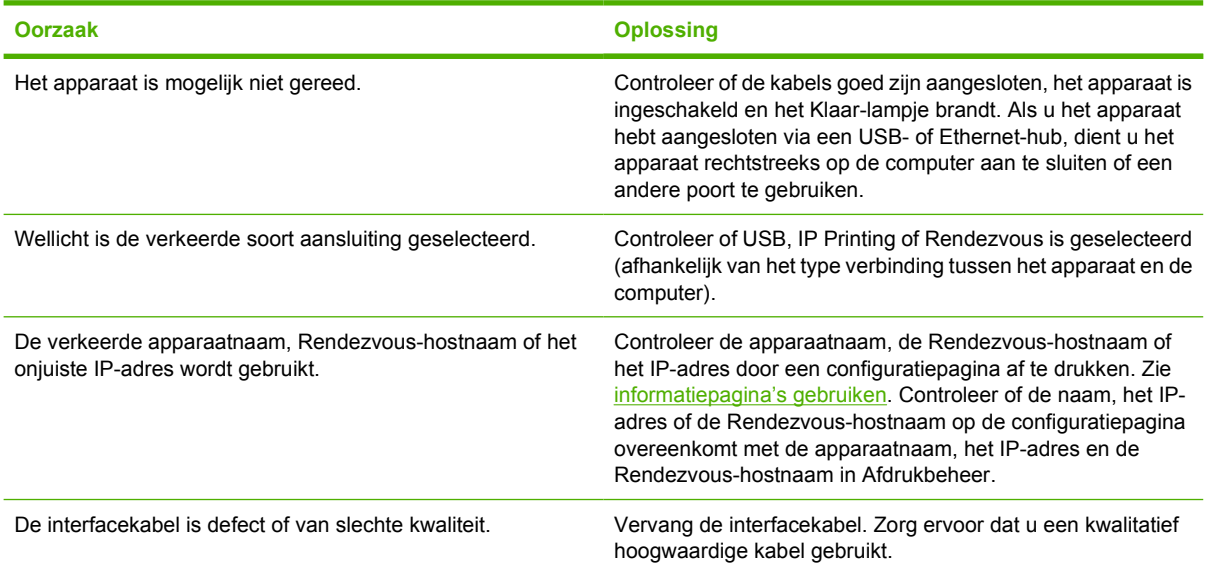

#### **Het geselecteerde apparaat wordt niet automatisch door de apparaatdriver in Afdrukbeheer ingesteld.**

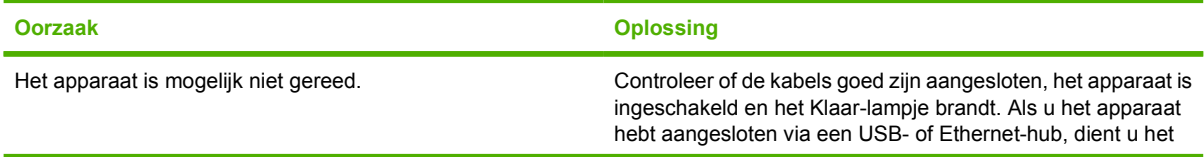

E

#### **Het geselecteerde apparaat wordt niet automatisch door de apparaatdriver in Afdrukbeheer ingesteld.**

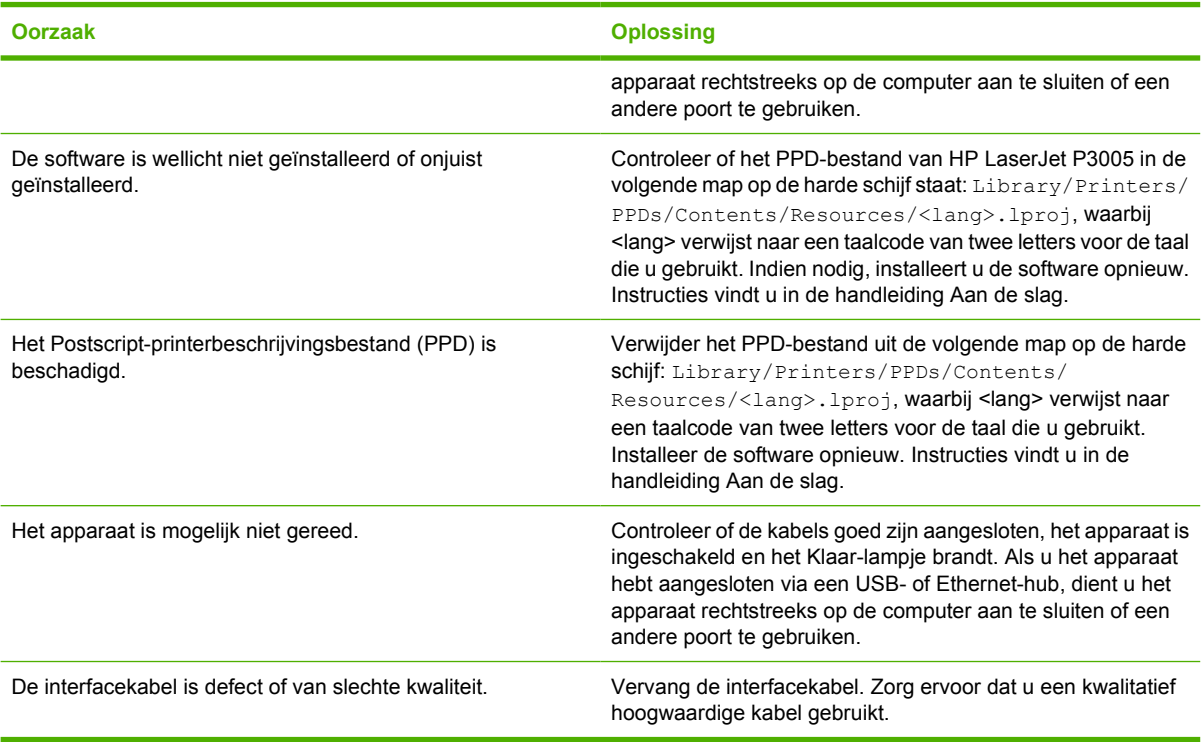

### **Een afdruktaak niet naar het gewenste apparaat verzonden.**

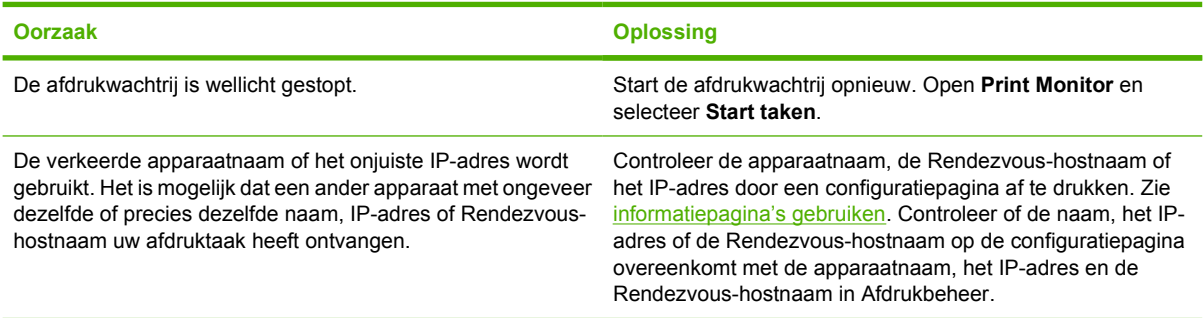

#### **Een encapsulated PostScript (EPS)-bestand wordt niet met de juiste lettertypen afgedrukt.**

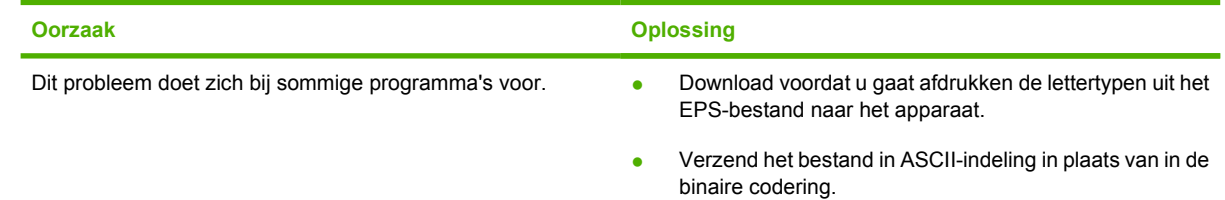

**Er kan niet worden afgedrukt vanaf een USB-kaart van derden.**

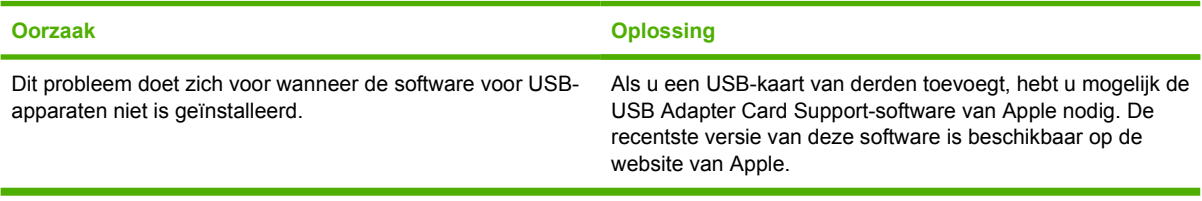

#### **Wanneer u het apparaat met een USB-kabel hebt aangesloten, staat het apparaat niet in Afdrukbeheer van de Macintosh wanneer u de driver selecteert.**

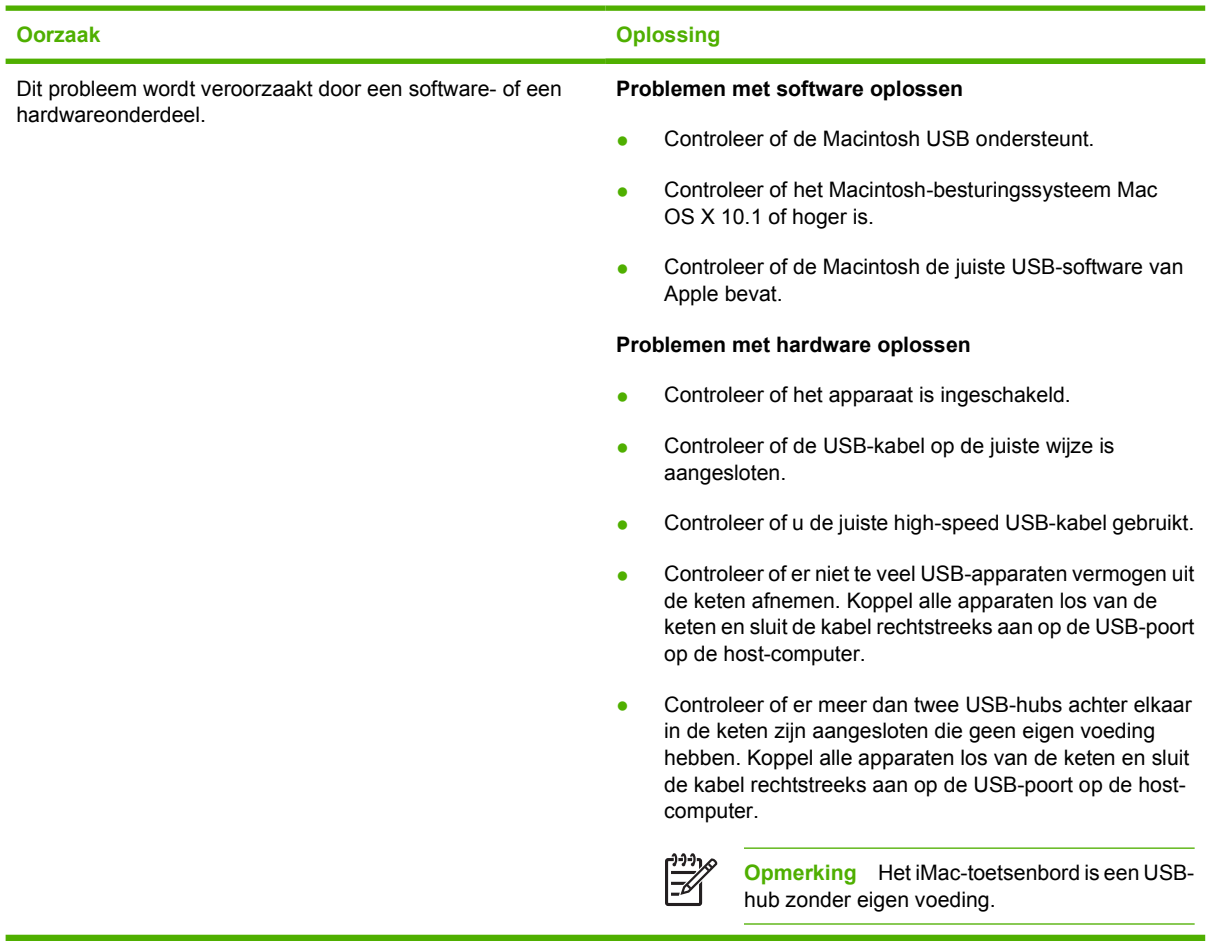

## **Problemen met Linux oplossen**

Voor informatie over het oplossen van Linux-problemen, gaat u naar de Linux-ondersteuningswebsite van HP: hp.sourceforge.net/

## **Algemene PostScript-problemen oplossen**

De volgende situaties zijn specifiek voor de PostScript-taal (PS) en kunnen zich voordoen als er verschillende apparaatbesturingstalen worden gebruikt. Controleer het bericht op het display van het bedieningspaneel. Het bericht helpt u mogelijk het probleem op te lossen.

**Opmerking** Als u bij PS-fouten een bericht op de printer of op het scherm wilt ontvangen, opent lz u het dialoogvenster **Printopties** en klikt u op de gewenste selectie naast het gedeelte PS-fouten.

## **Algemene problemen**

**De taak wordt afgedrukt in Courier (het standaardlettertype van het apparaat) in plaats van in het verzochte lettertype.**

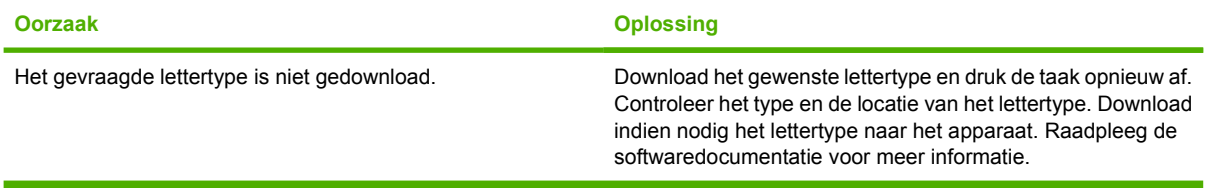

#### **Een pagina van Legal-formaat wordt met bijgeknipte marges afgedrukt.**

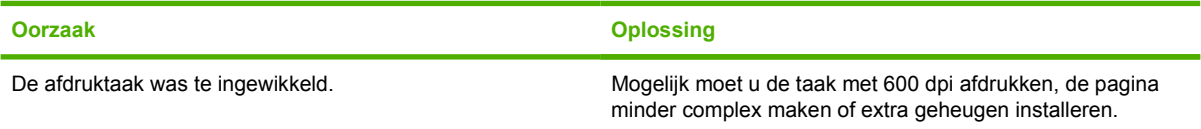

#### **Er wordt een PS-foutpagina afgedrukt.**

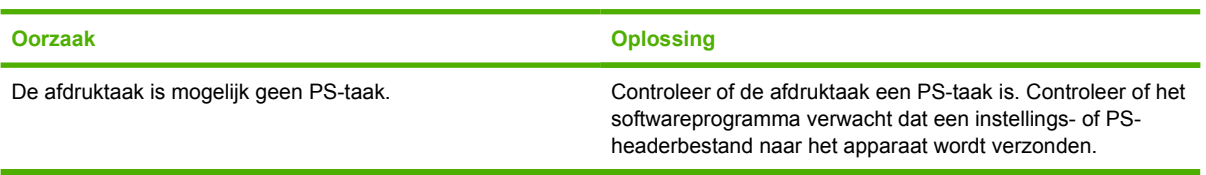

# **A Benodigdheden en accessoires**

In dit gedeelte vindt u informatie over het bestellen van onderdelen, benodigdheden en accessoires. Gebruik alleen onderdelen en accessoires die specifiek zijn ontworpen voor dit apparaat.

- [Onderdelen, accessoires en benodigdheden bestellen](#page-177-0)
- [Onderdeelnummers](#page-178-0)

## <span id="page-177-0"></span>**Onderdelen, accessoires en benodigdheden bestellen**

Er zijn diverse manieren om onderdelen, accessoires en benodigdheden te bestellen:

## **Rechtstreeks bestellen bij HP**

U kunt de volgende onderdelen rechtstreeks bestellen bij HP:

- **Vervangingsonderdelen** Zie [www.hp.com/go/hpparts/](http://www.hp.com/go/hpparts/) voor het bestellen van vervangingsonderdelen in de VS. Bestel onderdelen buiten de VS door contact op te nemen met een plaatselijk, erkend HP-servicecentrum.
- **Benodigdheden en accessoires** Zie [www.hp.com/go/ljsupplies](http://www.hp.com/go/ljsupplies) voor het bestellen van benodigdheden in de VS. Zie [www.hp.com/ghp/buyonline.html](http://www.hp.com/ghp/buyonline.html) voor het bestellen van benodigdheden in de rest van de wereld. Zie [www.hp.com/support/LJP3005](http://www.hp.com/support/LJP3005) voor het bestellen van accessoires.

### **Bestellen via service- of ondersteuningsleveranciers**

Neem contact op met uw officiële HP-dealer of -ondersteuningsdienst om onderdelen of accessoires te bestellen. Zie [HP Klantenondersteuning](#page-185-0).

### **Rechtstreeks bestellen via de geïntegreerde webserver (voor apparaten die in een netwerk zijn opgenomen)**

Volg onderstaande stappen om benodigdheden voor de printer rechtstreeks te bestellen via de geïntegreerde webserver. Zie [De geïntegreerde webserver gebruiken](#page-104-0) voor uitleg over deze functie.

### **Bestellen via de geïntegreerde webserver**

- **1.** Typ het IP-adres van het apparaat in de webbrowser op de computer. Het statusvenster van het apparaat wordt weergegeven.
- **2.** Selecteer het tabblad **Instelling** boven aan het venster.
- **3.** Typ het wachtwoord wanneer u hierom wordt gevraagd.
- **4.** Dubbelklik op **Benodigdheden bestellen** links in het venster Configuratie apparaat. Er wordt een URL weergegeven via welke u verbruiksartikelen kunt bestellen. U vindt hierop ook een overzicht van benodigdheden met onderdeelnummers en apparaatgegevens.
- **5.** Selecteer de onderdeelnummers van de onderdelen die u wenst te bestellen en volg de instructies op het scherm.

### **Rechtstreeks bestellen via de HP-software voor eenvoudig printeronderhoud (voor apparaten die rechtstreeks zijn aangesloten op een computer)**

Gebruik de HP-software voor eenvoudig printeronderhoud voor het bestellen van benodigdheden en accessoires rechtstreeks vanaf de computer. Klik op **Benodigdheden bestellen** en klik vervolgens op **Online benodigdheden bestellen**.

## <span id="page-178-0"></span>**Onderdeelnummers**

De volgende lijst met accessoires was bijgewerkt ten tijde van deze druk. Bestelinformatie en beschikbaarheid van de accessoires kunnen veranderen tijdens de levensduur van het apparaat.

## **Accessoires voor papierverwerking**

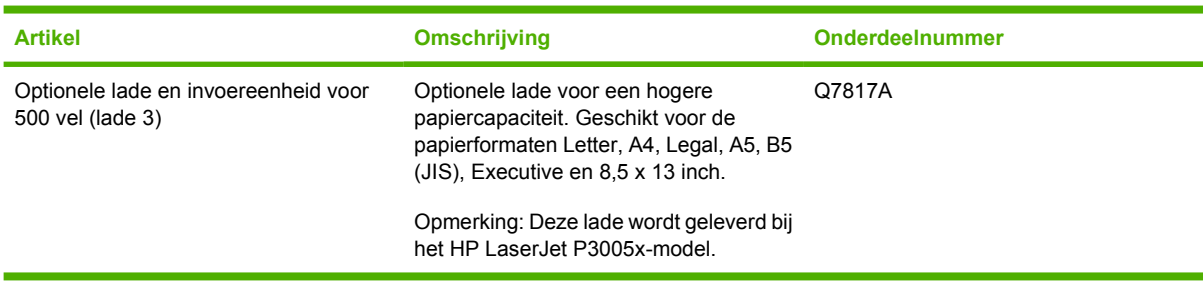

## **Printcartridge**

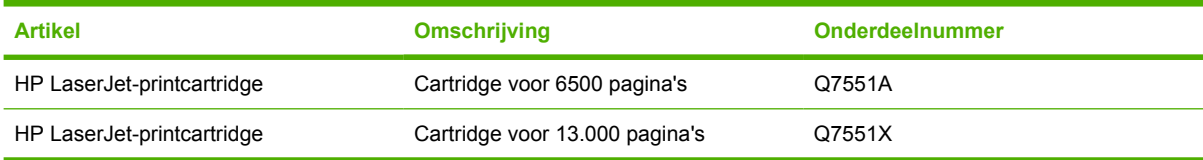

## **Geheugen**

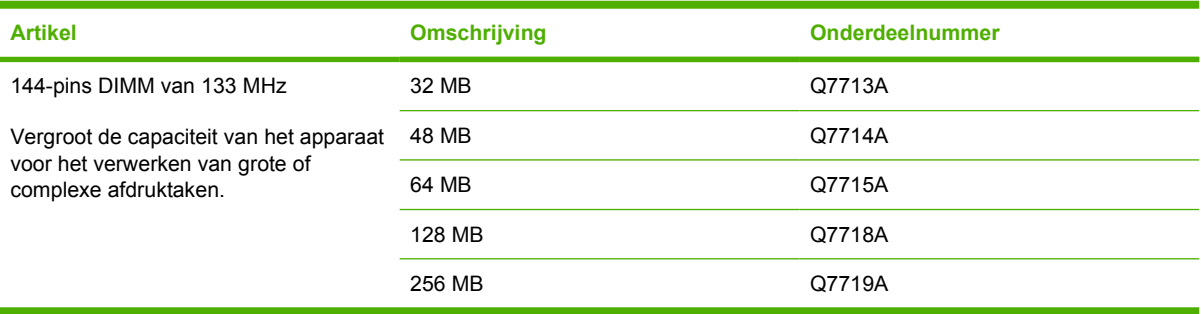

## **Kabels en interfaces**

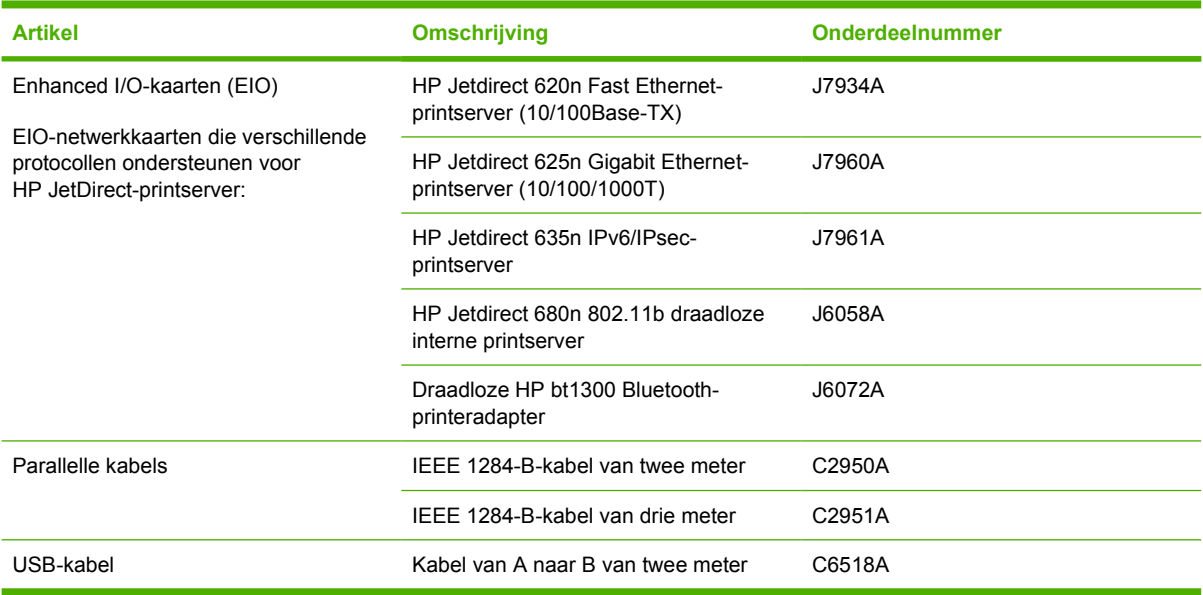

## **Afdrukmateriaal**

Meer informatie over afdrukmateriaal vindt u op<http://www.hp.com/go/ljsupplies>

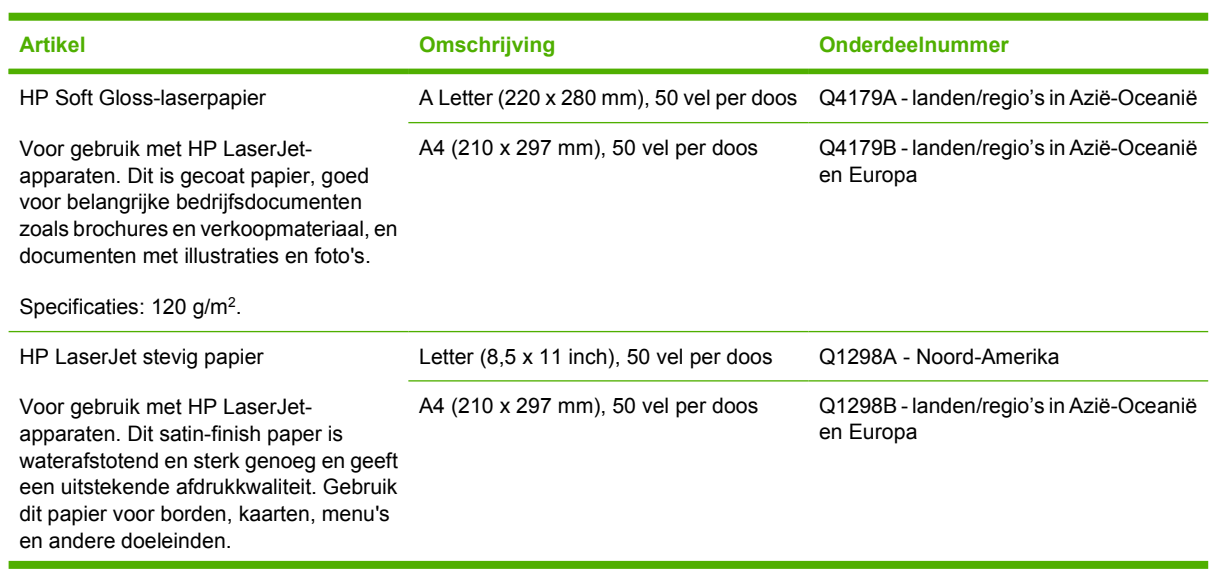
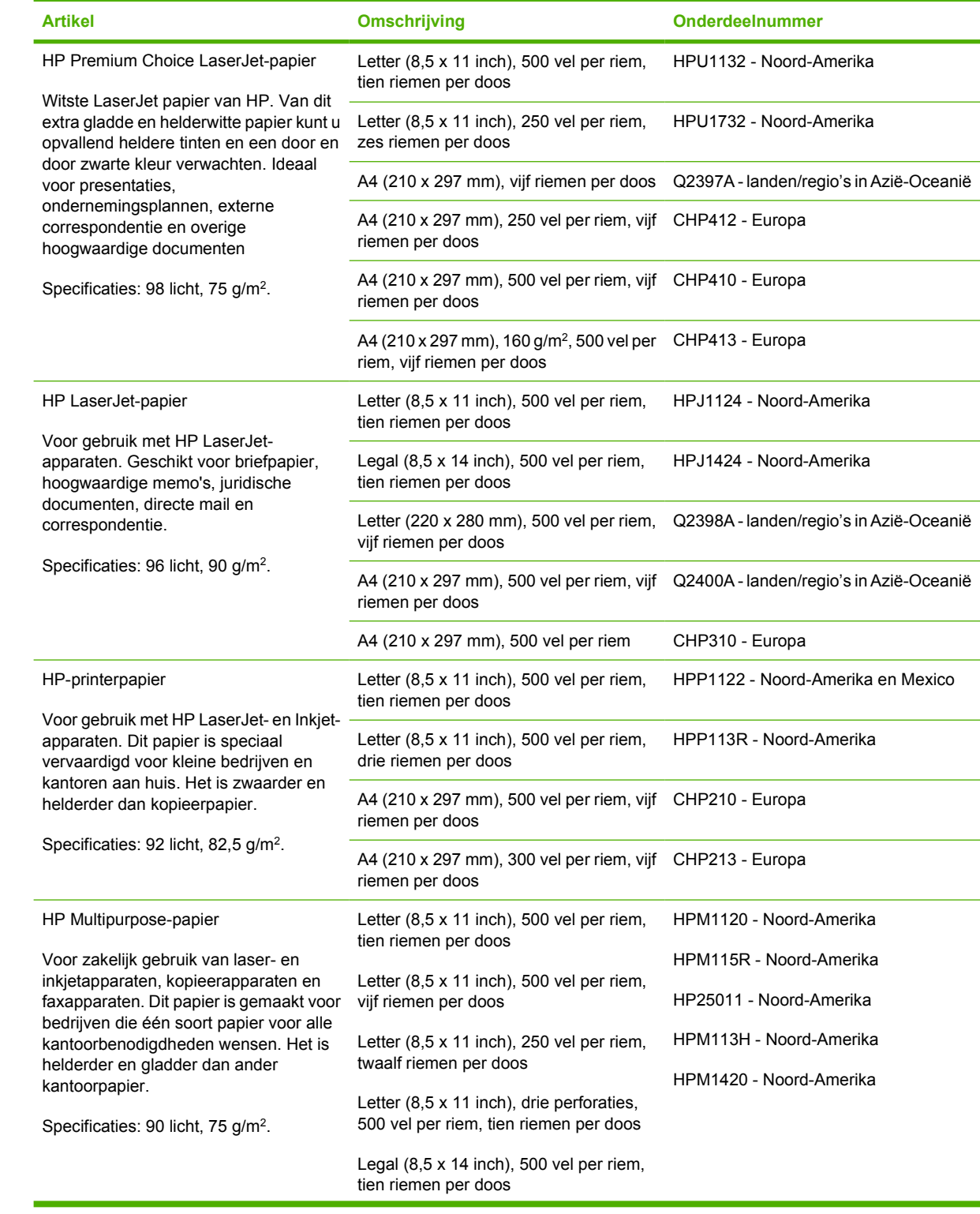

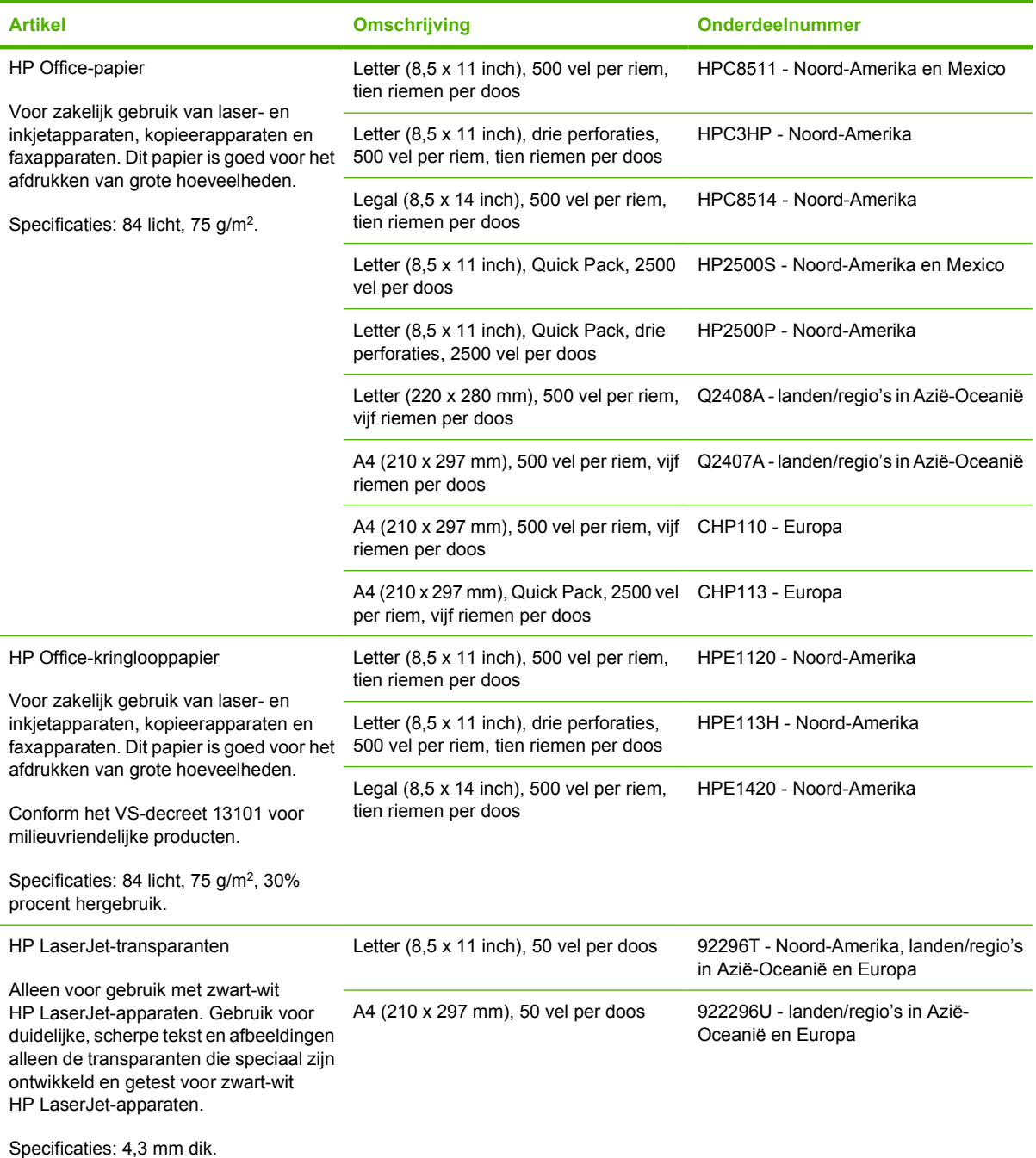

# **B Service en ondersteuning**

## **Beperkte garantie van Hewlett-Packard**

HP LaserJet P3005-, P3005d-, P3005n-, P3005dn- en P3005xprinters

HP-PRODUCT **DUUR VAN DE BEPERKTE GARANTIE** 

Eén jaar

HP geeft u, de eindgebruiker en klant, de garantie dat na de aankoopdatum, gedurende de bovengenoemde periode, de hardware en accessoires van HP vrij zijn van materiaal- en productiefouten. Als HP in kennis wordt gesteld van voornoemde defecten gedurende de garantieperiode, zal HP, naar eigen goeddunken, producten die defect blijken, repareren of vervangen. Vervangende producten kunnen nieuw dan wel zo goed als nieuw zijn.

HP garandeert dat de software van HP, indien deze op de juiste wijze wordt geïnstalleerd en gebruikt, gedurende de hierboven gemelde periode geen defecten zal vertonen bij het uitvoeren van de programma-instructies als gevolg van materiaal- en productiefouten. Als HP in kennis wordt gesteld van voornoemde defecten gedurende de garantieperiode, zal HP de softwareproducten die de programma-instructies niet naar behoren uitvoeren als gevolg van voornoemde defecten, vervangen.

HP garandeert niet dat de werking van HP-producten storing- of foutvrij zal zijn. Mocht HP niet in staat zijn het product binnen redelijke termijn te repareren of te vervangen, dan zal de aankoopprijs worden terugbetaald nadat het product is geretourneerd.

HP-producten bevatten wellicht herstelde of incidenteel gebruikte onderdelen die qua werking gelijk zijn aan nieuwe onderdelen.

De garantie heeft geen betrekking op defecten die het resultaat zijn van (a) onjuist of onvoldoende onderhoud of kalibreren, (b) niet door HP geleverde software, interfacing, onderdelen of benodigdheden, (c) onbevoegde aanpassingen of verkeerd gebruik, (d) gebruik buiten de beschreven omgevingsspecificaties voor het product of (e) onjuiste voorbereiding of slecht onderhoud van de locatie.

GENOEMDE GARANTIES ZIJN EXCLUSIEF, VOOR ZOVER TOEGESTAAN DOOR TOEPASSELIJKE WETGEVING, EN ER WORDEN GEEN ANDERE SCHRIFTELIJKE NOCH MONDELINGE DANWEL IMPLICIETE GARANTIES VERSTREKT. HP AANVAARDT MET NAME GEEN IMPLICIETE GARANTIES VAN VERKOOPBAARHEID, AANVAARDBARE KWALITEIT OF GESCHIKTHEID VOOR EEN BEPAALD DOEL. Sommige landen/regio's, staten en provincies staan geen beperkingen toe van de lengte van stilzwijgende garantiebepalingen, zodat het mogelijk is dat de bovengenoemde beperking of uitsluiting niet op u van toepassing is. Deze garantie biedt u specifieke wettelijke rechten en het is mogelijk dat u nog andere rechten geniet die van land/regio tot land/regio, van staat tot staat of van provincie tot provincie kunnen verschillen. De beperkte garantie van HP is geldig in elk land/elke regio of elke locatie waar HP ondersteuningsdiensten voor dit product heeft en waar HP dit product heeft uitgebracht. Het niveau van garantieservice dat u ontvangt kan variëren door lokale bepalingen. Vorm, geschiktheid of functies zullen door HP niet worden aangepast om het product te laten werken in een land/regio waar het product conform de wet of voorschriften niet voor is bedoeld.

VOOR ZOVER TOEGESTAAN DOOR LOKALE WETGEVING, ZIJN DE RECHTSMIDDELEN IN DEZE GARANTIEVERKLARING UW ENIGE EN EXCLUSIEVE RECHTSMIDDELEN. BEHALVE ZOALS HIERBOVEN OMSCHREVEN, ZAL HP IN GEEN GEVAL AANSPRAKELIJK ZIJN VOOR HET VERLIES VAN GEGEVENS OF VOOR DIRECTE, UITZONDERLIJKE OF INCIDENTELE SCHADE, GEVOLGSCHADE (MET INBEGRIP VAN WINSTDERVING OF GEGEVENSVERLIES) OF ANDERE SCHADE, ONGEACHT HET FEIT OF DEZE SCHADE BERUST OP CONTRACT, BENADELING OF ANDERSZIJDS. In sommige landen/regio's, staten en provincies is de uitsluiting van of beperking van incidentele schade of gevolgschade niet geldig, zodat het mogelijk is dat de voorgaande beperking of uitsluiting niet op u van toepassing is.

DE GARANTIEBEPALINGEN IN DEZE VERKLARING VORMEN BEHALVE VOOR ZOVER BEPERKT TOT WAT WETTELIJK IS TOEGESTAAN GEEN UITSLUITING, BEPERKING OF AANPASSING VAN DE WETTELIJKE RECHTEN DIE VAN TOEPASSING ZIJN OP DIT PRODUCT MAAR ZIJN EEN AANVULLING DAAROP.

## **Printcartridge beperkte garantie**

HP garandeert dat dit HP-product geen materiaal- en productiefouten bevat.

Deze garantie geldt niet voor producten die (a) op enige wijze opnieuw zijn gevuld, hersteld of waarmee is geknoeid, (b) problemen hebben die voortvloeien uit onjuist gebruik, onjuiste opslag of gebruik waarbij niet wordt voldaan aan de gepubliceerde milieuspecificaties voor het apparaat of (c) slijtage vertonen door normaal gebruik.

Als u in aanmerking wilt komen voor garantie, moet u dit product retourneren aan de winkel waar u het hebt gekocht (voorzien van een beschrijving van het probleem en afdrukvoorbeelden) of contact opnemen met HP Klantenondersteuning. HP zal het product vervolgens vervangen, indien het product is beschadigd, of het aankoopbedrag vergoeden.

VOOR ZOVER IS TOEGESTAAN DOOR DE PLAATSELIJKE WETGEVING, IS DE BOVENGENOEMDE GARANTIE EXCLUSIEF. HP BIEDT GEEN ANDERE EXPLICIETE OF IMPLICIETE GARANTIES OF VOORWAARDEN, SCHRIFTELIJK NOCH MONDELING EN WIJST ALLE IMPLICIETE GARANTIES OF VOORWAARDEN VAN VERHANDELBAARHEID, TOEREIKENDE KWALITEIT OF GESCHIKTHEID VOOR EEN BEPAALD DOEL VAN DE HAND.

VOOR ZOVER IS TOEGESTAAN DOOR DE PLAATSELIJKE WETGEVING, ZIJN HP OF HAAR LEVERANCIERS OP GEEN ENKELE WIJZE AANSPRAKELIJK VOOR DIRECTE, BIJZONDERE, INCIDENTELE OF GEVOLGSCHADE (WAARONDER WINSTDERVING OF GEGEVENSVERLIES), OF ANDERE SCHADE, HETZIJ ONDER CONTRACT, DWANG OF ANDERSZINS.

DE GARANTIEBEPALINGEN IN DEZE VERKLARING VORMEN BEHALVE VOOR ZOVER BEPERKT TOT WAT WETTELIJK IS TOEGESTAAN GEEN UITSLUITING, BEPERKING OF AANPASSING VAN DE WETTELIJKE RECHTEN DIE VAN TOEPASSING ZIJN OP DIT PRODUCT MAAR ZIJN EEN AANVULLING DAAROP.

## **HP Klantenondersteuning**

#### **Online services**

Voor bijgewerkte printersoftware, productinformatie en ondersteuningsinformatie gaat u naar de website (24 uur per dag bereikbaar) [www.hp.com/support/LJP3005](http://www.hp.com/support/LJP3005).

Ga naar [www.hp.com/support/net\\_printing](http://www.hp.com/support/net_printing) voor informatie over de HP Jetdirect externe printerserver.

HP Instant Support Professional Edition (ISPE) bevat op het web gebaseerde hulpprogramma's voor het oplossen van problemen met het bureaublad en printerproducten. Ga naar [instantsupport.hp.com](http://instantsupport.hp.com).

### **Telefonische ondersteuning**

HP biedt gedurende de garantieperiode gratis telefonische ondersteuning. Raadpleeg de brochure bij het apparaat voor het telefoonnummer voor uw land/regio. U kunt ook naar www.hp.com/support/ gaan. Zorg dat u de volgende gegevens bij de hand hebt als u HP belt: de productnaam, het serienummer, de datum van aankoop en een beschrijving van het probleem.

#### **Softwarehulpprogramma's, drivers en elektronische informatie**

#### [www.hp.com/go/LJP3005\\_software](http://www.hp.com/go/LJP3005_software)

De webpagina voor de drivers is Engelstalig, maar u kunt de drivers in verschillende talen downloaden.

#### **Rechtstreeks HP-accessoires of -benodigdheden bestellen**

- Verenigde Staten: [www.hp.com/sbso/product/supplies.](http://www.hp.com/sbso/product/supplies)
- Canada: [www.hp.ca/catalog/supplies](http://www.hp.ca/catalog/supplies)
- Europa: [www.hp.com/supplies](http://www.hp.com/supplies)
- Zuidoost-Azië: [www.hp.com/paper/](http://www.hp.com/paper/)

Ga naar de HP Parts Store op [www.hp.com/buy/parts](http://www.hp.com/buy/parts) (alleen voor de VS en Canada), of bel 1-800-538-8787 (VS) of 1-800-387-3154 (Canada).

#### **Service-informatie van HP**

Voor de gegevens van geautoriseerde HP-dealers kunt u bellen met 1-800-243-9816 (Verenigde Staten) of 1-800-387-3867 (Canada).

Buiten de Verenigde Staten en Canada belt u het nummer voor de klantenservice van uw land/regio. Zie de brochure die met het apparaat is meegeleverd.

#### **Serviceovereenkomsten van HP**

Bel 1-800-HPINVENT (1-800-474-6836 (VS)) of 1-800-268-1221 (Canada). U kunt ook naar de servicewebsite voor HP SupportPack and Carepaq™ gaan: [www.hpexpress-services.com/10467a.](http://www.hpexpress-services.com/10467a)

Bel 1-800-446-0522 voor verlengde service.

### **HP-software voor eenvoudig printeronderhoud**

Met de HP-software voor eenvoudig printeronderhoud kunt u de apparaatstatus controleren en informatie over het oplossen van problemen en online documentatie weergeven. U kunt de HP-software voor eenvoudig printeronderhoud alleen gebruiken als u de software volledig hebt geïnstalleerd. Raadpleeg [De geïntegreerde webserver gebruiken.](#page-104-0)

### **HP-ondersteuning en informatie voor Macintosh-computers**

Ga naar [www.hp.com/go/macosx](http://www.hp.com/go/macosx) voor ondersteuningsinformatie voor Macintosh OS X en de service voor driverupdates van HP.

Ga naar [www.hp.com/go/mac-connect](http://www.hp.com/go/mac-connect) voor producten die specifiek zijn ontworpen voor de Macintoshgebruiker.

## **Onderhoudsovereenkomsten van HP**

HP heeft diverse soorten onderhoudsovereenkomsten die aan de behoefte aan verschillende soorten ondersteuning tegemoetkomen. Onderhoudsovereenkomsten behoren niet bij de standaardgarantie. Ondersteunde services kunnen per land/regio verschillen. Vraag uw plaatselijke HP-leverancier welke services voor u beschikbaar zijn.

#### **On-site serviceovereenkomsten**

Om u de ondersteuning te geven die het beste met uw behoeften overeenkomt, heeft HP overeenkomsten voor on-site service met verschillende responstijden:

#### **On-site service op de volgende dag**

Deze overeenkomst biedt ondersteuning op de werkdag na de dag waarop een verzoek om service is ontvangen. Service buiten normale uren en het normale servicegebied van HP is verkrijgbaar voor de meeste overeenkomsten (tegen extra kosten).

#### **Wekelijkse on-site service (volumeservice)**

Volgens deze overeenkomst worden organisaties met veel HP-producten wekelijks bezocht voor service. Deze overeenkomst is bedoeld voor vestigingen waar 25 of meer werkstationproducten, zoals apparaten, plotters, computers en schijfstations worden gebruikt.

#### **Het apparaat opnieuw verpakken**

Als de klantenondersteuning van HP bepaalt dat het apparaat door HP gerepareerd moet worden, dient u het apparaat als volgt in te pakken alvorens het te verzenden.

**VOORZICHTIG** Schade tijdens het vervoer als gevolg van onjuiste verpakking komt voor verantwoordelijkheid van de klant.

#### **Het apparaat opnieuw verpakken**

**1.** Verwijder alle DIMM-kaarten die u hebt aangeschaft en hebt geïnstalleerd in het apparaat, en bewaar deze. Verwijder de DIMM die is geleverd bij het apparaat niet.

> **VOORZICHTIG** Statische elektriciteit kan DIMM's beschadigen. Als u DIMM's wilt vastpakken, kunt u het beste een antistatisch polsbandje dragen of het oppervlak van de antistatische verpakking van de DIMM regelmatig aanraken en vervolgens het blootliggende metaal van het apparaat aanraken. Raadpleeg [Geheugen installeren](#page-208-0) om de DIMM's te verwijderen.

**2.** Verwijder en bewaar de printcartridge.

**VOORZICHTIG** Het is *zeer belangrijk* dat u de printcartridges verwijdert voordat u het apparaat verzendt. Wanneer u een printcartridge achterlaat in het apparaat, gaat deze lekken tijdens het transport, waardoor de motor en andere onderdelen van het apparaat worden bedekt met toner.

Voorkom beschadiging van de printcartridge door de rol niet aan te raken en deze in de originele verpakking te bewaren, of zodanig dat de printcartridge niet aan licht wordt blootgesteld.

- **3.** Verwijder en bewaar het netsnoer, de interfacekabel en optionele accessoires.
- **4.** Stuur zo mogelijk afdrukvoorbeelden mee en 50 tot 100 vellen papier waarop niet goed kon worden afgedrukt.
- **5.** Neem in de VS contact op met de klantenondersteuning van HP om nieuw verpakkingsmateriaal aan te vragen. In de overige landen/regio's gebruikt u indien mogelijk de originele verpakking. U kunt het beste de apparatuur verzekeren voordat u deze verzendt.

### **Verlenging van de garantie**

HP Support biedt dekking voor het HP-apparaat en alle door HP geleverde interne onderdelen. Deze garantie geldt 1 tot 3 jaar vanaf de datum dat u het HP-product hebt aangeschaft. U dient HP Support binnen de vermelde fabrieksgarantieperiode aan te schaffen. Neem voor meer informatie contact op met HP Klantenondersteuning.

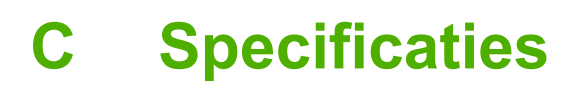

- [Productspecificaties](#page-191-0)
- [Stroomvoorziening](#page-192-0)
- [Akoestische specificaties](#page-193-0)
- [Omgevingsvereisten](#page-194-0)

## <span id="page-191-0"></span>**Productspecificaties**

#### **Tabel C-1** apparaatafmetingen

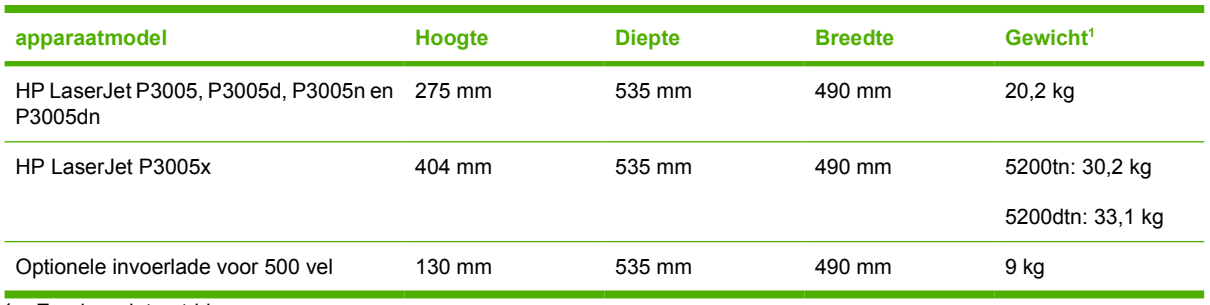

<sup>1</sup> Zonder printcartridge

#### **Tabel C-2** Afmetingen apparaat met alle deuren en kleppen geheel geopend

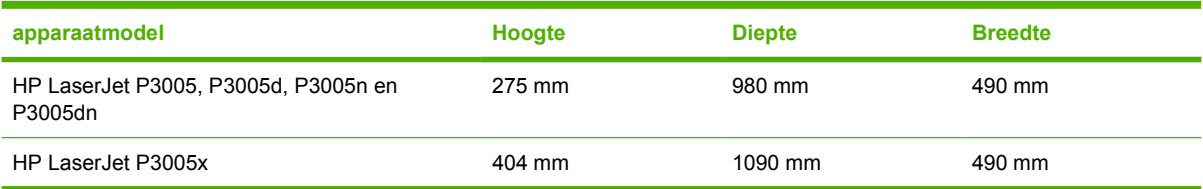

## <span id="page-192-0"></span>**Stroomvoorziening**

WAARSCHUWING De stroomvereisten zijn gebaseerd op het land/de regio waar het apparaat wordt verkocht. Verander niets aan de ingestelde spanning. Als u hieraan iets verandert, kan het apparaat beschadigd raken en vervalt de garantie.

#### **Tabel C-3** Stroomvereisten

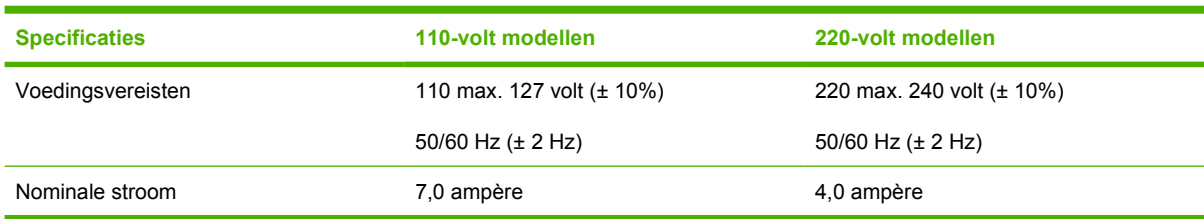

#### **Tabel C-4** Stroomverbruik (gemiddeld, in watt)

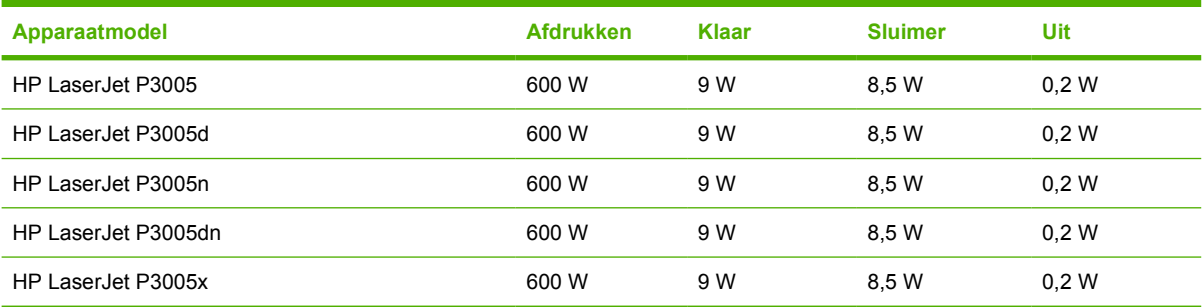

<sup>1</sup> Deze waarden zijn onderhevig aan wijzigingen. Zie [www.hp.com/support/LJP3005](http://www.hp.com/support/LJP3005) voor recente informatie.

<sup>2</sup> De voedingswaarden zijn de hoogste waarden die zijn gemeten met alle standaardvoltages.

<sup>3</sup> Het standaardinterval tussen de modus Klaar en de sluimermodus = 30 minuten.

<sup>4</sup> Warmteafgifte in modus Klaar = 35 BTU/uur.

<sup>5</sup> Opwarmtijd vanuit sluimermodus = minder dan 8,5 seconden.

<sup>6</sup> Printsnelheid is 35 ppm.

## <span id="page-193-0"></span>**Akoestische specificaties**

**Tabel C-5** Geluids- en drukniveau

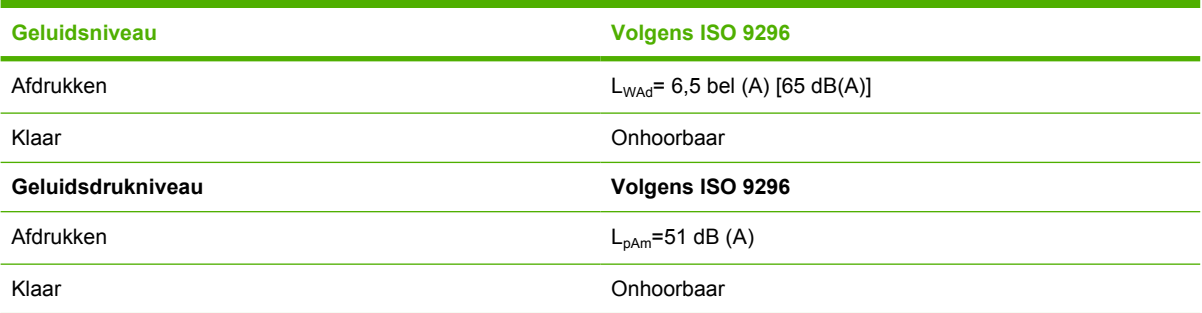

1 Deze waarden zijn onderhevig aan wijzigingen. Zie [www.hp.com/support/LJP3005](http://www.hp.com/support/LJP3005) voor recente informatie.

<sup>2</sup> Geteste configuratie: basisapparaat, enkelzijdig afdrukken op A4-formaat.

<sup>3</sup> Printsnelheid is 35 ppm.

## <span id="page-194-0"></span>**Omgevingsvereisten**

**Tabel C-6** Omgevingsvereisten

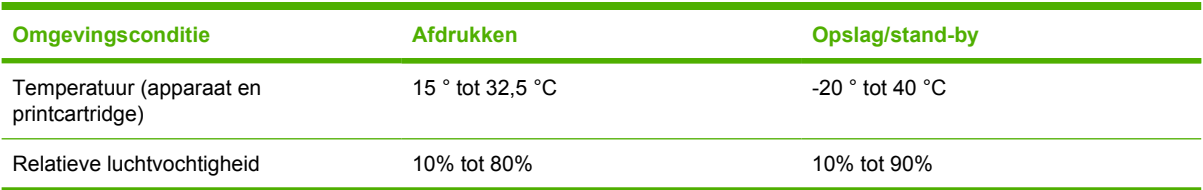

# **D Overheidsinformatie**

Dit gedeelte bevat de volgende overheidsinformatie:

- [FCC-voorschriften](#page-197-0)
- [Milieuvriendelijke producten](#page-198-0)
- [Conformiteitsverklaring](#page--1-0)
- [Veiligheidsverklaringen](#page-203-0)

## <span id="page-197-0"></span>**FCC-voorschriften**

Deze apparatuur is getest en in overeenstemming bevonden met de beperkingen voor een elektronisch apparaat van Klasse B, conform Deel 15 van de FCC-voorschriften. De limieten moeten in een woonomgeving een redelijke bescherming bieden tegen storing. Deze apparatuur produceert en gebruikt energie in het radiofrequentiegebied en kan deze uitstralen. Als dit apparaat niet volgens de instructies wordt geïnstalleerd en gebruikt, kan dit leiden tot ernstige storing van de radiocommunicatie. Er is echter geen garantie dat in bepaalde situaties geen storing zal optreden. Als deze apparatuur schadelijke storing in radio- of televisie-ontvangst veroorzaakt, hetgeen kan worden vastgesteld door de apparatuur uit en weer aan te zetten, kan de gebruiker proberen deze storing op te heffen op een of meer van de volgende manieren:

- Verplaats de ontvangstantenne of richt deze anders.
- Vergroot de afstand tussen het apparaat en de ontvanger.
- Sluit de apparatuur aan op een stopcontact van een andere stroomkring dan die waarop het ontvangstapparaat is aangesloten.
- Raadpleeg de dealer of een ervaren radio- en TV-monteur.

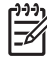

**Opmerking** Veranderingen of aanpassingen die niet uitdrukkelijk door Hewlett-Packard zijn goedgekeurd, kunnen de bevoegdheid van de gebruiker om met deze apparatuur te werken, tenietdoen.

Om te voldoen aan de limieten voor apparaten uit de klasse B zoals gesteld in Deel 15 van de FCC-voorschriften, is het gebruik van een afgeschermde interfacekabel verplicht.

## <span id="page-198-0"></span>**Milieuvriendelijke producten**

### **Milieubescherming**

Hewlett-Packard Company spant zich in om op milieuvriendelijke wijze kwalitatief hoogstaande producten te leveren. Het ontwerp van dit product bevat dan ook diverse kenmerken die de effecten op het milieu beperken.

### **Ozonproductie**

Dit product brengt geen meetbaar ozongas  $(O_3)$  voort.

### **Lager energieverbruik**

Het stroomverbruik neemt aanzienlijk af als het product zich in de modus Klaar of in de sluimermodus bevindt. Hierdoor worden natuurlijke bronnen gespaard en wordt geld bespaard zonder invloed op de hoge prestaties. Dit product is geschikt voor ENERGY STAR® (versie 3.0). Dit is een vrijwillig programma dat de ontwikkeling van energievriendelijke kantoorproducten stimuleert.

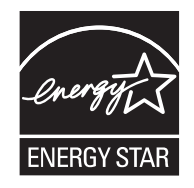

ENERGY STAR® en het ENERGY STAR-logo zijn in de Verenigde Staten gedeponeerde merken. Hewlett Packard Company is een ENERGY STAR-partner en heeft bepaald dat dit product voldoet aan de ENERGY STAR-richtlijnen voor efficiënt energiegebruik. Ga naar [www.energystar.gov](http://www.energystar.gov/) voor meer informatie.

### **Tonerverbruik**

In de modus EconoMode wordt aanzienlijk minder toner gebruikt, waardoor de levensduur van de printcartridge wordt verlengd.

### **Papierverbruik**

Met de functie voor handmatige/optionele duplex (dubbelzijdig afdrukken, zie [Op beide zijden van het](#page-88-0) [papier afdrukken](#page-88-0) (Windows) of [Op beide zijden van het papier afdrukken](#page-92-0) (Mac)) van dit product en met de mogelijkheid voor N per vel afdrukken (meerdere pagina's afdrukken op één vel) kunt u het papierverbruik en daarmee de aanslag op natuurlijke bronnen verminderen.

### **Plastic onderdelen**

Plastic onderdelen van meer dan 25 gram zijn volgens internationale normen gemarkeerd, waardoor aan het einde van de levensduur van het product beter kan worden bepaald hoe de plastics moeten worden afgevoerd.

### **Afdrukbenodigdheden voor HP LaserJet**

U kunt lege HP LaserJet-printcartridges gratis retourneren aan de HP Planet Partners. HP spant zich in om milieuvriendelijke producten en services van hoogstaande kwaliteit te leveren. We houden zowel

bij de ontwikkeling en productie van onze apparaten als bij het gebruik en de recycling ervan rekening met het milieu. We garanderen dat de geretourneerde HP LaserJet-printcartridges zorgvuldig worden gerecycled. Plastics en metalen worden opnieuw gebruikt in nieuwe producten, zodat miljoenen tonnen afval niet op de vuilnisbelt belanden. Deze cartridge wordt gerecycled en in nieuwe materialen gebruikt. U krijgt de cartridge daarna niet terug. De lege HP LaserJet-printcartridges worden zorgvuldig gerecycled als u ze via het HP Planet Partners-programma retourneert. We stellen uw milieubewuste aanpak op prijs!

In veel landen/regio's kunnen de printerbenodigdheden voor dit product (bijv. printcartridges) in het kader van het HP Printing Supplies Returns and Recycling Program aan HP worden geretourneerd. Dit eenvoudige, gratis retourneringsprogramma is beschikbaar in meer dan 35 landen/regio's. Informatie en instructies in verschillende talen vindt u in elke nieuwe verpakking met printcartridges of andere benodigdheden voor HP LaserJet.

#### **Informatie over het programma voor het retourneren en recyclen van benodigdheden van HP**

Sinds 1992 biedt HP een mogelijkheid om benodigdheden van de HP LaserJet gratis te retourneren en recyclen. In 2004 was HP Planet Partners voor LaserJet-benodigdheden beschikbaar op 85% van de wereldwijde markt waar HP LaserJet-benodigdheden worden verkocht. In de instructiehandleiding in de verpakkingen van HP LaserJet-printcartridges vindt u doorgaans voorgeadresseerde, gefrankeerde labels. Labels en grote verpakkingen zijn ook verkrijgbaar via de website: [www.hp.com/recycle.](http://www.hp.com/recycle)

Gebruik het etiket alleen voor retournering van lege originele HP LaserJet-printcartridges. Gebruik het niet voor retournering van cartridges van andere merken of nagevulde of bijgewerkte cartridges, noch voor retourneringen onder garantie. Printerbenodigdheden of andere voorwerpen die per ongeluk via het HP Planet Partners-programma zijn verstuurd, krijgt u niet terug.

Wereldwijd zijn in 2004 meer dan 10 miljoen HP LaserJet-printcartridges gerecycled via het retourneringsprogramma van HP Planet Partners. Hierdoor is ruim 13 miljoen kilo restafval van printcartridges niet op de vuilnisbelt beland. Wereldwijd heeft HP in 2004 gemiddeld 59% van het totale gewicht aan plastic en metalen van de gebruikte printcartridges gerecycled. Plastics en metalen worden gebruikt om nieuwe producten te maken, zoals HP-producten, plastic bakjes en spoelen. De andere materialen worden op een milieuvriendelijke manier afgebroken.

- **Retourzendingen binnen de VS.** HP moedigt het gebruik van grotere retourzendingen van gebruikte cartridges en benodigdheden aan, aangezien dit milieuvriendelijker is. Verpak twee of meer cartridges bij elkaar en gebruik het losse, voorgeadresseerde en gefrankeerde UPS-label dat wordt meegeleverd in de verpakking. Bel 1-800-340-2445 of bezoek de HP-website [www.hp.com/recycle](http://www.hp.com/recycle) voor meer informatie in de VS.
- **Retourzendingen buiten de VS.** Klanten buiten de VS dienen de website [www.hp.com/recycle](http://www.hp.com/recycle) te raadplegen voor meer informatie over de beschikbaarheid van het Hardware retour en recycleprogramma van HP.

### **Papier**

Dit product is geschikt voor kringlooppapier als het papier voldoet aan de richtlijnen zoals omschreven in de *Handleiding Specificaties afdrukmateriaal voor HP LaserJet-printers*. Dit product is geschikt voor kringlooppapier dat voldoet aan EN12281:2002.

### **Materiaalbeperkingen**

Aan dit HP-product is geen kwik toegevoegd.

Dit HP-product bevat een batterij waarvoor mogelijk speciale verwerking vereist is aan het eind van de gebruiksduur. De volgende batterijen worden door Hewlett-Packard meegeleverd of zitten in de producten van HP:

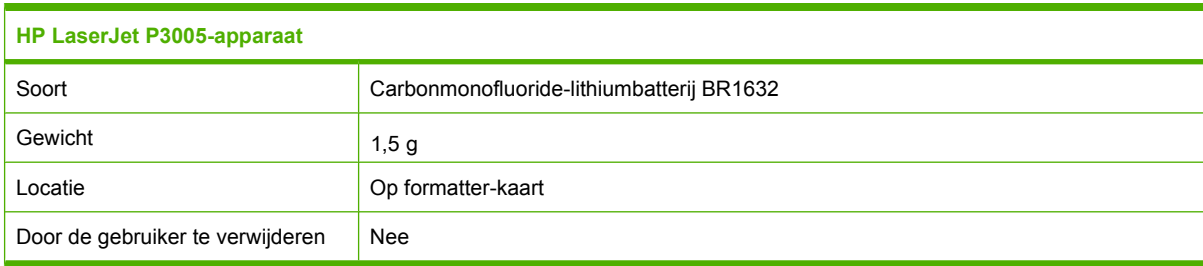

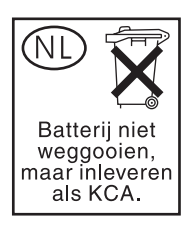

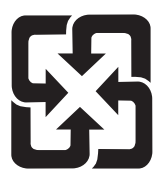

## 廢電池請回收

Voor recyclinginformatie kunt u naar [www.hp.com/recycle](http://www.hp.com/recycle) gaan of kunt u contact opnemen met de lokale overheid of met de Electronics Industries Alliance: [www.eiae.org.](http://www.eiae.org)

#### **Voorschriften voor het afdanken van apparaten voor privéhuishoudens in de Europese Unie**

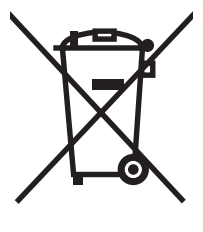

Dit symbool op het product of de verpakking geeft aan dat dit product niet met het gewone afval mag worden weggeworpen. In plaats hiervan dient u afgedankte apparatuur in te leveren bij een recycling/ inzamelingspunt voor elektrische en elektronische apparatuur. De aparte inzameling en recycling van afgedankte apparatuur zorgt ervoor dat de natuurlijke hulpbronnen behouden blijven en dat de apparatuur zonder nadelige invloed op de gezondheid en het milieu voor hergebruik kan worden verwerkt. Voor meer informatie over het inleveren van apparatuur voor recyclingdoeleinden kunt u contact opnemen met uw gemeente, de uitvoerende dienst of de winkel waar u het product hebt gekocht.

### **Material Safety Data Sheet (MSDS, chemiekaart)**

Material Safety Data Sheets (MSDS, chemiekaarten) voor benodigdheden met chemische stoffen (bijvoorbeeld toners) kunnen worden verkregen via de HP-website op [www.hp.com/go/msds](http://www.hp.com/go/msds) of [www.hp.com/hpinfo/community/environment/productinfo/safety.](http://www.hp.com/hpinfo/community/environment/productinfo/safety)

### **Meer informatie**

Meer informatie over onderwerpen met betrekking tot het milieu:

- Milieuprofielblad voor dit product en andere verwante producten van HP
- Inzet van HP voor het milieu
- Het milieubeheersysteem van HP
- Het retournerings- en recycleprogramma van HP voor verbruikte producten
- Material Safety Data Sheets (chemiekaarten)

Ga naar <http://www.hp.com/go/environment>of [http://www.hp.com/hpinfo/community/environment/](http://www.hp.com/hpinfo/community/environment/productinfo/safety) [productinfo/safety.](http://www.hp.com/hpinfo/community/environment/productinfo/safety)

## **Conformiteitsverklaring**

#### **Conformiteitsverklaring**

#### **Conformiteitsverklaring**

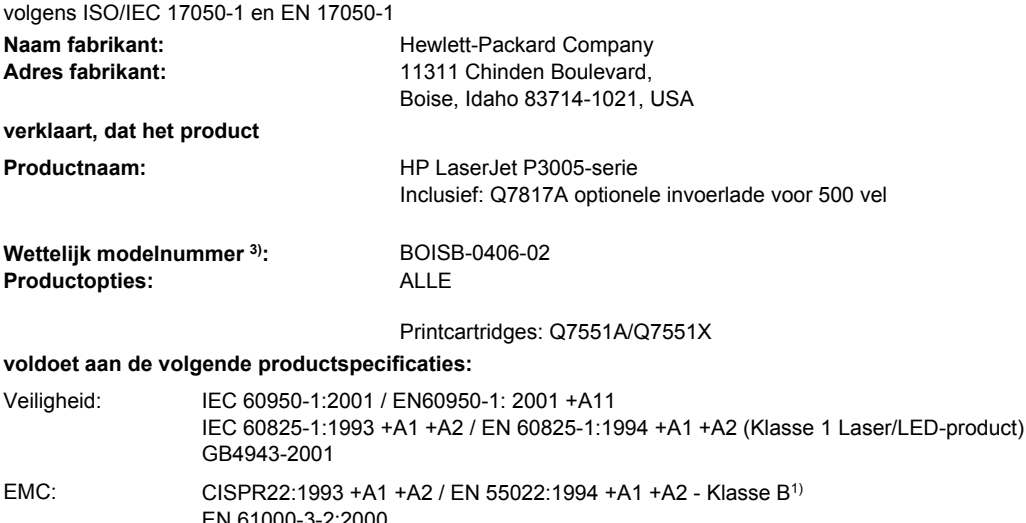

EN 61000-3-2:2000 EN 61000-3-3:1995 +A1 EN 55024:1998 +A1 +A2 FCC Titel 47 CFR, Deel 15 Klasse B<sup>2)</sup>/ICES-003, Nummer 4 GB9254-1998, GB17625.1-2003 **Aanvullende informatie:**

Dit product voldoet aan de eisen van de EMC-richtlijn 89/336/EEG en de Laagspanningsrichtlijn 73/23/EEG en is dienovereenkomstig voorzien van de CE-aanduiding.

1) Het product is getest in een typische configuratie met Hewlett-Packard Personal Computer Systems.

2) Dit apparaat voldoet aan Deel 15 FCC-voorschriften. Gebruik ervan is alleen toegestaan op de volgende voorwaarden: (1) dit apparaat mag geen schadelijke storing veroorzaken, en (2) dit apparaat moet enige ontvangen storing accepteren, waaronder storing die een ongewenste werking kan veroorzaken.

3) Om te voldoen aan de wetgeving, is aan dit project een wettelijk modelnummer toegekend. Dit nummer moet niet worden verward met de merknaam of het productnummer.

Boise, Idaho , USA

#### **7 juni 2006**

#### **Alleen voor aangelegenheden m.b.t.voorschriften:**

Contactpersoon in Product Regulations Manager, Hewlett-Packard Australia Ltd.,, 31-41 Joseph Street, Blackburn, Victoria 3130, Australië: AUSTRALIË Contactpersoon Europa: Uw plaatselijke verkoop- en servicekantoor van Hewlett Packard of Hewlett Packard GmbH, Department HQ-TRE / Standards Europe,, Herrenberger Strasse 140, , D-71034, Böblingen, (FAX: +49-7031-14-3143) Contactpersoon VS: Product Regulations Manager, Hewlett-Packard Company,, PO Box 15, Mail Stop 160, Boise, ID 83707-0015, , (Telefoonnummer: 208-396-6000)

## <span id="page-203-0"></span>**Veiligheidsverklaringen**

### **Laserverklaring**

Het Center for Devices and Radiological Health (CDRH) van de Amerikaanse Food and Drug Administration heeft een aantal voorschriften ingevoerd voor laserproducten die zijn gefabriceerd na 1 augustus 1976. Het opvolgen van deze voorschriften is verplicht voor producten die worden verkocht binnen de VS. Het apparaat is goedgekeurd als een Klasse 1-laserproduct volgens de Radiation Performance Standard van het Amerikaanse DHHS (Department of Health and Human Services) conform de Radiation Control for Health and Safety Act van 1968. Aangezien straling die binnen het apparaat tot stand komt, volledig binnen de beschermende behuizing en externe kleppen blijft, kan de laserstraal tijdens geen enkele fase van een normaal functioneren ontsnappen.

**WAARSCHUWING** Het gebruik van bedieningselementen, het aanbrengen van wijzigingen of het uitvoeren van andere procedures dan beschreven in deze gebruikershandleiding, kan leiden tot blootstelling aan gevaarlijke straling.

### **Canadese DOC-voorschriften**

Complies with Canadian EMC Class B requirements.

« Conforme à la classe B des normes canadiennes de compatibilité électromagnétiques. « CEM ». »

### **VCCI-verklaring (Japan)**

```
この装置は、情報処理装置等電波障害自主規制協議会(VCCI)の基準
に基づくクラスB情報技術装置です。この装置は、家庭環境で使用すること
を目的としていますが、この装置がラジオやテレビジョン受信機に近接して
使用されると、受信障害を引き起こすことがあります。
 取扱説明書に従って正しい取り扱いをして下さい。
```
### **Netsnoerverklaring (Japan)**

製品には、同梱された電源コードをお使い下さい。 同梱された電源コードは、他の製品では使用出来ません。

### **EMI-verklaring (Korea)**

B급 기기 (가정용 정보통신기기)

```
이 기기는 가정용으로 전자파적합등록을 한 기기로서
주거지역에서는 물론 모든지역에서 사용할 수 있습니다.
```
### **Laserverklaring voor Finland**

#### **Luokan 1 laserlaite**

Klass 1 Laser Apparat

HP LaserJet P3005, P3005d, P3005n, P3005dn, P3005x, laserkirjoitin on käyttäjän kannalta turvallinen luokan 1 laserlaite. Normaalissa käytössä kirjoittimen suojakotelointi estää lasersäteen pääsyn laitteen ulkopuolelle. Laitteen turvallisuusluokka on määritetty standardin EN 60825-1 (1994) mukaisesti.

#### **VAROITUS !**

Laitteen käyttäminen muulla kuin käyttöohjeessa mainitulla tavalla saattaa altistaa käyttäjän turvallisuusluokan 1 ylittävälle näkymättömälle lasersäteilylle.

#### **VARNING !**

Om apparaten används på annat sätt än i bruksanvisning specificerats, kan användaren utsättas för osynlig laserstrålning, som överskrider gränsen för laserklass 1.

#### **HUOLTO**

HP LaserJet P3005, P3005d, P3005n, P3005dn, P3005x - kirjoittimen sisällä ei ole käyttäjän huollettavissa olevia kohteita. Laitteen saa avata ja huoltaa ainoastaan sen huoltamiseen koulutettu henkilö. Tällaiseksi huoltotoimenpiteeksi ei katsota väriainekasetin vaihtamista, paperiradan puhdistusta tai muita käyttäjän käsikirjassa lueteltuja, käyttäjän tehtäväksi tarkoitettuja ylläpitotoimia, jotka voidaan suorittaa ilman erikoistyökaluja.

#### **VARO !**

Mikäli kirjoittimen suojakotelo avataan, olet alttiina näkymättömällelasersäteilylle laitteen ollessa toiminnassa. Älä katso säteeseen.

#### **VARNING !**

Om laserprinterns skyddshölje öppnas då apparaten är i funktion, utsättas användaren för osynlig laserstrålning. Betrakta ej strålen. Tiedot laitteessa käytettävän laserdiodin säteilyominaisuuksista: Aallonpituus 775-795 nm Teho 5 m W Luokan 3B laser.

# **E Werken met geheugenkaarten en printserverkaarten**

In dit gedeelte worden de geheugenfuncties van het apparaat uitgelegd en wordt aangegeven hoe u het geheugen kunt uitbreiden.

- [Overzicht](#page-207-0)
- [Geheugen installeren](#page-208-0)
- [De installatie van DIMM-modules controleren](#page-212-0)
- [Zuinig omspringen met \(permanente\) bronnen](#page-213-0)
- [Geheugen inschakelen voor Windows](#page-214-0)
- [HP Jetdirect-printserverkaarten gebruiken](#page-215-0)

## <span id="page-207-0"></span>**Overzicht**

Er is één DIMM-sleuf (Dual Inline Memory Module) beschikbaar om het apparaat uit te breiden met de volgende onderdelen:

- Meer apparaatgeheugen: er zijn DIMM's verkrijgbaar met een capaciteit van 32, 48, 64, 128 en 256 MB.
- **Andere op DIMM gebaseerde apparaatbesturingstalen en apparaatopties.**

Zie [Onderdelen, accessoires en benodigdheden bestellen](#page-177-0) voor bestelinformatie.

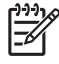

**Opmerking** SIMM's (Single Inline Memory Modules) die in oudere HP LaserJet-modellen worden gebruikt, zijn niet compatibel met het apparaat.

Het apparaat beschikt ook over één EIO-sleuf voor het uitbreiden van de netwerkcapaciteiten van het apparaat. Via de EIO-sleuf kunt u een extra netwerkverbinding toevoegen aan het apparaat, bijvoorbeeld een draadloze printserver, een netwerkkaart of een toegangskaart voor een seriële of AppleTalk-verbinding.

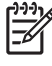

**Opmerking** Sommige apparaten uit de HP LaserJet P3005-serie worden geleverd met een geïnstalleerd netwerkapparaat. Via de EIO-sleuf kunt u netwerkfunctionaliteit toevoegen aan de reeds in het apparaat ingebouwde functionaliteit.

U kunt controleren hoeveel geheugen in het apparaat is geïnstalleerd of wat er in de EIO-sleuven is geïnstalleerd door een configuratiepagina af te drukken. Raadpleeg [informatiepagina's gebruiken](#page-99-0).

## <span id="page-208-0"></span>**Geheugen installeren**

Installeer meer geheugen in het apparaat als u vaak complexe afbeeldingen of PostScript-documenten (PS) afdrukt of veel gedownloade lettertypen gebruikt. Bovendien biedt meer geheugen meer flexibiliteit bij de ondersteuning van functies voor taakopslag, zoals snel kopiëren.

### **Apparaatgeheugen installeren**

**VOORZICHTIG** Statische elektriciteit kan DIMM's beschadigen. Draag als u DIMM's gaat plaatsen of verwijderen, een antistatisch polsbandje of raak regelmatig het oppervlak van de antistatische DIMM-verpakking en vervolgens een metalen onderdeel van het apparaat aan.

De HP LaserJet P3005-apparaten worden geleverd met één DIMM-sleuf. Desgewenst kunt u een DIMM die is geïnstalleerd in de sleuf vervangen door een DIMM met een hogere capaciteit.

Druk voordat u meer geheugen gaat toevoegen, eerst een configuratiepagina af (als u dat nog niet hebt gedaan) om na te gaan hoeveel geheugen er in het apparaat is geïnstalleerd. Raadpleeg [informatiepagina's gebruiken.](#page-99-0)

**1.** Nadat de configuratiepagina is afgedrukt, zet u het apparaat uit en trekt u de stekker uit het stopcontact.

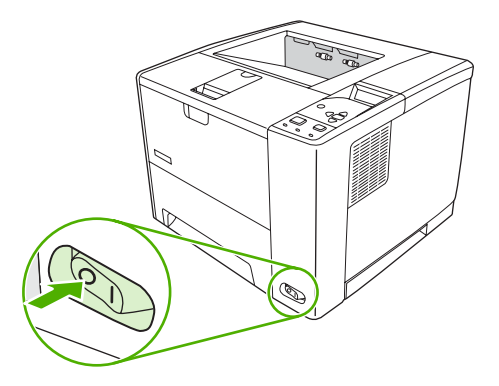

**2.** Ontkoppel alle interfacekabels.

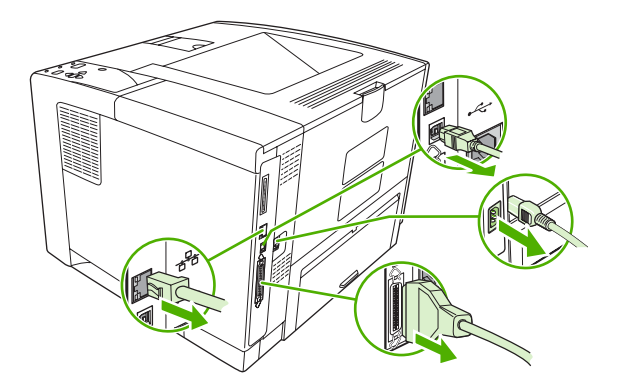

**3.** Verwijder vervolgens het apparaat door het rechterzijpaneel naar de achterkant van het apparaat te schuiven.

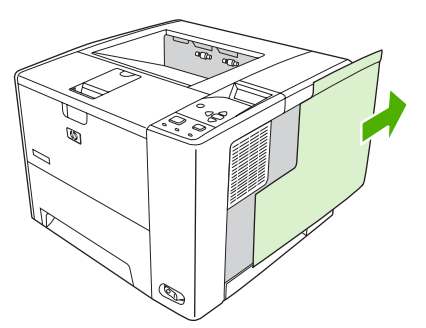

**4.** Open de toegangsklep door aan het metalen lipje te trekken.

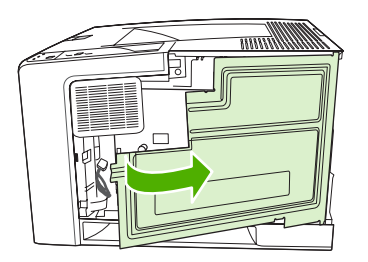

**5.** Haal de DIMM uit de antistatische verpakking.

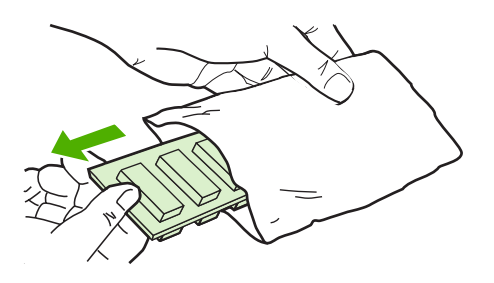

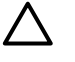

**VOORZICHTIG** U kunt de kans op beschadigingen door statische elektriciteit verminderen, door altijd een antistatische polsband te dragen, waarmee de statische elektriciteit wordt ontladen of door het oppervlak van de antistatische verpakking aan te raken voordat u de DIMM's aanraakt.

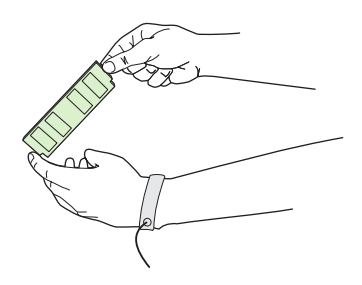

**6.** Houd de DIMM bij de randen vast en plaats de inkepingen van de DIMM op één lijn met de DIMMsleuf. (Controleer of de vergrendelingen aan weerszijden van de DIMM-sleuf open zijn.)

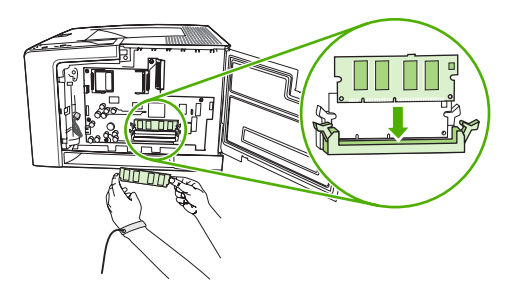

**7.** Duw de DIMM recht vooruit in de sleuf en druk de DIMM stevig aan. Controleer of de vergrendelingen aan weerszijden van de DIMM vastklikken.

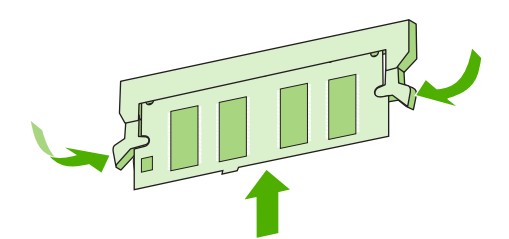

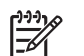

**Opmerking** Maak de vergrendelingen los voordat u een DIMM verwijdert.

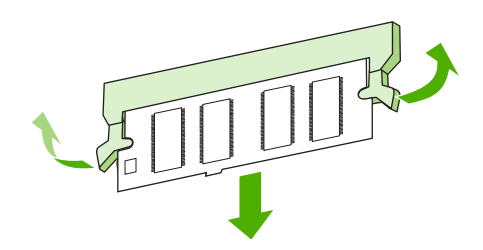

**8.** Sluit de toegangsklep en druk deze stevig aan totdat deze vastklikt.

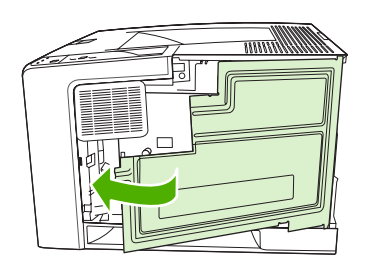

**9.** Als u het zijpaneel wilt terugplaatsen, zorgt u dat de pijlen met elkaar op één lijn liggen en schuift u het paneel naar voren tot het vastklikt.

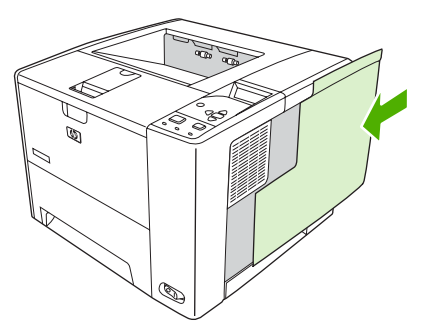

**10.** Sluit de interfacekabel(s) en het netsnoer weer aan.

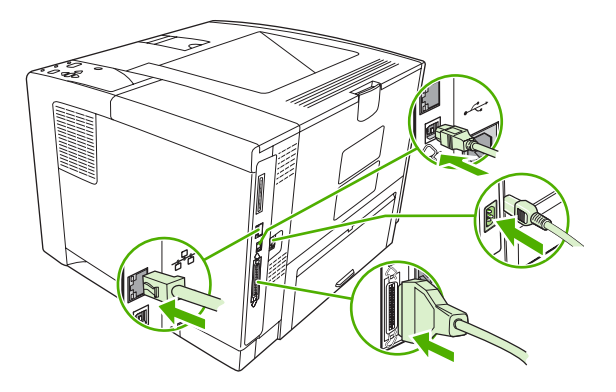

**11.** Zet het apparaat weer aan.

## <span id="page-212-0"></span>**De installatie van DIMM-modules controleren**

Controleer na het installeren van de DIMM-module of de installatie is gelukt.

#### **Controleren of de DIMM-module correct is geïnstalleerd**

- **1.** Zet het apparaat aan. Controleer of het lampje Klaar na het opstarten van het apparaat gaat branden. Als er een foutbericht verschijnt, is een DIMM-module mogelijk niet op de juiste wijze geïnstalleerd. Raadpleeg [Berichten op het bedieningspaneel.](#page-129-0)
- **2.** Druk een configuratiepagina af (zie [informatiepagina's gebruiken\)](#page-99-0).
- **3.** Controleer de sectie voor het geheugen op de configuratiepagina en vergelijk deze sectie met de configuratiepagina die is afgedrukt voordat u het geheugen hebt geïnstalleerd. Als de hoeveelheid geheugen niet groter is, is de DIMM-module mogelijk niet op de juiste wijze geïnstalleerd of is deze defect. Herhaal de installatieprocedure. Installeer zo nodig een andere DIMM-module.

ייין<br>∕≍

**Opmerking** Als u een apparaatbesturingstaal (personality) hebt geïnstalleerd, raadpleeg dan het gedeelte "Geïnstalleerde personality's en opties" op de configuratiepagina. In dat gedeelte staat ook de nieuwe apparaatbesturingstaal.

## <span id="page-213-0"></span>**Zuinig omspringen met (permanente) bronnen**

⊯

Hulpprogramma's of taken die u naar het apparaat downloadt, kunnen bronnen bevatten, bijvoorbeeld lettertypen, macro's of patronen. Bronnen die intern zijn gemarkeerd als permanent, blijven in het apparaatgeheugen staan totdat u het apparaat uitschakelt.

Volg de volgende richtlijnen als u gebruikmaakt van PDL (page description language) voor het markeren van bronnen als permanent. Raadpleeg de PDL-naslaginformatie bij PCL of PS voor technische gegevens.

- Markeer bronnen alleen als permanent als deze per se in het geheugen van het apparaat moeten blijven zolang het apparaat aanstaat.
- Verzend permanente bronnen alleen aan het begin van een afdruktaak naar het apparaat en niet wanneer het apparaat bezig is met afdrukken.

**Opmerking** Overmatig gebruik van permanente bronnen of downloaden naar het apparaat terwijl er wordt afgedrukt, kan de prestaties van het apparaat of het afdrukken van complexe taken nadelig beïnvloeden.

## <span id="page-214-0"></span>**Geheugen inschakelen voor Windows**

- **1.** Selecteer in het menu **Start** de optie **Instellingen** en vervolgens **Printers** of **Printers en faxapparaten**.
- **2.** Selecteer dit apparaat en kies **Eigenschappen**.
- **3.** Klik op het tabblad **Configureren** op **Meer**.
- **4.** Typ of selecteer in het veld **Totaal geheugen** de totale grootte van het geheugen dat nu geïnstalleerd is.
- **5.** Klik op **OK**.
- **6.** Ga naar [De installatie van DIMM-modules controleren](#page-212-0).

## <span id="page-215-0"></span>**HP Jetdirect-printserverkaarten gebruiken**

Volg deze procedures voor het installeren of verwijderen van een EIO-kaart.

### **Een HP Jetdirect-printserverkaart installeren**

- **1.** Zet het apparaat uit.
- **2.** Verwijder de twee schroeven en het afdekplaatje van de EIO-sleuf aan de achterzijde van het apparaat.

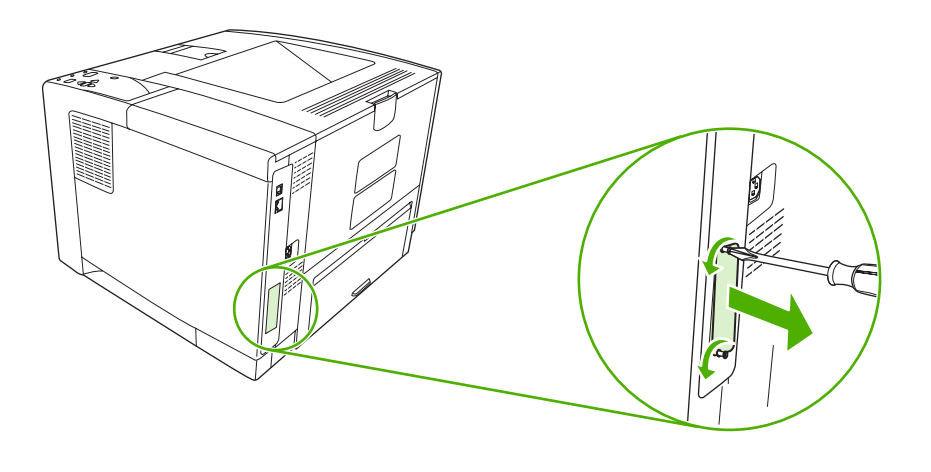

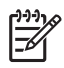

**Opmerking** Gooi de schroeven of het afdekplaatje niet weg. Bewaar deze voor toekomstig gebruik als u de EIO-kaart verwijdert.

**3.** Installeer de EIO-kaart in de EIO-sleuf en draai de schroeven aan.

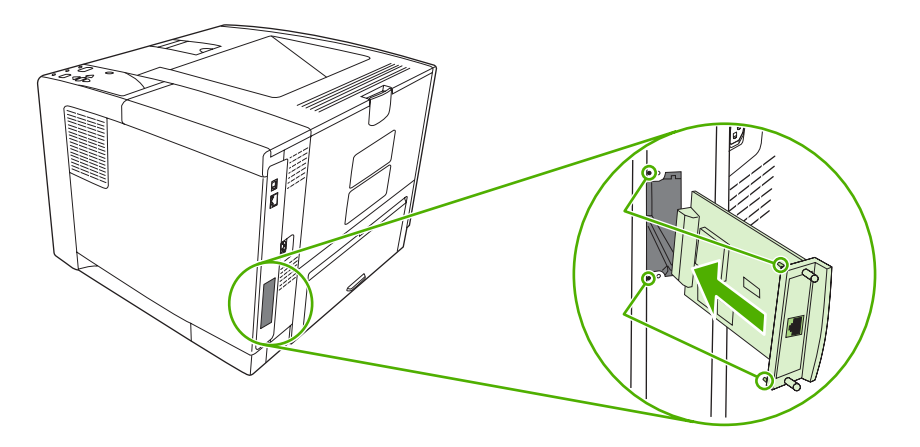
<span id="page-216-0"></span>**4.** Sluit de netwerkkabel aan op de EIO-kaart.

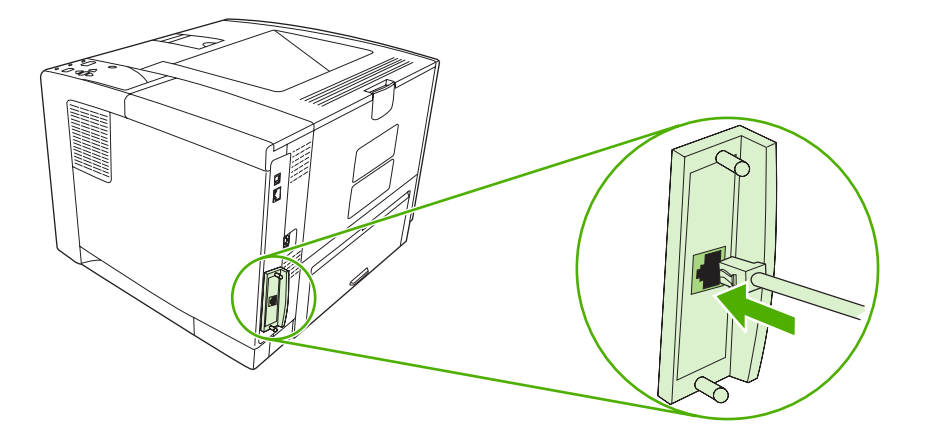

**5.** Zet het apparaat aan en druk vervolgens een configuratiepagina af om te controleren of het nieuwe EIO-apparaat wordt herkend. Raadpleeg [informatiepagina's gebruiken.](#page-99-0)

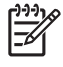

**Opmerking** Wanneer u een configuratiepagina afdrukt, wordt tevens een HP Jetdirectconfiguratiepagina afgedrukt met informatie over de netwerkconfiguratie en de status.

# **Een HP Jetdirect-printserverkaart verwijderen**

- **1.** Zet het apparaat uit.
- **2.** Verwijder de netwerkkabel uit de EIO-kaart.
- **3.** Draai de twee schroeven op de EIO-kaart los en haal de EIO-kaart uit de EIO-sleuf.
- **4.** Monteer het afdekplaatje van de EIO-sleuf weer op de achterzijde van het apparaat. Plaats de twee schroeven en draai ze aan.
- **5.** Zet het apparaat aan.

# <span id="page-218-0"></span>**Woordenlijst**

**afdrukmateriaal** Het papier, de etiketten, de transparanten of ander materiaal waarop het apparaat de afbeelding afdrukt.

**apparaatdriver** Een softwareprogramma dat door een computer wordt gebruikt om toegang te krijgen tot apparaatfuncties.

**bak** Een opvangplaats voor afgedrukte pagina's.

**bedieningspaneel** Het gedeelte van het apparaat waarop zich knoppen en een displayvenster bevinden. Gebruik het bedieningspaneel om apparaatinstellingen in te stellen en om informatie weer te geven over de status van het apparaat.

**benodigdheden** Materiaal dat door het apparaat wordt gebruikt en na verloop van tijd moet worden vervangen. Het benodigde onderdeel voor dit apparaat is de printcartridge.

**bidirectionele communicatie** Gegevensoverdracht in twee richtingen.

**BOOTP** Afkorting voor Bootstrap Protocol; een Internetprotocol waarmee een computer het eigen IP-adres kan vinden.

**DHCP** Afkorting voor Dynamic Host Configuration Protocol. Afzonderlijke computers en randapparaten die op een netwerk zijn aangesloten zoeken met DHCP de eigen configuratie-informatie, inclusief het IP-adres.

**DIMM** Afkorting voor Dual Inline Memory Module. Een kleine elektronische kaart met geheugen-chips.

**dubbelzijdig** Een functie voor dubbelzijdig afdrukken op papier. Ook wel duplex genoemd.

**EIO** Afkorting voor "enhanced input/output". Een hardware-interface die wordt gebruikt voor het toevoegen van een printserver, netwerkadapter, harde schijf of een ander item dat kan worden aangesloten op apparaten van HP.

**Emulated PostScript** Software voor het emuleren van Adobe PostScript, een programmeertaal waarmee het uiterlijk van de afgedrukte pagina wordt beschreven. Deze apparaatbesturingstaal wordt in veel menu's aangeduid met "PS".

**firmware** Programma-instructies die zijn opgeslagen in een alleen-lezen-geheugen van het apparaat.

**fuser** Het gedeelte van de printer dat met behulp van warmte de toner op het afdrukmateriaal vastsmelt.

**geheugenlabel** Een geheugenpartitie met een specifiek adres.

**grijswaarden** Diverse grijstinten.

**halftoonpatroon** Een halftoonpatroon gebruikt inktstippen van diverse grootte voor levering van een gelijkmatige afbeelding zoals een foto.

**HP Jetdirect** Een product van HP voor het afdrukken via een netwerk.

**HP-software voor eenvoudig printeronderhoud** Software waarmee u apparaten kunt opsporen en onderhouden vanaf uw het bureaublad van uw computer.

**HP Web Jetadmin** HP-software voor apparaatbeheer via het web, waarmee u elk willekeurig randapparaat dat is aangesloten op een HP Jetdirect-printserver vanaf een computer kunt beheren.

**I/O** Afkorting voor Input/Output. Verwijst naar instellingen van de computerpoort.

**IP-adres** Een uniek nummer dat wordt toegewezen aan een computer die deel uitmaakt van een netwerk.

**IPX/SPX** Afkorting voor Internetwork Packet Exchange/Sequenced Packet Exchange.

**kalibratie** Het proces waarbij het apparaat interne aanpassingen maakt om zo de beste afdrukkwaliteit te produceren.

**Kiezer** Een hulpprogramma op de Macintosh waarmee u een apparaat kunt selecteren.

**lade** De bewaarplaats voor leeg afdrukmateriaal.

**lettertype** Een volledige serie letters, cijfers en symbolen.

**monochroom** Zwart-wit. Zonder kleur.

**netwerk** Een systeem van computers die met elkaar zijn verbonden via telefoonlijnen of op een andere manier voor het delen van informatie.

**netwerkbeheerder** De persoon die toezicht houdt over een netwerk.

**paginabuffer** Tijdelijk apparaatgeheugen dat wordt gebruikt om paginagegevens vast te houden terwijl het apparaat een afbeelding van de pagina maakt.

**PCL** Afkorting voor Printer Control Language.

**personality** Kenmerkende functies of eigenschappen van een apparaat of apparaatbesturingstaal.

**pixel** Afkorting voor Picture Element; het kleinste onderdeel van een afbeelding op een monitor.

**PJL** Afkorting voor "device job language".

**PostScript** Een door een handelsmerk beschermde taal om een pagina te beschrijven.

**PPD** Afkorting voor "PostScript device description".

**RAM** Afkorting voor Random Access Memory; een bepaald type computergeheugen dat wordt gebruikt voor opslag van gegevens die kunnen worden gewijzigd.

**randapparaat** Een randapparaat, zoals een apparaat, modem of opslagsysteem dat samenwerkt met een computer.

**rasterafbeelding** Een afbeelding die uit stippen is opgebouwd.

**renderen** Het produceren van tekst of afbeeldingen.

**ROM** Afkorting voor Read-Only Memory; een bepaald type computergeheugen dat wordt gebruikt voor opslag van gegevens die niet mogen worden gewijzigd.

**standaardinstelling** De normale instelling voor de apparatuur of de software.

**TCP/IP** Een Internetprotocol dat zich heeft ontwikkeld tot de wereldwijde standaard voor communicatie.

**toner** Uiterst fijn zwart of gekleurd poeder waarmee de afbeelding op een afgedrukte pagina wordt opgebouwd.

**transfereenheid** De zwarte kunststof band waardoor het afdrukmateriaal in het apparaat wordt voortbewogen en waarmee de toner uit de printcartridge op het materiaal wordt overgebracht.

# **Index**

#### **Symbolen en getallen**

Macintosh problemen, probleemoplossing [160](#page-171-0)

#### **A** A4

ondersteunde formaten [59](#page-70-0) A4/Letter negeren [24](#page-35-0) A4 breed instelling [24](#page-35-0) A4 papierinstellingen [24](#page-35-0) A4-papierinstellingen [24](#page-35-0) A5 ondersteunde formaten [59](#page-70-0) aangepast ondersteunde formaten [59](#page-70-0) aangepast formaat, papier instellingen [21](#page-32-0) aangepast papierformaat driverinstellingen [75](#page-86-0) lade-instellingen [23](#page-34-0) aantal exemplaren, standaardinstelling [23](#page-34-0) aan-uitschakelaar, zoeken [5](#page-16-0) accessoires bestellen [166](#page-177-0) onderdeelnummers [167](#page-178-0) verkrijgbaar [3](#page-14-0) achterste uitvoerbak afdrukken naar [72](#page-83-0) zoeken [5](#page-16-0) Afdrukken, menu [23](#page-34-0) afdrukken gestopt, probleemoplossing [111,](#page-122-0) [127](#page-138-0) afdrukkwaliteit afdrukmateriaal [145](#page-156-0) afdrukproblemen [146](#page-157-0) bandensporen [154](#page-165-0) grijze achtergrond [149](#page-160-0) herhaalde afbeeldingen [156](#page-167-0)

instellingen [27](#page-38-0) lichte afdrukken [147](#page-158-0) lijnen [149](#page-160-0) lijnen met vegen [155](#page-166-0) losse toner [150](#page-161-0) omgeving [145](#page-156-0) probleemoplossing [145](#page-156-0) storingen, na [145](#page-156-0) terugkerende fouten [151](#page-162-0) tonervegen [150](#page-161-0) vage [156](#page-167-0) vervormde tekens [152](#page-163-0) vlekken [148](#page-159-0) witte plekken [149](#page-160-0) witte strepen [154](#page-165-0) witte vlekken [155](#page-166-0) Afdrukkwaliteit, menu [25](#page-36-0) afdrukmateriaal A4-instellingen [24](#page-35-0) aangepast formaat [23,](#page-34-0) [75](#page-86-0) documentformaat, selecteren [75](#page-86-0) eerste pagina [76,](#page-87-0) [80](#page-91-0) gebruikspagina [20](#page-31-0) gekreukeld [153](#page-164-0) gekruld [114](#page-125-0), [153](#page-164-0) HP, bestellen [168](#page-179-0) lade 1 vullen [63](#page-74-0) lade 2 vullen [65](#page-76-0) lade-instellingen [21](#page-32-0) lade selecteren [29](#page-40-0), [37](#page-48-0), [69](#page-80-0) menu Demo [18](#page-29-0) ondersteunde formaten [59](#page-70-0) onverwachte formaat- of soortfouten [123](#page-134-0) opslaan [62](#page-73-0) pagina's per vel [76,](#page-87-0) [81](#page-92-0) probleemoplossing [145](#page-156-0) problemen met laden oplossen [114](#page-125-0)

scheef [152](#page-163-0) selecteren [52](#page-63-0) speciaal, plaatsen [67](#page-78-0) specificaties [53,](#page-64-0) [54](#page-65-0), [59](#page-70-0) standaardformaat, instelling [23](#page-34-0) tweezijdig afdrukken [59](#page-70-0) afdrukmaterialen soorten, ondersteund [61](#page-72-0) afdrukstand standaard, instelling [25](#page-36-0) afdruktaken geen afdruk, probleemoplossing [110](#page-121-0) gestopt, probleemoplossing [111](#page-122-0) onjuist opgemaakt [112](#page-123-0) vasthouden [28](#page-39-0) afvalverwerking, einde van levensduur [188](#page-199-0) akoestische specificaties [182](#page-193-0) Algemene beschermingsfout - Uitzondering OE [159](#page-170-0) Andere printers zoeken (venster), HP-werkset [92](#page-103-0) ander papier/omslagbladen gebruiken [76](#page-87-0) antivervalsing, benodigdheden [100](#page-111-0) apparaatbesturingstalen automatisch overschakelen [38](#page-49-0) instellingen [30](#page-41-0) apparaatstatus, HP-werkset [92](#page-103-0) apparaattalen fouten [128](#page-139-0) apparaat verpakken [176](#page-187-0) apparatenlijst, HP-werkset [91](#page-102-0) Attentie-lampje [16](#page-27-0) autoconfiguratie, drivers [8](#page-19-0)

#### **B** B5

ondersteunde formaten [59](#page-70-0) bakken, uitvoer omkrullen van het papier, probleemoplossing [114](#page-125-0) papierbaantest [34](#page-45-0) selecteren [71](#page-82-0) storingen verhelpen [140](#page-151-0) vol, bericht [132](#page-143-0) zoeken [5](#page-16-0) bandensporen, probleemoplossing [154](#page-165-0) bedieningspaneel Afdrukken, menu [23](#page-34-0) Afdrukkwaliteit, menu [25](#page-36-0) Apparaat configureren, menu [23](#page-34-0) berichten, alfabetische lijst [133](#page-144-0) berichten, genummerde lijst [118](#page-129-0) berichten, soorten [117](#page-128-0) Demo, menu [18](#page-29-0) Diagnostiek, menu [34](#page-45-0) display [15](#page-26-0) Herstellen, menu [33](#page-44-0) I/O-menu [32](#page-43-0) Informatie, menu [20](#page-31-0) instellingen [8,](#page-19-0) [14](#page-25-0), [36](#page-47-0) instellingen verwijderbare waarschuwingen [30](#page-41-0) instellingen voor datum/tijd [28](#page-39-0) knoppen [15](#page-26-0) lampjes [15](#page-26-0) menu's [17](#page-28-0) Papierverwerking, menu [21](#page-32-0) probleemoplossing [109](#page-120-0) reinigingspagina, afdrukken [105](#page-116-0) Systeeminstellingen, menu [28](#page-39-0) Taak ophalen, menu [19](#page-30-0) taal selecteren [32](#page-43-0), [42](#page-53-0) toegang geweigerd [133](#page-144-0) zoeken [5](#page-16-0) beide zijden, afdrukken op gebruikspagina [20](#page-31-0) instellingen bindzijde [24](#page-35-0) instructies voor [77](#page-88-0) Macintosh-instellingen [97](#page-108-0)

menu Demo [18](#page-29-0) papier plaatsen [81](#page-92-0) probleemoplossing [115](#page-126-0) benodigdheden bestellen [166](#page-177-0) bestellen met HP-werkset [92](#page-103-0) bestellen via geïntegreerde webserver [95](#page-106-0) echtheidscontrole [100](#page-111-0) e-mailwaarschuwingen [90](#page-101-0) geheugenfouten [118](#page-129-0) niet van HP [100](#page-111-0), [118](#page-129-0), [130](#page-141-0) printcartridges vervangen [101](#page-112-0) recyclen [187](#page-198-0) status, bekijken met geïntegreerde webserver [94](#page-105-0) status, weergeven met HP Printer Utility [97](#page-108-0) status, weergeven met HPwerkset [91](#page-102-0) statuspagina, afdrukken [20](#page-31-0), [88](#page-99-0) vervalste [100](#page-111-0) vervangingstijden [99](#page-110-0) benodigdheden, status berichten op bedieningspaneel [15](#page-26-0) benodigdheden niet van HP [100,](#page-111-0) [118,](#page-129-0) [130](#page-141-0) berichten alfabetische lijst [133](#page-144-0) e-mailwaarschuwingen [90,](#page-101-0) [98](#page-109-0) genummerde lijst [118](#page-129-0) instellingen [30](#page-41-0), [39](#page-50-0) lampjes, bedieningspaneel [15](#page-26-0) logbestand [34](#page-45-0) soorten [117](#page-128-0) Waarschuwingsinstellingen, HP-werkset [92](#page-103-0) Windows [159](#page-170-0) bericht Lade plaatsen of sluiten [131](#page-142-0) bericht Lade vullen [134](#page-145-0) bericht onjuiste soort [130](#page-141-0) bestanden uploaden, Macintosh [97](#page-108-0) bestandsdirectory, afdrukken [20,](#page-31-0) [89](#page-100-0)

bestellen afdrukmateriaal, HP [168](#page-179-0) benodigdheden met HPwerkset [92](#page-103-0) benodigdheden via geïntegreerde webserver [95](#page-106-0) onderdeelnummers voor [167](#page-178-0) besturingstalen, apparaat automatisch overschakelen [38](#page-49-0) instellingen [30](#page-41-0) bidirectionele communicatieinstellingen [32](#page-43-0) bindzijde, instellingen [24](#page-35-0) blanco pagina's onderdrukken [25](#page-36-0) Bonjour-instellingen [98](#page-109-0) bovenste uitvoerbak afdrukken naar [71](#page-82-0) vol, bericht [132](#page-143-0) zoeken [5](#page-16-0) briefhoofd fusermodi [26](#page-37-0) plaatsen [67](#page-78-0) briefpapier [57](#page-68-0) bronnen, omspringen met [202](#page-213-0) bufferoverloopfouten [121](#page-132-0)

# **C**

Canadese DOCvoorschriften [192](#page-203-0) cartridges bestellen via geïntegreerde webserver [95](#page-106-0) bijna leeg [31,](#page-42-0) [40](#page-51-0) echtheidscontrole [100](#page-111-0) EconoMode [28,](#page-39-0) [99](#page-110-0) functies [4](#page-15-0) garantie [173](#page-184-0) instellingen dichtheid [28](#page-39-0) leeg [31](#page-42-0), [40](#page-51-0) niet van HP [100](#page-111-0) onderdeelnummers [167](#page-178-0) opslag [99](#page-110-0) originele HP [99](#page-110-0) recyclen [187](#page-198-0) status, weergeven met HPwerkset [91](#page-102-0) statusberichten [15](#page-26-0) storingen, verhelpen [138](#page-149-0)

vervangen [101](#page-112-0) vervangingstijden [99](#page-110-0) communicatie-instellingen [32](#page-43-0) Compatibel met Energy Star [3](#page-14-0) conceptkwaliteit afdrukken [28](#page-39-0) configuratiepagina afdrukken [88](#page-99-0) Macintosh [97](#page-108-0) probleemoplossing [109](#page-120-0) conformiteitsverklaring [191](#page--1-0) contact opnemen met HP [174](#page-185-0) Courier-lettertype-instellingen [24](#page-35-0) CRC-codefouten [127](#page-138-0)

#### **D**

datum, instelling [28](#page-39-0), [118](#page-129-0) DC-controllerfouten [124](#page-135-0) Demo, menu [18](#page-29-0) Diagnostiek, menu [34](#page-45-0) dichtheid instellingen [28](#page-39-0), [97](#page-108-0) probleemoplossing [147](#page-158-0) DIMM's beschikbare soorten [196](#page-207-0) fouten niet ondersteund [124](#page-135-0) installatie controleren [201](#page-212-0) installeren [197](#page-208-0) onderdeelnummers [167](#page-178-0) toegang tot [5](#page-16-0) DLC/LLC-instelling [32](#page-43-0), [48](#page-59-0) Document afdrukken op [75](#page-86-0) downloaden, software [7](#page-18-0) dpi, instellingen [27](#page-38-0), [97](#page-108-0) drivers instellingen [8,](#page-19-0) [9](#page-20-0), [36](#page-47-0) instellingen van Macintosh [80](#page-91-0) Macintosh, probleemoplossing [160](#page-171-0) meegeleverde [3](#page-14-0) Nu bijwerken [8](#page-19-0) ondersteunde [7](#page-18-0) ondersteunde besturingssystemen [7](#page-18-0) preconfiguratie [8](#page-19-0) snelinstellingen (Windows) [74](#page-85-0) tabblad Services [79](#page-90-0) voorinstellingen (Macintosh) [80](#page-91-0) Windows-instellingen [74](#page-85-0)

dubbelzijdig afdrukken gebruikspagina [20](#page-31-0) instellingen bindzijde [24](#page-35-0) instructies voor [77](#page-88-0) Macintosh-instellingen [97](#page-108-0) menu Demo [18](#page-29-0) papier plaatsen [81](#page-92-0) probleemoplossing [115](#page-126-0) duplex afdrukken [59](#page-70-0) duplexeenheid afdrukken met [81](#page-92-0) gebruiken [77](#page-88-0) gebruikspagina [20](#page-31-0) instellingen [23](#page-34-0) Macintosh-instellingen [97](#page-108-0) menu Demo [18](#page-29-0) papierbaantest [34](#page-45-0) probleemoplossing [115](#page-126-0) storingen, verhelpen [142](#page-153-0)

**E**

Easy Printer Care, software [11](#page-22-0), [91](#page-102-0) EconoMode, instelling [28](#page-39-0), [99](#page-110-0) eerste pagina ander papier gebruiken [76](#page-87-0), [80](#page-91-0) leeg [76](#page-87-0) EIO kaarten bufferoverloopfouten [121](#page-132-0) EIO-kaarten installeren [204](#page-215-0) instellingen [32](#page-43-0) onderdeelnummers [168](#page-179-0) sleuven [196](#page-207-0) transmissiefout [123](#page-134-0) verwijderen [205](#page-216-0) e-mailwaarschuwingen [90,](#page-101-0) [98](#page-109-0) EMI-verklaring voor Korea [192](#page-203-0) energie, specificaties [181](#page-192-0) enveloppen gekreukeld, probleemoplossing [153](#page-164-0) marges [55](#page-66-0) ondersteunde formaten [59](#page-70-0) opslaan [55](#page-66-0), [62](#page-73-0) plaatsen [67](#page-78-0) soorten, ondersteund [61](#page-72-0)

specificaties [54](#page-65-0) standaardformaat, instelling [23](#page-34-0) EPS-bestanden, probleemoplossing [161](#page-172-0) erkende dealers [174](#page-185-0) Ethernetkaarten, onderdeelnummers [168](#page-179-0) etiketten fusermodi [26](#page-37-0) plaatsen [67](#page-78-0) soorten, ondersteund [61](#page-72-0) specificaties [55](#page-66-0) Europese Unie, afvalverwerking [189](#page-200-0) executive ondersteunde formaten [59](#page-70-0) exemplaren, standaardaantal [23](#page-34-0)

# **F**

fabrieksinstellingen, herstellen [33](#page-44-0) FastRes [3,](#page-14-0) [27](#page-38-0) Finse verklaring ten aanzien van laserveiligheid [192](#page-203-0) firmware-update, Macintosh [97](#page-108-0) firmware-upgradefouten [127,](#page-138-0) [128](#page-139-0) formaat wijzigen, documenten [75](#page-86-0) foutberichten alfabetische lijst [133](#page-144-0) e-mailwaarschuwingen [90,](#page-101-0) [98](#page-109-0) genummerde lijst [118](#page-129-0) instellingen [30](#page-41-0), [39](#page-50-0) lampjes, bedieningspaneel [15](#page-26-0) logbestand [34](#page-45-0) soorten [117](#page-128-0) Waarschuwingsinstellingen, HP-werkset [92](#page-103-0) Windows [159](#page-170-0) fouten, transmissie [123](#page-134-0) fouten bij laden RFU [128](#page-139-0) fouten in afbeeldingen, probleemoplossing [146](#page-157-0) fouten onjuist formaat [130](#page-141-0) fouten USB-opslagapparaat [133](#page-144-0) fraudelijn [100](#page-111-0) functies [2](#page-13-0), [3](#page-14-0) fuser fouten [124](#page-135-0)

garantie [173](#page-184-0) installatiebericht [128](#page-139-0) modi [26](#page-37-0)

#### **G**

garantie printcartridge [173](#page-184-0) product [171](#page-182-0) transfereenheid en fuser [173](#page-184-0) verlengd [177](#page-188-0) gateway, standaard instellen [47](#page-58-0) geblokkeerde menu's [133](#page-144-0) gebruikspagina [20](#page-31-0) gebruikspagina, afdrukken [88](#page-99-0) geen-systeemfout [125](#page-136-0) geen toner meer [31](#page-42-0), [40](#page-51-0) gegevenslampje [15](#page-26-0) gegolfd papier, probleemoplossing [114,](#page-125-0) [153](#page-164-0) geheugen autoconfiguratie [8](#page-19-0) benodigdheden, fouten [118](#page-129-0) DIMM's installeren [197](#page-208-0) fouten RAM niet ondersteund [124](#page-135-0) fouten RAM-schijf [133](#page-144-0) installatie controleren [201](#page-212-0) instellingen RAM-schijf [31](#page-42-0), [41](#page-52-0) meegeleverd [2](#page-13-0), [10](#page-21-0) meegeleverde [2](#page-13-0) onderdeelnummers [167](#page-178-0) onvoldoende [121,](#page-132-0) [131](#page-142-0) permanente bronnen [202](#page-213-0) schijf opschonen [132](#page-143-0) uitbreiden [196](#page-207-0) geheugen opschonen [132](#page-143-0) geïntegreerde I/Obufferoverloopfouten [122](#page-133-0) geïntegreerde I/Otransmissiefouten [122](#page-133-0) geïntegreerde webserver [11](#page-22-0), [93](#page-104-0) gekantelde pagina's [152](#page-163-0) gekreukeld papier, probleemoplossing [153](#page-164-0) gekruld papier, probleemoplossing [114,](#page-125-0) [153](#page-164-0) geleverde batterijen [188](#page-199-0) geluidsspecificaties [182](#page-193-0)

geperforeerd papier fusermodi [26](#page-37-0) geperforeerd papier met drie perforaties fusermodi [26](#page-37-0) gestopt met afdrukken [111,](#page-122-0) [127](#page-138-0) gevouwen papier, probleemoplossing [153](#page-164-0) glanzend papier plaatsen [67](#page-78-0) soorten, ondersteund [61](#page-72-0) grijze achtergrond, probleemoplossing [149](#page-160-0)

#### **H**

handmatige invoer berichten [129](#page-140-0) instellingen [24](#page-35-0), [29](#page-40-0) help, menu Demo [18](#page-29-0) Help-knop, bedieningspaneel [15](#page-26-0) herhaald beeld, probleemoplossing [156](#page-167-0) herstellen, papierstoring [31,](#page-42-0) [136](#page-147-0) hervatten na papierstoring [41](#page-52-0) HP-afdrukmateriaal, bestellen [168](#page-179-0) HP-dealers, erkende [174](#page-185-0) HP Driver-preconfiguratie [8](#page-19-0) HP Easy Printer Care [11](#page-22-0) HP Easy Printer Caresoftware [11,](#page-22-0) [91](#page-102-0) HP fraudelijn [100](#page-111-0) HP Instant Support Professional Edition (ISPE) [174](#page-185-0) HP Jetdirect printserver fouten [127](#page-138-0) HP Jetdirect-printserver configureren [49](#page-60-0) installeren [204](#page-215-0) instellingen [32](#page-43-0) modellen met [2](#page-13-0) onderdeelnummers [168](#page-179-0) verwijderen [205](#page-216-0) HP Klantenondersteuning [174](#page-185-0) HP Printer Utility [97](#page-108-0) HP Printer Utility, Macintosh [10,](#page-21-0) [97](#page-108-0) HP SupportPack [177](#page-188-0) HP Web Jetadmin [11,](#page-22-0) [96](#page-107-0)

HP werkset ondersteunde browsers [12](#page-23-0) openen [91](#page-102-0) HP-werkset opties [91](#page-102-0)

# **I**

I/O-bufferoverloopfouten [122](#page-133-0) I/O-menu [32](#page-43-0) inflate, fout [128](#page-139-0) Informatie, menu [20](#page-31-0) Informatie (tabblad), geïntegreerde webserver [94](#page-105-0) informatiepagina's [88](#page-99-0) installatie ongedaan maken, Macintosh-software [10](#page-21-0) installatieprogramma, Windows [12](#page-23-0) installeren EIO-kaarten [204](#page-215-0) geheugen (DIMM's) [197](#page-208-0) Instant Support Professional Edition (ISPE) [174](#page-185-0) instelling AppleTalk [32](#page-43-0), [48](#page-59-0) instelling auto doorgaan [39](#page-50-0) instelling automatisch doorgaan [30](#page-41-0) instellingen bedieningspaneel [14,](#page-25-0) [36](#page-47-0) drivers [9](#page-20-0) prioriteit [8](#page-19-0) snelinstellingen (Windows) [74](#page-85-0) standaardinstellingen herstellen [33](#page-44-0) voorinstellingen van driver (Macintosh) [80](#page-91-0) instellingen voor gegevenstransmissie [32](#page-43-0) interne klokfouten [118](#page-129-0) invoerladen. *Zie* laden IP-adres Macintosh, probleemoplossing [160](#page-171-0) weergeven [29](#page-40-0), [36](#page-47-0) IPX/SPX-instelling [32](#page-43-0), [48](#page-59-0)

# **J**

Jetadmin, HP Web [11,](#page-22-0) [96](#page-107-0) Jetdirect printserver fouten [127](#page-138-0)

Jetdirect-printserver configureren [49](#page-60-0) installeren [204](#page-215-0) instellingen [32](#page-43-0) modellen met [2](#page-13-0) onderdeelnummers [168](#page-179-0) verwijderen [205](#page-216-0)

# **K**

kaarten formaten, ondersteund [61](#page-72-0) fusermodi [26](#page-37-0) plaatsen [67](#page-78-0) richtlijnen voor gebruik [56](#page-67-0) kabels onderdeelnummers [168](#page-179-0) parallelle, aansluiten [44](#page-55-0) USB, aansluiten [45](#page-56-0) Klaar-lampje [15](#page-26-0) kladkwaliteit afdrukken [27](#page-38-0) klantenondersteuning apparaat opnieuw verpakken [176](#page-187-0) HP Printer Utility-pagina's [97](#page-108-0) koppelingen van geïntegreerde webserver [95](#page-106-0) Linux [163](#page-174-0) online [174](#page-185-0) klokfouten [118](#page-129-0) knoppen, bedieningspaneel [15](#page-26-0) kwaliteit. *Zie* afdrukkwaliteit kwikvrij product [188](#page-199-0)

# **L**

lade 1 afdrukken vanaf [29](#page-40-0), [37,](#page-48-0) [69](#page-80-0) afdrukken vanuit [65](#page-76-0) handmatige invoerinstellingen [24](#page-35-0) instellingen [21](#page-32-0) instellingen aangepast formaat [23](#page-34-0) probleemoplossing [113,](#page-124-0) [114](#page-125-0) storingen, verhelpen [137](#page-148-0) vullen [63](#page-74-0) zoeken [5](#page-16-0) lade 2 afdrukken vanaf [29](#page-40-0), [37,](#page-48-0) [69](#page-80-0) instellingen [21](#page-32-0) probleemoplossing [113,](#page-124-0) [114](#page-125-0)

storingen, verhelpen [137](#page-148-0) vullen [65](#page-76-0) zoeken [5](#page-16-0) lade 3 afdrukken vanaf [29](#page-40-0), [37,](#page-48-0) [69](#page-80-0) instellingen [21](#page-32-0) onderdeelnummer [167](#page-178-0) probleemoplossing [113,](#page-124-0) [114](#page-125-0) productspecificaties [180](#page-191-0) storingen, verhelpen [137](#page-148-0) laden bericht onjuiste soort [130](#page-141-0) bericht Plaatsen of sluiten [131](#page-142-0) dubbelzijdig afdrukken [78,](#page-89-0) [82](#page-93-0) fouten onjuist formaat [130](#page-141-0) fout handeling niet beschikbaar [128](#page-139-0) gebruiken, bericht [128](#page-139-0) instellingen [21](#page-32-0) instellingen aangepast formaat [23](#page-34-0) instellingen voor handmatig invoeren [24](#page-35-0) leeg [129](#page-140-0) Macintosh-instellingen [98](#page-109-0) meegeleverde [2](#page-13-0) menu Demo [18](#page-29-0) ondersteunde papierformaten [59](#page-70-0) onverwachte formaat- of soortfouten [123](#page-134-0) open [129](#page-140-0) papierbaantest [34](#page-45-0) papier plaatsen [63](#page-74-0) papiersoorten, ondersteund [61](#page-72-0) probleemoplossing [113,](#page-124-0) [114](#page-125-0) registratie-instellingen [26](#page-37-0) selecteren [29](#page-40-0), [37,](#page-48-0) [69](#page-80-0) soort en formaat, bericht [129](#page-140-0) status, weergeven met HPwerkset [91](#page-102-0) storingen, verhelpen [137](#page-148-0) vullen, bericht [134](#page-145-0) zoeken [5](#page-16-0) lade voor 500 vel. *Zie* lade 3 lampjes, bedieningspaneel [15](#page-26-0) langzaam afdrukken, probleemoplossing [111,](#page-122-0) [115](#page-126-0) leeg bedieningspaneel [109](#page-120-0)

Legal ondersteunde formaten [59](#page-70-0) Legal-papier, bijgeknipte marges [164](#page-175-0) lege pagina's afdrukken [76](#page-87-0) probleemoplossing [115](#page-126-0) Letter ondersteunde formaten [59](#page-70-0) Letter-papier, A4-instellingen negeren [24](#page-35-0) lettertypen Courier [24](#page-35-0) EPS-bestanden, probleemoplossing [161](#page-172-0) instellingen [25](#page-36-0) lijst, afdrukken [20](#page-31-0), [89](#page-100-0) meegeleverde [3](#page-14-0) permanente bronnen [202](#page-213-0) probleemoplossing [164](#page-175-0) uploaden, Macintosh [97](#page-108-0) lichte afdruk instelling tonerdichtheid [28](#page-39-0) probleemoplossing [147](#page-158-0) lichtheid, instelling [28](#page-39-0) liggend, afdrukstand standaard instellen [25](#page-36-0) lijnen, probleemoplossing [149,](#page-160-0) [154,](#page-165-0) [155](#page-166-0) Linux-drivers [7,](#page-18-0) [163](#page-174-0) logbestand [34](#page-45-0) losse toner, probleemoplossing [150](#page-161-0) LPT-foutberichten [159](#page-170-0)

#### **M**

Macintosh AppleTalk [48](#page-59-0) driverinstellingen [9,](#page-20-0) [80](#page-91-0) drivers, probleemoplossing [160](#page-171-0) HP Printer Utility [97](#page-108-0) instellingen AppleTalk [32](#page-43-0) ondersteunde besturingssystemen [7](#page-18-0) ondersteunde drivers [7](#page-18-0) ondersteuning [175](#page-186-0) software [10](#page-21-0) softwareonderdelen [12](#page-23-0)

software verwijderen [10](#page-21-0) USB-kaart, probleemoplossing [162](#page-173-0) marges enveloppen [55](#page-66-0) instellingen [26](#page-37-0) Legal-papier, probleemoplossing [164](#page-175-0) materiaalbeperkingen [188](#page-199-0) Material Safety Data Sheet (MSDS, chemiekaart) [189](#page-200-0) meerdere pagina's per vel [76](#page-87-0), [81](#page-92-0) menu's, bedieningspaneel Afdrukken [23](#page-34-0) Afdrukkwaliteit [25](#page-36-0) Apparaat configureren [23](#page-34-0) Demo [18](#page-29-0) Diagnostiek [34](#page-45-0) Herstellen [33](#page-44-0)  $I/O$  [32](#page-43-0) Informatie [20](#page-31-0) openen [15](#page-26-0) Openen [17](#page-28-0) Papierverwerking [21](#page-32-0) Systeeminstellingen [28](#page-39-0) Taak ophalen [19](#page-30-0) Toegang geweigerd [133](#page-144-0) menu Apparaat configureren [23](#page-34-0) menu Herstellen [33](#page-44-0) menu Papierverwerking [21](#page-32-0) menustructuur [20](#page-31-0) menustructuur, afdrukken [88](#page-99-0) milieuvriendelijke producten [187](#page-198-0) modellen, functievergelijking [2](#page-13-0) multifunctionele lade. *Zie* lade 1

#### **N**

netwerken AppleTalk [48](#page-59-0) configureren [46](#page-57-0) HP Jetdirect-printservers, modellen met [2](#page-13-0) HP Web Jetadmin [96](#page-107-0) instellingen [32](#page-43-0) IP-adres [46](#page-57-0) Macintosh-instellingen [98](#page-109-0) poort, zoeken [6](#page-17-0) problemen met afdrukken oplossen [158](#page-169-0)

protocollen uitschakelen [48](#page-59-0) standaardgateway [47](#page-58-0) subnetmasker [47](#page-58-0) n-plus afdrukken [76](#page-87-0), [81](#page-92-0) Nu bijwerken, driverfunctie [8](#page-19-0)

#### **O**

omgevingsvereisten specificaties [183](#page-194-0) omgeving voor apparaat probleemoplossing [145](#page-156-0) specificaties [183](#page-194-0) omslagbladen [76](#page-87-0), [80](#page-91-0) omspringen met bronnen, geheugen [202](#page-213-0) onderdeelnummers accessoires [167](#page-178-0) afdrukmateriaal, HP [168](#page-179-0) EIO-kaarten [168](#page-179-0) geheugen [167](#page-178-0) kabels [168](#page-179-0) printcartridges [167](#page-178-0) onderdelen, bestellen [166](#page-177-0) onderhoudsovereenkomsten [176](#page-187-0) ondersteunde besturingssystemen [7](#page-18-0) ondersteunde browsers, HP werkset [12](#page-23-0) ondersteuning apparaat opnieuw verpakken [176](#page-187-0) HP Printer Utility-pagina's [97](#page-108-0) koppelingen van geïntegreerde webserver [95](#page-106-0) Linux [163](#page-174-0) online [174](#page-185-0) ondersteuning (tabblad), HPwerkset [91](#page-102-0) Ongeldige bewerking, fouten [159](#page-170-0) online ondersteuning [174](#page-185-0) on-site service op de volgende dag [176](#page-187-0) on-site serviceovereenkomsten [176](#page-187-0) onverwachte formaat- of soortfouten [123](#page-134-0) opslaan enveloppen [55,](#page-66-0) [62](#page-73-0) papier [62](#page-73-0) printcartridges [99](#page-110-0)

opslaan, taken instellingen [28](#page-39-0) opslag, taak afdrukken [84](#page-95-0) Taak ophalen, menu [19](#page-30-0) verwijderen [84](#page-95-0) opslagtaak Macintosh-instellingen [98](#page-109-0)

# **P**

pagina, afdrukstand standaard, instelling [25](#page-36-0) pagina's per minuut [2](#page-13-0) pagina's per vel [76,](#page-87-0) [81](#page-92-0) pagina te ingewikkeld, fout [121](#page-132-0) papier A4-instellingen [24](#page-35-0) aangepast formaat [23,](#page-34-0) [75](#page-86-0) documentformaat, selecteren [75](#page-86-0) eerste pagina [76,](#page-87-0) [80](#page-91-0) fusermodi [26](#page-37-0) gebruikspagina [20](#page-31-0) gekreukeld [153](#page-164-0) gekruld [114,](#page-125-0) [153](#page-164-0) HP, bestellen [168](#page-179-0) lade 1 vullen [63](#page-74-0) lade 2 vullen [65](#page-76-0) lade-instellingen [21](#page-32-0) lade selecteren [29](#page-40-0), [37](#page-48-0), [69](#page-80-0) menu Demo [18](#page-29-0) ondersteunde formaten [59](#page-70-0) onverwachte formaat- of soortfouten [123](#page-134-0) opslaan [62](#page-73-0) pagina's per vel [76,](#page-87-0) [81](#page-92-0) probleemoplossing [145](#page-156-0) problemen met laden oplossen [114](#page-125-0) scheef [152](#page-163-0) selecteren [52](#page-63-0) soorten, ondersteund [61](#page-72-0) speciaal afdrukmateriaal, plaatsen [67](#page-78-0) specificaties [53,](#page-64-0) [54](#page-65-0), [59](#page-70-0) standaardformaat, instelling [23](#page-34-0) tweezijdig afdrukken [59](#page-70-0) papierbaantest [34](#page-45-0)

papierstoringen foutberichten [119](#page-130-0) instelling, hervatten na papierstoring [41](#page-52-0) instelling voor herstel [31](#page-42-0) locaties [136](#page-147-0) parallelle bufferoverloopfouten [122](#page-133-0) parallelle communicatie, instellingen [32](#page-43-0) parallelle kabel lengte, maximaal [44](#page-55-0) onderdeelnummers [168](#page-179-0) parallelle poort aansluiten [44](#page-55-0) meegeleverde [2](#page-13-0) zoeken [6](#page-17-0) PCL, instellen als apparaatbesturingstaal [30](#page-41-0) PCL-drivers [7](#page-18-0) PCL-lettertypenlijst, afdrukken [20](#page-31-0) PDF-foutpagina's [24](#page-35-0) permanente bronnen [202](#page-213-0) permanente opslagfouten [125](#page-136-0) personality's fouten [128](#page-139-0) instellingen [30](#page-41-0) plaatsen, afdrukmateriaal speciaal [67](#page-78-0) plaatsen van afdrukmateriaal menu Demo [18](#page-29-0) poorten LPT-foutberichten [159](#page-170-0) meegeleverde [2](#page-13-0) ondersteunde [3](#page-14-0) parallelle [44](#page-55-0) probleemoplossing Macintosh [162](#page-173-0) USB [45](#page-56-0) zoeken [6](#page-17-0) PostScript instellen als apparaatbesturingstaal [30](#page-41-0) probleemoplossing [164](#page-175-0) PostScript-foutpagina's instellingen [24](#page-35-0) probleemoplossing [110](#page-121-0)

PostScript Printer Descriptionbestanden (PPD) meegeleverde [10](#page-21-0) probleemoplossing [160](#page-171-0) PPD's meegeleverde [10](#page-21-0) probleemoplossing [160](#page-171-0) preconfiguratie, driver [8](#page-19-0) printcartridges bestellen via geïntegreerde webserver [95](#page-106-0) bijna leeg [31](#page-42-0), [40](#page-51-0) echtheidscontrole [100](#page-111-0) EconoMode [28,](#page-39-0) [99](#page-110-0) functies [4](#page-15-0) garantie [173](#page-184-0) instellingen dichtheid [28](#page-39-0) leeg [31](#page-42-0), [40](#page-51-0) niet van HP [100](#page-111-0) onderdeelnummers [167](#page-178-0) opslag [99](#page-110-0) originele HP [99](#page-110-0) recyclen [187](#page-198-0) status, weergeven met HPwerkset [91](#page-102-0) statusberichten [15](#page-26-0) storingen, verhelpen [138](#page-149-0) vervangen [101](#page-112-0) vervangingstijden [99](#page-110-0) printerbesturingstalen automatisch overschakelen [38](#page-49-0) instellingen [30](#page-41-0) printerdrivers. *Zie* drivers printermodellen, functievergelijking [2](#page-13-0) printertalen fouten [128](#page-139-0) prioriteit, instellingen [8](#page-19-0) probleemoplossing afdrukken [110,](#page-121-0) [111,](#page-122-0) [116](#page-127-0) afdrukken vanuit het netwerk [158](#page-169-0) afdrukmateriaal [145](#page-156-0) bandensporen [154](#page-165-0) bedieningspaneelberichten, alfabetisch [133](#page-144-0) bedieningspaneelberichten, genummerd [118](#page-129-0) berichten, typen [117](#page-128-0)

configuratiepagina afdrukken [109](#page-120-0) controlelijst [108](#page-119-0) Demo, menu [18](#page-29-0) display van bedieningspaneel [109](#page-120-0) dubbelzijdig afdrukken [115](#page-126-0) e-mailwaarschuwingen [90,](#page-101-0) [98](#page-109-0) EPS-bestanden [161](#page-172-0) fouten in afbeeldingen [146](#page-157-0) gekreukeld papier [153](#page-164-0) gekruld papier [114](#page-125-0), [153](#page-164-0) grijze achtergrond [149](#page-160-0) herhaalde beelden [156](#page-167-0) laden [114](#page-125-0) lade selecteren [113](#page-124-0) langzaam afdrukken [111,](#page-122-0) [115](#page-126-0) Legal-papier [164](#page-175-0) lege pagina's [115](#page-126-0) lettertypen [164](#page-175-0) lichte afdruk [147](#page-158-0) lijnen [149](#page-160-0), [154](#page-165-0) lijnen met vegen [155](#page-166-0) Linux [163](#page-174-0) logbestand [34](#page-45-0) omgeving [145](#page-156-0) papierstoringen [136](#page-147-0) PostScript-problemen [164](#page-175-0) problemen met een Macintosh [160](#page-171-0) PS-fouten [110](#page-121-0) scheve pagina's [152](#page-163-0) snelheid [108](#page-119-0) spikkels [148](#page-159-0) storingen [143](#page-154-0) tekst [115](#page-126-0) tekstkwaliteit [152](#page-163-0), [156](#page-167-0) terugkerende fouten [151](#page-162-0) tonervegen [150](#page-161-0) uitvoerkwaliteit [145](#page-156-0) vage afdruk [156](#page-167-0) Waarschuwingsinstellingen (venster), HP-werkset [92](#page-103-0) weggevallen tekst [149](#page-160-0) Windows-foutberichten [159](#page-170-0) witte vlekken [155](#page-166-0) problemen oplossen. *Zie* probleemoplossing

processorsnelheid [3](#page-14-0) productspecificaties [180](#page-191-0) ProRes [3](#page-14-0) PS, instellen als apparaatbesturingstaal [30](#page-41-0) PS-emulatiedrivers [7](#page-18-0) PS-foutpagina's instellingen [24](#page-35-0) probleemoplossing [110](#page-121-0) PS-lettertypenlijst, afdrukken [20](#page-31-0) punten, probleemoplossing [148,](#page-159-0) [155](#page-166-0)

#### **R**

RAM-schijf fouten [133](#page-144-0) instellingen [31](#page-42-0), [41](#page-52-0) reageert niet, probleemoplossing [116](#page-127-0) rechte papierbaan [72](#page-83-0) rechterzijpaneel, zoeken [5](#page-16-0) recyclen [187](#page-198-0) regelafstand, standaardinstelling [25](#page-36-0) regelterugloop, instellingen [25](#page-36-0) registratie-instellingen [26](#page-37-0) reinigen buitenkant [105](#page-116-0) reinigingsblad [28](#page-39-0) resolutie functies [3](#page-14-0) instellingen [27](#page-38-0), [97](#page-108-0) probleem met kwaliteit oplossen [145](#page-156-0) Resolution Enhancement technology (REt) [27,](#page-38-0) [97](#page-108-0) resources vergrendelen, Macintosh [97](#page-108-0) REt (Resolution Enhancement technology) [27,](#page-38-0) [97](#page-108-0) ruw papier [26](#page-37-0)

# **S**

schalen, documenten [75](#page-86-0) scheve pagina's [152](#page-163-0) schijf bestandsdirectory, afdrukken [20](#page-31-0) EIO-sleuven [196](#page-207-0)

installeren [204](#page-215-0) verwijderen [205](#page-216-0) seriële bufferoverloopfouten [122](#page-133-0) seriële gegevensfouten [123](#page-134-0) service apparaat opnieuw verpakken [176](#page-187-0) erkende HP-dealers [174](#page-185-0) serviceovereenkomsten [176](#page-187-0) SIMM's, incompatibiliteit [196](#page-207-0) sluimermodus in- of uitschakelen [33,](#page-44-0) [38](#page-49-0) stroomspecificaties [181](#page-192-0) vertraging, instellen [29,](#page-40-0) [38](#page-49-0) snelheid instellingen voor gegevenstransmissie [32](#page-43-0) pagina's per minuut [2](#page-13-0) probleemoplossing [108,](#page-119-0) [111,](#page-122-0) [115](#page-126-0) resolutie-instellingen [27](#page-38-0) snelinstellingen [74](#page-85-0) snelkopieertaken [28](#page-39-0) software drivers [7](#page-18-0) geïntegreerde webserver [11](#page-22-0) HP Easy Printer Care [11](#page-22-0) HP Printer Utility [97](#page-108-0) HP Web Jetadmin [11](#page-22-0) HP werkset [91](#page-102-0) instellingen [8,](#page-19-0) [36](#page-47-0) Macintosh [10,](#page-21-0) [12](#page-23-0) Macintosh, verwijderen [10](#page-21-0) ondersteunde besturingssystemen [7](#page-18-0) websites [7](#page-18-0) Windows [12](#page-23-0) specificaties afdrukmateriaal [59](#page-70-0) akoestisch [182](#page-193-0) enveloppen [54](#page-65-0) etiketten [55](#page-66-0) functies [3](#page-14-0) ondersteunde formaten afdrukmateriaal [59](#page-70-0) papier [53,](#page-64-0) [54](#page-65-0) papiersoorten [52](#page-63-0) papiersoorten, ondersteund [61](#page-72-0) product [180](#page-191-0)

stroomvoorziening [181](#page-192-0) transparanten [56](#page-67-0) werkomgeving [183](#page-194-0) spikkels, probleemoplossing [148,](#page-159-0) [155](#page-166-0) Spool32, fouten [159](#page-170-0) staand, afdrukstand standaard instellen [25](#page-36-0) standaardgateway, instelling [47](#page-58-0) standaardinstellingen herstellen [33](#page-44-0) **Statement** ondersteunde formaten [59](#page-70-0) status berichten, soorten [117](#page-128-0) e-mailwaarschuwingen [90](#page-101-0) geïntegreerde webserver [94](#page-105-0) HP Printer Utility, Macintosh [97](#page-108-0) HP-werksetsoftware [91](#page-102-0) pagina benodigdheden, afdrukken [20](#page-31-0) status benodigdheden berichten op bedieningspaneel [15](#page-26-0) Stop-knop [16](#page-27-0) storingen afdrukkwaliteit, na [145](#page-156-0) duplexeenheid, verhelpen [142](#page-153-0) e-mailwaarschuwingen [90](#page-101-0) frequente [143](#page-154-0) laden, verhelpen [137](#page-148-0) menu Demo [18](#page-29-0) printcartridgegebied, verhelpen [138](#page-149-0) uitvoerbak, verhelpen [140](#page-151-0) veelvoorkomende oorzaken van [135](#page-146-0) verhelpen [136](#page-147-0) stroomschakelaar, zoeken [5](#page-16-0) stroomvoorziening, specificaties [181](#page-192-0) subnetmasker [47](#page-58-0) SupportPack, HP [177](#page-188-0) symbolensets [25](#page-36-0) Systeeminstellingen, menu [28](#page-39-0)

# **T**

taak, vasthouden instellingen [28](#page-39-0)

Taak ophalen, menu [19](#page-30-0) taal, bedieningspaneel [32](#page-43-0), [42](#page-53-0) tabblad Instellingen, geïntegreerde webserver [94](#page-105-0) tabblad Netwerk, geïntegreerde webserver [95](#page-106-0) tabblad Services [79](#page-90-0) taken geen afdruk, probleemoplossing [110](#page-121-0) gestopt, probleemoplossing [111](#page-122-0) Macintosh-instellingen [98](#page-109-0) onjuist opgemaakt [112](#page-123-0) opgeslagen, afdrukken [84](#page-95-0) opgeslagen, verwijderen [84](#page-95-0) Taak ophalen, menu [19](#page-30-0) talen, apparaat fouten [128](#page-139-0) TCP/IP-parameters, handmatige configuratie [46](#page-57-0) technische ondersteuning apparaat opnieuw verpakken [176](#page-187-0) Linux [163](#page-174-0) online [174](#page-185-0) tekens, vervormde [152](#page-163-0) tekst, probleemoplossing vaag [156](#page-167-0) vervormd [115](#page-126-0) vervormde tekens [152](#page-163-0) temperatuurspecificaties [183](#page-194-0) terugkerende fouten, probleemoplossing [151,](#page-162-0) [156](#page-167-0) testen [34](#page-45-0) tijd, instelling [28](#page-39-0), [118](#page-129-0) time-out, instellingen I/O [32](#page-43-0) time-outinstellingen sluimermodus [29](#page-40-0), [38](#page-49-0) vastgehouden taken [28](#page-39-0) toegang geweigerd [133](#page-144-0) toegankelijkheidsfuncties [4](#page-15-0) toetsen, bedieningspaneel [15](#page-26-0) toner bijna leeg [31,](#page-42-0) [40](#page-51-0) EconoMode [28](#page-39-0), [99](#page-110-0) instelling dichtheid [28,](#page-39-0) [97](#page-108-0)

op [31](#page-42-0), [40](#page-51-0) uitvoerkwaliteit, probleemoplossing [150](#page-161-0) toner bijna leeg [31,](#page-42-0) [40](#page-51-0) tonervegen, probleemoplossing [150](#page-161-0) transfereenheid, garantie [173](#page-184-0) transmissiefouten [123](#page-134-0) transparanten formaten, ondersteund [61](#page-72-0) fusermodi [26](#page-37-0) HP, bestellen [170](#page-181-0) plaatsen [67](#page-78-0) specificaties [56](#page-67-0) tweezijdig afdrukken gebruikspagina [20](#page-31-0) instellingen bindzijde [24](#page-35-0) Macintosh-instellingen [97](#page-108-0) menu Demo [18](#page-29-0)

**U**

uitschakelen AppleTalk [48](#page-59-0) DLC/LLC [48](#page-59-0) IPX/SPX [48](#page-59-0) netwerkprotocollen [48](#page-59-0) uitvoerbakken. *Zie* bakken uitvoerkwaliteit. *Zie* afdrukkwaliteit UNIX instellingen regelterugloop [25](#page-36-0) upgrade van geheugen [196](#page-207-0) USB-bufferoverloopfouten [122](#page-133-0) USB-kabel, onderdeelnummer [168](#page-179-0) USB-poort aansluiten [45](#page-56-0) meegeleverde [2](#page-13-0) ondersteunde [3](#page-14-0) probleemoplossing Macintosh [162](#page-173-0) zoeken [6](#page-17-0)

# **V**

vage afdruk, probleemoplossing [156](#page-167-0) vastgehouden taken afdrukken [84](#page-95-0) instellingen [28](#page-39-0)

Taak ophalen, menu bedieningspaneel [19](#page-30-0) verwijderen [84](#page-95-0) vasthouden, taak afdrukken [84](#page-95-0) Taak ophalen, menu [19](#page-30-0) verwijderen [84](#page-95-0) VCCI-verklaring voor Japan [192](#page-203-0) veiligheidsverklaringen [192](#page-203-0) vergelijking tussen apparaten [2](#page-13-0) vergroten, documenten [75](#page-86-0) verklaring ten aanzien van laserveiligheid [192](#page-203-0) verkleinen, documenten [75](#page-86-0) verlenging van de garantie [177](#page-188-0) verpakken van apparaat [176](#page-187-0) verticale regelafstand, standaardinstelling [25](#page-36-0) vervalste benodigdheden [100](#page-111-0) vervangen, printcartridges [101](#page-112-0) vervormde tekens, probleemoplossing [152](#page-163-0) verwerken, einde van levensduur [188](#page-199-0) verwijderbare waarschuwingen, instellen [30,](#page-41-0) [39](#page-50-0) verwijderen, Macintoshsoftware [10](#page-21-0) verzenden van apparaat [176](#page-187-0) vlekken, probleemoplossing [148,](#page-159-0) [155](#page-166-0) vochtigheid probleemoplossing [145](#page-156-0) specificaties [183](#page-194-0) voedingsspecificaties [181](#page-192-0) voltage, specificaties [181](#page-192-0) voorbedrukte formulieren [57](#page-68-0) voorbedrukt papier fusermodi [26](#page-37-0) voorinstellingen (Macintosh) [80](#page-91-0) vullen lade 1 [63](#page-74-0) lade 2 [65](#page-76-0) onverwachte formaat- of soortfouten [123](#page-134-0)

# **W**

waarschuwingen, e-mail [90](#page-101-0), [98](#page-109-0) waarschuwingsinstelling [30](#page-41-0)

waarschuwingsinstellingen (venster), HP-werkset [92](#page-103-0) watermerken [75](#page-86-0) websites benodigdheden bestellen [166](#page-177-0) fraudemeldingen [100](#page-111-0) HP Easy Printer Care [11](#page-22-0) HP Web Jetadmin, downloaden [96](#page-107-0) klantenondersteuning [174](#page-185-0) klantenondersteuning Macintosh [175](#page-186-0) Linux-ondersteuning [7](#page-18-0), [163](#page-174-0) Material Safety Data Sheet (MSDS) [189](#page-200-0) papierspecificaties [53](#page-64-0), [54](#page-65-0) software, downloaden [7](#page-18-0) weggevallen tekst, probleemoplossing [149](#page-160-0) wekelijkse on-site service [176](#page-187-0) wektijd, instelling [30](#page-41-0) werkset. *Zie* HP werkset Windows driverinstellingen [9,](#page-20-0) [74](#page-85-0) foutberichten, probleemoplossing [159](#page-170-0) ondersteunde besturingssystemen [7](#page-18-0) ondersteunde drivers [7](#page-18-0) softwareonderdelen [12](#page-23-0) witte strepen of vlekken, probleemoplossing [154](#page-165-0) woordenlijst [207](#page-218-0)

#### **Z**

zelfklevende etiketten. *Zie* etiketten zwaar afdrukmateriaal richtlijnen voor gebruik [56](#page-67-0) zwaar papier fusermodi [26](#page-37-0) plaatsen [67](#page-78-0) soorten, ondersteund [61](#page-72-0)

© 2006 Hewlett-Packard Development Company, L.P.

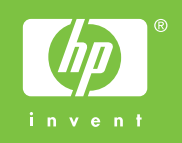

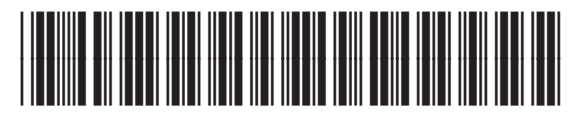

Q7812-90917